# Подп. и дата *Инв.№ подл. Подп. и дата Взам.инв.№ Инв.№ дубл. Подп. и дата*|Взам.инв. $N$ 2 | Инв. $N$ 2 дубл. Подп. и дата Инв.Ме подл.

# СОВ ПАК «Плутон»

# Руководство по установке и эксплуатации программного обеспечения

Листов [143](#page-142-0)

2016

### АННОТАЦИЯ

Настоящий документ является руководством по установке и эксплуатации программных средств СОВ ПАК «Плутон», в том числе:

– «Сервер управления сенсорами» (далее по тексту – ПС «Сервер УС»);

– «АРМ управления сенсорами» (далее по тексту – ПС «АРМ УС»);

– «Сенсор» (далее по тексту – ПС «Сенсор»).

В документе рассмотрены назначение, условия выполнения программных средств. Приведена методика их установки, настройки и работы в программных модулях, типовые приемы работы и выдаваемые сообщения.

# СОДЕРЖАНИЕ

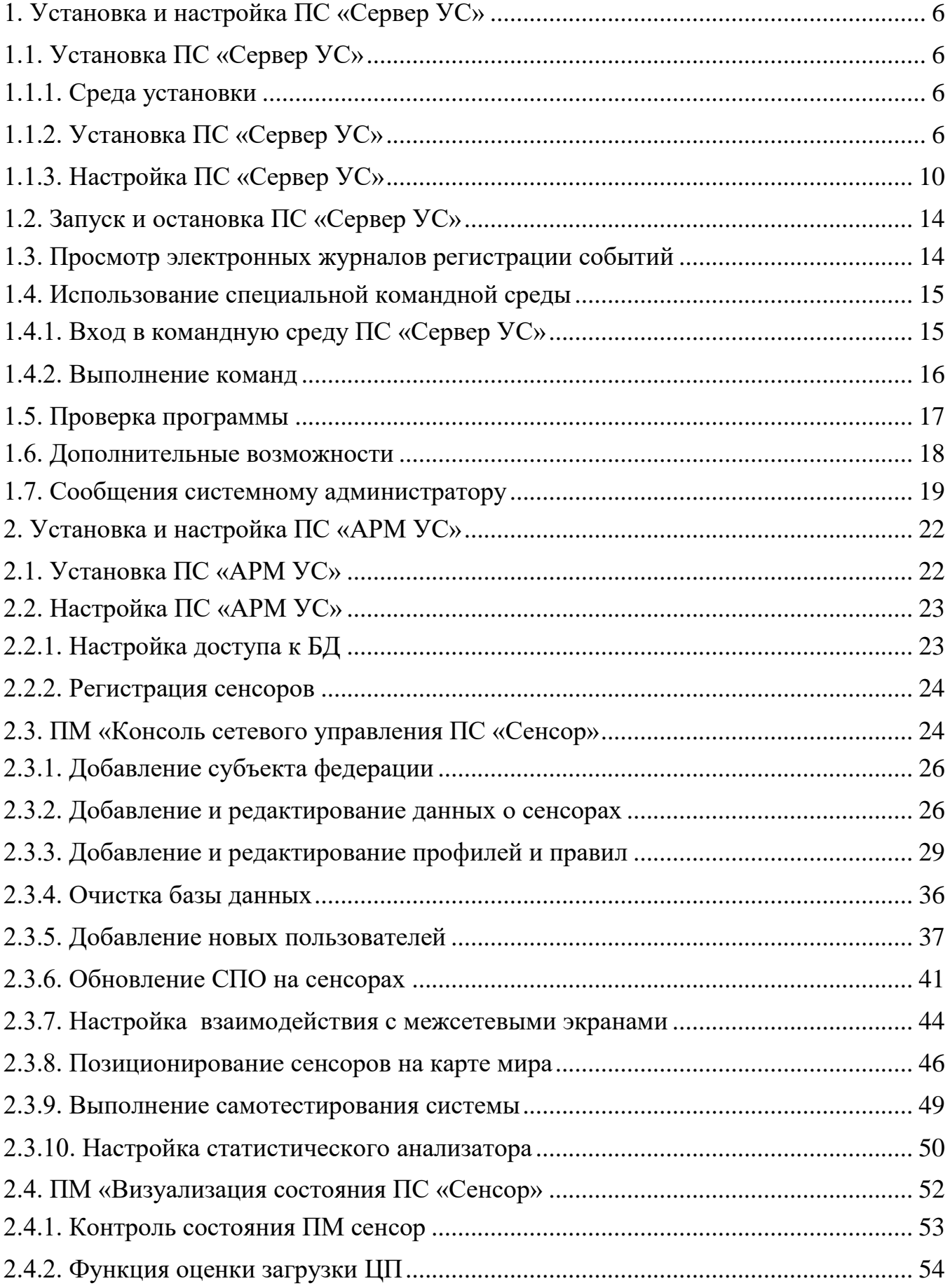

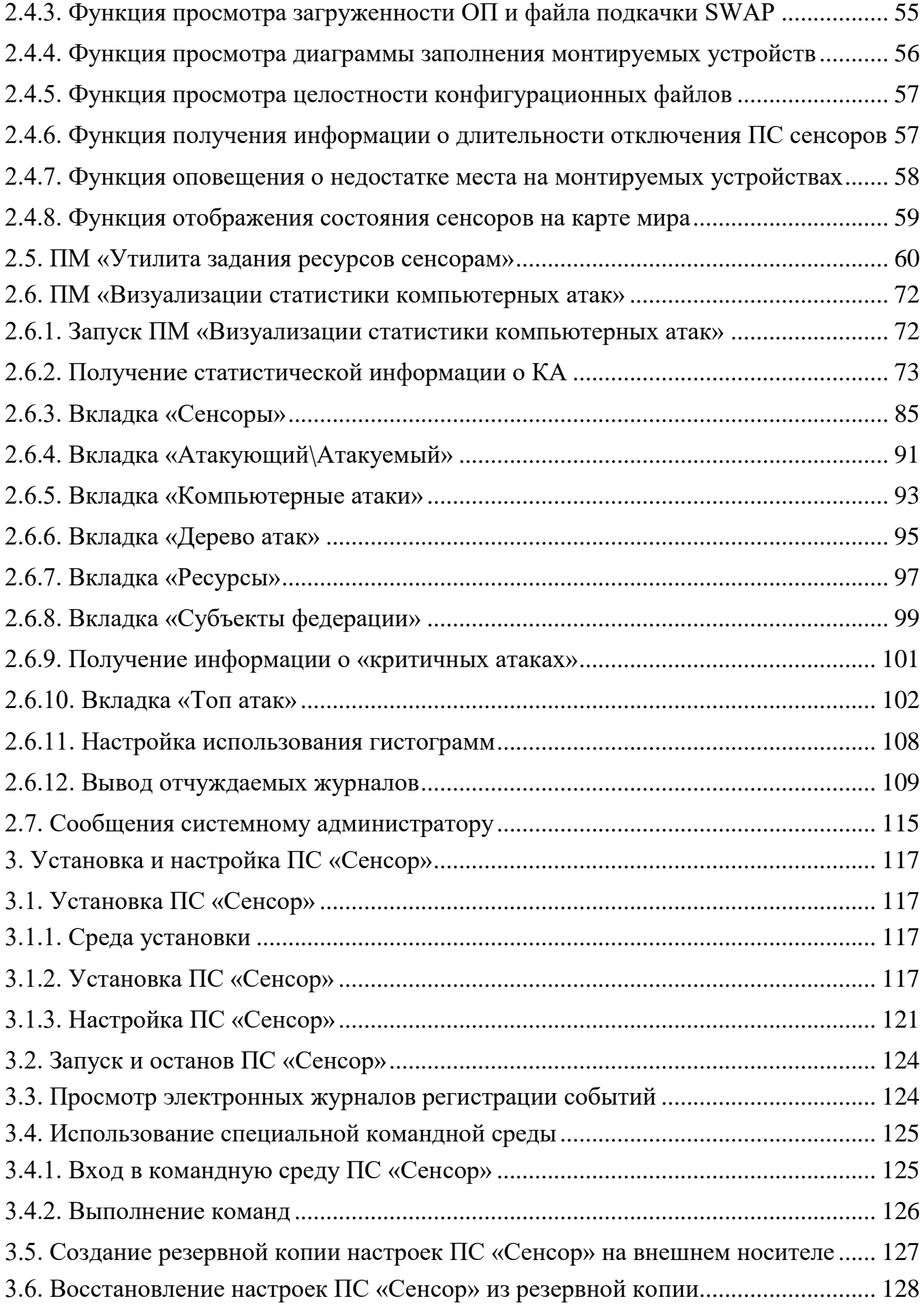

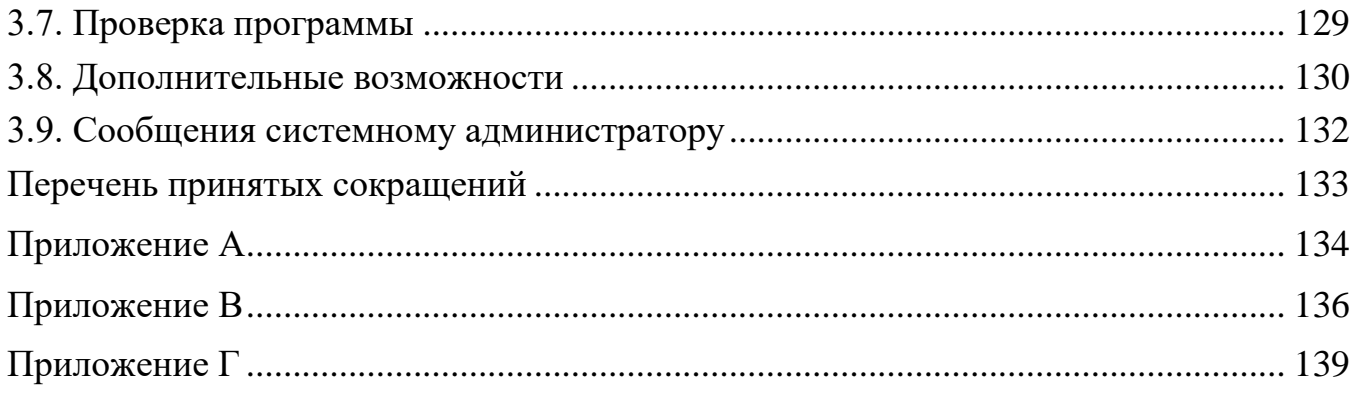

# 1. УСТАНОВКА И НАСТРОЙКА ПС «СЕРВЕР УС»

<span id="page-5-1"></span><span id="page-5-0"></span>1.1. Установка ПС «Сервер УС»

1.1.1. Среда установки

<span id="page-5-2"></span>Установка ПС «Сервер УС» осуществляется на технические средства с установленной операционной системой Astra linux Special Edition «Смоленск» 1.5.

При установке ОС необходимо задать пароль учетной записи операционной системы «root», которая играет роль учетной записи привилегированного технологического пользователя в ПС «Сервер УС». Данная учетная запись используется только при технологических операциях по установке и диагностике ПО.

1.1.2. Установка ПС «Сервер УС»

<span id="page-5-3"></span>Перед установкой необходимо выполнить следующие подготовительные операции с техническим средством (ТС), на которое устанавливается ПС «Сервер УС»:

– проверить правильность подключения клавиатуры и дисплея (KVM-панели) к ТС;

– в случае использования KVM-панели – переключить KVM-панель на взаимодействие с ТС;

– включить ТС;

– при отсутствии в составе ТС CD/DVD-привода – подключить переносной CD/DVD-привод к свободному USB-разъему ТС.

Поместить оптический диск с установочными пакетами ПС «Сервер управления сенсорами» в CD-привод.

Далее необходимо нажать на клавиатуре (KVM-панели) ТС комбинацию клавиш «Ctrl+Alt+F2» и на запрос операционной системы ввести имя и пароль привилегированного технологического пользователя «root».

П р и м е ч а н и е – Привилегированный технологический пользователь «root» создается при установке операционной системы.

После ввода учетных данных привилегированного технологического пользователя будет предоставлен доступ к командной строке операционной системы, в которой необходимо выполнить команды:

- 1. Скопировать инсталляционные пакеты ПС СУС в локальный каталог /opt/debs. (см. Приложение Г. «Содержимое дистрибутива СОВ ПАК Плутон»).
- 2. Установить системные пакеты из репозитария Астры: >apt-get -y install libglib2.0 libssl-dev libboost-serialization1.55 \libboost-system1.55 libboost-thread1.55 libpq-dev libtool flex \postgresql-server-dev-9.4 postgresql-9.4 bison libdbi-dev libdbi-perl libdbd-pg-perl locales-all \*qt4\*
- 3. Установить пакеты ПС СУС: >cd /opt/debs/; for i in 'ls -1 | egrep -v "(initsus\|deploy)"; do dpkg -i \$i >> debs.log  $2 > 2$  : done; dpkg -i initsus\*.deb; dpkg -i depl\*.deb
- 4. Настроить привязку динамических ссылок в Idconfig:

>echo -e "/usr/local/KDAB/KDReports-1.4.0/lib\n

 $/usr/local/lib\$ 

 $\sqrt{usr/lib/zo}$ 

 $/usr/local/lib/pluto\$ 

 $/usr/local/library/b/pluto/observer'' > /etc/ld.so.comf.d/sus.comf$ 

Ldconfig

5. Убедиться в наличие русской локализации и работоспособности сервиса БД PostgeSQL:

 $>$ locale -a | grep "ru\_RU.utf8"

ru RU.utf8

6. Проверить конфигурацию БД PostgeSQL:

>service postgresql status

 $9.4/main$  (port 5432): down

>service postgresql start

[ ok ] Starting PostgreSQL 9.4 database server: main.

7. Настроить и запустить сервис протоколирования событий: >chkconfig genericlogd on

>service genericlogd start

8. Сконфигурировать ПС СУС через оболочку tinyshell:

>tinysh

\$set sus name <ИМЯ\_СУС>

\$set sus postgrespassword <пароль\_пользователя\_PostgreSQL>

\$set sus scheduletime

\$sus commit

9. Проверить содержимое конфигурационного файла PostgreSQL:

Пример содержимого конфигурационного файла PostgreSQL

/etc/postgresql/9.4/main/pg\_hba.conf:

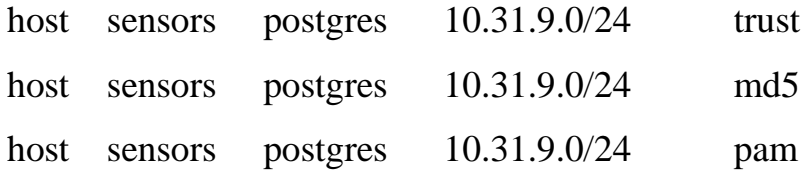

10.Перезапустить PostgreSQL:

>service postgresql restart

11.Запустить ПС СУС из оболочки tinyshell:

>tinysh

\$sus start

12.Запустить компоненты ПС СУС через сервис:

>service attacks-sectioning start

>service serverp start

>attackserver

>sensorserver

## 13.Проверить работу ПС СУС:

>netstat -lptn | egrep "(2323|6011)"

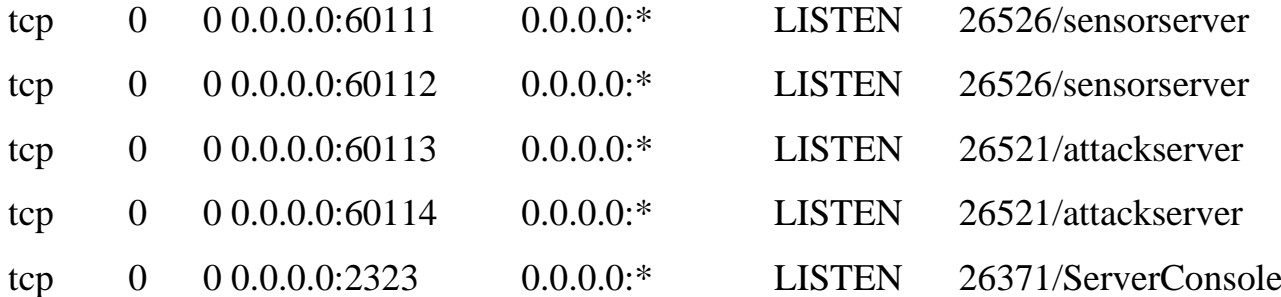

>ps ax | grep attacks-sectioning

24773 pts/0 S 0:00 /bin/bash /usr/sbin/attacks-sectioning.sh

>cat /var/log/attacks-sectioning.log

BEGIN

psql:/tmp/pginithlpQ1pHSBqE:6: ЗАМЕЧАНИЕ: слияние столбца "id" с наследованным определением CREATE TABLE CREATE INDEX CREATE INDEX CREATE INDEX CREATE INDEX **GRANT** GRANT CREATE TABLE GRANT GRANT **COMMIT** 

14.По завершении установки необходимо перезагрузить систему командой:

reboot

**Внимание! Выполнение перезагрузки после установки обязательно, в противном случае корректная настройка и запуск ПС «Сервер УС» будут невозможны.** 

После перезагрузки следует:

– нажать на клавиатуре (KVM-панели) ТС комбинацию клавиш «Ctrl+Alt+F2»;

– ввести рабочее имя и пароль технологического пользователя (заводская установка – «admin»/«admin»), после чего будет произведен вход в командную среду технологического пользователя, предоставляющую доступ к технологическим возможностям ПС «Сервер УС»;

- изменить пароль технологического пользователя (правила формирования паролей определяются действующим на объекте эксплуатации порядком), для чего в командной среде технологического пользователя выполнить команду:

user passwd admin

- в ответ на запрос системы дважды ввести новый пароль;

– при необходимости создать одного или несколько дополнительных технологических пользователей, выполнив команду:

user add <имя пользователя>

- занести учетные данные технологического пользователя (-ей) в документ учета, предусмотренный действующим на объекте эксплуатации порядком учета паролей (если предусмотрено);

- выполнить настройку программных средств согласно п. 3.1.3;

- завершить сеанс работы, для чего на клавиатуре KVM-панели нажать комбинацию клавиш «Ctrl+D».

1.1.3. Настройка ПС «Сервер УС»

<span id="page-9-0"></span>Действия по настройке ПС «Сервер УС» выполняются в специальной командной среде, предоставляемой для этих целей программным средством. Процедура входа в командную среду описана в п. 3.4.

Для выполнения настройки ПС «Сервер УС» следует выполнить в командной среде команды:

```
sus stop
set sus
```
Произойдет переход в режим изменения конфигурационных параметров ПС.

Далее необходимо установить конфигурационные параметры, выполнив команды установки параметров:

name <имя сервера УС в иерархической модели подчинения> sendinterface <имя сетевого интерфейса, посредством которого осуществляется взаимодействие с APM> sendinterfaceip <IP-адрес, назначаемый сетевому интерфейсу взаимодействия с APM> sendnetmask <маска подсети, посредством которой осуществляется взаимодействие с APM>

receiveinterface <имя сетевого интерфейса, посредством которого осуществляется взаимодействие с сенсорами> receiveinterfaceip <IP-адрес, назначаемый сетевому интерфейсу взаимодействия с сенсорами> recvnetmask <маска подсети, посредством которой осуществляется взаимодействие с сенсорами> scheduletime 1 susport 2323 emailsend disable selftestinterval <интервал автоматизированного самотестирования CYC B MMH.> longitude < географическая долгота размещения CУС> latitude <географическая широта размещения СУС> postgrespassword <пароль пользователя postgres> subnetdbusers <подсеть, для которой разрешены соединения с БД, в формате "10.10.1.0/24">

Пароль пользователя postgres должен содержать более 8 символов, заглавные и строчные буквы и цифры.

Если ПС «Сервер УС» должно функционировать на подчиненном уровне иерархической модели подчинения, то следует дополнительно настроить параметры:

```
hierarchyport 2323
hierarchyserverip <IP вышестоящего сервера УС>
```
По окончании внесения изменений следует выйти из режима изменения конфигурационных параметров нажатием комбинации клавиш Ctrl+D.

Для того чтобы измененные параметры вступили в силу, необходимо применить сделанные изменения и запустить ПО, выполнив команды:

```
sus commit
sus start
```
Значения всех конфигурационных параметров ПС «Сервер УС» и примеры их задания приведены в таблице 2.

Таблица 2 – Конфигурационные параметры ПС «Сервер УС»

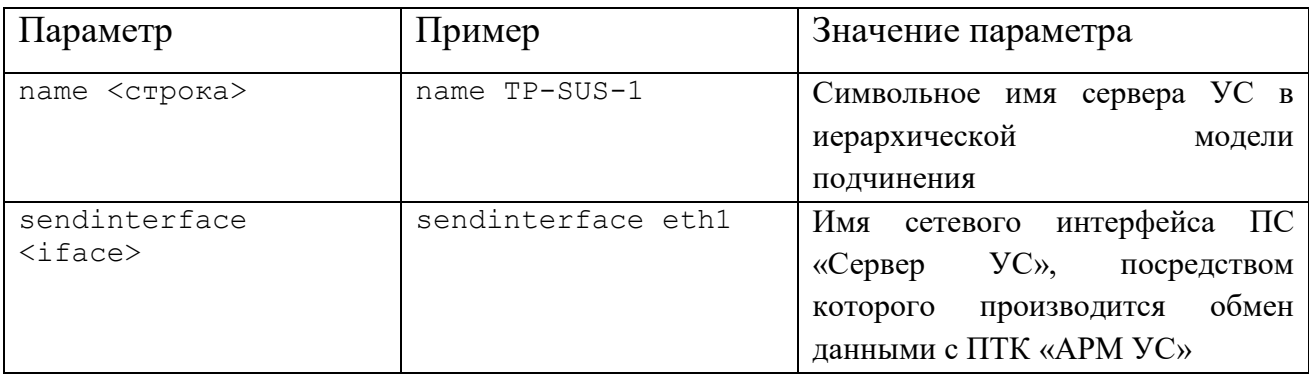

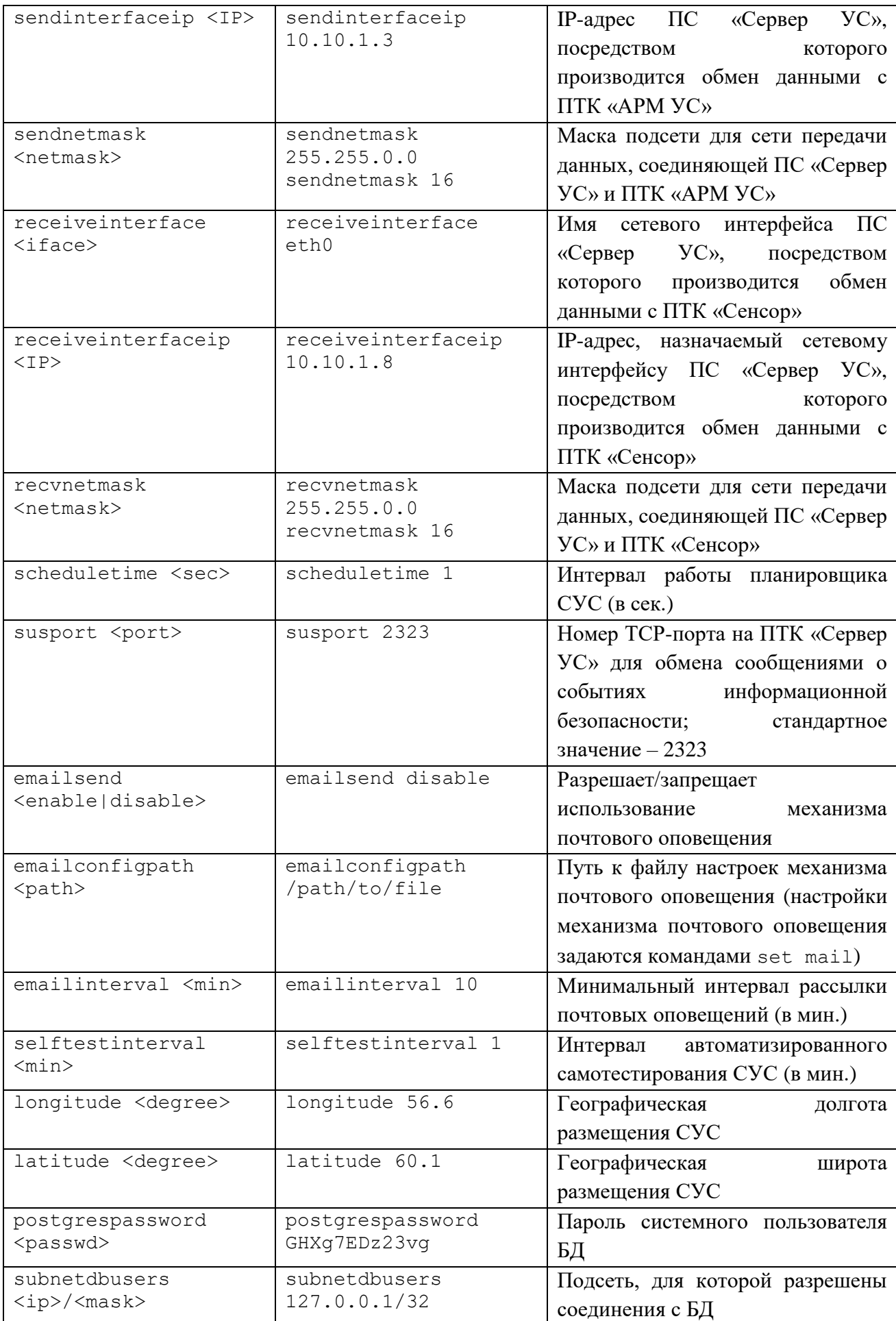

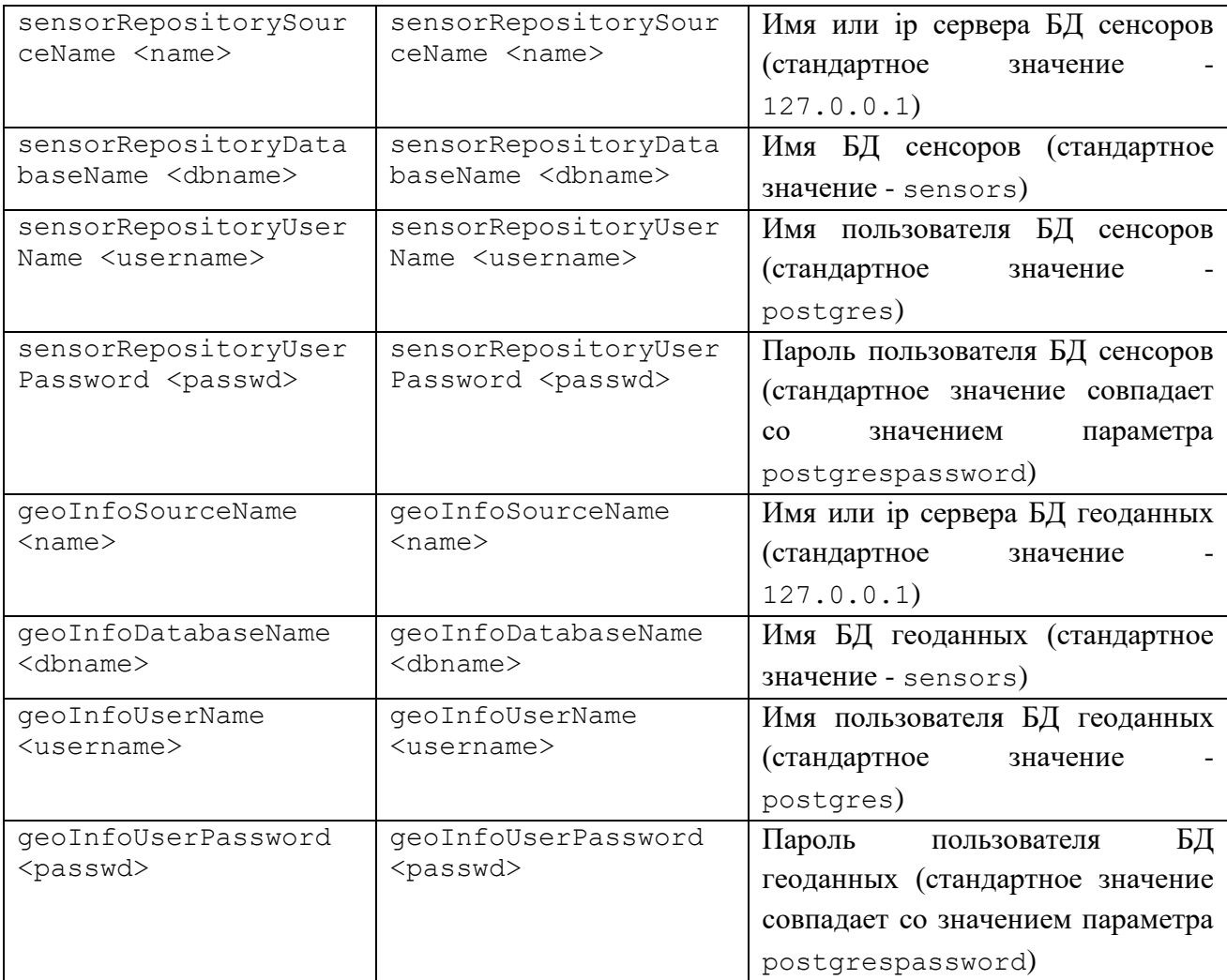

При наличии возможности использования механизма оповещений о критичных событиях ИБ по email следует также настроить параметры таких оповещений, для чего выполнить команды:

set sus emailconfigpath <путь к файлу настроек email-оповещений> set sus emailinterval <интервал почтового оповещения в мин.> set mail

Произойдет переход в режим изменения настроек отправки сообщений по email.

Далее необходимо выполнить команды установки значений настроек рассылки оповещений:

subject <тема письма> sendername <имя отправителя> expeditor <email-адрес отправителя> recipients <email-адрес получателя 1>,<email-адрес получателя 2>,…,<email-адрес получателя N> textmessage <постоянный текст, вставляемый в каждое письмо> smtpserver <ip-адрес smtp-сервера>

smtpport <TCP-nopr smtp-cepsepa> authuser <имя пользователя для авторизации на smtp-сервере> authpasswd <пароль пользователя для авторизации на smtp-сервере> pathconfig <путь к файлу с настройками email-оповещений>

Значение параметра pathconfig должно соответствовать значению, заданному командой set sus emailconfigpath.

По окончании внесения изменений следует выйти из режима изменения настроек оповещений по email нажатием комбинации клавиш Ctrl+D и применить применить сделанные изменения, выполнив команды:

```
sus mailcommit
```
sus commit

1.2. Запуск и остановка ПС «Сервер УС»

<span id="page-13-0"></span>Запуск и останов ПС «Сервер УС» выполняется в автоматическом режиме в процессе запуска и останова операционной системы.

Для запуска ПС без перезапуска ОС необходимо в специальной командной среде ПС «Сервер УС» выполнить команду (процедура входа в специальной командную среду описана в п. 3.4):

sus start

Для останова ПС без останова ОС необходимо в специальной командной среде ПС «Сервер УС» выполнить команду:

sus stop

1.3. Просмотр электронных журналов регистрации событий

<span id="page-13-1"></span>По команде администратора безопасности СОВ поддерживается возможность экспорта электронных журналов в ПС «АРМ управления сенсорами», при этом каждый журнал сопровождается его контрольной суммой. По результатам экспорта журнал очищается, а первой записью нового журнала ПС «Сервер УС» производит запись об его отчуждении с указанием контрольной суммы. ПС «АРМ управления сенсорами» позволяет проводить аудит записей ЭЖР посредством графического интерфейса с поддержкой поиска, сортировки и фильтрации записей.

При настройке ПС «Сервер УС» для просмотра записей ЭЖР также может применяться специальная среда, предоставляющая командная доступ  $\mathbf{K}$ 

14

возможностям диагностики и настройки ПС «Сервер УС». Процедура входа в командную среду описана в п. 3.4.

Для просмотра электронных журналов ПС «Сервер УС» следует выполнить в командной среде команды:

show log system show log action show log secure

Чтение записей ЭЖР пользователем или иными программными средствами, кроме как путем отчуждения электронного журнала и проведения аудита с помощью ПС «АРМ управления сенсорами» или посредством специальной командной среды, не предусматривается.

1.4. Использование специальной командной среды

<span id="page-14-0"></span>Для начальной настройки, проверки и восстановления работоспособности ПО ПС «Сервер УС» используется специальная командная среда, предоставляющая доступ к возможностям диагностики и настройки ПС «Сервер УС».

Список всех команд, доступных из командной среды ПС «Сервер УС», с указанием выполняемых командами действий и примерами использования приведен в приложении А к настоящему руководству.

1.4.1. Вход в командную среду ПС «Сервер УС»

<span id="page-14-1"></span>Чтобы войти в командную среду ПС «Сервер УС» с локальной консоли (KVMпанели), необходимо:

- нажать на клавиатуре (KVM-панели) комбинацию клавиш «Ctrl+Alt+F2», на экране появится запрос на ввод рабочего имени и пароля пользователя;

- ввести имя и пароль технологического пользователя «admin».

Чтобы войти в командную среду ПС «Сервер УС» по сети с удаленного узла такой возможности), необходимо  $(\Pi)$ наличии на удаленном узле, функционирующем под управлением операционной системы Astra linux Special Edition «Смоленск» 1.5, выполнить команду:

ssh <ip-адрес изделия>

где в качестве параметра  $\langle$ ip-адрес изделия> задать ip-адрес ПС «Сервер УС». В ответ на запрос необходимо ввести имя и пароль технологического пользователя «admin».

П р и м е ч а н и е – Технологический пользователь «admin» автоматически создается при установке ПО. Пароль технологического пользователя должен быть установлен в процессе наладочных работ (настройка по умолчанию - «admin»). Также в процессе подготовки ПС «Сервер УС» к использованию могут быть заведены дополнительные учетные записи технологических пользователей.

#### 1.4.2. Выполнение команд

<span id="page-15-0"></span>Для выполнения команды можно либо набрать ее на клавиатуре полностью, либо набрать несколько первых символов команды и нажать клавишу «Tab». Если набранным первым символам соответствует несколько команд, будет выведена подсказка с возможными вариантами, после чего можно откорректировать набранную команду. Если набранным первым символам соответствует одна команда, введенное начало команды в строке ввода автоматически будет дополнено недостающими символами.

Большинство команд требует задания одного или нескольких параметров. Для просмотра списка требуемых параметров после набора команды также можно нажать клавишу «Tab» для вывода необходимых параметров команды. Если команда требует параметр, значение которого выбирается из списка, по нажатию клавиши «Tab» будет выведен список возможных значений параметра. Для вывода подсказки, поясняющей действие, выполняемое командой, необходимо после набора команды набрать на клавиатуре символ «?».

Для выполнения набранной команды следует нажать клавишу «Enter».

Команды, выполняющие логически связанные действия, логически объединяются в группы. Команды в группе начинаются с одного и того же слова или нескольких слов. Это позволяет выполнять нескольких команд одной группы, не набирая каждую из них полностью: достаточно ввести общие начальные слова для группы команд и нажать клавишу «Enter», в результате чего произойдет переход в режим выполнения команд данной группы. В этом режиме требуется вводить

только завершающую часть команд, опуская общее для группы команд начало. Для возврата из режима выполнения команд той или иной группы в режим ввода команд полностью следует нажать комбинацию клавиш «Ctrl+D».

Например, для установки параметров ПС можно последовательно выполнить команды:

set sus hierarchyport 2323 set sus hierarchyserverip 10.10.0.16

К тому же результату приведет выполнение последовательности команд (после выполнения последней команды следует нажать комбинацию клавиш  $\langle$  (Ctrl+D<sub>b</sub>):

```
set sus
hierarchyport 2323
hierarchyserverip 10.10.0.16
```
Если выводимые в результате выполнения команды сообщения He помещаются на экране, для прокрутки экрана можно использовать комбинации клавиш «Shift+PageUp» и «Shift+PageDown».

Для повторного заполнения строки ввода ранее выполненной командой используются клавиши «↑» и «↓».

Для завершения сеанса работы в командной среде ПС «Сервер УС» следует нажать комбинацию клавиш «Ctrl+D».

#### 1.5. Проверка программы

<span id="page-16-0"></span>Для проверки основных функций ПС «Сервер УС», а также корректности его настройки, предусмотрена операция проведения самотестирования следующими способами:

- обязательное прохождение самотестирования при старте ПС «Сервер УС»;

- периодическое выполнение самотестирования ПС «Сервер УС» через заданный интервал времени (интервал задается при настройке ПС «Сервер УС»);

- выполнение самотестирования по команде оператора СОВ ПАК «Плутон», подаваемой посредством ПС «АРМ УС».

Результаты самотестирования, проводимого запуске  $\Pi C$ .  $\overline{M}$ при периодического самотестирования фиксируются электронном  $\mathbf{B}$ журнале

17

регистрации событий ПС «Сервер УС». Результаты самотестирования, выполняемого по команде оператора СОВ ПАК «Плутон», отображаются оператору в графическом интерфейсе ПС «АРМ УС», а также фиксируются в электронном журнале регистрации событий ПС «Сервер УС».

В процессе самотестирования ПС «Сервер УС» производятся следующие проверки:

- 1) проверка контрольной суммы дистрибутива;
- 2) проверка системы журналирования;
- 3) контроль подключения к базе данных (авторизация администратора системы обнаружения вторжений).

По результатам проверок выводятся сообщения вида:

```
Результат контроля целостности: 
/usr/sbin/ServerConsole = Успех
Результат проверки журналирования = Успех
Результат контроля авторизации администратора СОВ = 
Успех
```
#### 1.6. Дополнительные возможности

<span id="page-17-0"></span>Использование функций ПС «Сервер УС» оператором производится посредством ПС «АРМ УС». Действия оператора, предусмотренные для использования функций ПС «Сервер УС», описаны в руководстве пользователя ПС «АРМ УС».

При начальной настройке, проверке и восстановлении работоспособности ПС «Сервер УС» также может использоваться специальная командная среда, предоставляющая доступ к возможностям диагностики и настройки ПС «Сервер УС». Порядок входа в специальную командную среду и её использования определен в п. 3.4 настоящего руководства.

Список всех команд, доступных из командной среды ПС «Сервер УС», с указанием выполняемых командами действий и примерами использования приведен в приложении А к настоящему руководству.

18

Взаимодействие оператора с ПС «Сервер УС», кроме как посредством ПС «АРМ УС» или специальной командной среды, не предусматривается.

1.7. Сообщения системному администратору

<span id="page-18-0"></span>При возникновении проблем в процессе функционирования ПС «Сервер УС» диагностические сообщения выводятся в три файлa /var/log/logaction, /var/log/logsecure и /var/log/logsystem.

Основные сообщения представлены в [Таблица 1.](#page-18-1)

<span id="page-18-1"></span>Таблица 1. Диагностические сообщения

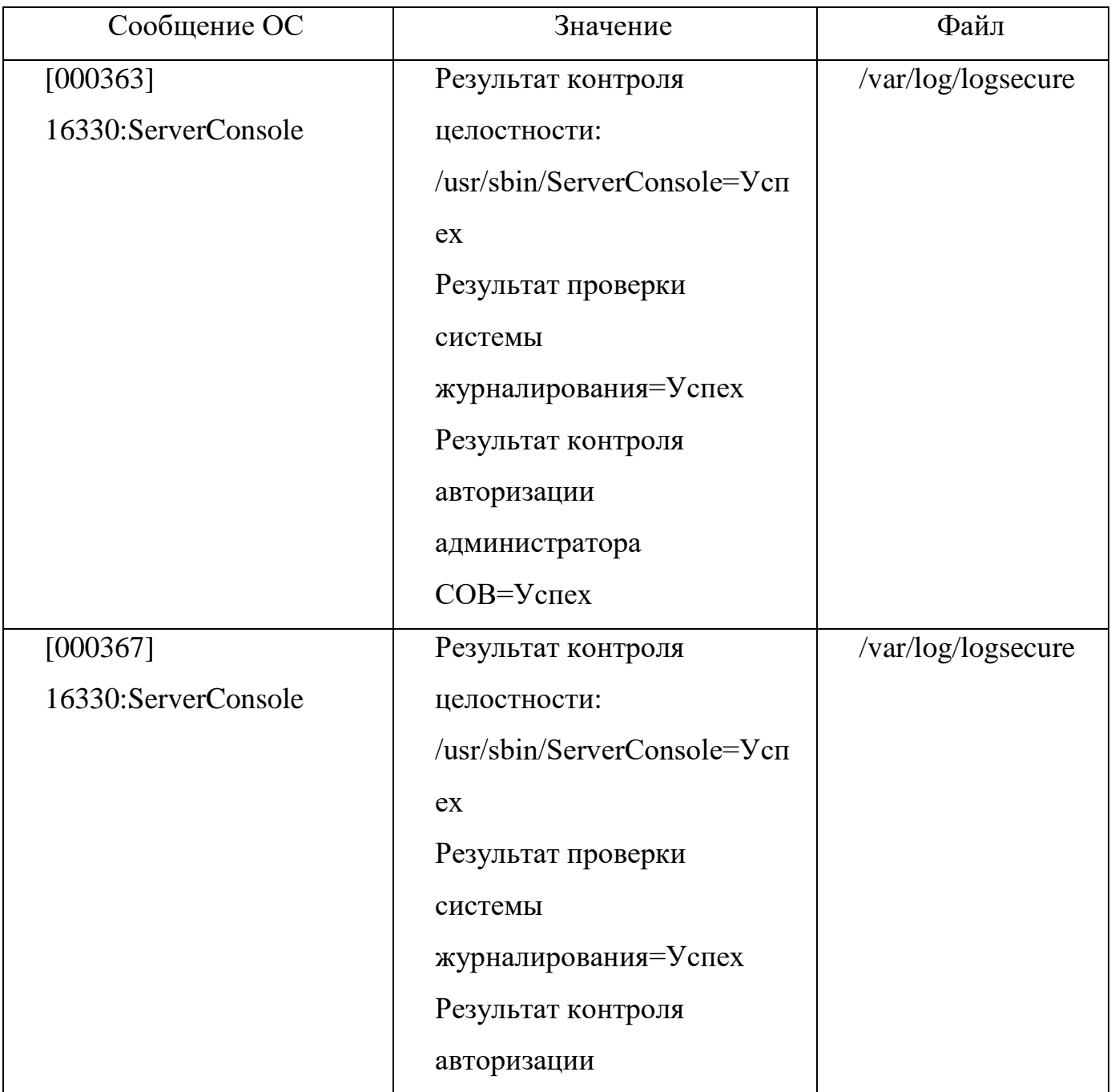

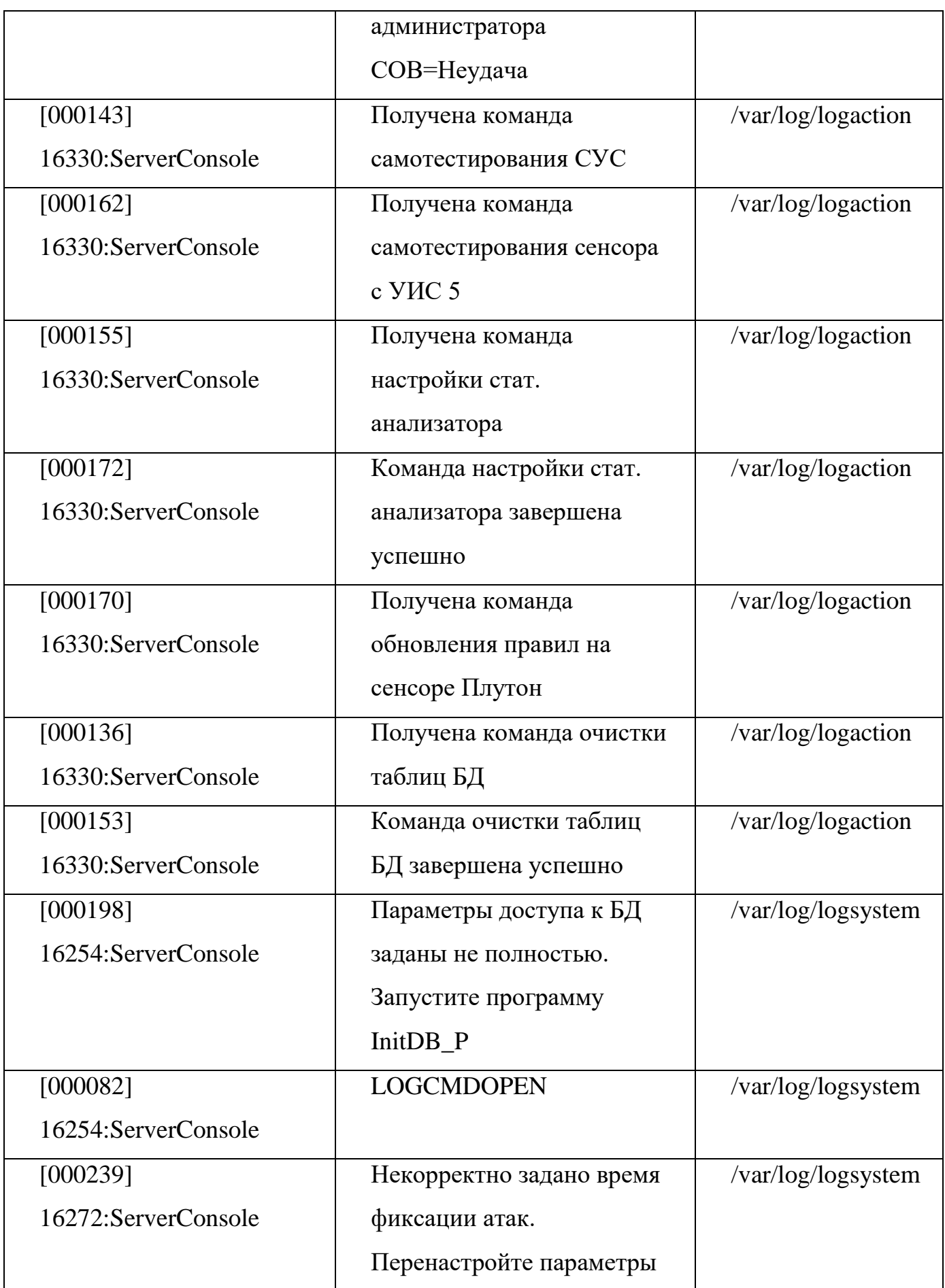

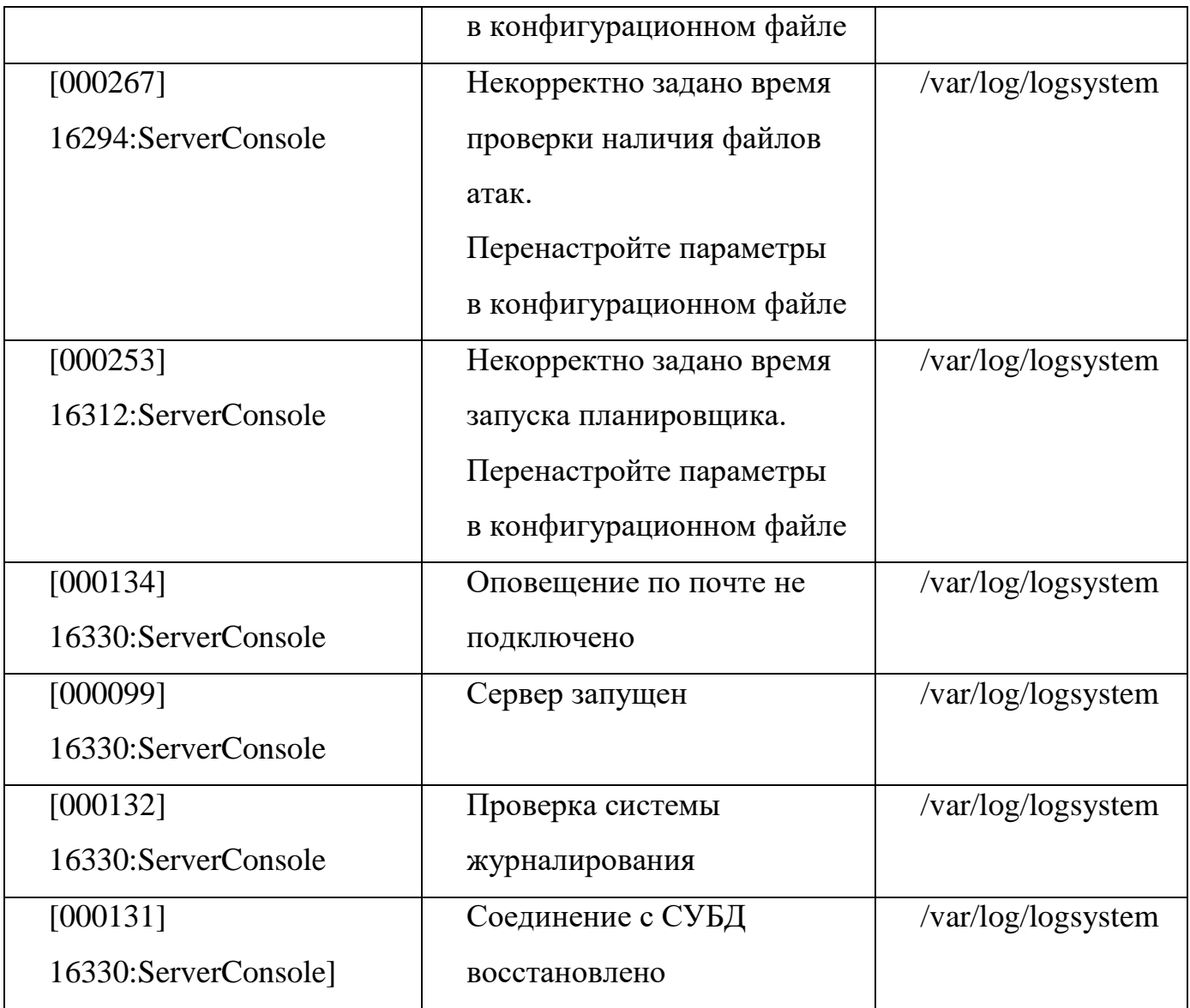

## 2. УСТАНОВКА И НАСТРОЙКА ПС «АРМ УС»

<span id="page-21-0"></span>2.1. Установка ПС «АРМ УС»

<span id="page-21-1"></span>ПС «АРМ УС» работоспособно на ЭВМ с ОС Astra linux Special Edition «Смоленск» 1.5. Установку и настройку ОС Astra linux Special Edition «Смоленск» 1.5 необходимо произвести в соответствии с эксплуатационным документом на ОС.

Перед началом работы с ПС «АРМ УС» необходимо произвести установку и настройку программных модулей входящих в состав ПС «АРМ УС».

Для выполнения установки ПС «АРМ УС» следует поместить оптический диск с установочными пакетами ПС «АРМ УС» в CD/DVD-привод.

Далее необходимо нажать на клавиатуре (KVM-панели) ТС комбинацию клавиш «Ctrl+Alt+F2» и на запрос операционной системы ввести имя и пароль привилегированного технологического пользователя «root».

П р и м е ч а н и е – Привилегированный технологический пользователь «root» создается при установке операционной системы.

После ввода учетных данных привилегированного технологического пользователя будет предоставлен доступ к командной строке операционной системы, в которой необходимо выполнить:

- 1. Скопировать инсталляционные пакеты ПС АРМ УС в локальный каталог /opt/debs. (см. Приложение Г. «Содержимое дистрибутива СОВ ПАК Плутон»).
- 2. Установить системные пакеты из репозитария Астры:  $\rightarrow$ apt-get -y install libglib2.0 libssl-dev libboost-serialization1.55 \ libboost-system1.55 libboost-thread1.55 libpq-dev fly\* libtool flex liblzo2-dev  $\setminus$ libdbi-dev libdbi-perl libdbd-pg-perl bison \*qt4\* locales-all libphonon-dev
- 3. Установить пакеты ПС АРМ УС >dpkg -i /opt/debs/\*.deb

4. Настроить привязку динамических ссылок в ldconfig: >echo -e "/usr/local/KDAB/KDReports-1.4.0/lib\n /usr/local/lib\n /usr/local/lib/marble/plugins\n

 $\langle \text{usr}/\text{lib}/\text{zo}\rangle$ n

/usr/local/lib/pluto\n

/usr/local/lib/pluto/observer\n

/usr/lib/x86\_64-linux-gnu/qt4/plugins/designer" > /etc/ld.so.conf.d/ARM.conf

ldconfig

5. Настроить и запустить службы протоколирования событий: >chkconfig genericlogd on

>service genericlogd start

6. Запустить графическую утилиту настройки ПС АРМ УС:

# >InitARM

Примечание – в случае ошибок в работе утилиты требуется удалить файл /usr/share/zo/etc/shadow.conf.

7. Запустить приложение SensorControlGUIClient:

>export QT\_GRAPHICSSYSTEM=native

>SensorControlGUIClient

Примечание –приложение SensorControlGUIClient запускается только из под обычного пользователя (запуск из под root не допускается).

<span id="page-22-0"></span>8. По завершении установки необходимо перезагрузить систему командой: reboot

2.2. Настройка ПС «АРМ УС»

Настройка ПС «АРМ УС» заключается в проведении следующих работ:

– настройка доступа к БД;

– регистрация сенсоров.

# 2.2.1. Настройка доступа к БД

<span id="page-22-1"></span>Для настройки доступа к БД необходимо выполнить вход в систему под учетной записью администратора root и выполнить команду:

# InitARM

Далее в появившемся окне [\(рис. 1\)](#page-23-2) задать параметры БД и нажать кнопку [Принять].

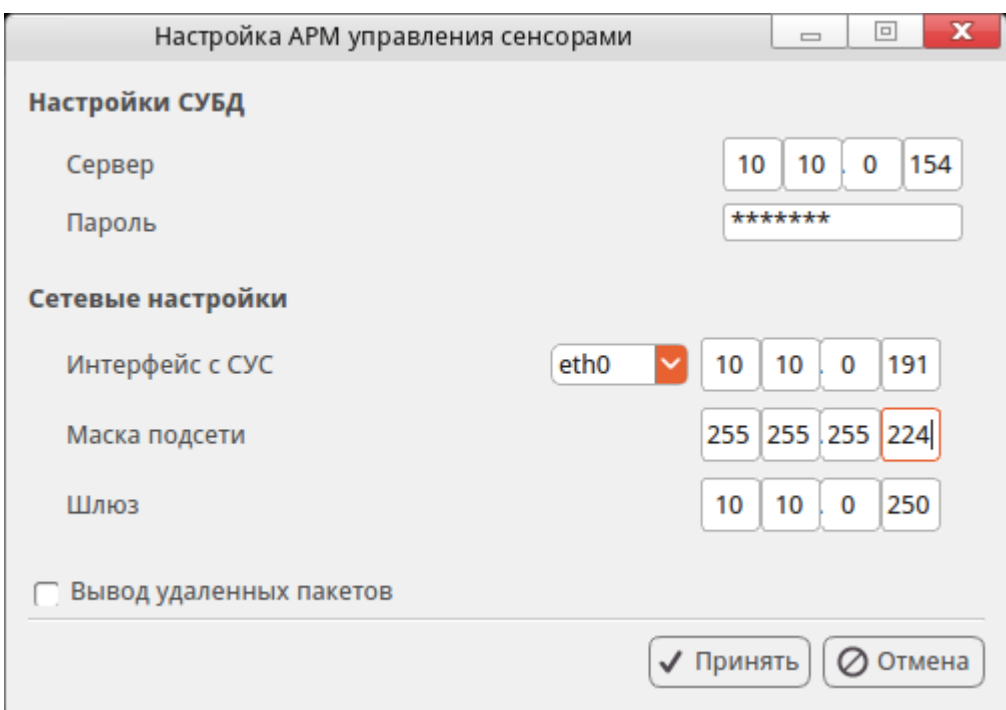

Рис. 1. Настройка доступа к БД

## <span id="page-23-2"></span>2.2.2. Регистрация сенсоров

<span id="page-23-0"></span>Регистрация сенсоров производится с помощью ПМ «Консоль сетевого управления ПС «Сенсор». Работа с ПМ «Консоль сетевого управления ПС «Сенсор» описана ниже.

2.3. ПМ «Консоль сетевого управления ПС «Сенсор»

<span id="page-23-1"></span>Для запуска ПМ «Консоль сетевого управления ПС «Сенсор» необходимо запустить терминал, ввести команду:

\$ SensorControlGUIClient

После завершения ввода команды нажать клавишу **[Enter]**. В открывшемся окне [\(рис. 2\)](#page-24-0) следует ввести имя и пароль пользователя.

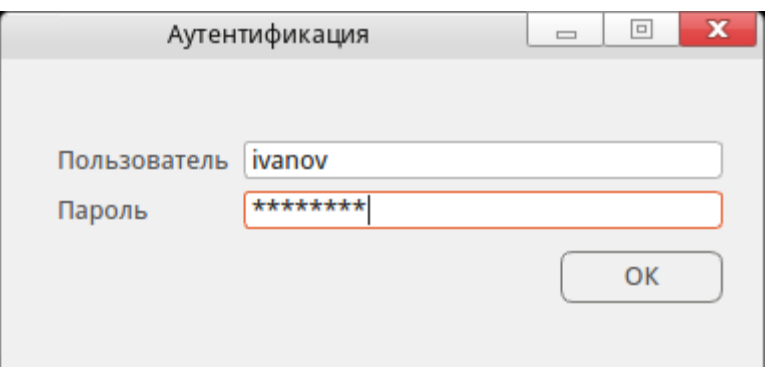

Рис. 2 – Ввод учетных данных пользователя.

<span id="page-24-0"></span>После запуска программы появится главное окно системы управления сенсорами [\(рис. 3\)](#page-24-1).

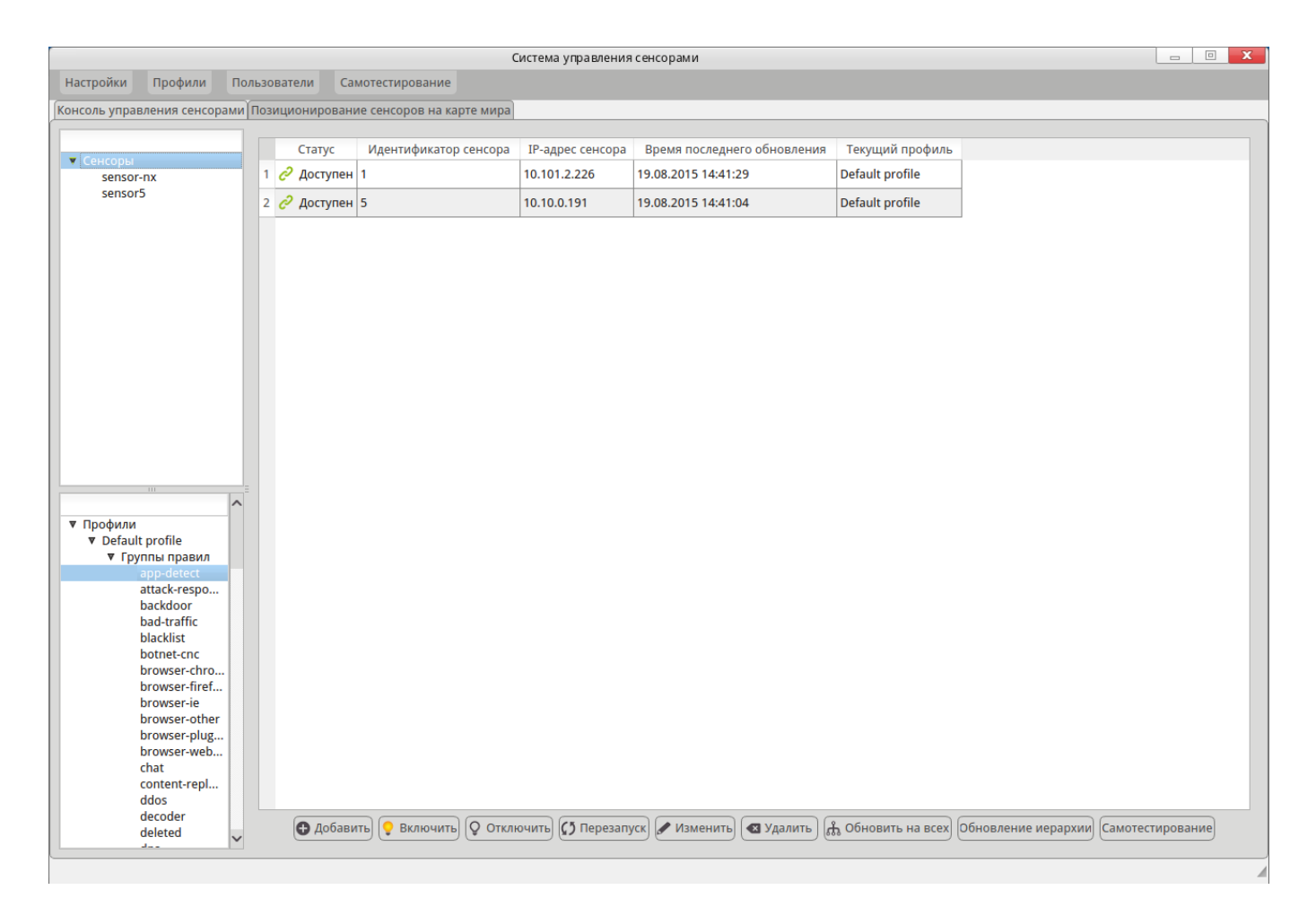

Рис. 3. Главное окно системы управления сенсорами

<span id="page-24-1"></span>В главном окно системы управления сенсорами следует выделить следующие экранные области:

область «Сенсоры» - служит для вывода списка зарегистрированных сенсоров;

– область «Профили» - служит для вывода списка профилей и правил;

– основная область вывода информации.

2.3.1. Добавление субъекта федерации

<span id="page-25-0"></span>Прежде чем создать новый сенсор необходимо создать субъект федерации. Для добавления менеджера субъекта федерации, в главном меню выбрать пункт «Настройки» > «Менеджер субъекта федерации» появится основное окно менеджера субъекта федерации.

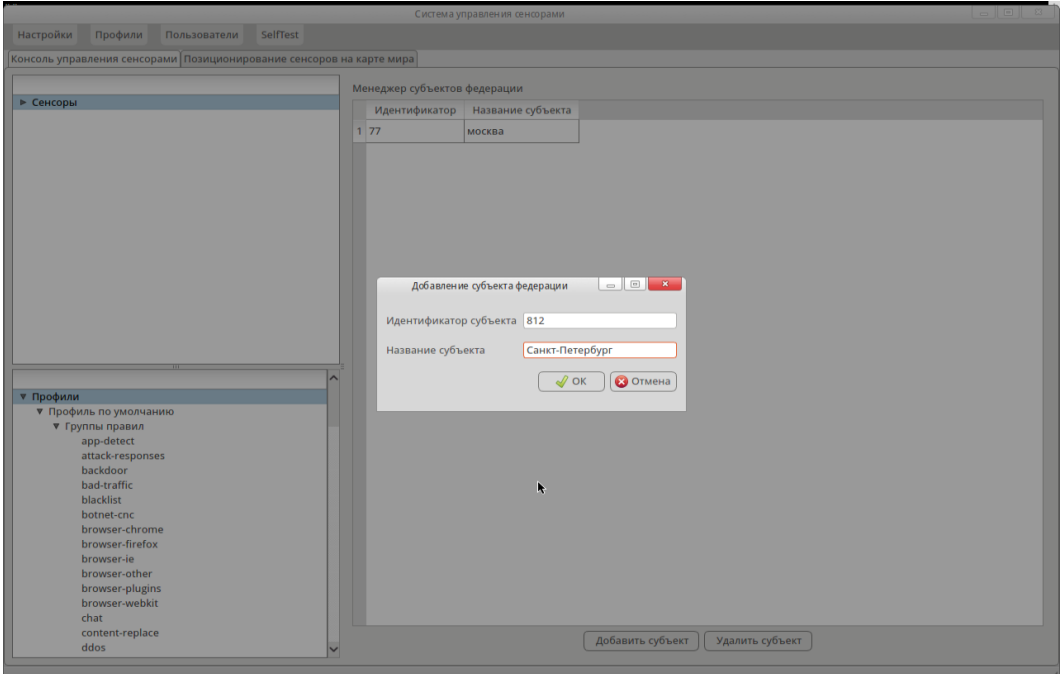

Рис. 4. Окно добавления субъекта федерации

<span id="page-25-2"></span>Для добавления нового менеджера субъекта федерации необходимо нажать кнопку [Добавить субъект], после чего появится диалоговое окно «Добавление субъекта федерации» [\(рис. 4\)](#page-25-2), где следует заполнить следующие поля:

– Идентификатор субъекта;

– Название субъекта.

Для подтверждения добавления субъекта федерации нажать кнопку [ОК], новый менеджер субъекта федерации появится в основном окне консоли.

2.3.2. Добавление и редактирование данных о сенсорах

<span id="page-25-1"></span>В процессе эксплуатации (или настройки) системы СОВ ПАК «Плутон» возникает необходимость в подключении к системе новых сенсоров или редактирования настроек подключения уже работающих сенсоров.

Для добавления сенсоров необходимо выделить поле «Сенсоры» в соответствующей области и нажать кнопку [Добавить]. В открывшемся окне следует ввести данные по необходимому сенсору, по окончании ввода нажать [ОК] [рис. 5.](#page-26-0)

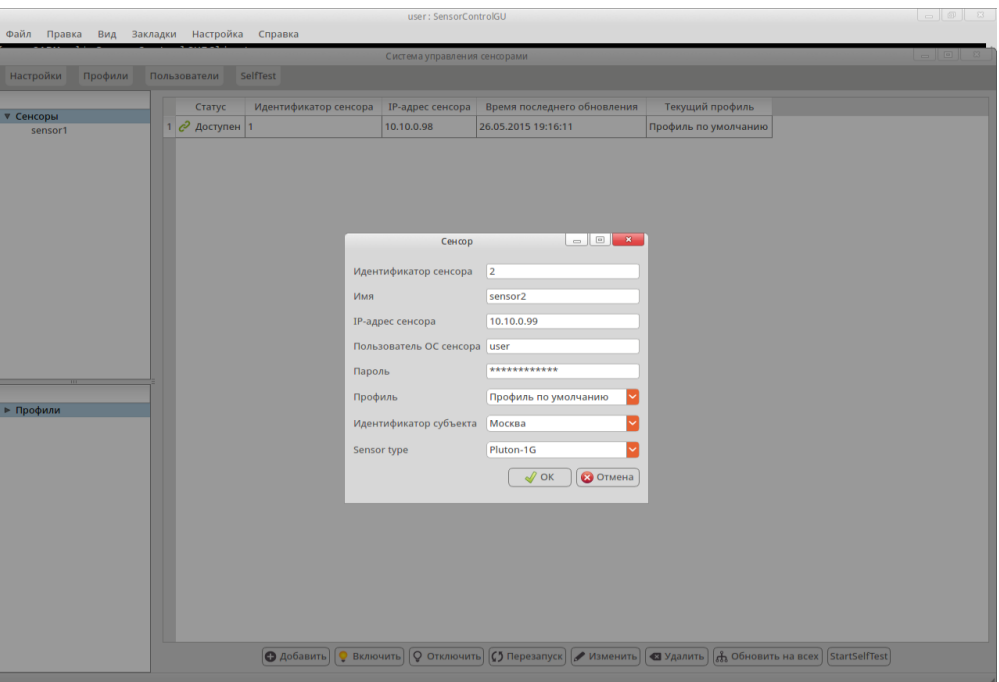

Рис. 5. Окно добавления сенсоров

<span id="page-26-0"></span>При добавлении сенсоров в обязательном порядке, необходимо заполнить следующие поля:

– идентификатор сенсора – должен соответствовать идентификатору, который был установлен в подключаемом сенсоре;

– имя – должно соответствовать имени, которое было установлено в подключаемом сенсоре;

– IP-адрес сенсора – соответственно IP-адрес подключаемого сенсора;

– пользователя ОС сенсора – логин пользователя ОС на подключаемом сервере;

– пароль - пароль пользователя ОС на подключаемом сервере;

– профиль – необходимо выбрать из списка необходимый профиль, по умолчанию будет установлен «Профиль по умолчанию»;

– идентификатор субъекта – необходимо выбрать идентификатор субъекта;

– тип сенсора – необходимо выбрать нужный тип сенсора.

При успешном выполнении операции добавления сенсора он отобразиться в области отображения информации.

 $\Pi$  р и м е ч а н и е – следует внимательно вводить данные о сенсорах, они должны строго соответствовать тем данным, которые был введены при установке ПТК «Сенсор».

Для редактирования данных о сенсоре необходимо выделить нужный сенсор и нажать кнопку [Изменить], при этом откроется окно данных о сенсоре [\(рис. 5\)](#page-26-0).

Панель управления сенсорами [\(рис. 6\)](#page-27-0) позволяет выполнить следующие функции:

– кнопка [Добавить] - добавление сенсора в БД (см. п. 4.2);

– кнопки [Включить] и [Отключить] – соответственно включение и отключение сенсора;

– кнопка [Перезапуск] - перезапуск сенсора (при этом на сенсоре перезапуститься только СПО сенсора);

– кнопка [Изменить] - изменение данных по сенсору (см. п. 4.2);

– кнопка [Удалить] - удаление сенсора из БД;

– кнопка [Обновить на всех] - обновление правил на всех сенсорах одновременно (см. п. 4.3);

– кнопка [Самотестирование] - запуск самотестирования сенсора (см. п. 4.9);

– кнопка [Обновление иерархии] - запуск обновления базы решающих правил на нижестоящих серверах управления сенсорами в иерархической модели подчинения.

<span id="page-27-0"></span>**О добавить** Q Включить Q Отключить (O Перезапуск) / Изменить **Q** Удалить | В Обновить на всех Обновление иерархии Самотестирование

#### Рис. 6. Панель управления сенсорами

При нажатии кнопки [Обновление иерархии] необходимо выбрать профиль, содержащий решающие правила, которые будут отправлены на нижестоящие серверы управления сенсорами [\(рис. 7\)](#page-28-1).

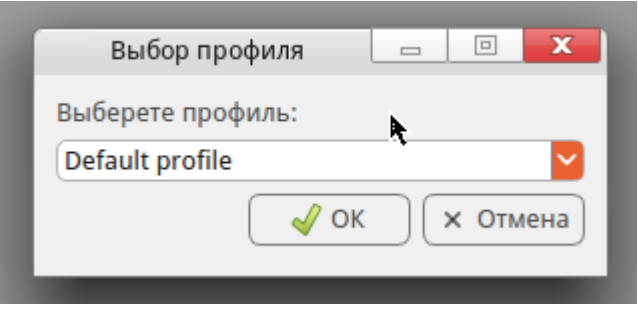

<span id="page-28-1"></span>Рис. 7. Выбор профиля при обновлении базы решающих правил в иерархической структуре

2.3.3. Добавление и редактирование профилей и правил

<span id="page-28-0"></span>Для организации автоматизированного обновления базы решающих правил используется понятие профилей. Профиль включает в себя определенную конфигурацию решающих правил.

Информация о профилях, содержащихся в них решающих правилах, и сведения о соответствии сенсоров и профилей хранятся в базе данных системы управления.

С помощью профилей решается задача обновления базы решающих правил на выбранных сенсорах системы обнаружения атак. Обновление базы решающих правил на сенсорах происходит путем назначения сенсору соответствующего профиля. Также имеется возможность создания профилей на базе уже существующих.

Для работы с профилями, в меню «Профили» доступны следующие пункты меню окна:

– «Добавить профиль» - создание нового профиля;

– «Загрузить новый профиль по умолчанию (из архива tar.gz)» - загрузка профиля по умолчанию;

– «Найти правило» - поиск правила;

– «Загрузить новый профиль по умолчанию (из файла)» - загрузка профиля из файла [\(рис. 8\)](#page-29-0).

29

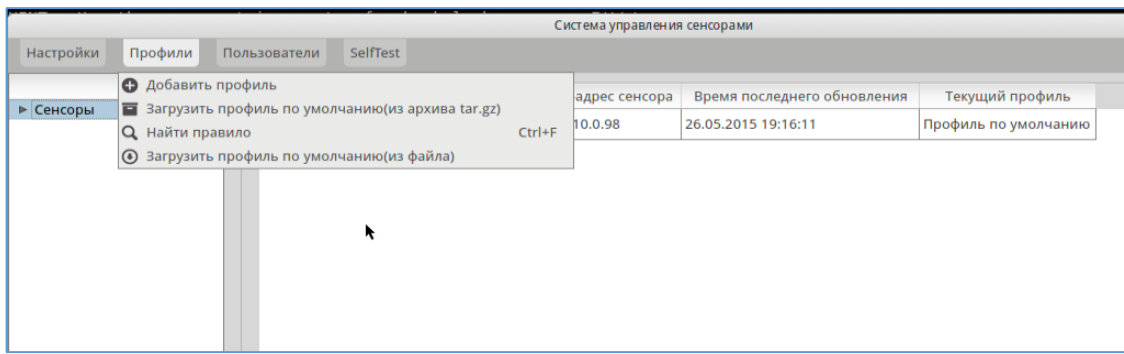

Рис. 8. Работа с профилями

<span id="page-29-0"></span>Для первоначальной загрузки профиля решающих правил, в главном меню выбрать пункт «Профили» > «Загрузить новый профиль по умолчанию (из архива tar.gz)», при этом появится диалоговое окно выбора файла «Открыть файл с архивом правил». После выбора необходимого файла (с архивом правил формата совместимого с ПС «Сенсор») и нажатия кнопки [**Open**] будет проведена загрузка правил в профиль «Профиль по умолчанию». В основном окне, представлена информация о профилях и правилах, входящих в профили, с группировкой по их типам [\(рис. 9\)](#page-29-1).

|                                                  | Система управления сенсорами |                                              |           |               |                                                                                  |                 |                        |     |                          |
|--------------------------------------------------|------------------------------|----------------------------------------------|-----------|---------------|----------------------------------------------------------------------------------|-----------------|------------------------|-----|--------------------------|
| Настройки<br>Профили<br>SelfTest<br>Пользователи |                              |                                              |           |               |                                                                                  |                 |                        |     |                          |
|                                                  |                              | Конфигурация набора правил<br>browser-chrome |           |               |                                                                                  |                 |                        |     |                          |
| ▼ Сенсоры                                        |                              | ействи ∆                                     |           | Код Подмодуль | Название                                                                         | Дата загрузки   | Дата создания Протокол |     | <b>IP-адрес</b>          |
| sensor1                                          |                              | 1 alert                                      | 19710 1   |               | BROWSER-CHROME Google Chrome float rendering corruption attempt                  | 26.05.15 16:18  | 26.05.15 16:18         | tcp | <b>SEXTERNAL</b>         |
|                                                  |                              | 2 alert                                      | 16668 1   |               | BROWSER-CHROME Google Chrome GURL cross origin bypass attempt - 2 26.05.15 16:18 |                 | 26.05.15 16:18         | tcp | <b>SEXTERNAL</b>         |
|                                                  | $\overline{\mathbf{3}}$      |                                              | $16667$ 1 |               | BROWSER-CHROME Google Chrome GURL cross origin bypass attempt - 1 26.05.15 16:18 |                 | 26.05.15 16:18         | tcp | <b>SEXTERNAL</b>         |
|                                                  |                              |                                              |           |               |                                                                                  |                 |                        |     |                          |
|                                                  |                              |                                              |           |               |                                                                                  |                 |                        |     |                          |
|                                                  |                              |                                              |           |               |                                                                                  |                 |                        |     |                          |
|                                                  |                              |                                              |           |               |                                                                                  |                 |                        |     |                          |
|                                                  |                              |                                              |           |               |                                                                                  |                 |                        |     |                          |
|                                                  |                              |                                              |           |               |                                                                                  |                 |                        |     |                          |
|                                                  |                              |                                              |           |               |                                                                                  |                 |                        |     |                          |
|                                                  |                              |                                              |           |               |                                                                                  |                 |                        |     |                          |
|                                                  |                              |                                              |           |               |                                                                                  |                 |                        |     |                          |
|                                                  |                              |                                              |           |               |                                                                                  |                 |                        |     |                          |
| $\sim$                                           |                              |                                              |           |               |                                                                                  |                 |                        |     |                          |
| ▼ Профили                                        |                              |                                              |           |               |                                                                                  |                 |                        |     |                          |
| ▼ Профиль по умолчанию                           |                              |                                              |           |               |                                                                                  |                 |                        |     |                          |
| ▼ Группы правил                                  |                              |                                              |           |               |                                                                                  |                 |                        |     |                          |
| app-detect                                       |                              |                                              |           |               |                                                                                  |                 |                        |     |                          |
| attack-responses<br>backdoor                     |                              |                                              |           |               |                                                                                  |                 |                        |     |                          |
| bad-traffic                                      |                              |                                              |           |               |                                                                                  |                 |                        |     |                          |
| blacklist                                        |                              |                                              |           |               |                                                                                  |                 |                        |     |                          |
| botnet-cnc                                       |                              |                                              | ĸ         |               |                                                                                  |                 |                        |     |                          |
| browser-chrome                                   |                              |                                              |           |               |                                                                                  |                 |                        |     |                          |
| browser-firefox                                  |                              |                                              |           |               |                                                                                  |                 |                        |     |                          |
| browser-ie                                       |                              |                                              |           |               |                                                                                  |                 |                        |     |                          |
| browser-other                                    |                              |                                              |           |               |                                                                                  |                 |                        |     |                          |
| browser-plugins                                  |                              |                                              |           |               |                                                                                  |                 |                        |     |                          |
| browser-webkit                                   |                              |                                              |           |               |                                                                                  |                 |                        |     |                          |
| chat                                             |                              |                                              |           |               |                                                                                  |                 |                        |     |                          |
| content-replace                                  |                              |                                              |           |               |                                                                                  |                 |                        |     |                          |
| ddos                                             |                              | $\overline{\left\langle \right\rangle }$     |           |               |                                                                                  |                 |                        |     | $\rightarrow$            |
| decoder                                          |                              |                                              |           |               | О добавить правило<br>Изменить правило<br>• Удалить правило                      | <b>© Импорт</b> | $\circ$                |     |                          |
|                                                  |                              |                                              |           |               |                                                                                  |                 |                        |     | $\overline{\mathcal{A}}$ |

Рис. 9. Окно выбора группы правил в профиле

<span id="page-29-1"></span>Выбор необходимого профиля и группы правил осуществляется в области «Профиль» [\(рис. 9\)](#page-29-1), при этом при выборе необходимого профиля, в области

30

«Конфигурация набора правил» будут перечислены правила выбранной группы данного профиля. Для просмотра или изменения параметров правила необходимо выбрать соответствующее правило и нажать кнопку [Изменить правило], при этом появиться окно редактирования правила [\(рис. 10\)](#page-30-0). В окне редактирования правила можно посмотреть и изменить параметры правила, входящие в профиль. Правила имеют следующий набор параметров:

- Имя;
- Действие;
- Протокол;
- Приоритет;
- IP-адрес отправителя;
- Порт отправителя;
- Направление;
- IP-адрес получателя;
- Порт получателя;
- Опции правила.

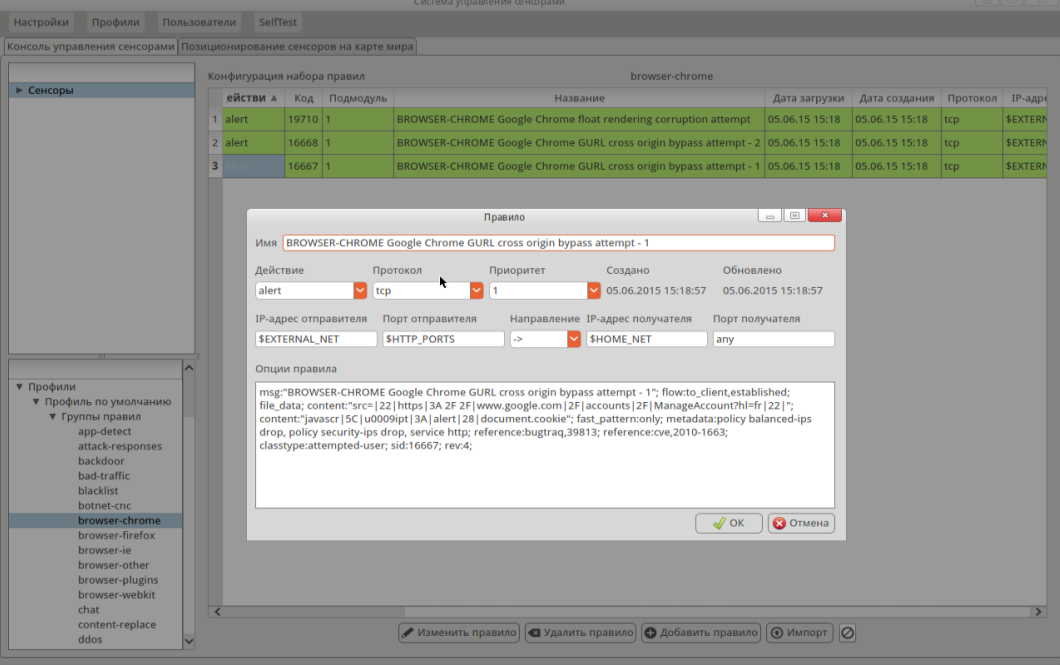

Рис. 10. Окно редактирования правила

<span id="page-30-0"></span>Для сохранения изменений в правиле нажать кнопку [ОК].

Для добавления новых правил в профиль необходимо нажать кнопку

[Добавить правило], появится окно «Правило», где следует заполнить соответствующие поля для нового правила [\(рис. 11\)](#page-31-0).

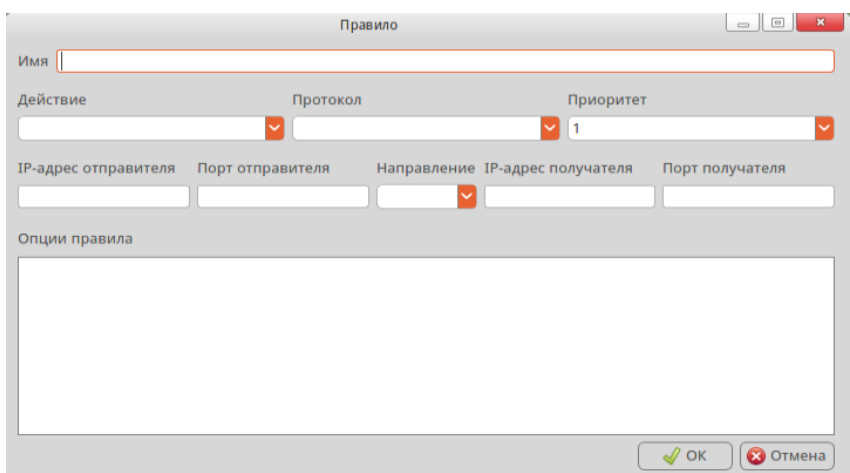

Рис. 11. Добавление правила

<span id="page-31-0"></span>Для подтверждения добавления правила нажать кнопку [ОК].

Для удаления правила нажать кнопку [Удалить правило].

Для массового добавления новых правил в профиль из файла необходимо нажать кнопку [Импорт], появится окно «Импорт правил из файла», после чего будет проведена загрузка правил в соответствующую группу правил. Для подтверждения добавления правила нажать кнопку [ОК].

Для установки действий **«alert»/«drop»** для всех правил в выбранной группе необходимо нажать кнопку [Изменения действия] [\(рис. 12\)](#page-32-0).

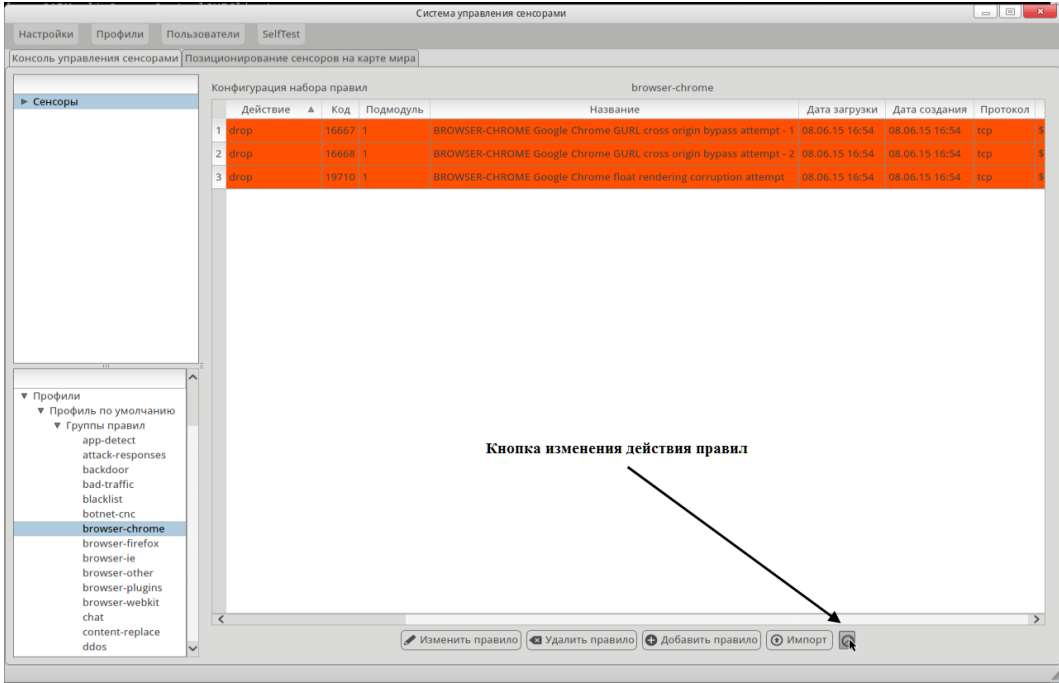

Рис. 12. Кнопка изменения действия правил

<span id="page-32-0"></span>Для создания профиля, на базе существующего, необходимо выбрать в главном меню пункт «Профили» > «Добавить профиль», при этом появится окно «Профиль» [\(рис. 13\)](#page-32-1), где следует заполнить следующие поля:

- Названия профиля;
- Описания профиля;
- Профиль на базе.

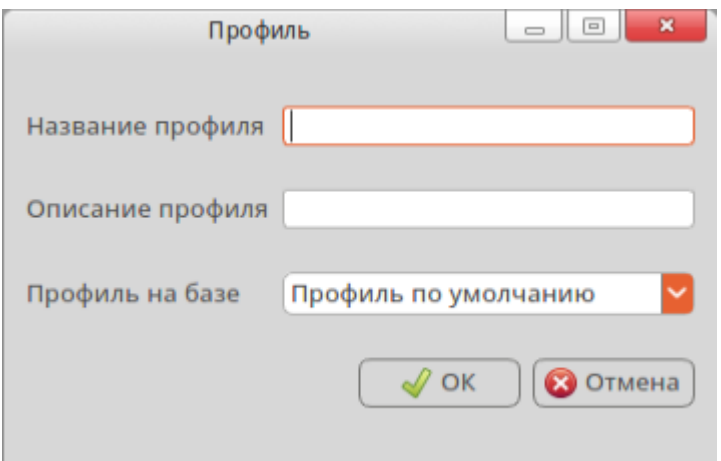

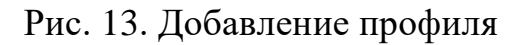

<span id="page-32-1"></span>При нажатии кнопки [ОК] созданный профиль будет отображаться в основном

окне графической консоли сетевого управления сенсорами системы обнаружения атак.

Для поиска правила по коду и подмодулю атаки необходимо в области «Профиль» выбрать элемент древовидного списка «Группы правил» и нажать пункт меню [Найти правило] или выбрать его из контекстного меню [\(рис. 14\)](#page-33-0).

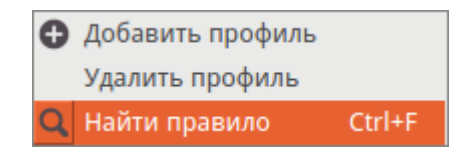

Рис. 14 . Контекстное меню области «Профиль»

<span id="page-33-0"></span>В появившемся диалоге [\(рис. 15\)](#page-33-1) указать параметры кода и подмодуля атаки и нажать кнопку [Найти], для отмены поиска нажать кнопку [Отмена].

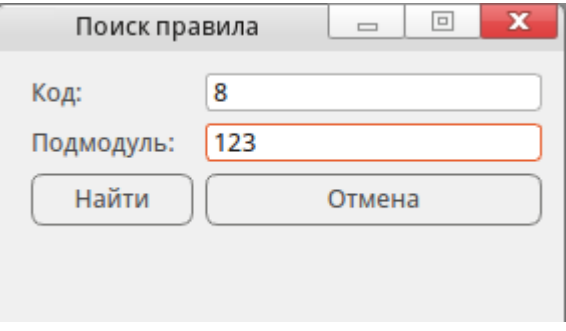

Рис. 15 Диалог поиска правила

<span id="page-33-1"></span>Для назначения флагов критичности компьютерных атак для каждого конкретного сенсора необходимо выбрать в главном меню пункт «Настройки» > «Критические атаки». Появиться окно для просмотра списка атак, которые будут помечены флагом критичности.

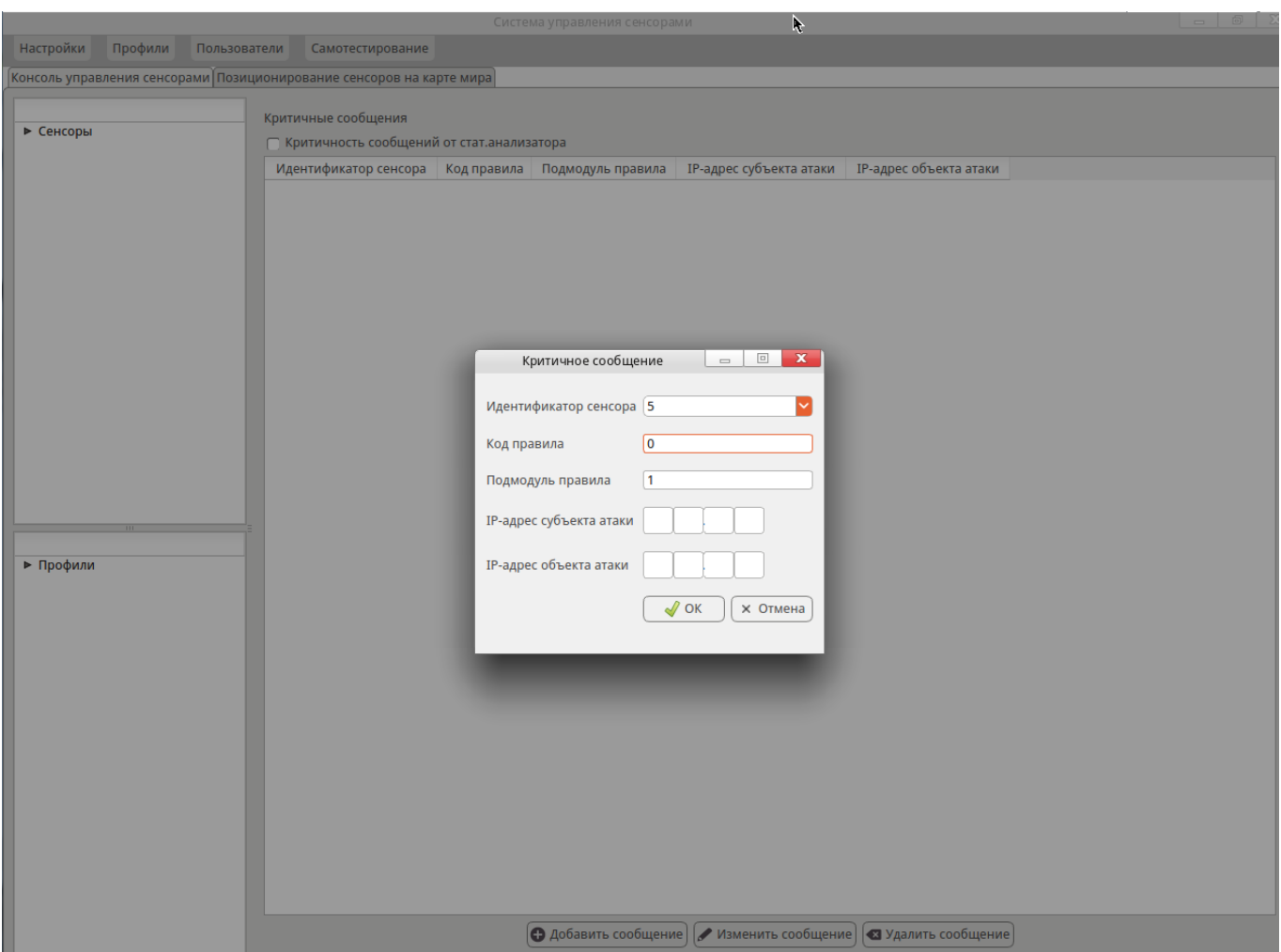

Рис. 16 Окно добавления критичных атак

<span id="page-34-0"></span>Для добавления критичных атак необходимо нажать кнопку [Добавить сообщение] [\(рис. 16\)](#page-34-0), при этом появится окно «Критичное сообщение» [\(рис. 17\)](#page-35-1), где следует заполнить соответствующие поля:

- Идентификатор сенсора;
- Код правила;
- Подмодуль правила;
- IP-адрес субъекта атаки;
- IP-адрес объекта атаки.

Для подтверждения добавления критичной атаки нажать кнопку [ОК].

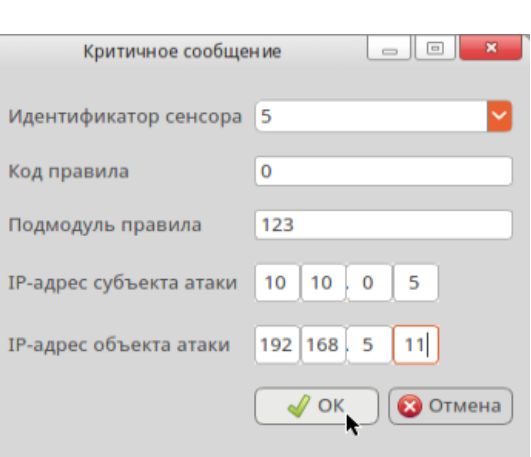

36

Рис. 17. Окно добавления и изменения критичных сообщений

<span id="page-35-1"></span>Для изменения параметров соответствующей критической атаки необходимо выбрать ее и нажать кнопку [Изменить сообщение]. Появится окно «Критическое сообщение» [\(рис. 17\)](#page-35-1), где можно посмотреть и изменить параметры критических атак. Для сохранения изменений в правиле нажать кнопку [ОК].

Для удаления критичной атаки нажать кнопку [Удалить сообщение].

Для установки флага критичности для сообщений от статистического анализатора необходимо установить переключатель «Критичность сообщений от стат. анализатора».

#### 2.3.4. Очистка базы данных

<span id="page-35-0"></span>Для выполнения очистки базы данных необходимо выбрать в главном меню пункт «Настройка» > «Очистка БД», при этом откроется окно [\(рис. 18\)](#page-36-1).
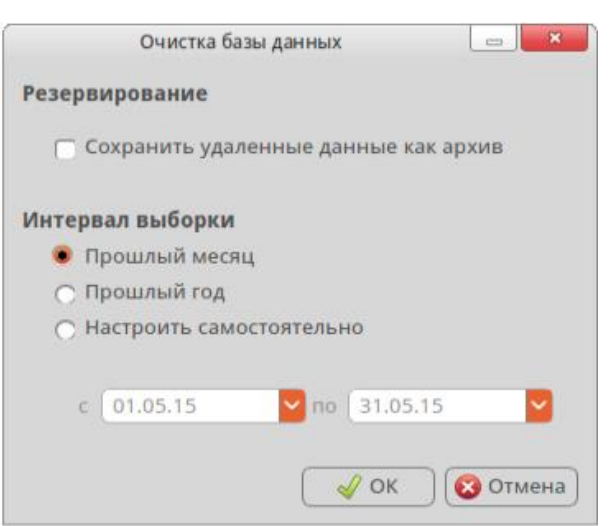

Рис. 18 Очистка БД

Необходимо задать интервал выборки для очистки, а также при необходимости выставить признак в поле «Сохранить удаленные данные как архив». По окончанию ввода данных нажать кнопку [OK].

2.3.5. Добавление новых пользователей

Для работы с учетными записями пользователей в ПС «АРМ УС» предусмотрено меню «Пользователи», которое позволяет выполнить:

– добавление новых учетных записей пользователей («Добавление пользователя»);

– редактирование учетной записи пользователей («Редактирование пользователей»);

– удаление учетной записи пользователей («Удаление пользователей»);

– добавление пользователей, прописанных на других АРМ ПС «АРМ УС» или в БД («Установка пользователей»).

#### **Добавление пользователя**

Для добавления новых пользователей необходимо выбрать в главном меню пункт «Пользователи» > «Добавление пользователя», при этом откроется диалог добавления пользователя [\(рис. 19\)](#page-37-0).

37

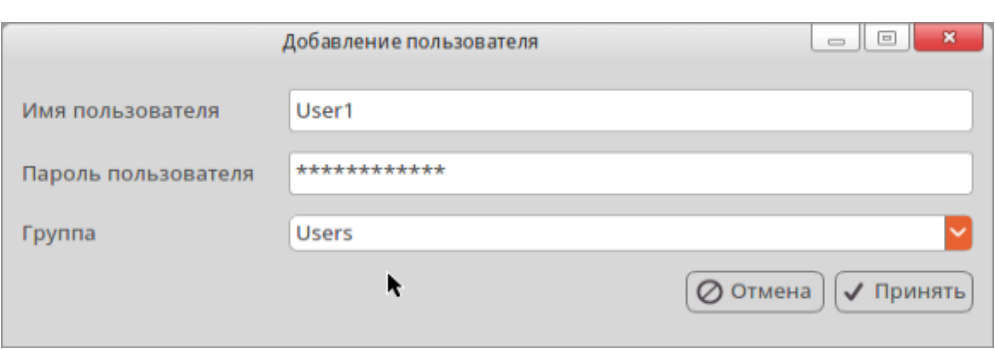

Рис. 19. Диалог добавления пользователя

<span id="page-37-0"></span>При вводе данных ученой записи пользователя необходимо определить роль пользователя, для этого необходимо выбрать группу пользователя «Users» или «Admins». В следующем окне необходимо ввести пароль суперпользователя root для регистрации пользователя на АРМ [\(рис. 20\)](#page-37-1) и нажать кнопку [Аутентификация], для отмены действий по добавлению пользователя нажмите кнопку [Отмена].

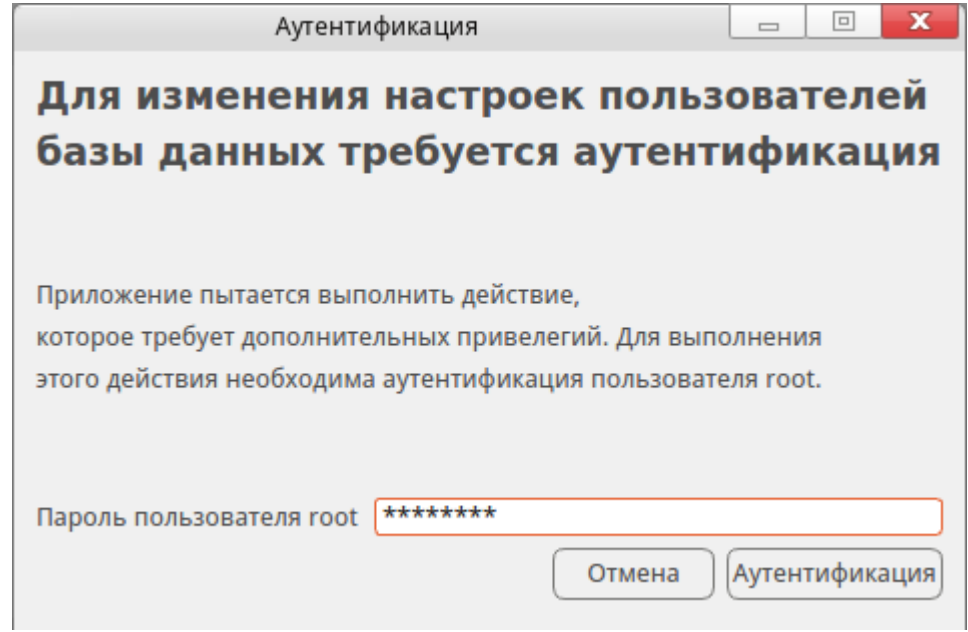

Рис. 20 Аутентификация

# <span id="page-37-1"></span>**Редактирование пользователей**

Для редактирования параметров пользователя необходимо выбрать пункт меню «Редактировать пользователей» и появившемся диалоге [\(рис. 21\)](#page-38-0) дважды нажать на запись, которую необходимо редактировать. В диалоге редактирования [\(рис. 22\)](#page-38-1) указать новое наименование пользователя, пароль и старый пароль пользователя. После нажатия кнопки [Принять] произвести аутентификацию суперпользователя (см. «Добавление пользователя»).

38

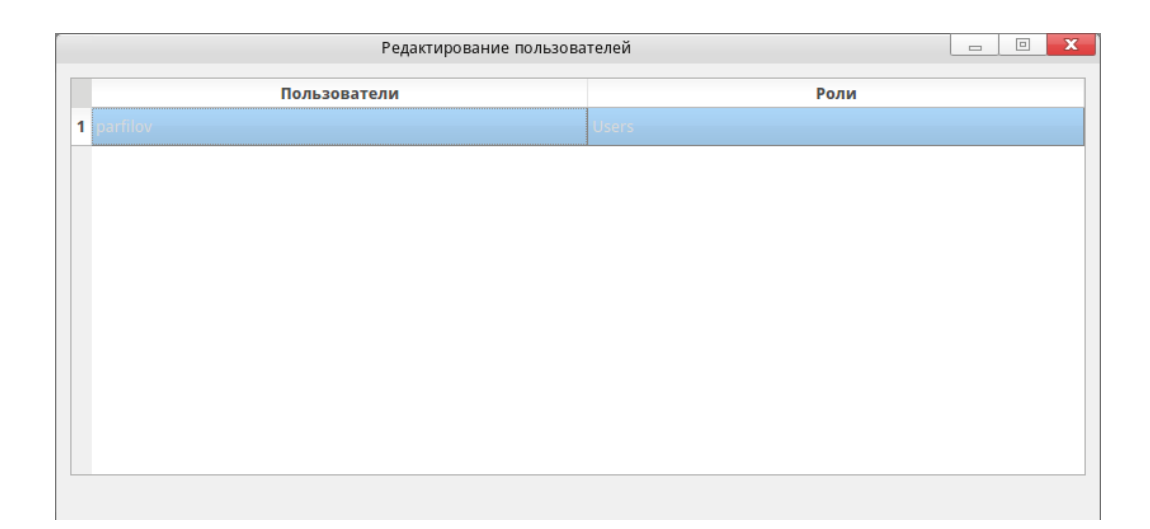

Рис. 21. Окно выбора пользователей для редактирования

<span id="page-38-0"></span>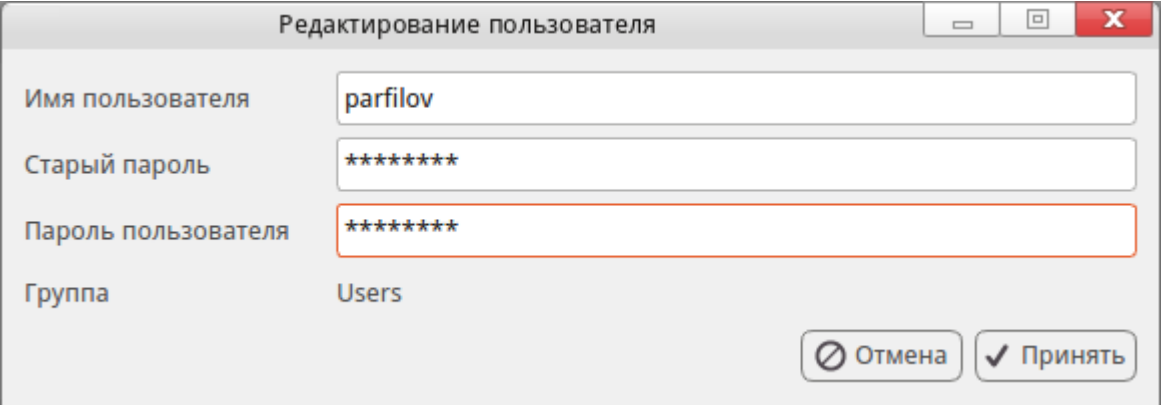

Рис. 22. Диалог редактирования пользователя

# <span id="page-38-1"></span>**Удаление пользователей**

Для удаления пользователей необходимо выбрать пункт меню «Удаление пользователей». В появившемся диалоге [\(рис. 23\)](#page-39-0) необходимо отметить записи пользователей, которые будут удалены.

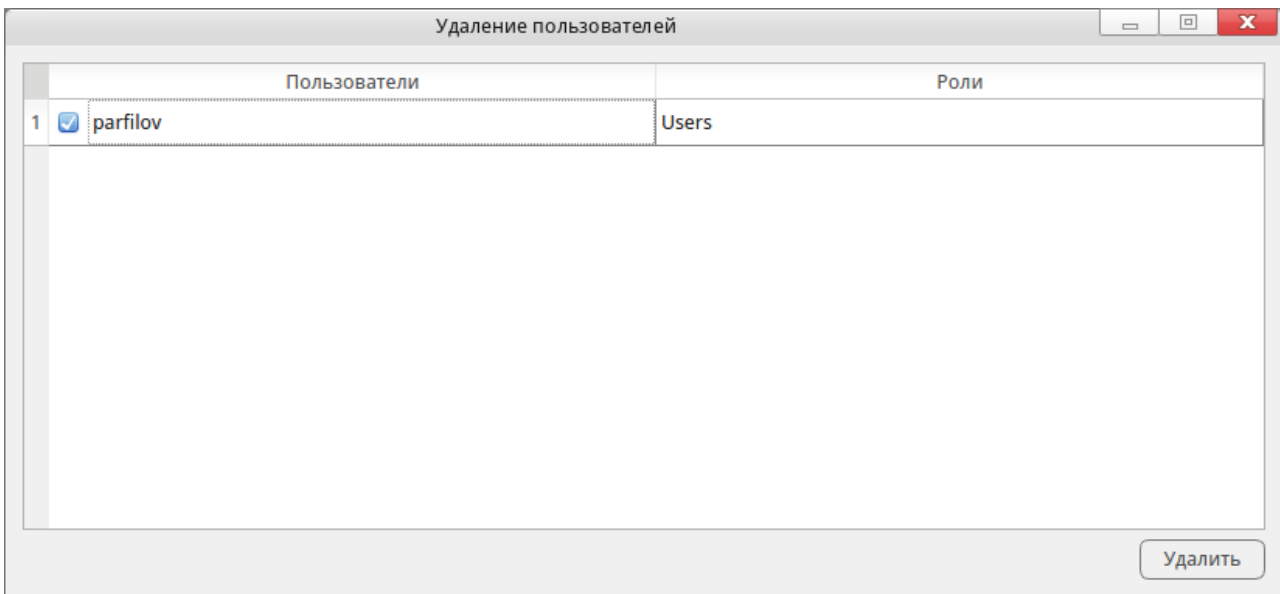

#### Рис. 23. Удаление пользователей

<span id="page-39-0"></span>После появления диалога подтверждения удаления, для удаления нажмите кнопку [Да], для отмены удаления нажмите кнопку [Нет]. Затем необходимо провести операцию аутентификации (см. «Добавление пользователя»).

П р и м е ч а н и е – пользователь не будет удален из базы данных, а только заблокирован (из-под данного пользователя аутентификация невозможна). При необходимости пользователя можно будет восстановить.

#### **Установка пользователя**

Для регистрации пользователя базы данных, который не установлен на ЭВМ АРМ, необходимо выбрать пункт меню «Установка пользователя». В появившемся диалоге [\(рис. 24\)](#page-40-0) выбрать необходимого пользователя двойным кликом. В появившемся диалоге [\(рис. 25\)](#page-40-1) задать пароль пользователя (необходимо задать существующий пароль) и нажать кнопку [Принять], для отмены нажать кнопку [Отмена]. Далее необходимо пройти операцию аутентификации (см. «Добавление пользователя»).

| Пользователи, которые не зарегистрированы на АРМ |       | $\qquad \qquad \Box$ | $\Box$ | $\mathbf{x}$ |
|--------------------------------------------------|-------|----------------------|--------|--------------|
| Пользователи                                     | Роли  |                      |        |              |
| $1$ ivanov                                       | users |                      |        |              |
|                                                  |       |                      |        |              |
|                                                  |       |                      |        |              |
|                                                  |       |                      |        |              |
|                                                  |       |                      |        |              |
|                                                  |       |                      |        |              |
|                                                  |       |                      |        |              |
|                                                  |       |                      |        |              |
|                                                  |       |                      |        |              |
|                                                  |       |                      |        |              |
|                                                  |       |                      |        |              |

Рис. 24. Выбор незарегистрированных пользователей

<span id="page-40-0"></span>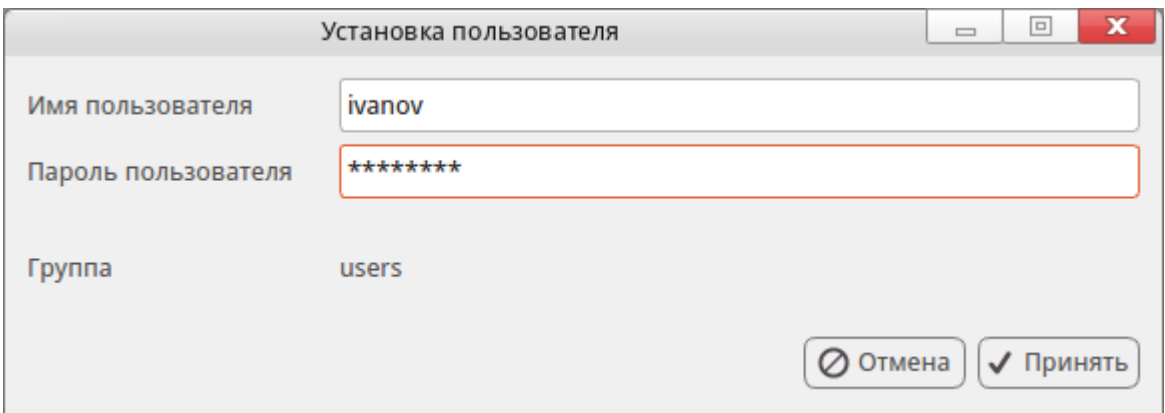

Рис. 25. Установка пользователя

# <span id="page-40-1"></span>2.3.6. Обновление СПО на сенсорах

Консоль сетевого управления сенсорами позволяет осуществлять обновление ПС «Сенсор». Для реализации данной возможности организуется локальное хранилище пакетов специального программного обеспечения с возможностью добавления и удаления пакетов. Данное хранилище используется для обновления специального программного обеспечения на сенсорах системы обнаружения атак.

Для создания архива в главном меню выбрать пункт «Настройки» > «Архив СПО». Появится основное окно локального хранилища специального программного обеспечения, для добавления СПО необходимо нажать кнопку [Добавить в архив], а для удаления из архива соответственно выделить не нужный архив СПО и

нажать кнопку [Удалить из архива]. При добавлении СПО в архив появиться окно выбора необходимого файла СПО [\(рис. 26\)](#page-41-0).

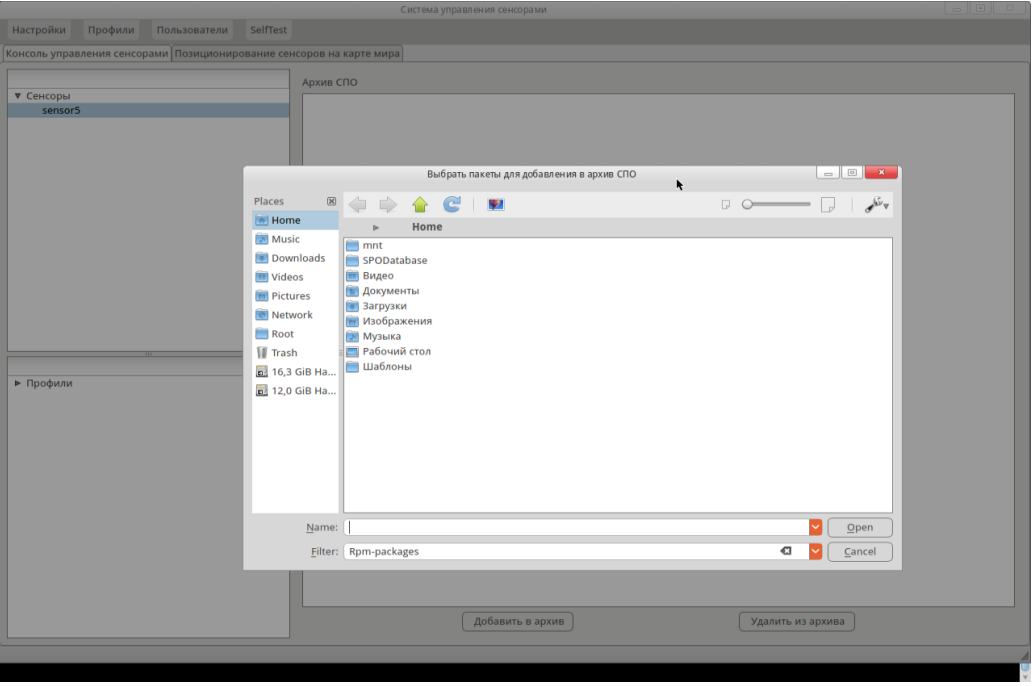

Рис. 26 Добавление СПО в архив

<span id="page-41-0"></span>Для обновления СПО на сенсорах из локального хранилища или получения удаленного доступа к технологическим возможностям сенсора (командная строка операционной системы сенсора) необходимо выбрать соответствующий сенсор и нажать соответствующую кнопку, для обновления СПО на сенсоре – кнопку [Обновить СПО сенсора], а для вызова командной строки - [Командная строка ОС] [\(рис. 27\)](#page-42-0).

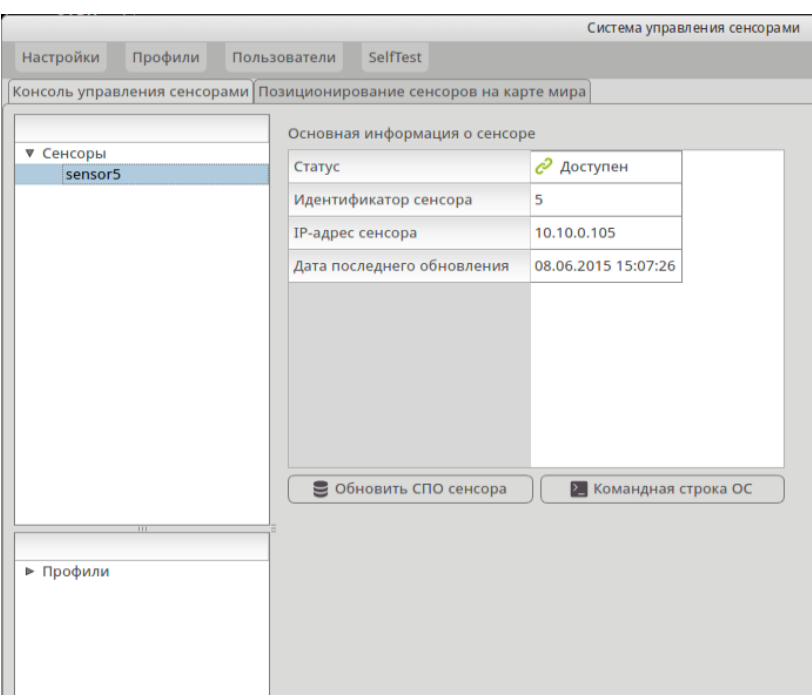

Рис. 27. Обновление СПО на сенсоре

<span id="page-42-0"></span>После появлении окна с основными параметрами выбранного сенсора [\(рис.](#page-43-0)  [28\)](#page-43-0), в строке «Дата последнего обновления» будет указана дата и время последнего обновления. Для обновления сенсора необходимо нажать кнопку [Обновить СПО сенсора].

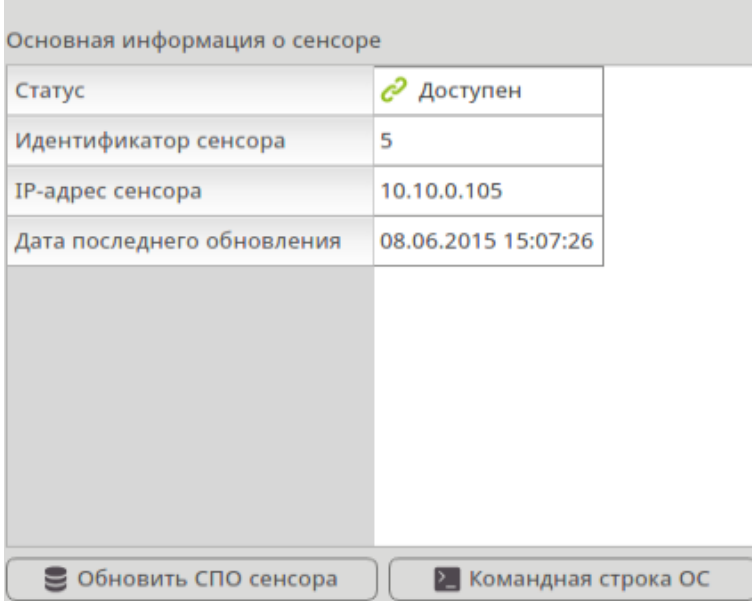

Рис. 28. Основная информация о сенсоре

<span id="page-43-0"></span>При нажатии кнопки [Командная строка ОС] появится окно удаленного доступа к технологическим возможностям сенсора, т.е. командная строка управления сенсором.

2.3.7. Настройка взаимодействия с межсетевыми экранами

Для подключения и работы с межсетевыми экранами необходимо его зарегистрировать аналогично сенсору СОВ ПАК «Плутон». Для этого необходимо выделить поле «Сенсоры» в соответствующей области и нажать кнопку [Добавить]. В открывшемся окне следует ввести данные по необходимому сенсору, по окончании ввода нажать [ОК]. В поле тип сенсора выбрать «Firewall» [\(Рис. 29\)](#page-44-0).

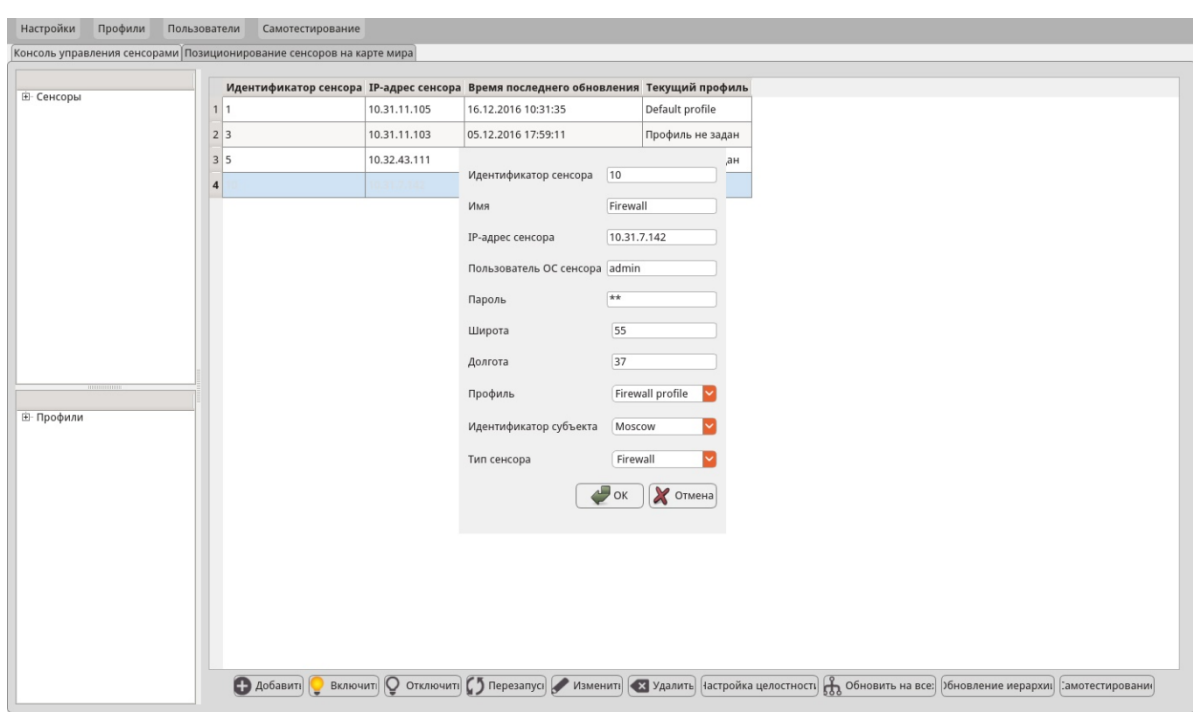

Рис. 29. Регистрация МСЭ в консоли сетевого управления ПС «Сенсоры»

<span id="page-44-0"></span>Для настройки правил межсетевого экранирования, необходимо выбрать интересующее правило в профиле и нажать на кнопку «Настройка МСЭ», после чего в появившемся диалоговом окне выбрать параметры экранирования: режим, действие и время блокировки (рис. [30\)](#page-45-0). В качестве режима может быть выбрано:

- «Выключен» отсутствие блокировки;
- «Авто» автоматическая блокировка.

В качестве действия могут быть выбраны различные параметры блокировки:

- «Блокировать по ip-источника»;
- «Блокировать по ip-источника и ip-получателя»;
- «Блокировать по ip-источника и порту получателя»;
- «Блокировать по ip-источника и ip и порту получателя».

В качестве времени действия блокировки могут быть выбраны:

- «30 минут»;
- «1 час»;
- «1 день»;
- «Постоянно».

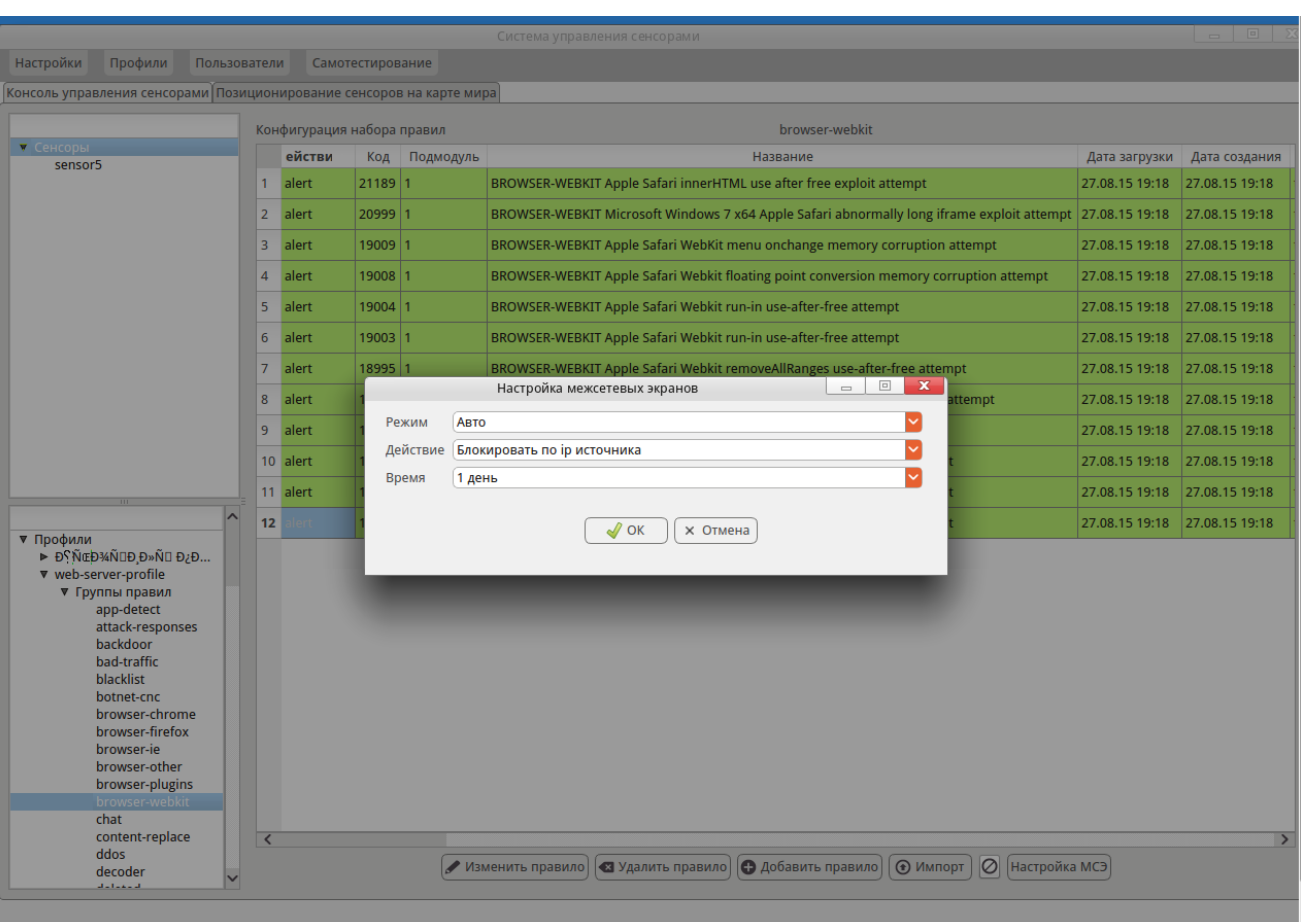

<span id="page-45-0"></span>Рис. 30. Настройка параметров автоматизированной блокировки атак посредством МЭ

# 2.3.8. Позиционирование сенсоров на карте мира

Для привязки сенсоров к их географическому расположению на карте мира следует в главном окне ПС выбрать вкладку «Позиционирование сенсоров на карте мира» [\(рис. 31\)](#page-46-0).

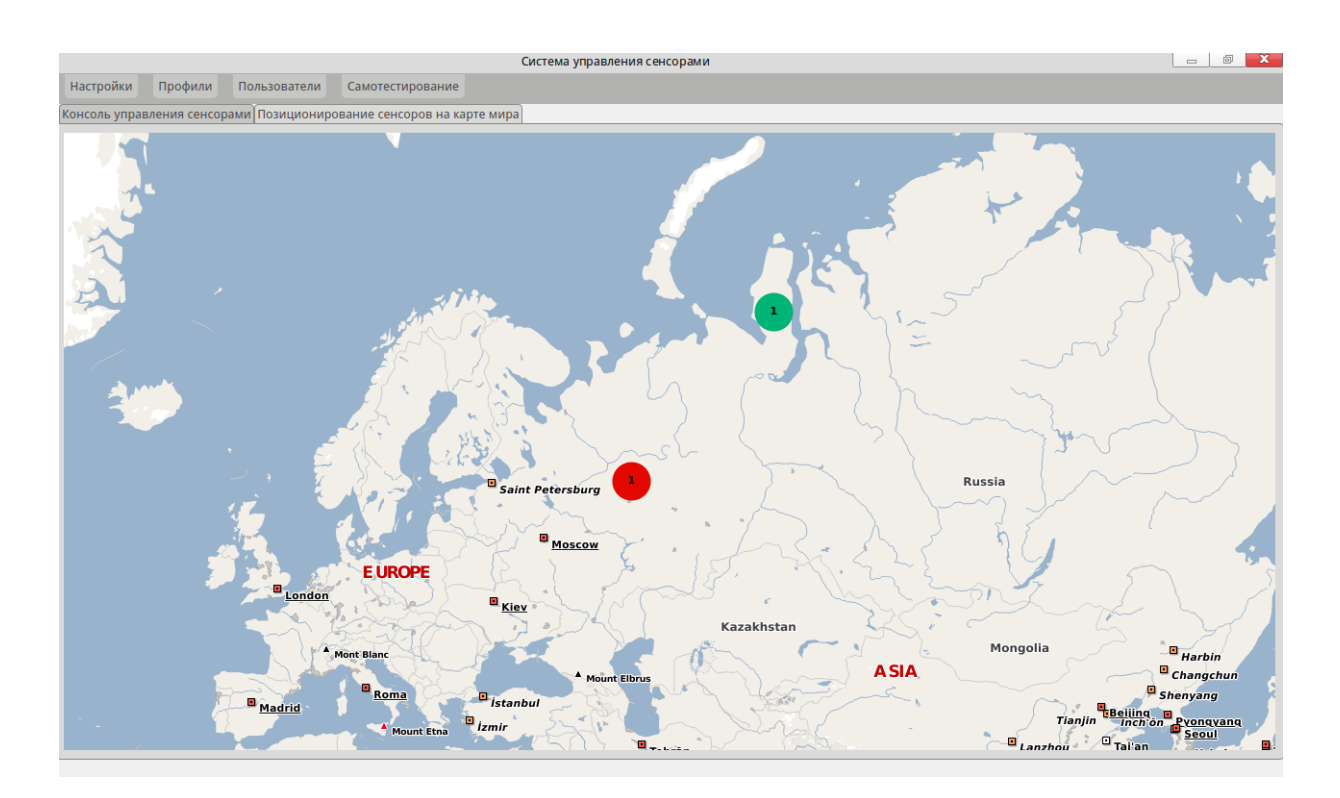

Рис. 31 Позиционирование сенсоров на карте мира

<span id="page-46-0"></span>Для добавления нового сенсора на карту мира следует нажать правой кнопкой мыши в точке карты, соответствующей его местоположению. Далее в контекстном меню выбрать пункт «Добавить сенсор». В появившемся диалоге необходимо задать параметры сенсора и нажать кнопку «ОК». Поля, заполняемые при задании параметров сенсора, описаны в п.п. 4.2 настоящего руководства.

Ранее добавленные сенсоры отображаются на карте разным цветом в зависимости от их состояния (зеленый – «работает», красный - «выключен»). При наведении указателя мыши на сенсор выводится всплывающая подсказка с информацией о сенсоре, а при одинарном клике левой кнопкой мыши на нем появится контекстное меню, в котором можно выбрать действие с данным сенсором:

– «Выключить» - выключает сенсор;

– «Включить» - включает сенсор;

– «Редактировать» - вызывает диалог редактирования параметров сенсора (процедура задания параметров сенсора описана в п.п. 4.2 настоящего руководства);

– «Переместить» - включает режим изменения местоположения сенсора на карте мира;

– «Удалить» - удаляет сенсор.

После включения режима перемещения сенсора необходимо переместить указатель мыши (объект на карте следует за ним) в новую точку расположения сенсора на карте мира, после чего нажать левую кнопку мыши.

Если несколько сенсоров расположены слишком близко друг к другу при данном масштабе карты, они отображаются в виде одного группового объекта [\(рис.](#page-47-0)  [32\)](#page-47-0). Внутри группового объекта выводится число сенсоров в этом объекте, а при наведении на него указателя мыши выводится всплывающая подсказка со списком этих сенсоров.

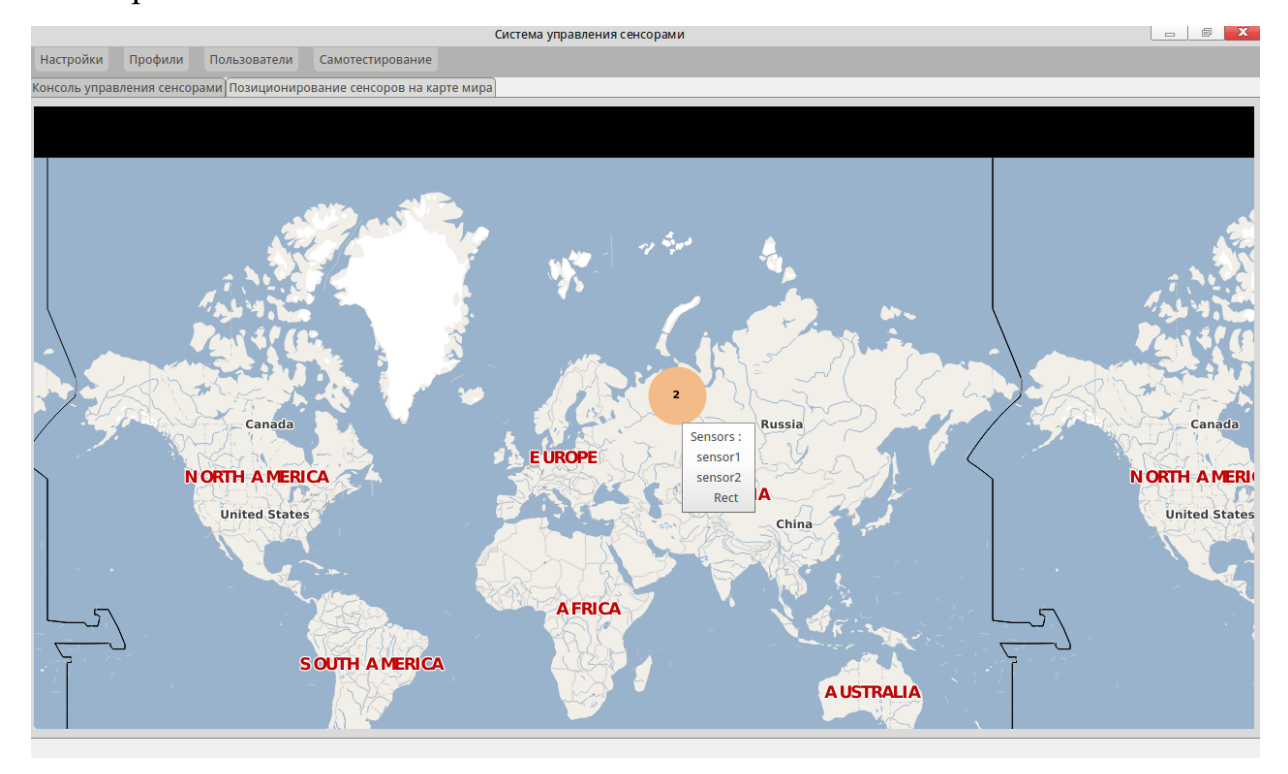

<span id="page-47-0"></span>Рис. 32 Отображение близкорасположенных сенсоров на карте мира в виде группового объекта.

Для изменения масштаба карты следует использовать колесо мыши, для перемещения отображаемой области карты следует нажать левую кнопку мыши и, не отпуская ее, переместить указатель мыши (отображаемая область карты при этом будет сдвигаться в окне), после чего отпустить кнопку мыши.

#### 2.3.9. Выполнение самотестирования системы

Для выполнения самотестирования сервера управления сенсорами и АРМ управления сенсорами следует выбрать пункт главного меню «Самотестирование» [\(рис. 33\)](#page-48-0).

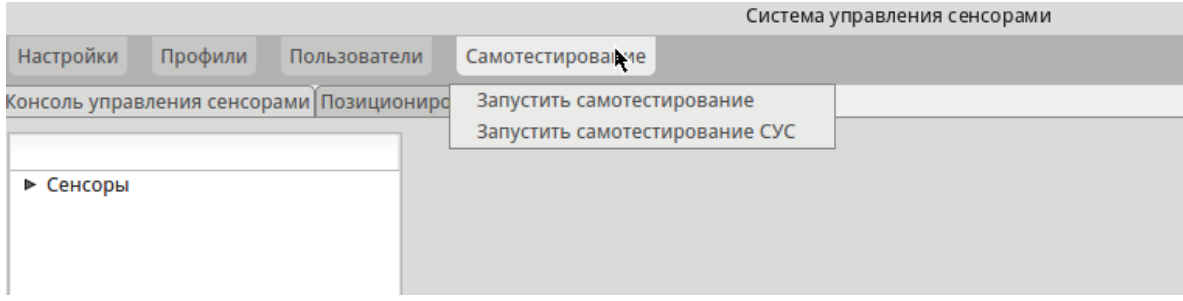

Рис. 33. Пункт меню «Самотестирование»

<span id="page-48-0"></span>Для выполнения самотестирования АРМ управления сенсорами необходимо выбрать пункт «Запустить самотестирование».

Для выполнения самотестирования сервера управления сенсорами необходимо выбрать пункт «Запустить самотестирование СУС».

Для выполнения самотестирования сенсора необходимо в главном окне в области «Сенсоры» выбрать элемент «Сенсоры», в области отображения выделить сенсор и нажать кнопку «Самотестирование».

В результате выполнения соответствующей команды отображается диалог, сообщающий о результатах самотестирования [\(рис. 34\)](#page-49-0).

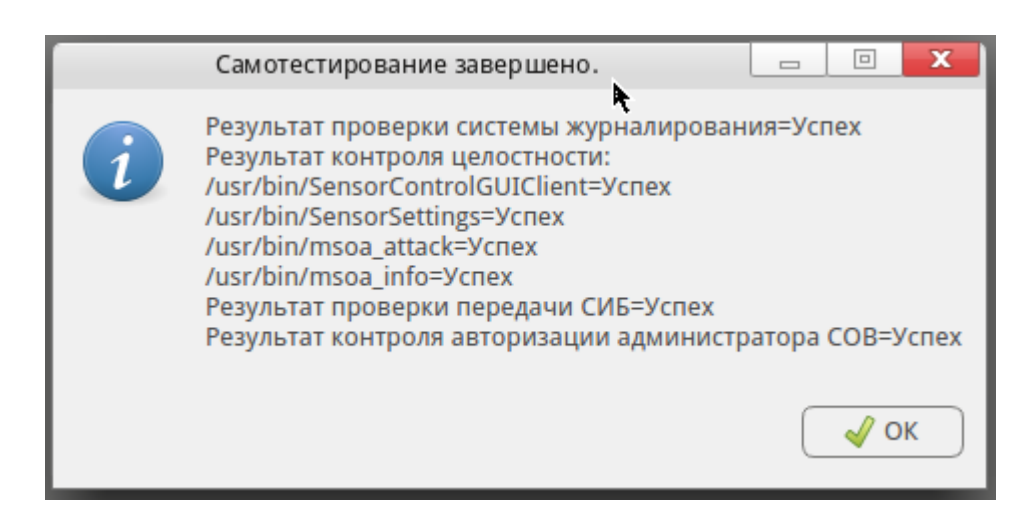

Рис. 34 Результат самотестирования

# 2.3.10. Настройка статистического анализатора

<span id="page-49-0"></span>Для выполнения настройки статистического анализатора необходимо выбрать в главном меню пункт «Настройка» > «Статистический анализатор», при этом откроется диалог [\(рис. 35\)](#page-49-1).

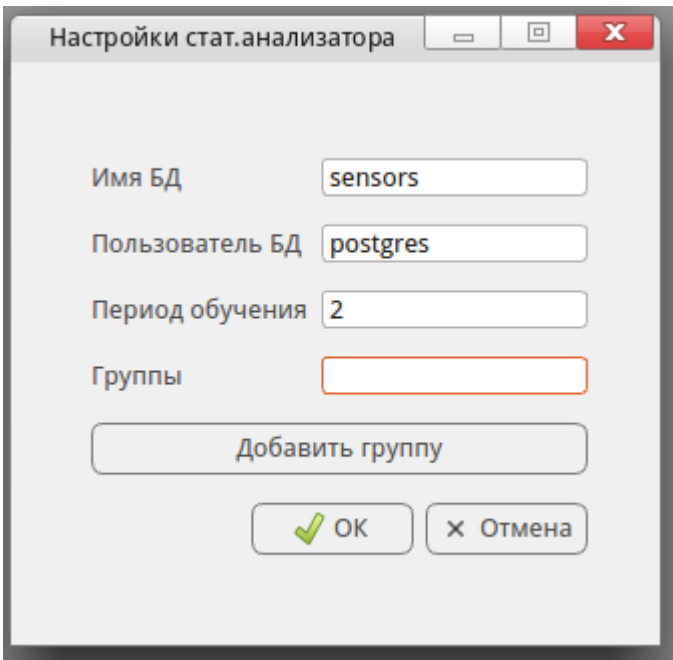

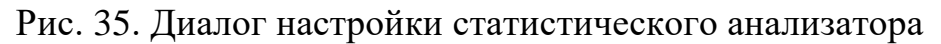

<span id="page-49-1"></span>В данном диалоге следует задать для статистического анализатора параметры подключения к БД (имя БД и пользователя) и период обучения статистического анализатора (в часах, минимально допустимое значение – 2 часа). Затем необходимо настроить разбиение сенсоров на группы, статистика от которых агрегируется в

единый массив для целей статистического анализа. Если не задать ни одной группы, статистический анализатор не будет анализировать поступающие данные.

Для добавления группы следует нажать кнопку «Добавить группу», при этом откроется диалог настройки группы [\(Рис. 36\)](#page-50-0).

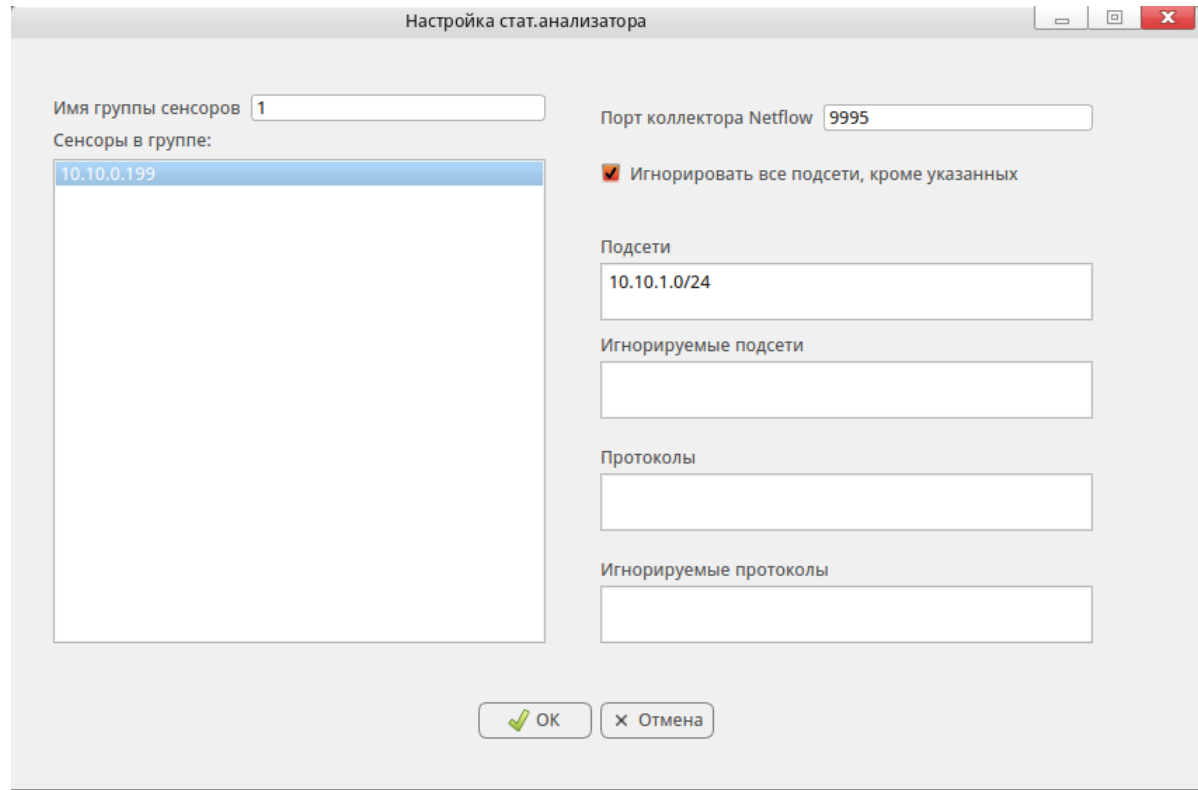

Рис. 36. Диалог добавления группы сенсоров для статистического анализатора

<span id="page-50-0"></span>В данном диалоге следует в поле «Имя группы сенсоров» задать имя для группы, а в списке «Сенсоры в группе» выбрать сенсоры, включаемые в группу.

Далее в поле «Порт коллектора Netflow» необходимо указать порт, на котором статистический анализатор будет ожидать статистические данные от сенсоров. В поле «Подсети» задаются диапазоны ip-адресов контролируемых подстетей, а в поле «Игнорируемые подсети» диапазоны ip-адресов подсетей, трафик от (в) которых игнорируется при статистическом анализе. Если задан переключатель «Игнорировать все подсети, кроме указанных», то при статистическом анализе игнорируется трафик из всех подсетей, кроме указанных в поле «Подсети».

В поле «Протоколы» можно добавить нестандартные специализированные протоколы, если известно какие порты и тип протокола они используют. Протоколы задаются в формате «<номер порта>/<тип протокола>» через запятую, например «4444/TCP,3248/UDP».

В поле «Игнорируемые протоколы» можно добавить протоколы, для которых трафик будет игнорироваться при выполнении статистического анализа. Формат поля аналогичен формату поля «Протоколы».

По окончанию ввода данных для сохранения настроек необходимо нажать кнопку [OK].

2.4. ПМ «Визуализация состояния ПС «Сенсор»

ПМ «Визуализация состояния ПС «Сенсор»» предназначен для информирования оператора о системных параметрах сенсоров в режиме реального времени и вывода статистических данных по отключениям сенсоров за заданный интервал времени.

ПМ «Визуализация состояния ПС «Сенсор»» позволяет выполнить следующие функции:

– функцию просмотра списка сенсоров с указанием их наименования, состояния и IP адреса;

– функции контроля состояния ПМ сенсора;

– функцию оценка загрузки центральных процессоров (ЦП);

– функцию просмотра загруженности оперативной памяти (ОП) и файла подкачки SWAP;

– функцию просмотра диаграммы заполнения монтируемых устройств с указанием времени последней перезагрузки;

– функцию просмотра целостности конфигурационных файлов;

– функцию получения информации о длительности отключения ПС сенсоров;

– функцию оповещения о недостатке места на монтируемых устройствах;

– функцию отображения состояния сенсоров на карте мира.

Для запуска ПМ «Визуализация состояния ПС «Сенсор» необходимо запустить терминал, ввести команду:

#### **\$ msoa\_info**

Далее и нажать клавишу **[Enter]**. После запуска программы появится основное окно [\(рис. 37\)](#page-52-0), которое отображает список сенсоров с указанием их наименования, состояния и IP адреса.

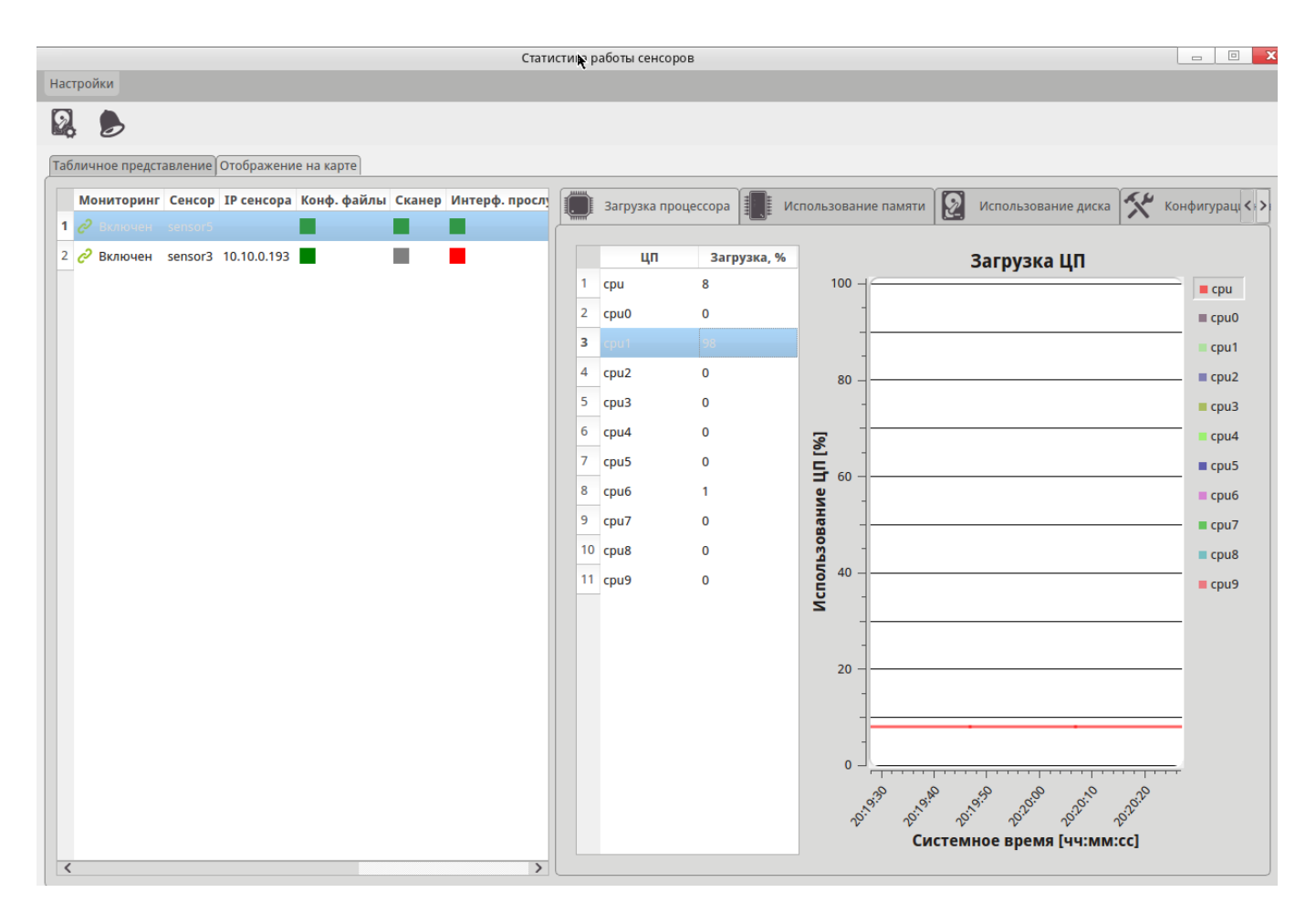

Рис. 37. Основное окно статистики работы сенсоров

2.4.1. Контроль состояния ПМ сенсор

<span id="page-52-0"></span>Функция контроля состояния ПМ сенсора выводит в поле «Мониторинг» (см.

[рис. 37\)](#page-52-0) следующие состояния активности ПМ сенсора:

- зеленая иконка ПМ работает;
- красная иконка ПМ не работает.

Поле «Сканер» отражает состояние работоспособности ПМ обнаружения атак:

- зеленый квадрат ПМ функционирует;
- серый квадрат ПМ отключено.

Поле «Конф. файлы» отражает состояние целостности конфигурационных файлов:

– зеленый квадрат – целостность не нарушена;

– красный квадрат – нарушена целостность.

Поле «Интерф. прослуш.» отражает состояние интерфейса сканера:

– зеленый квадрат – передача исследуемого трафика включена;

– красный квадрат – нарушена передача исследуемого трафика.

Поле «Причина отключения» отражает причину отключения ПМ сенсоров:

– «сенсор» – отключен сенсором;

– «сервер управления сенсорами» – отключен сервером управления сенсорами.

2.4.2. Функция оценки загрузки ЦП

Функция оценки загрузки ЦП позволяет вывести в виде графика загрузку ЦП в различные моменты времени [\(рис. 38\)](#page-54-0).

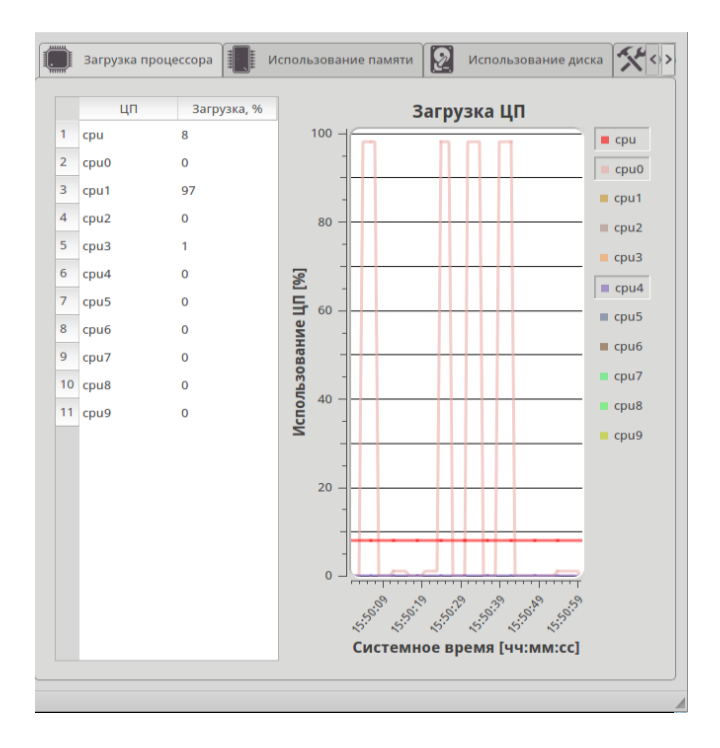

Рис. 38 Загрузка ЦП

2.4.3. Функция просмотра загруженности ОП и файла подкачки SWAP

<span id="page-54-0"></span>Функция просмотра загруженности ОП и файла подкачки SWAP позволяет вывести в виде графика загруженность ОП и файла подкачки SWAP в различные моменты времени [\(рис. 39\)](#page-55-0).

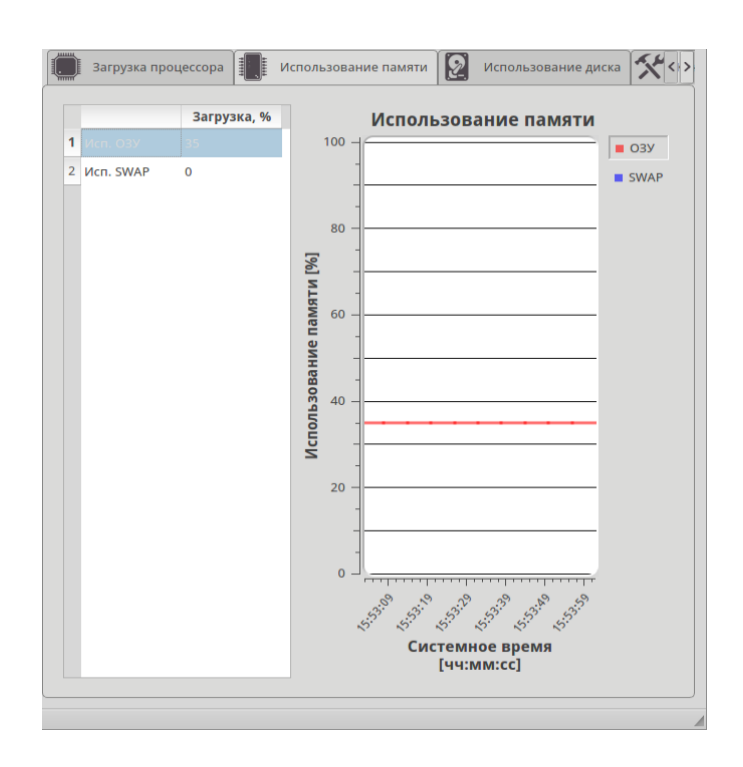

Рис. 39 Загруженность ОП и файла подкачки SWAP

<span id="page-55-0"></span>2.4.4. Функция просмотра диаграммы заполнения монтируемых устройств

Функция позволяет просматривать диаграмму заполнения монтируемых устройств с указанием времени последней перезагрузки [\(рис. 40\)](#page-55-1).

<span id="page-55-1"></span>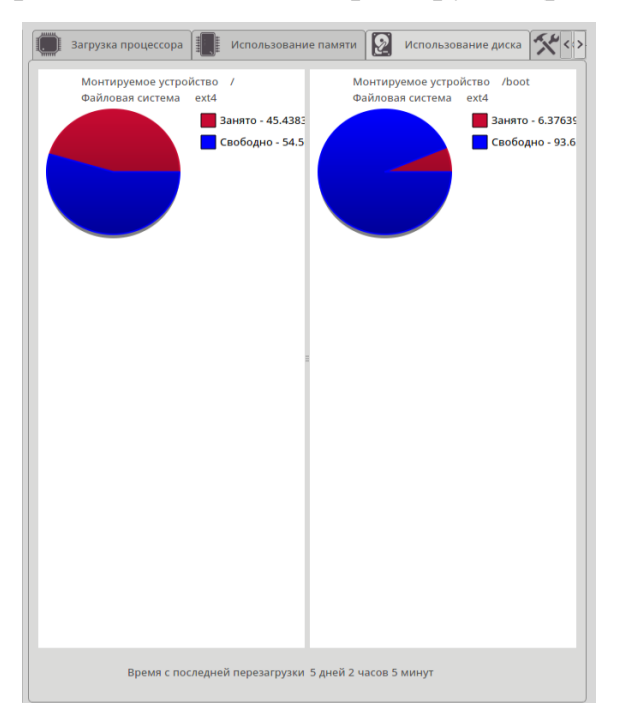

Рис. 40. Круговая диаграмма состояния монтируемых устройств

2.4.5. Функция просмотра целостности конфигурационных файлов

Функция позволяет просматривать целостность конфигурационных файлов. Во вкладке «Конфигурационные файлы» отражается информация по всем файлам правил и конфигурации [\(рис. 41\)](#page-56-0):

- зеленый квадрат целостность не нарушена;
- красный квадрат нарушена целостность).

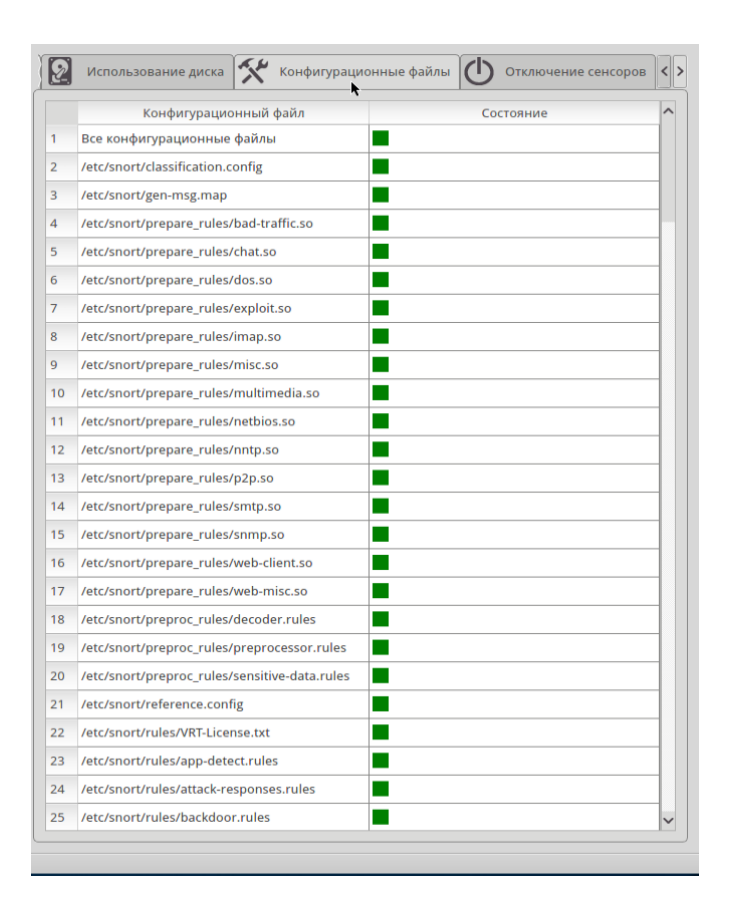

Рис. 41 Целостность конфигурационных файлов

<span id="page-56-0"></span>2.4.6. Функция получения информации о длительности отключения ПС сенсоров

Функция позволяет получать информацию о длительности отключения ПС сенсоров. Во вкладке «Отключение сенсоров» пользователь может получать интервал времени отключения, включения и длительности отключения сенсоров [\(рис. 42\)](#page-57-0). Для получения необходимой выборки можно задать следующие параметры:

- задать сенсор;
- задать интервал выборки фактов отключения и включения сенсоров.

| Демоны                                       |                | Сенсор        | Выключен      | Включен       | Длительность    |
|----------------------------------------------|----------------|---------------|---------------|---------------|-----------------|
| Состояние сенсоров<br>Сканер атак<br>Сенсоры | 1              | sensor5       | 05.06.2015 15 | 05.06.2015 15 | 0 дней 00:06:49 |
|                                              | $\overline{2}$ | sensor5       | 05.06.2015 15 | 05.06.2015 15 | 0 дней 00:03:29 |
|                                              | 3              | sensor5       | 05.06.2015 16 | 05.06.2015 16 | 0 дней 00:00:23 |
| <b>Bce</b><br>ĸ                              | 4              | sensor5       | 05.06.2015 16 | 05.06.2015 16 | 0 дней 00:00:23 |
|                                              | 5              | sensor5       | 05.06.2015 17 | 05.06.2015 17 | 0 дней 00:11:41 |
|                                              | 6              | sensor5       | 05.06.2015 17 | 05.06.2015 17 | 0 дней 00:17:21 |
|                                              | 7              | sensor5       | 05.06.2015 17 | 05.06.2015 17 | 0 дней 00:01:45 |
|                                              | 8              | sensor5       | 05.06.2015 17 | 05.06.2015 17 | 0 дней 00:02:06 |
|                                              | 9              | sensor5       | 05.06.2015 17 | 05.06.2015 18 | 0 дней 00:04:05 |
|                                              | 10             | sensor5       | 05.06.2015 18 | 08.06.2015 14 | 3 дней 19:32:26 |
|                                              | 11             | sensor5       | 08.06.2015 14 | 08.06.2015 14 | 0 дней 00:00:20 |
|                                              | 12             | sensor5       | 08.06.2015 14 | 08.06.2015 14 | 0 дней 00:04:24 |
|                                              | 13             | sensor5       | 08.06.2015 14 | 08.06.2015 14 | 0 дней 00:01:21 |
|                                              | 14             | sensor5       | 08.06.2015 14 | 08.06.2015 14 | 0 дней 00:01:41 |
|                                              | 15             | sensor5       | 08.06.2015 14 | 08.06.2015 14 | 0 дней 00:00:36 |
|                                              | 16             | sensor5       | 08.06.2015 14 | 08.06.2015 14 | 0 дней 00:20:01 |
|                                              | 17             | sensor5       | 08.06.2015 15 | 08.06.2015 15 | 0 дней 00:12:11 |
|                                              |                |               |               |               |                 |
| Период выборки                               |                |               |               |               |                 |
| Начало                                       |                | 01.06.15 0:00 |               | Конец         | 09.06.15 16:27  |
|                                              |                |               |               |               | Применить       |

Рис. 42. Просмотр отключения сенсоров

<span id="page-57-0"></span>2.4.7. Функция оповещения о недостатке места на монтируемых устройствах

Для настройки механизма оповещения о недостатке места на монтируемых устройствах необходимо выбрать пункт меню «Настройки» > «Минимальный объем свободного места на устройстве». В появившемся диалоге [\(рис. 43\)](#page-58-0) необходимо установить процент остатка свободного места на диске, при котором будет производиться звуковое и визуальное оповещение, а также устройства, для которых будет производиться отслеживание. По умолчанию, устанавливается оповещение для корневого каталога («/») и для устройства для хранения временных файлов атак («/var»). Процент остатка свободного места на монтируемом устройстве, по умолчанию, равен 10%.

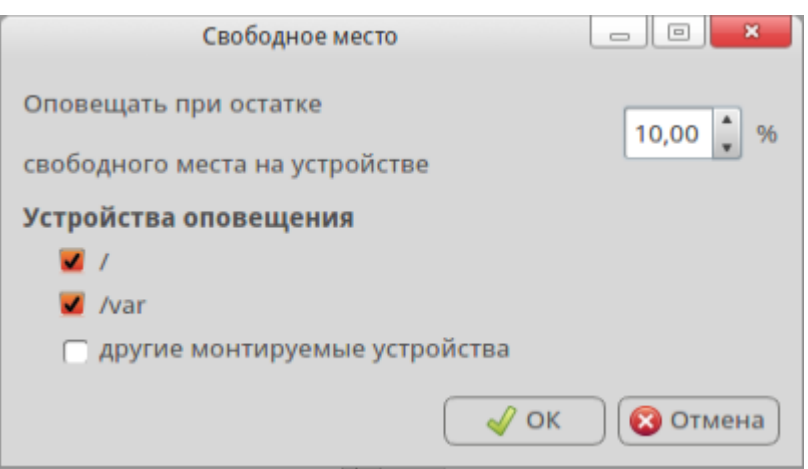

Рис. 43. Окно настройки оповещения

<span id="page-58-0"></span>Для включения или отключения звукового оповещения о недостатке места на монтируемых устройствах необходимо выбрать пункт меню «Настройки» > «Звуковое оповещение» [\(рис. 44\)](#page-58-1) и выбрать необходимое действие.

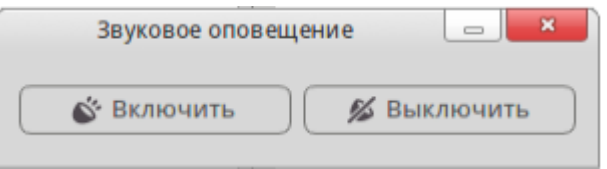

Рис. 44 Включение\выключение звукового оповещения

<span id="page-58-1"></span>2.4.8. Функция отображения состояния сенсоров на карте мира

Для перехода в режим отображения состояния сенсоров на карте мира необходимо выбрать вкладку «Отображение на карте» [\(рис. 45\)](#page-59-0).

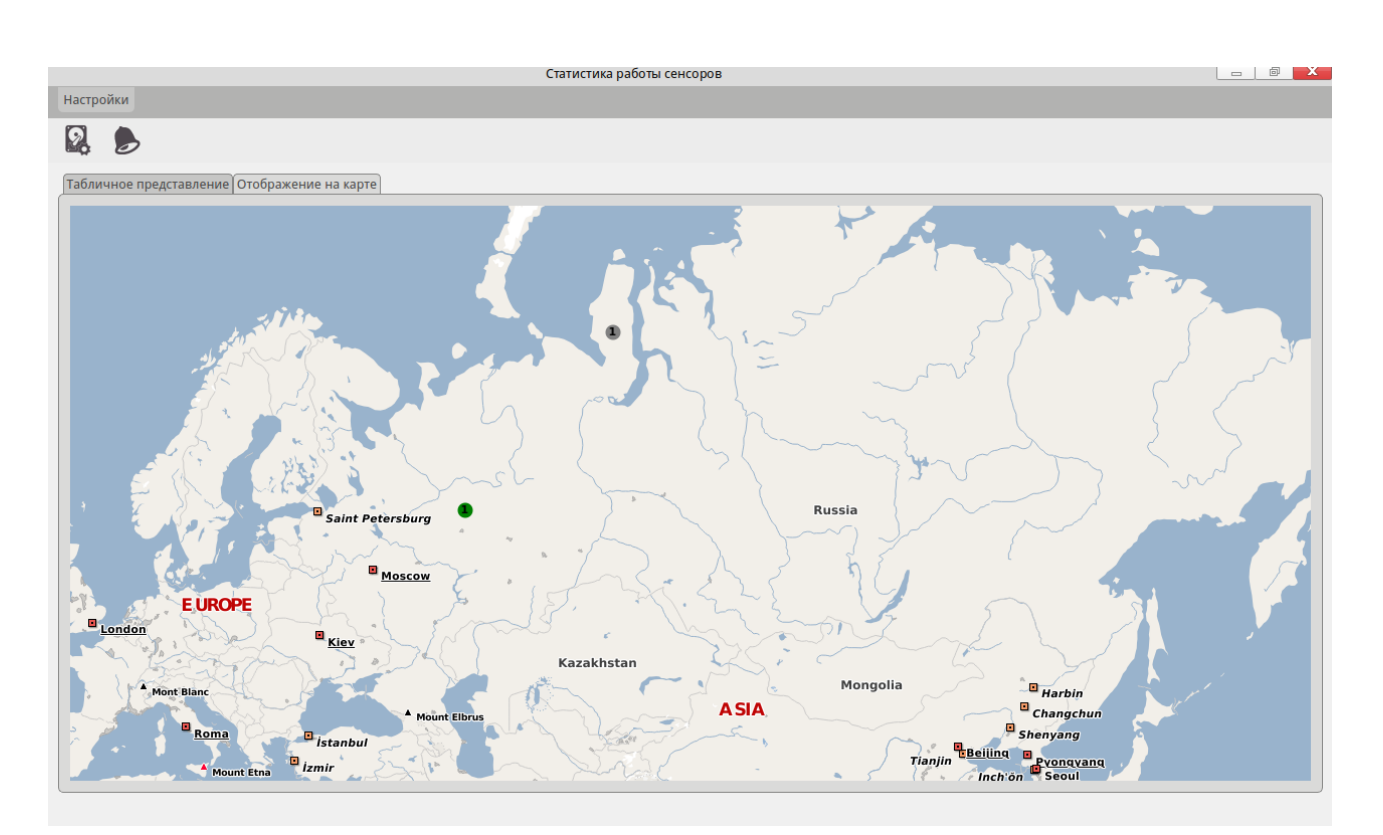

<span id="page-59-0"></span>Рис. 45 Отображение состояния сенсоров на карте мира Состояние сенсора на карте мира отображается различным цветом:

- зеленый «работает»;
- красный «остановлен»;
- серый «нет связи с сенсором».

При наведении указателя мыши на сенсор выводится всплывающая подсказка с информацией о сенсоре. Для изменения масштаба карты следует использовать колесо мыши, для перемещения отображаемой области карты следует нажать левую кнопку мыши и, не отпуская ее, переместить указатель мыши (отображаемая область карты при этом будет сдвигаться в окне), после чего отпустить кнопку мыши.

2.5. ПМ «Утилита задания ресурсов сенсорам»

Для запуска утилиты необходимо в главном меню выбрать «Другие» > «Утилита задания ресурсов сенсорам». После запуска утилиты появится основное окно [\(рис. 46\)](#page-60-0). В основном окне содержится «Имя сенсора» и уникальный идентификатор сенсора - «УИС». Для добавления ресурса для сенсора, необходимо указать сенсор и выбрать пункт меню «Ресурсы» > «Добавить ресурс» или выбрать

60

соответствующую кнопку панели инструментов. Если сенсор не выбран, появится окно предупреждения [\(рис. 47\)](#page-60-1).

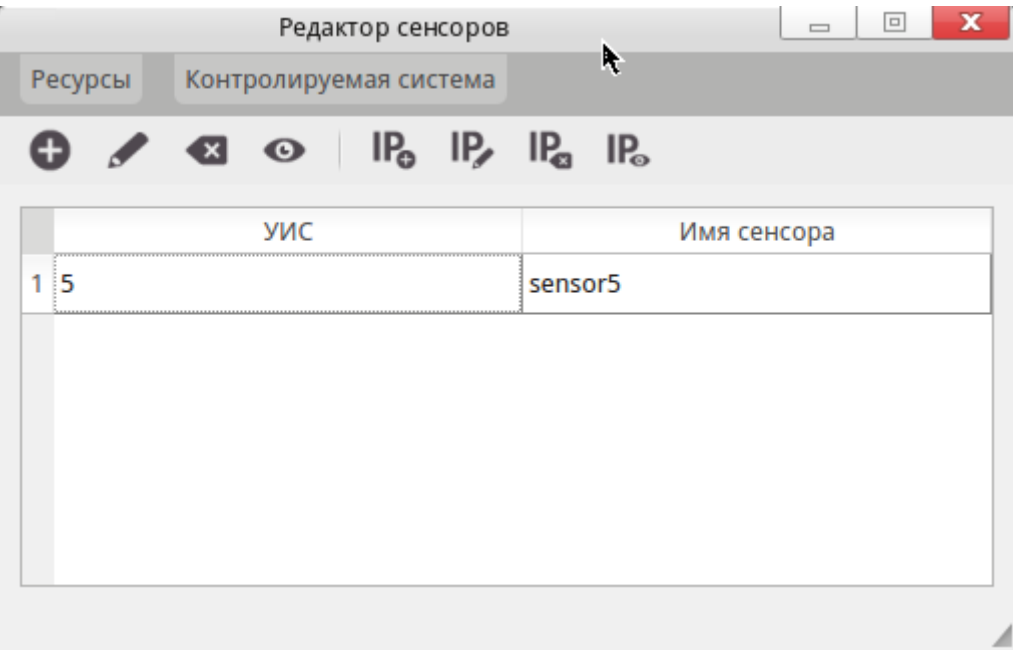

Рис. 46. Главное окно

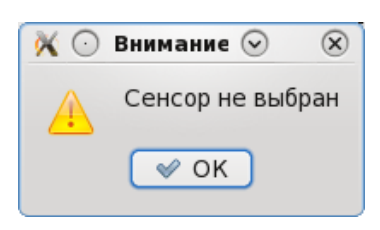

Рис. 47. Предупреждающее сообщение

<span id="page-60-1"></span><span id="page-60-0"></span>В диалоге «Добавление ресурса» [\(рис. 48\)](#page-61-0), необходимо указать доменное имя ресурса и IP адрес. Если IP-адрес не задан, при нажатии на кнопку «Принять», появится окно предупреждения [\(рис. 49\)](#page-61-1).

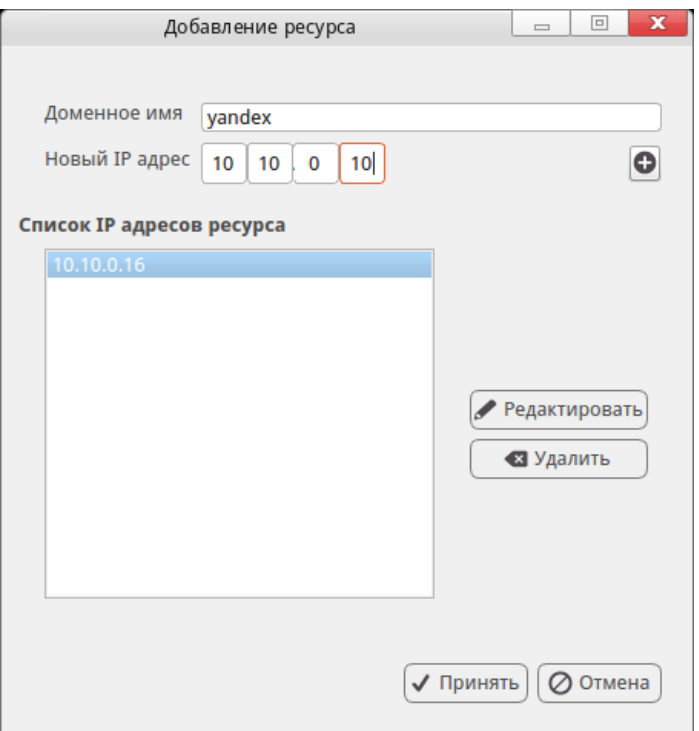

<span id="page-61-0"></span>Рис. 48. Диалог добавления ресурса

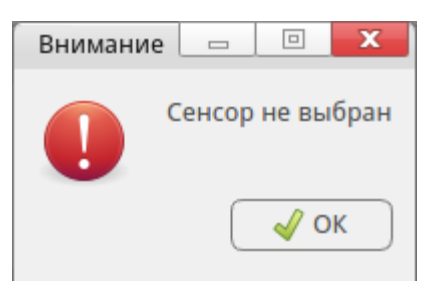

Рис. 49. Предупреждающее сообщение

<span id="page-61-1"></span>При добавлении ресурса с существующим именем появится предупреждающее сообщение [\(рис. 50\)](#page-61-2).

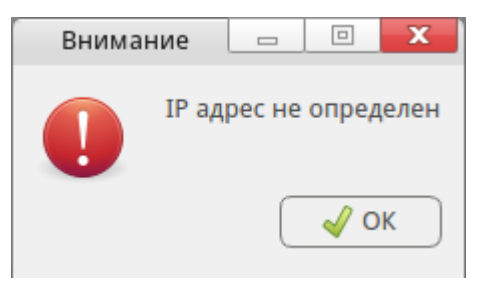

Рис. 50. Предупреждающее сообщение

<span id="page-61-2"></span>При добавлении для ресурса IP-адреса, который уже зарегистрирован за данным ресурсом, появится предупреждающее сообщение [\(рис. 51\)](#page-62-0).

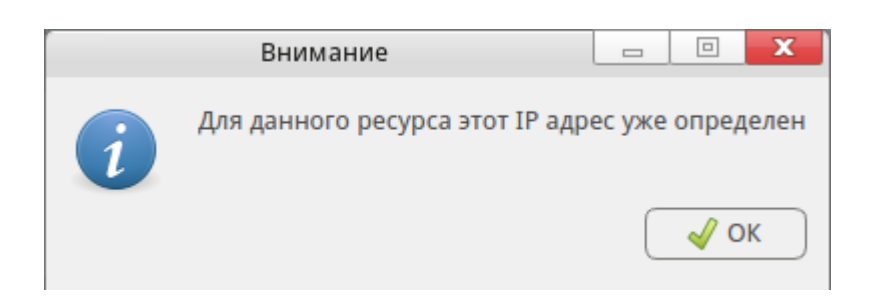

Рис. 51. Предупреждающее сообщение

<span id="page-62-0"></span>Для редактирования IP адреса ресурса необходимо выделить его из списка IPадресов ресурса и нажать кнопку «Редактировать». В диалоге «Редактирование IP» [\(рис. 52\)](#page-62-1) в поле IP-адреса указать новый адрес. Изменив IP-адрес, нажать кнопку «ОК»

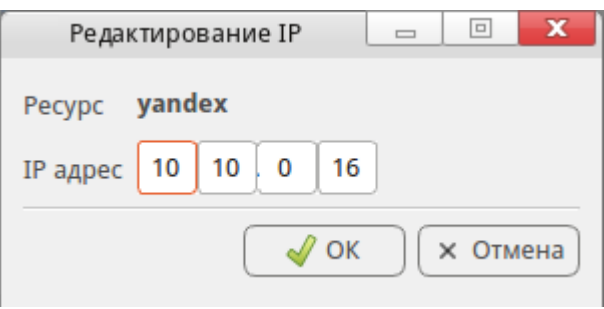

Рис. 52 Окно редактирования IP-адреса

<span id="page-62-1"></span>Для редактирования ресурсов, зарегистрированных за сенсором в главном окне [\(рис. 46\)](#page-60-0) указать сенсор и выбрать пункт меню «Ресурсы» > «Редактировать ресурсы» или соответствующую кнопку панели инструментов. В диалоге «Редактирование ресурсов» отображается список доменных имен ресурсов, зарегистрированных за сенсором [\(рис. 53\)](#page-63-0). Для вывода окна редактирования конкретного ресурса необходимо дважды нажать на соответствующую строку списка.

63

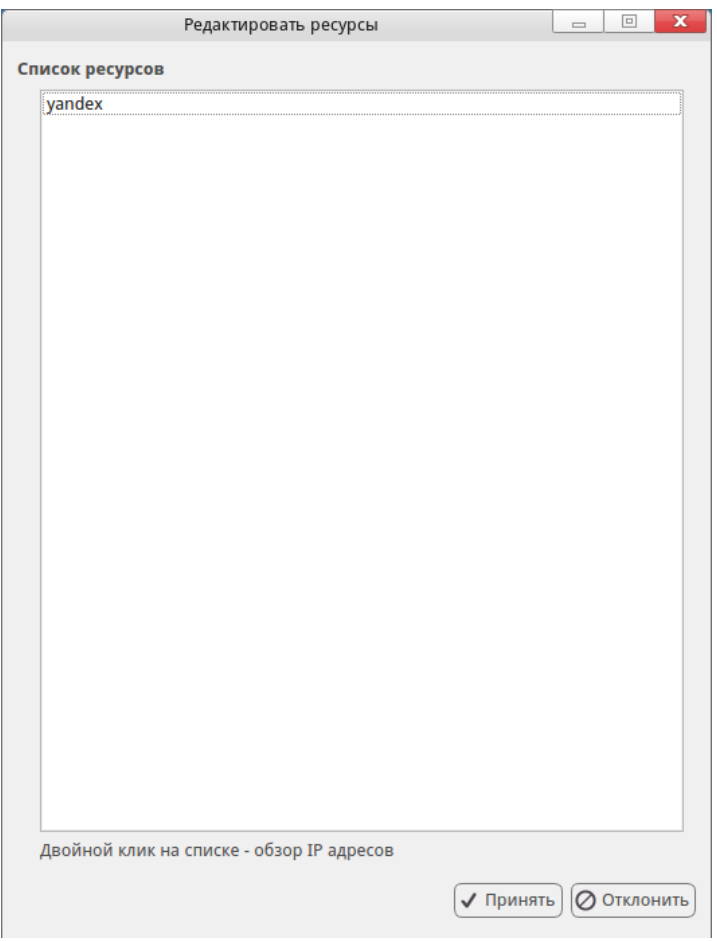

Рис. 53 Список ресурсов

<span id="page-63-0"></span>В диалоге «Редактирование ресурса» [\(рис. 54\)](#page-64-0) для редактирования IP-адреса ресурса необходимо выбрать соответствующий IP-адрес и нажать кнопку «Редактировать». Дальнейшие действия аналогичны действиям, указанным в разделе добавления ресурса.

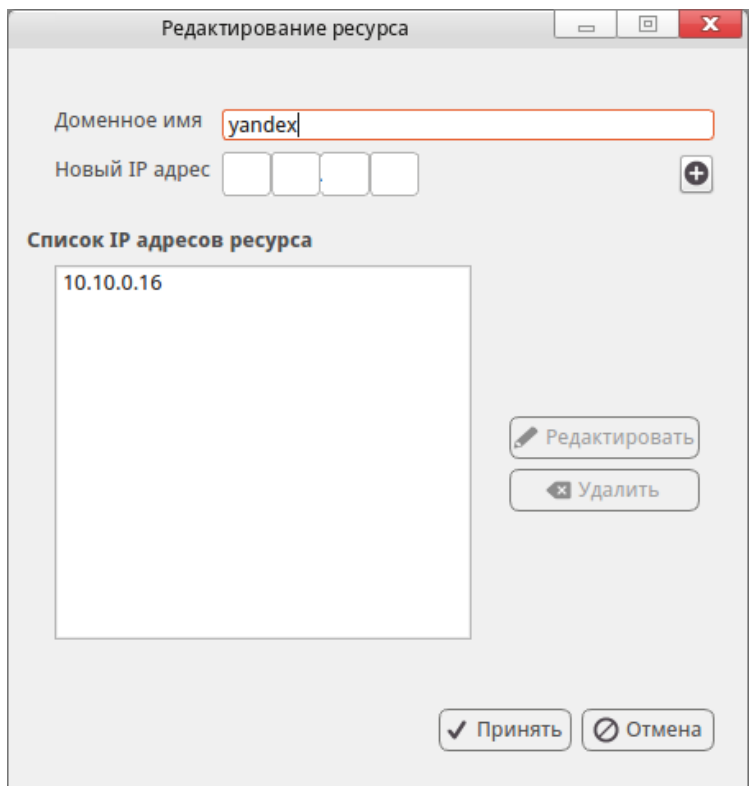

Рис. 54 Диалог «Редактирование ресурса»

<span id="page-64-0"></span>Для удаления ресурсов, зарегистрированных за сенсором в главном окне программы [\(рис. 46\)](#page-60-0) указать нужный сенсор и выбрать пункт меню «Ресурсы» > «Удалить ресурсы» или соответствующую кнопку панели инструментов. В диалоге «Удаления ресурсов» [\(рис. 55\)](#page-65-0) отметить ресурсы, которые необходимо удалить, и нажать кнопку [Принять].

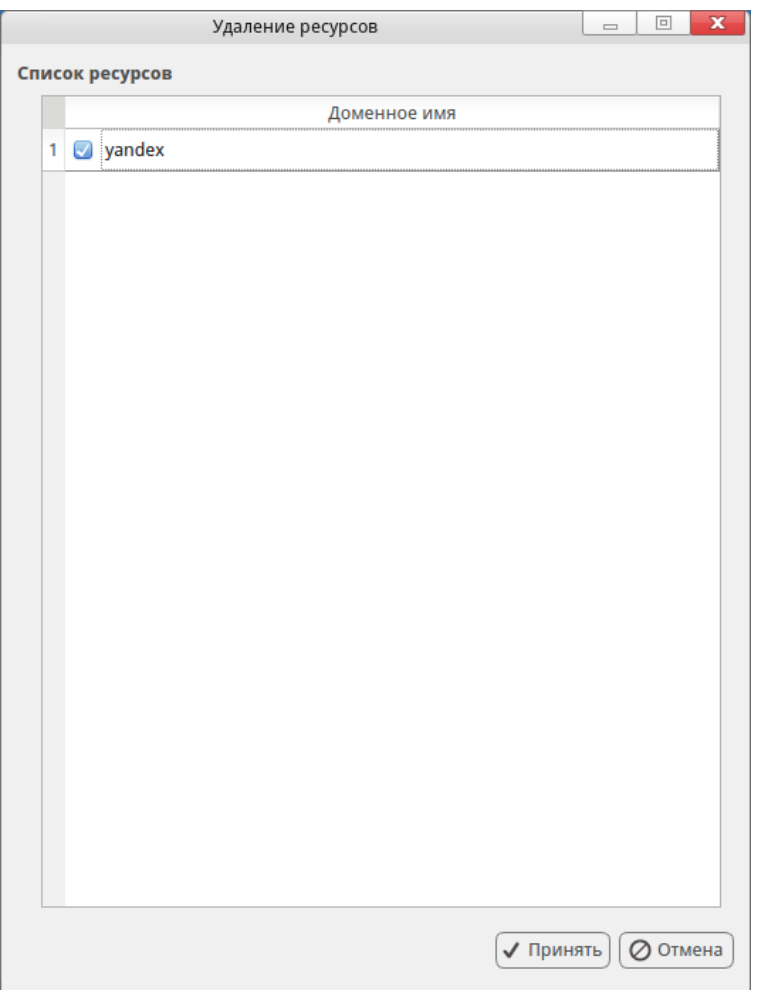

Рис. 55 Диалог удаления ресурсов сенсора

<span id="page-65-0"></span>В появившемся предупреждающем сообщении подтвердить операцию удаления [\(рис. 56\)](#page-65-1).

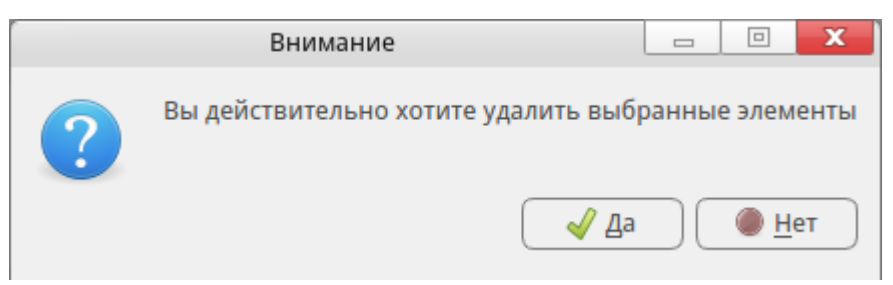

Рис. 56 Сообщение подтверждения удаления

<span id="page-65-1"></span>Для просмотра параметров ресурсов, зарегистрированных за сенсором, без их редактирования необходимо выбрать пункт меню в главном окне программы [\(рис.](#page-60-0)  [46\)](#page-60-0) указать нужный сенсор и выбрать пункт меню «Ресурсы» > «Обзор ресурсов» или соответствующую кнопку панели инструментов [\(рис. 57\)](#page-66-0).

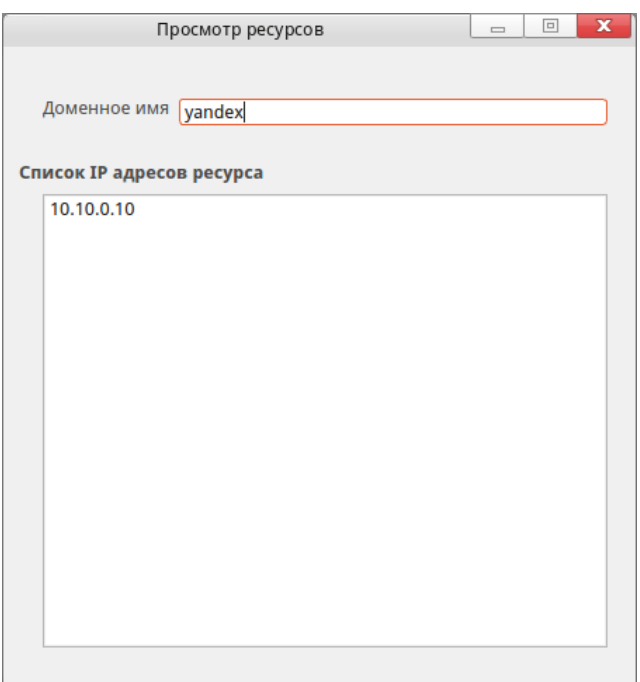

Рис. 57. Просмотр ресурсов

<span id="page-66-0"></span>Для добавления контролируемой системы (КС) в главном окне [\(рис. 46\)](#page-60-0) необходимо указать сенсор, выбрать пункт меню «Контролируемые системы» > «Добавить контролируемую систему» или соответствующую кнопку панели инструментов. В появившемся диалоге [\(Рис. 58\)](#page-66-1) указать наименование системы и в поле «Список диапазонов» нажать кнопку [Добавить].

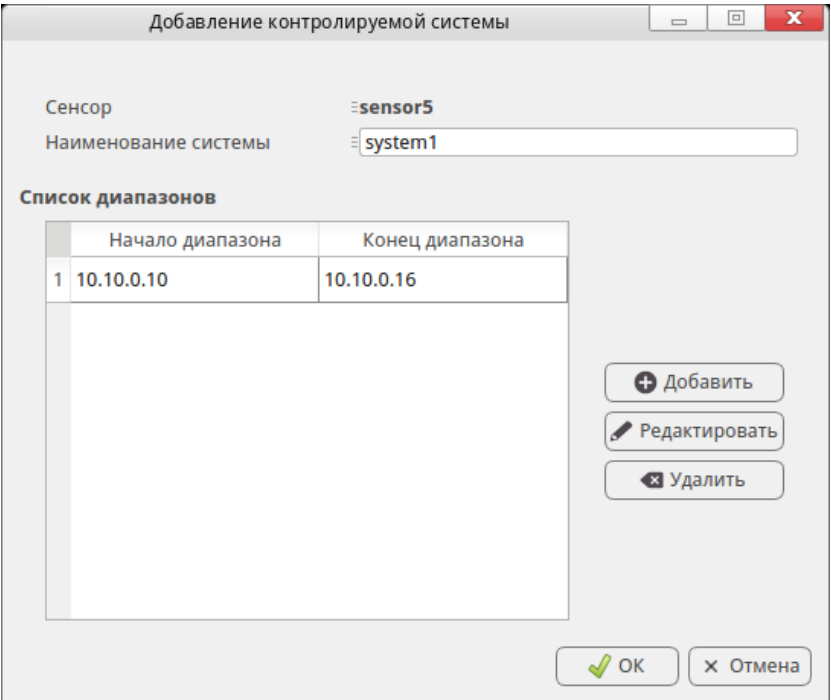

<span id="page-66-1"></span>Рис. 58. Диалог добавления контролируемой системы

67

В диалоге «Добавление диапазона IP адресов» [\(рис. 59\)](#page-67-0) указать начальное и конечное значение диапазона и нажать кнопку [ОК].

.

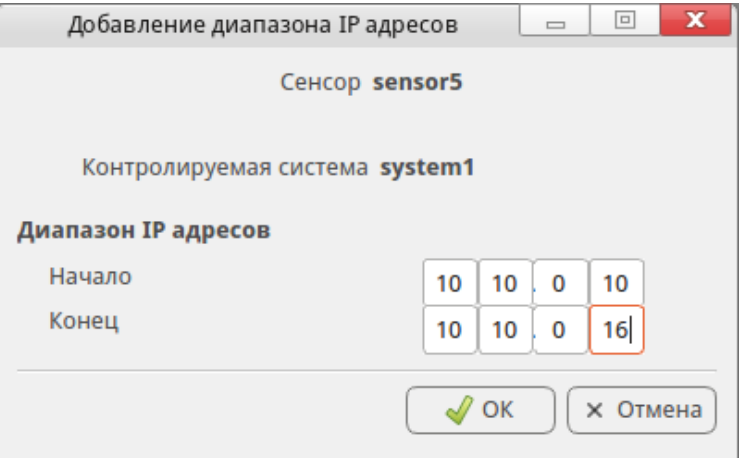

Рис. 59 Диалог добавления диапазона адресов

<span id="page-67-0"></span>Для редактирования существующих контролируемых систем необходимо в главном окне [\(рис. 46\)](#page-60-0) указать сенсор и выбрать пункт меню «Контролируемая система» > «Редактировать контролируемые системы» или соответствующую кнопку панели инструментов. В появившемся диалоге [\(рис. 60\)](#page-68-0) отметить интересуемую КС и дважды нажать на строке левой клавишей мыши.

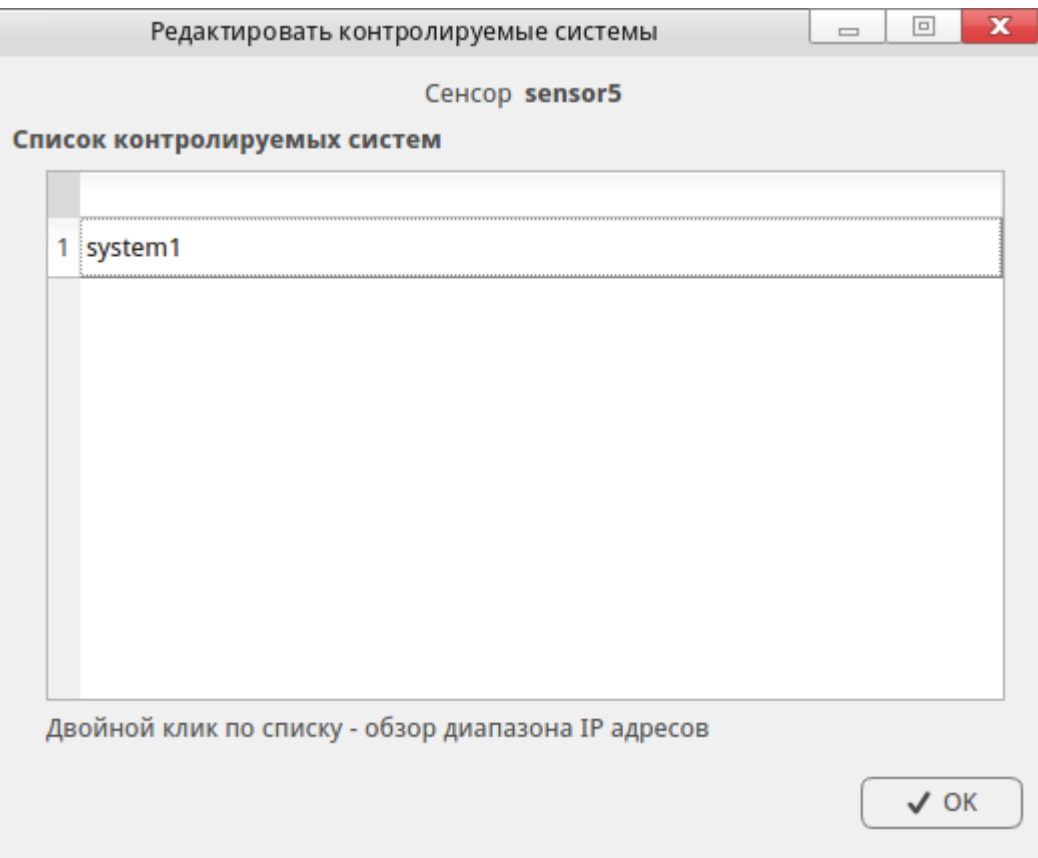

Рис. 60. Список зарегистрированных КС

<span id="page-68-0"></span>В диалоге «Редактирование контролируемых систем» [\(рис. 61\)](#page-69-0) операции с диапазонами IP адресов аналогичны операциям при добавлении КС.

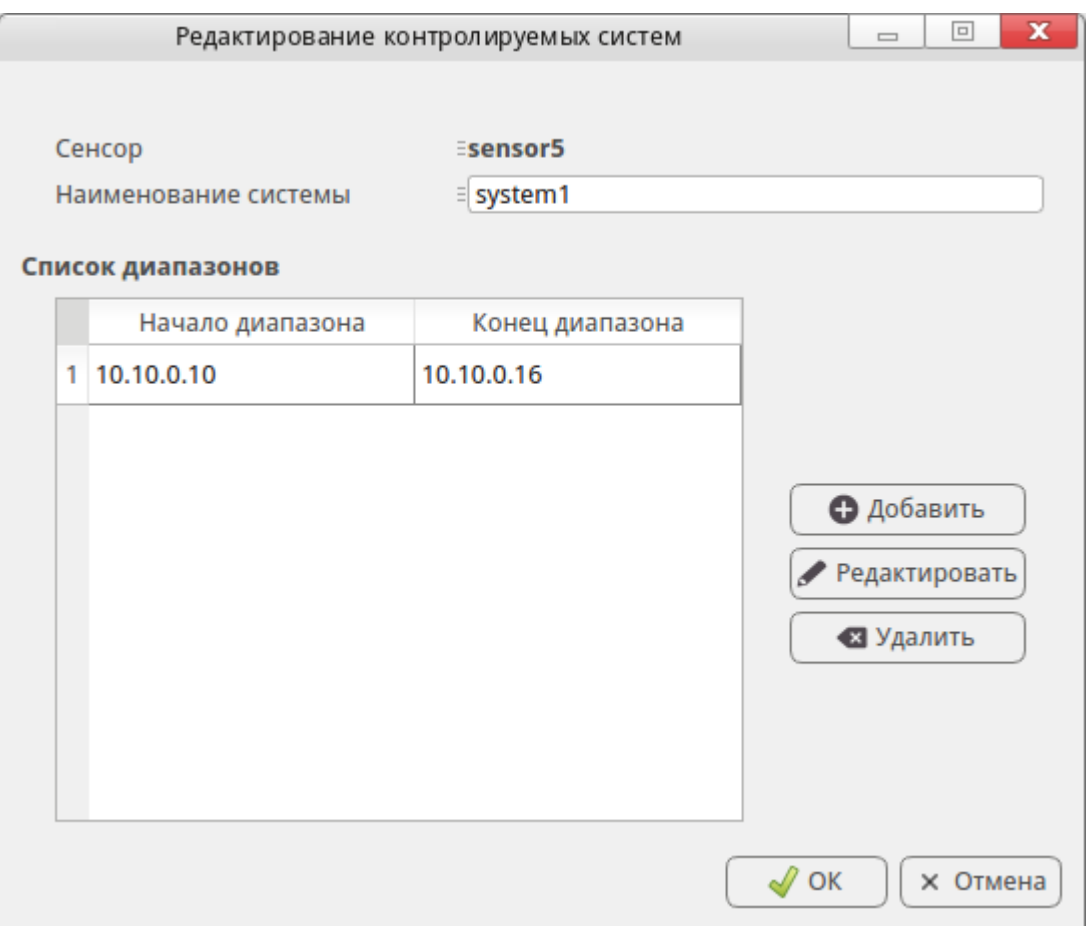

Рис. 61. Редактирование КС

<span id="page-69-0"></span>Для удаления КС необходимо в главном окне [\(рис. 46\)](#page-60-0) указать сенсор и выбрать пункт меню «Контролируемые системы» > «Удалить контролируемые системы» или выбрать соответствующую кнопку панели инструментов. В диалоге «Удаление контролируемых систем» [\(рис. 62\)](#page-70-0) отметить подлежащие удалению КС и нажать кнопку [ОК]. В появившемся предупреждающем сообщении подтвердить операцию удаления.

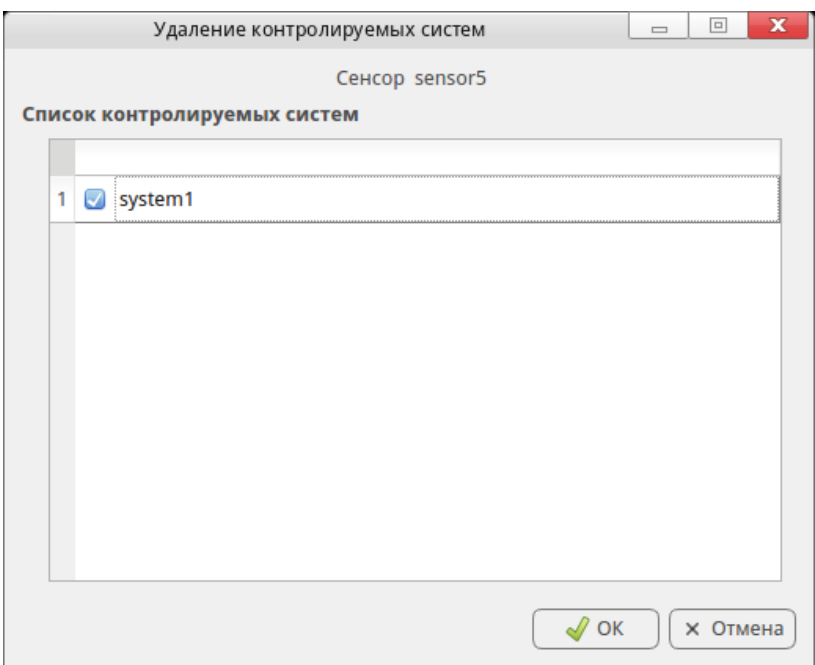

Рис. 62. Диалог удаления КС

<span id="page-70-0"></span>Для просмотра контролируемых систем, зарегистрированных за сенсором, без их редактирования необходимо в главном окне [\(рис. 46\)](#page-60-0) указать сенсор и выбрать пункт меню «Контролируемая система» > «Обзор контролируемых систем» или соответствующую кнопку панели инструментов [\(рис. 63\)](#page-70-1).

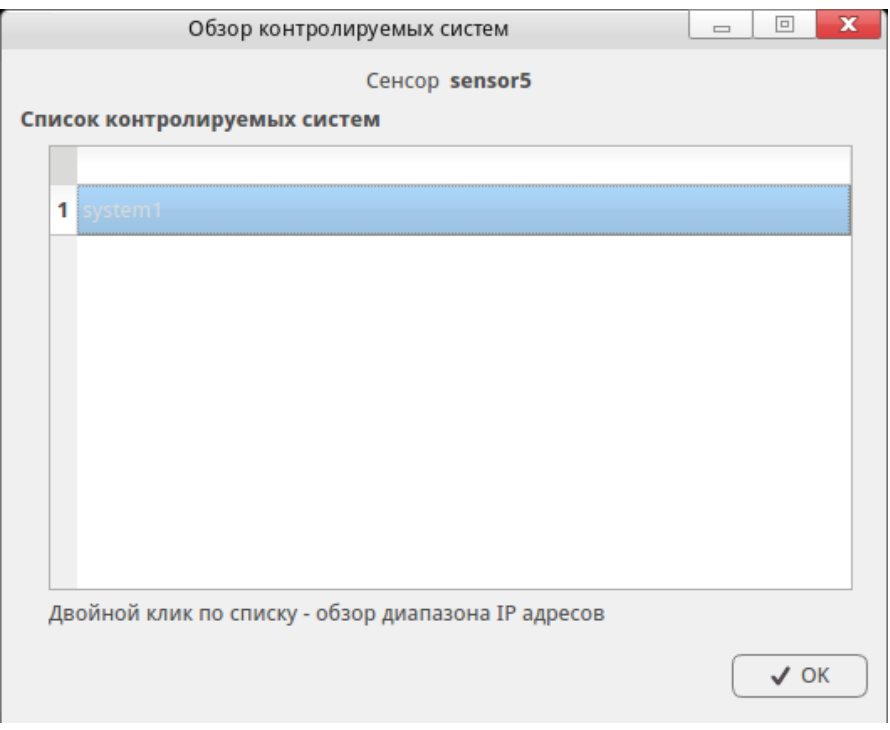

Рис. 63. Обзор контролируемых систем

<span id="page-70-1"></span>Для просмотра списка диапазонов IP-адресов, зарегистрированных за контролируемой системой необходимо дважды кликнуть левой клавишей мыши по выбранной контролируемой системе. В диалоге [\(рис. 64\)](#page-71-0) отображается список диапазонов IP-адресов с указанием IP-адресов начала и конца диапазона.

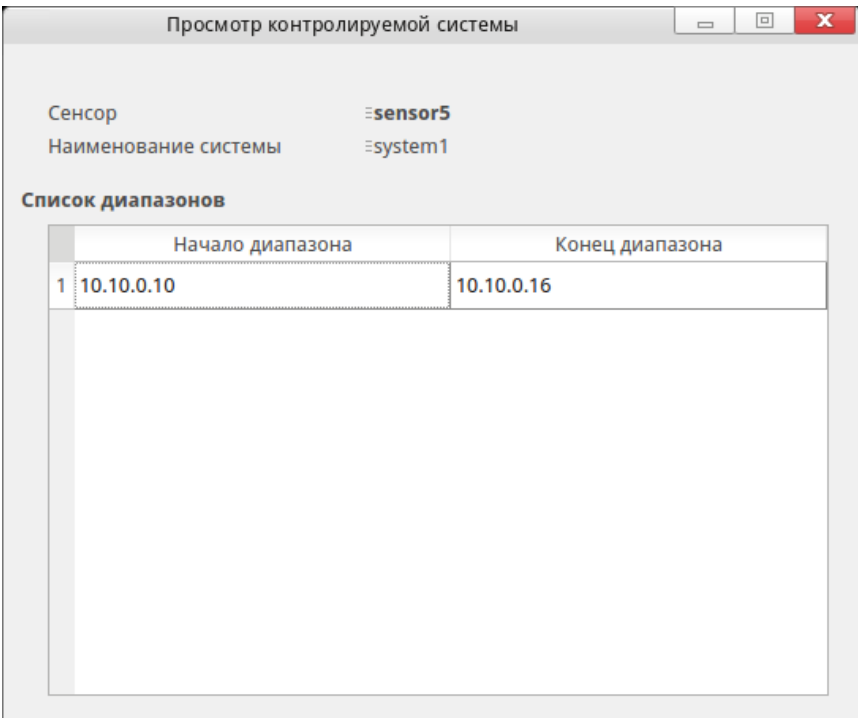

Рис. 64. Просмотр диапазонов IP адресов контролируемой системы

<span id="page-71-0"></span>2.6. ПМ «Визуализации статистики компьютерных атак»

2.6.1. Запуск ПМ «Визуализации статистики компьютерных атак»

Для запуска ПМ «Визуализация статистики компьютерных атак» необходимо запустить терминал, ввести команду **msoa\_attack** и нажать клавишу **[Enter]**. После запуска программы появится основное окно, вкладка «Критические атаки» [\(рис. 65\)](#page-72-0).
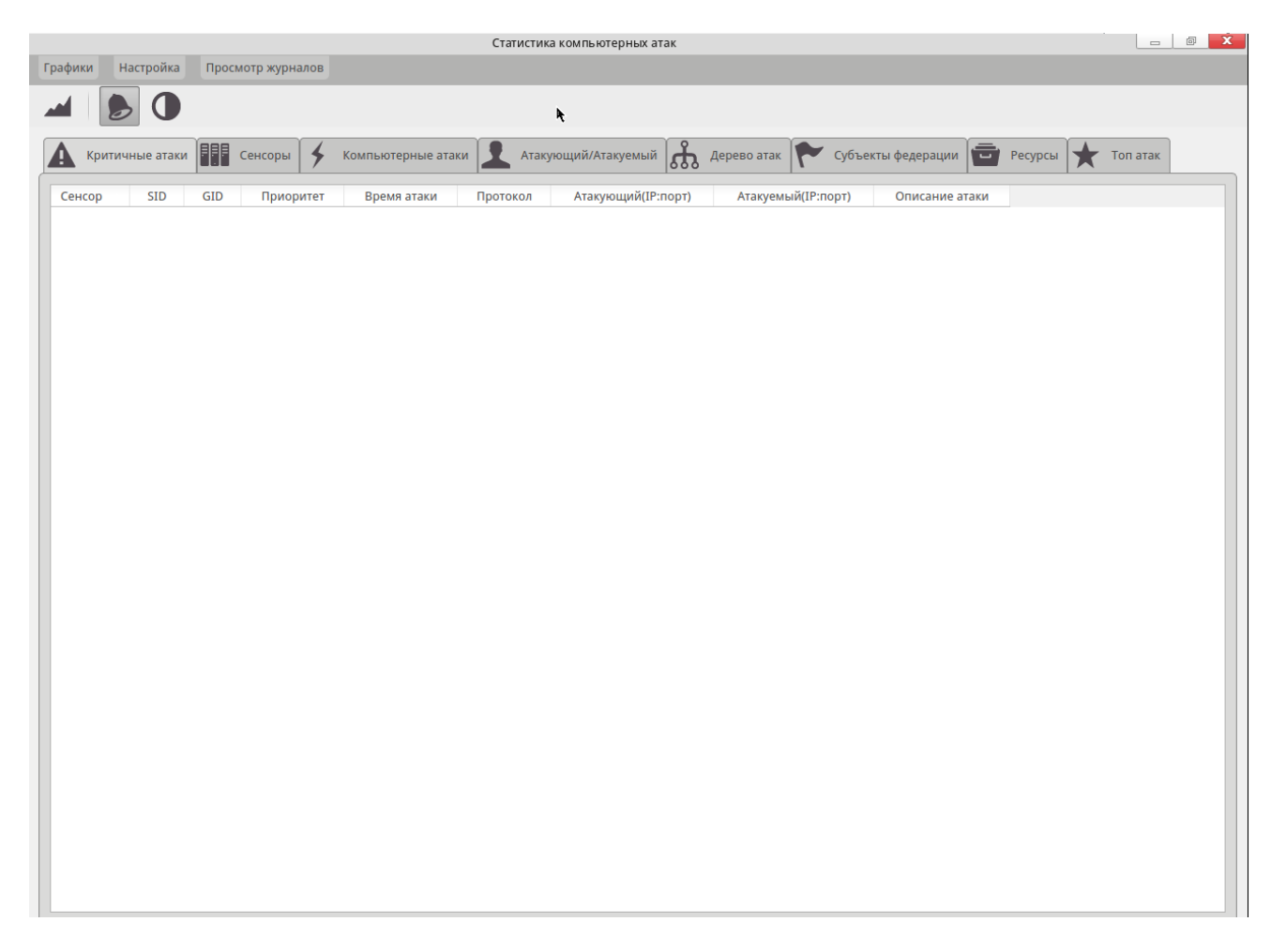

Рис. 65. Главное окно программы

ПМ «Визуализация статистики компьютерных атак» может выполнять следующий набор действий:

- 1) получать информацию о динамике обнаружения КА с учетом заданных параметров фильтрации и интервала обновления статистики;
- 2) строить статистические выкладки оценки компьютерных атак с заданными параметрами фильтрации;
- 3) формировать отчетные документы по полученной статистике.

2.6.2. Получение статистической информации о КА

Для получения статистической информации о КА в реальном масштабе времени необходимо настроить использование гистограмм и нажать кнопку «Динамическая статистика» **[44]** или в меню «Графики» -> «Динамическая статистика».

2.6.2.1. Настройка параметров фильтрации.

Для установки параметров фильтрации для графика реального времени необходимо нажать кнопку «Настройки» на боковой панели инструментов. В появившемся диалоге «Настройки» [\(рис. 66\)](#page-73-0), следует заполнить следующие параметры:

- Сенсор;
- Приоритет;
- Дополнительные параметры.

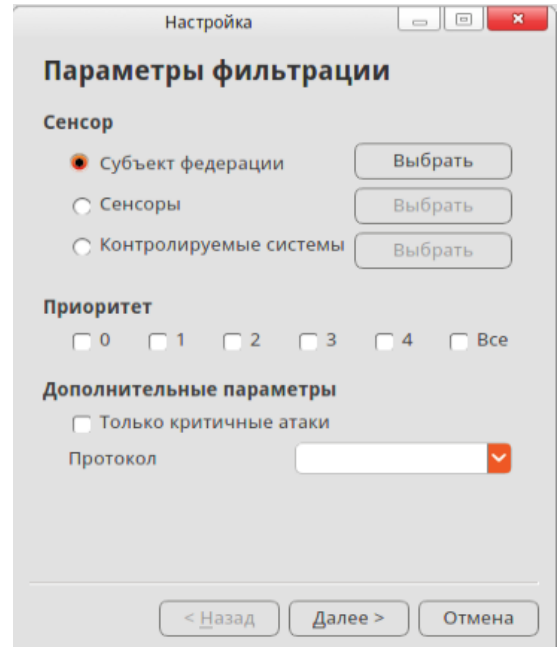

Рис. 66. Окно «Параметры фильтрации»

# <span id="page-73-0"></span>**Настройка субъекта федерации в параметрах фильтрации**

Для выбора субъекта федерации необходимо выбрать пункт «Субъект федерации» и нажать кнопку «Выбрать» при этом появиться диалог выбора субъекта федерации [\(рис. 67\)](#page-74-0).

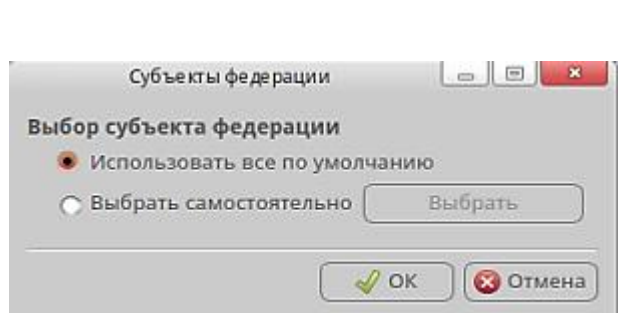

Рис. 67. Диалог «Субъекты федерации»

<span id="page-74-0"></span>Пользователь может выбрать все субъекты федерации, используя пункт «Использовать все по умолчанию», или выбрать самостоятельно список субъектов, для этого выбрать пункт «Выбрать самостоятельно» и нажать кнопку «Выбрать».

При самостоятельном выборе субъекта федерации появится диалоговое окно, в котором необходимо выбрать нужные названия субъектов с помощью галочек. Для сохранения настроек фильтрации необходимо нажать кнопку «ОК», для отмены изменений нажать кнопку «Отмена».

## **Настройка сенсоров в параметрах фильтрации**

При выборе пункта фильтрации «Сенсоры» и нажатии кнопки «Выбрать» появится диалог выбора сенсоров фиксации КА [\(рис. 68\)](#page-74-1).

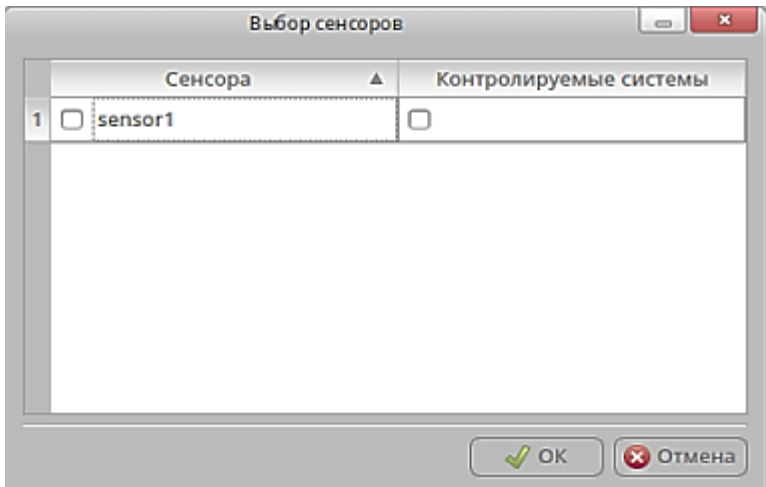

Рис. 68. Диалог выбора отдельных сенсоров

<span id="page-74-1"></span>В появившемся диалоге установить галочки перед названиями требуемых сенсоров и контролируемых систем. При отметке контролируемых систем (КС) сенсора появляется диалог выбора контролируемых систем [\(рис. 69\)](#page-75-0). Пользователь может выбрать все КС сенсора, используя пункт «Использовать все по умолчанию»,

или выбрать самостоятельно список КС, выбрав пункт «Выбрать самостоятельно» и нажав кнопку «Выбрать».

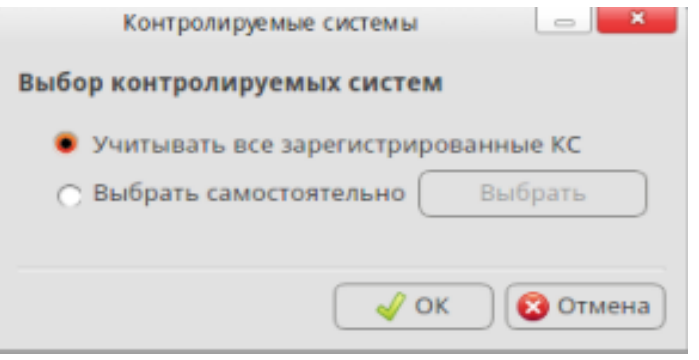

Рис. 69. Диалог «Контролируемые системы»

<span id="page-75-0"></span>При самостоятельном выборе контролируемых систем, после нажатия кнопки «Выбрать», появится диалоговое окно [\(рис. 70\)](#page-75-1) в котором пользователь устанавливает галочки перед названиями необходимых систем. Для сохранения настроек фильтрации необходимо нажать кнопку «ОК», для отмены изменений нажать кнопку «Отмена».

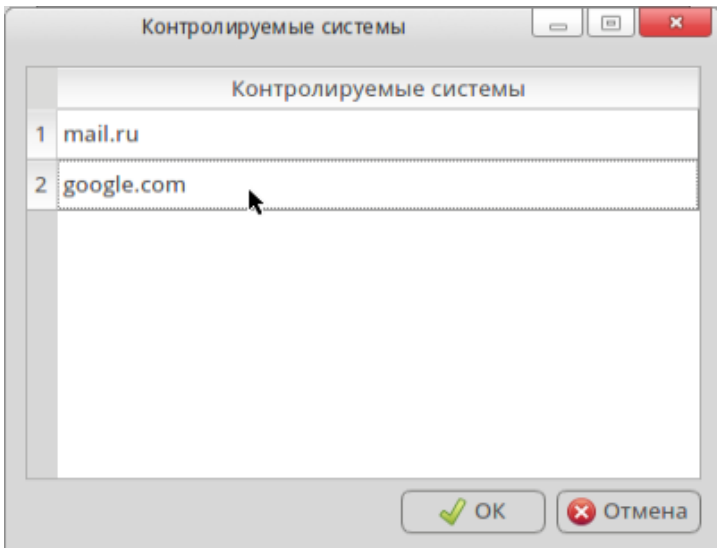

Рис. 70. Диалог выбора отдельных КС для выбранного сенсора

## <span id="page-75-1"></span>**Настройка контролируемые систем в параметрах фильтрации**

При выборе пункта фильтрации «Контролируемые системы» и нажатии кнопки «Выбрать» появится диалог выбора всех зарегистрированных КС [\(рис. 70\)](#page-75-1). Для выбора КС необходимо выделить строку с его содержимым путем однократного

нажатия левой клавиши мыши на строке КС. Для сохранения настроек необходимо нажать кнопку «ОК», для отмены фильтрации кнопку «Отмена».

2.6.2.2. Отображение статистической информации о КА в различных представлениях.

После окончания выбора параметров фильтрации необходимо нажать кнопку «Далее». В появившемся окне [\(рис. 71\)](#page-76-0) необходимо выбрать форму вывода статистики, доступную в трех вариантах:

- гистограмма;
- круговая диаграмма;
- карта.

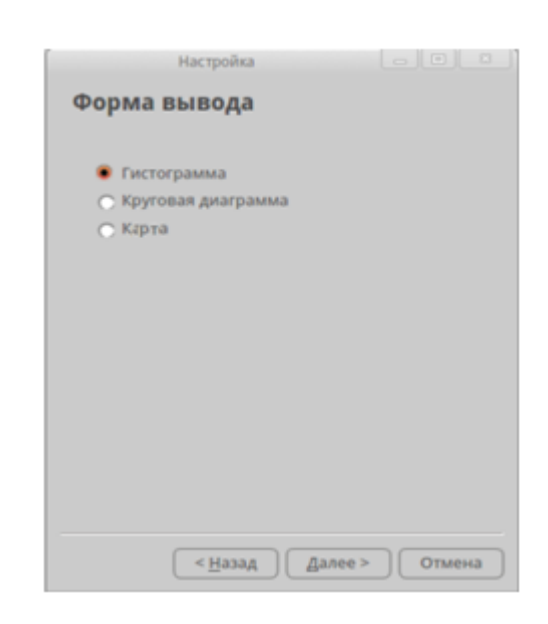

Рис. 71. Диалог выбора формы вывода статистики

<span id="page-76-0"></span>При выборе пункта «Гистограмма» откроется окно, в котором необходимо выбрать цвет графика и количество выводимых столбцов [\(рис. 72\)](#page-77-0). После установки параметров вывода гистограммы необходимо нажать кнопку «Далее».

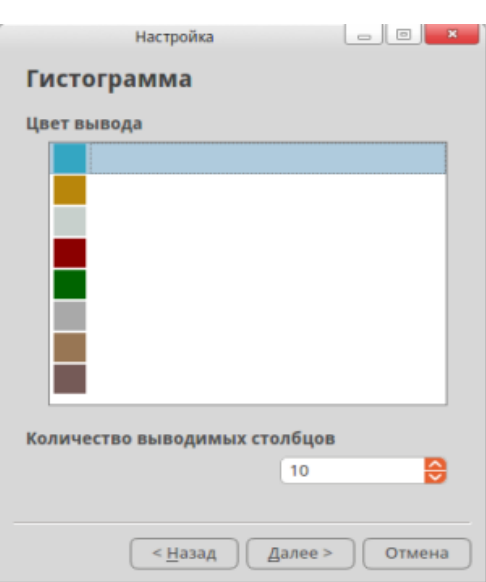

Рис. 72. Диалог настройки гистограммы

<span id="page-77-0"></span>При выборе пункта «Круговая диаграмма» откроется окно, в котором необходимо выбрать параметры группирования компьютерных атак [\(рис. 73\)](#page-77-1).

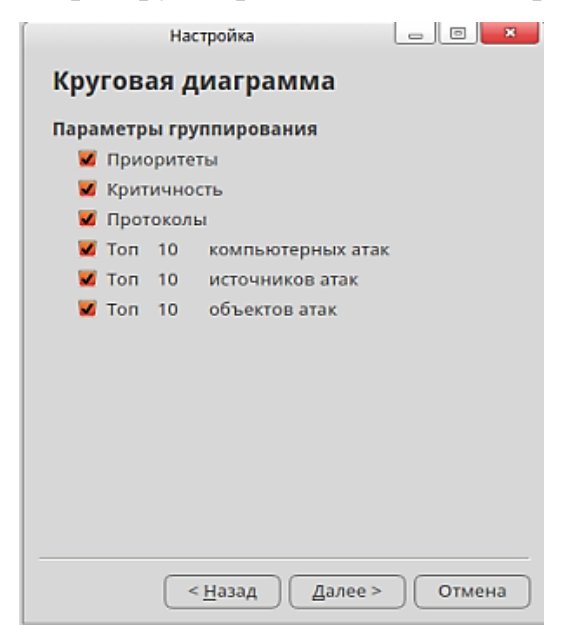

Рис. 73. Диалог настроек круговой диаграммы

<span id="page-77-1"></span>После установки параметров вывода круговой диаграммы необходимо нажать кнопку «Далее».

В открывшемся окне необходимо настроить интервал обновления диаграммы. Для этого необходимо выбрать один из предложенных вариантов интервала обновления или задать требуемый интервал вручную, и нажать кнопку «Завершить».

Для запуска статистики в режиме реального времени с заданными параметрами необходимо нажать кнопку **9** на боковой панели инструментов, появится окно вывода статистики [\(рис. 74\)](#page-78-0).

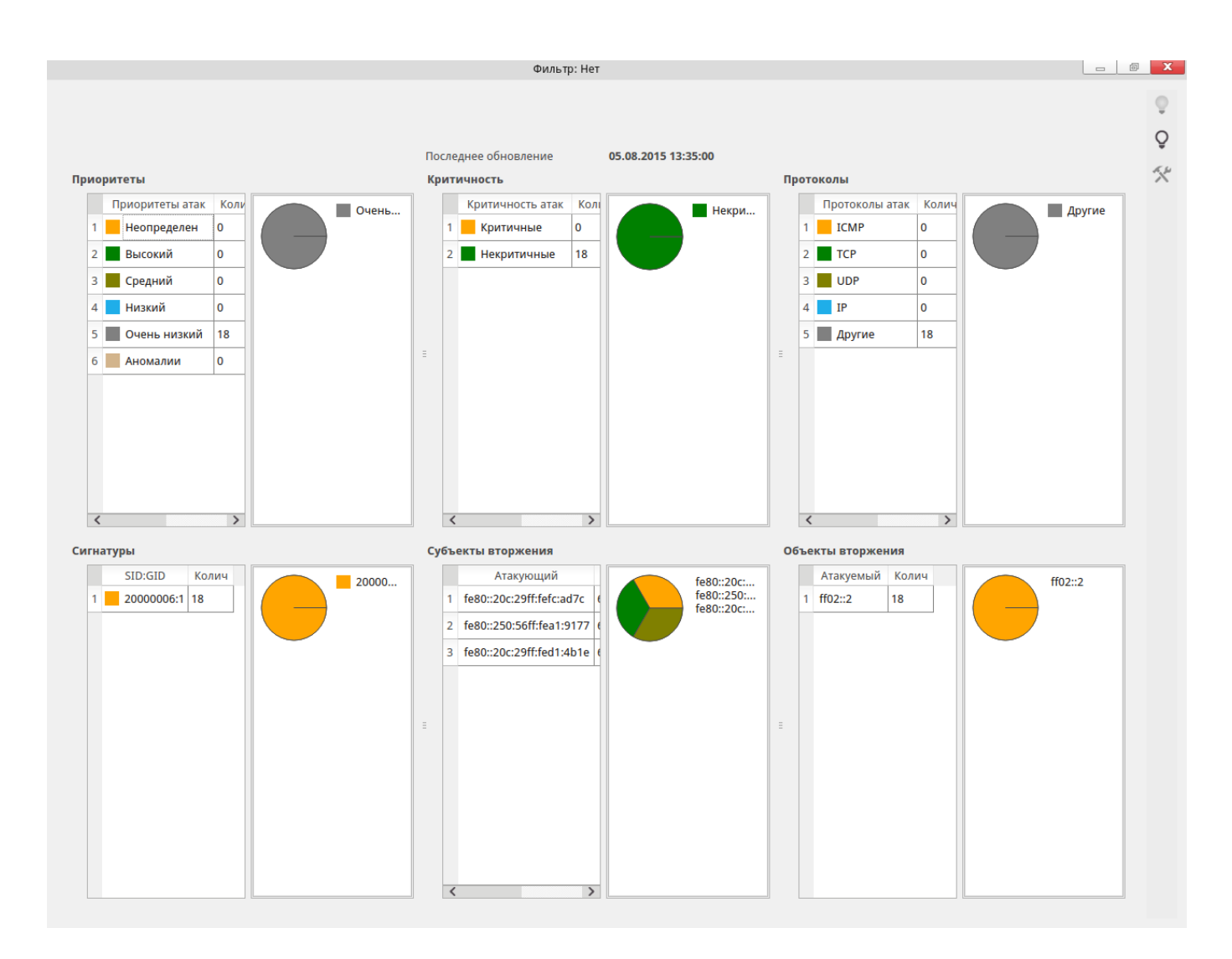

Рис. 74. Окно статистики в виде круговой диаграммы

<span id="page-78-0"></span>Для вывода детальной информации [\(рис. 75\)](#page-79-0) по атакам необходимо нажать интересующую колонку диаграммы.

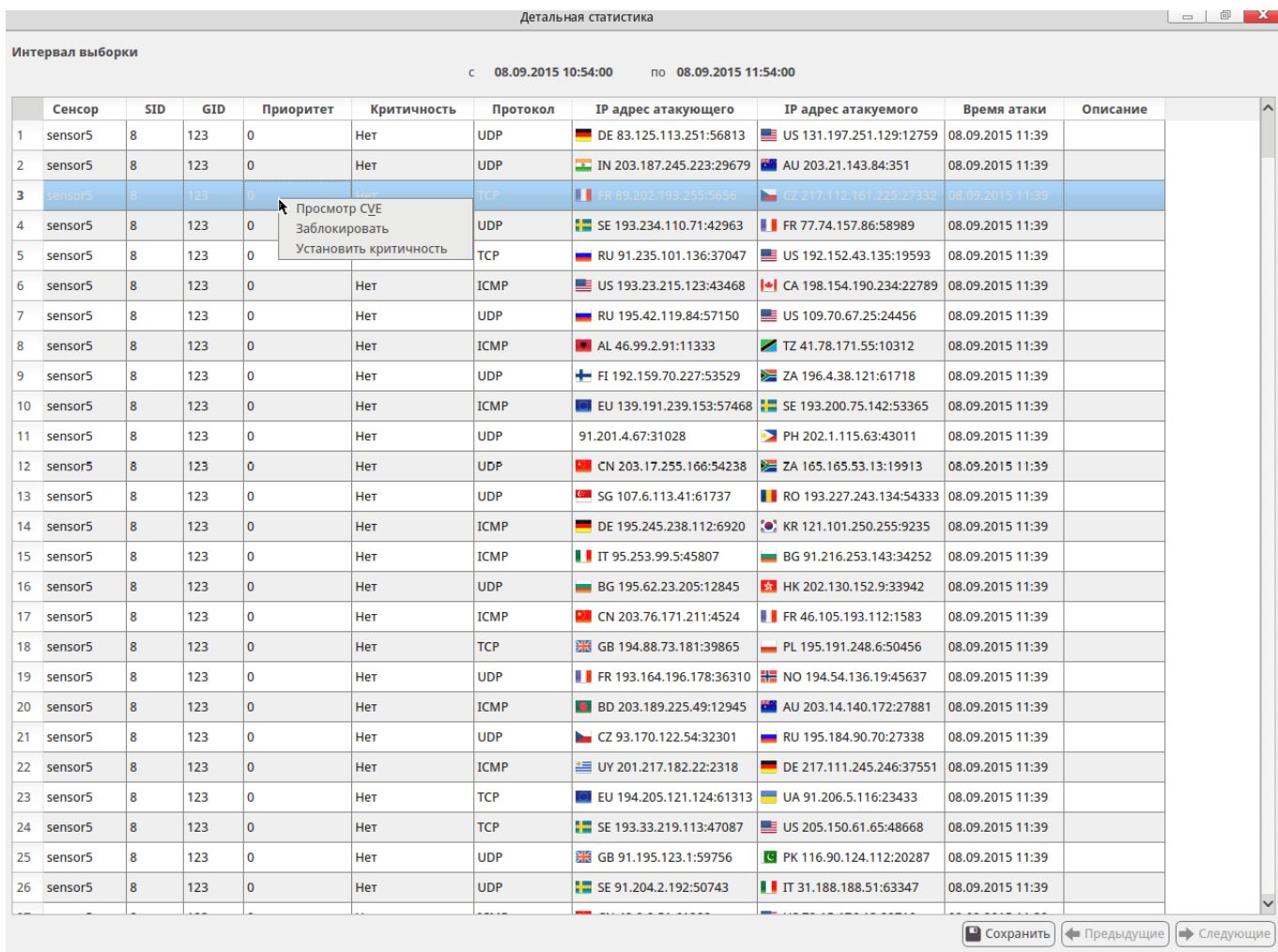

# Рис. 75. Окно детальной статистики

<span id="page-79-0"></span>Для просмотра содержимого атаки необходимо двойным нажатием выделить интересующую строку таблицы [\(рис. 76\)](#page-80-0).

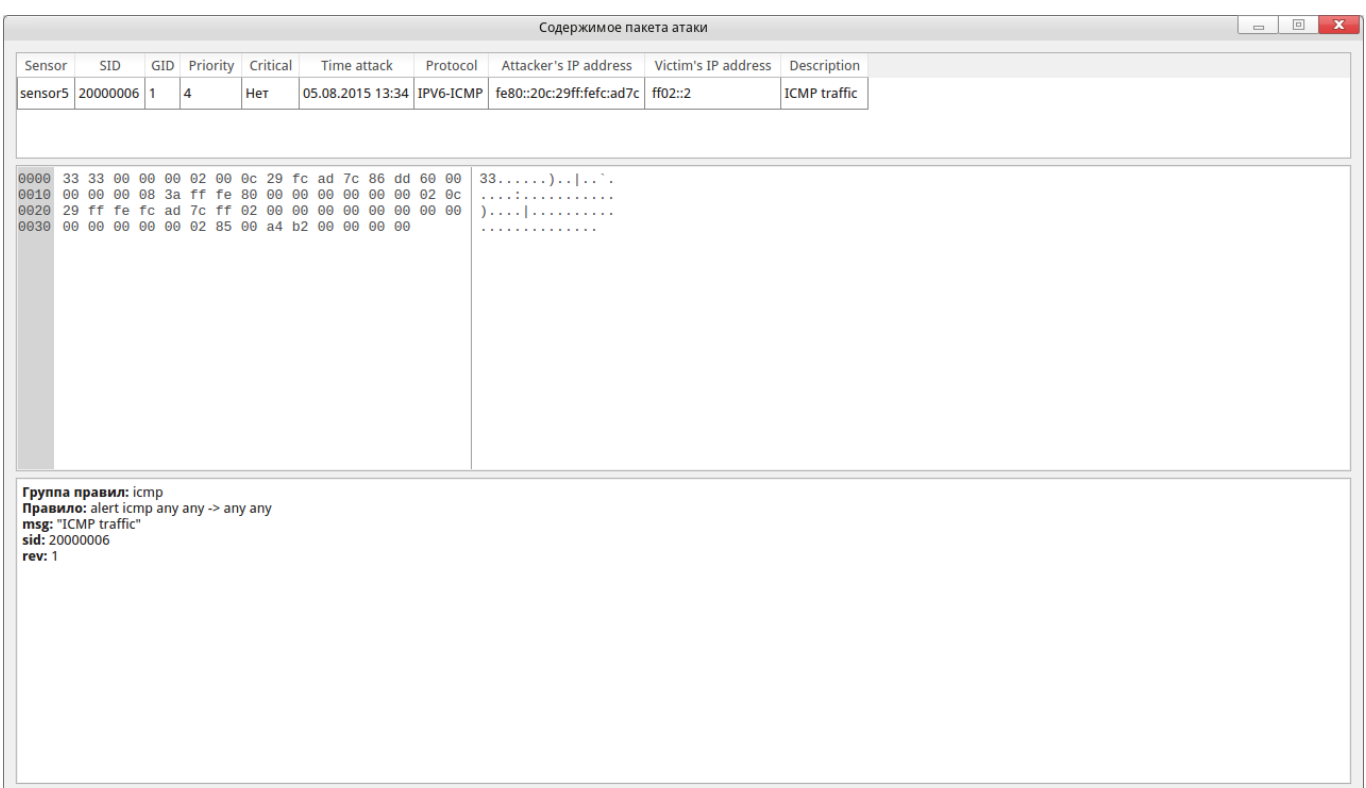

Рис. 76. Окно «Содержимое пакета атаки»

<span id="page-80-0"></span>При правом клике на строке атаки в окне детальной статистики откроется контекстное меню, в котором можно выбрать пункты:

– «Просмотр CVE» - позволяет просмотреть описание известной компьютерной атаки, если оно есть [\(рис. 77\)](#page-81-0);

– «Заблокировать» - позволяет задать правило блокировки атаки для межсетевого экрана;

– «Установить критичность» - позволяет задать флаг критичности для данной атаки.

|                          |                     |                        |                            |                                                                                        |                                                                                         |                     | Детальная статистика                                                                                                    |                                             |                  |                                         | $\Box$ $\Box$         |
|--------------------------|---------------------|------------------------|----------------------------|----------------------------------------------------------------------------------------|-----------------------------------------------------------------------------------------|---------------------|----------------------------------------------------------------------------------------------------|---------------------------------------------|------------------|-----------------------------------------|-----------------------|
|                          | Интервал выборки    |                        |                            |                                                                                        |                                                                                         | 08.09.2015 12:07:00 | по 08.09.2015 13:07:00                                                                                                    |                                             |                  | k                                       |                       |
|                          | Сенсор              | <b>SID</b>             | <b>GID</b>                 | Приоритет                                                                              | Критичность                                                                             | Протокол            | <b>IP адрес атакующего</b>                                                                                                    | <b>IP адрес атакуемого</b>                  | Время атаки      |                                         |                       |
|                          | sensor <sub>5</sub> | 18995                  | 1                          | 0                                                                                      | Нет                                                                                     | <b>UDP</b>          | CN 103.250.236.177:42336                                                                                                    | RU 5.200.47.202:42328                       | 08.09.2015 12:35 | <b>BROWSER-WEBKIT Apple Safari V</b>    |                       |
| $\overline{2}$           | sensor5             | 18995                  | 1                          | $\overline{0}$                                                                         | Нет                                                                                     | <b>UDP</b>          | DE 145.253.22.169:21059                                                                                                    | RU 91.215.254.178:14699                     | 08.09.2015 12:35 | <b>BROWSER-WEBKIT Apple Safari V</b>    |                       |
| 3                        | sensor5             | 18995                  | 1                          | l o                                                                                    | Нет                                                                                     | <b>TCP</b>          | II IT 176.103.252.66:62703                                                                                                    | PL 195.248.255.12:13317                     | 08.09.2015 12:35 | BROWSER-WEBKIT Apple Safari V           |                       |
| $\overline{4}$           | sensor <sub>5</sub> | 18995                  | $\mathbf{1}$               | $\overline{0}$                                                                         | Нет                                                                                     | <b>UDP</b>          | US 208.71.21.77:1757                                                                                                    | 65 AU 60.254.148.94:36879                   | 08.09.2015 12:35 | <b>BROWSER-WEBKIT Apple Safari V</b>    |                       |
| 5                        | sensor5             |                        |                            |                                                                                        |                                                                                         |                     | База уязвимостей и взломов                                                                                                    |                                             |                  | $\boxed{\square}$<br>$\mathbf x$<br>$=$ | Apple Safari V        |
| 6                        |                     | CVE-2010-1812          |                            |                                                                                        |                                                                                         |                     |                                                                                                    |                                             |                  | $\sim$                                  |                       |
| 7                        | sensor5             | status: Candidate      |                            |                                                                                        |                                                                                         |                     | desc: Use-after-free vulnerability in WebKit in Apple iOS before 4.1 on the iPhone and iPod touch, and webkitgtk before 1.2.6, allows remote attackers to execute arbitrary |                                             |                  |                                         | Apple Safari V        |
| 8                        | sensor5             |                        |                            | CONFIRM: http://support.apple.com/kb/HT4334                                            | code or cause a denial of service (application crash) via vectors involving selections. |                     |                                                                                                    |                                             |                  |                                         | Apple Safari V        |
| 9                        | sensor5             |                        |                            | ref: http://support.apple.com/kb/HT4334<br>CONFIRM: http://support.apple.com/kb/HT4455 |                                                                                         |                     |                                                                                                    |                                             |                  |                                         | Apple Safari V        |
| 10                       | sensor5             |                        |                            | ref: http://support.apple.com/kb/HT4455<br>CONFIRM: http://support.apple.com/kb/HT4456 |                                                                                         |                     |                                                                                                    |                                             |                  |                                         | Apple Safari V        |
| 11                       | sensor <sub>5</sub> |                        |                            | ref: http://support.apple.com/kb/HT4456                                                | APPLE: http://lists.apple.com/archives/security-announce/2010//Sep/msg00002.html        |                     |                                                                                                    |                                             |                  |                                         | Apple Safari V        |
| 12                       | sensor5             |                        | ref: APPLE-SA-2010-09-08-1 |                                                                                        | APPLE: http://lists.apple.com/archives/security-announce/2010//Nov/msg00002.html        |                     |                                                                                                    |                                             |                  |                                         | Apple Safari V        |
| 13                       | sensor5             |                        | ref: APPLE-SA-2010-11-18-1 |                                                                                        | APPLE: http://lists.apple.com/archives/security-announce/2010//Nov/msg00003.html        |                     |                                                                                                    |                                             |                  |                                         | Apple Safari V        |
| 14                       | sensor5             |                        | ref: APPLE-SA-2010-11-22-1 |                                                                                        | MANDRIVA: http://www.mandriva.com/security/advisories?name=MDVSA-2011:039               |                     |                                                                                                    |                                             |                  |                                         | Apple Safari V        |
| 15                       | sensor5             |                        | ref: MDVSA-2011:039        |                                                                                        | REDHAT: http://www.redhat.com/support/errata/RHSA-2011-0177.html                        |                     |                                                                                                    |                                             |                  |                                         | Apple Safari V        |
| 16                       | sensor5             |                        | ref: RHSA-2011:0177        |                                                                                        | SUSE: http://lists.opensuse.org/opensuse-security-announce/2011-01/msg00006.html        |                     |                                                                                                    |                                             |                  |                                         | <b>Apple Safari V</b> |
| 17                       | sensor5             |                        | ref: SUSE-SR:2011:002      | UBUNTU: http://www.ubuntu.com/usn/USN-1006-1                                           |                                                                                         |                     |                                                                                                    |                                             |                  |                                         | Apple Safari V        |
| 18                       | sensor <sub>5</sub> | ref: USN-1006-1        |                            | BID: http://www.securityfocus.com/bid/43079                                            |                                                                                         |                     |                                                                                                    |                                             |                  |                                         | Apple Safari V        |
| 19                       | sensor5             | ref: 43079             |                            | SECUNIA: http://secunia.com/advisories/41856                                           |                                                                                         |                     |                                                                                                    |                                             |                  |                                         | Apple Safari V        |
| 20                       | sensor5             | ref: 41856<br>-------- |                            |                                                                                        |                                                                                         |                     |                                                                                                    |                                             |                  |                                         | Apple Safari V        |
| 21                       | sensor5             |                        |                            |                                                                                        |                                                                                         |                     |                                                                                                    |                                             |                  | $\sqrt{X}$ OK                           | Apple Safari V        |
| 22                       | sensor5             | 18995                  |                            | O.                                                                                     | Нет                                                                                     | <b>UDP</b>          | RU 195.42.147.30:42640                                                                                                    | E BE 192.104.168.112:60738 08.09.2015 12:35 |                  | <b>BROWSER-WEBKIT Apple Safari V</b>    |                       |
| 23                       | sensor5             | 18995                  | 1                          | $\overline{0}$                                                                         | Нет                                                                                     | <b>TCP</b>          | AT 146.108.79.142:6999                                                                                                    | ESE 192.121.21.118:33729                    | 08.09.2015 12:35 | <b>BROWSER-WEBKIT Apple Safari V</b>    |                       |
| 24                       | sensor5             | 18995                  | 1                          | $\overline{0}$                                                                         | Нет                                                                                     | <b>UDP</b>          | BD 103.14.27.183:41492                                                                                                    | 4 CA 199.182.129.38:27142                   | 08.09.2015 12:35 | BROWSER-WEBKIT Apple Safari V           |                       |
| 25                       | sensor5             | 18995                  | 1                          | 0                                                                                      | Нет                                                                                     | <b>ICMP</b>         | SE 176.57.193.141:3295                                                                                                    | CN 203.33.158.220:28441                     | 08.09.2015 12:35 | <b>BROWSER-WEBKIT Apple Safari V</b>    |                       |
| 26                       | sensor5             | 18995                  | 1                          | $\overline{0}$                                                                         | <b>Het</b>                                                                              | <b>UDP</b>          | NL 195.88.202.87:27298                                                                                                    | BE 144.248.105.162:27610                    | 08.09.2015 12:35 | BROWSER-WEBKIT Apple Safari V           |                       |
| $\overline{\phantom{a}}$ |                     |                        |                            |                                                                                        |                                                                                         |                     |                                                                                                    |                                             |                  |                                         |                       |

Рис. 77. Описание КА из базы CVE

<span id="page-81-0"></span>При выборе пункта «Заблокировать» в появившемся диалоговом окне [\(рис.](#page-82-0)  [78\)](#page-82-0) следует выбрать параметры экранирования: действие и время блокировки, после чего нажать кнопку «ОК».

В качестве действия могут быть выбраны различные параметры блокировки:

- «Блокировать по ip-источника»;
- «Блокировать по ip-источника и ip-получателя»;
- «Блокировать по ip-источника и порту получателя»;
- «Блокировать по ip-источника и ip и порту получателя».
- В качестве времени действия блокировки могут быть выбраны:
- «30 минут»;
- «1 час»;
- «1 день»;
- «Постоянно».

| Детальная статистика                          |                     |                         |            |                |             |             |                                                      |                                           |                  |          |                                          |
|-----------------------------------------------|---------------------|-------------------------|------------|----------------|-------------|-------------|------------------------------------------------------|-------------------------------------------|------------------|----------|------------------------------------------|
| Интервал выборки                              |                     |                         |            |                |             |             |                                                      |                                           |                  |          |                                          |
| 08.09.2015 10:54:00<br>по 08.09.2015 11:54:00 |                     |                         |            |                |             |             |                                                      |                                           |                  |          |                                          |
|                                               | Сенсор              | <b>SID</b>              | <b>GID</b> | Приоритет      | Критичность | Протокол    | <b>IP адрес атакующего</b>                           | <b>IP адрес атакуемого</b>                | Время атаки      | Описание |                                          |
|                                               | sensor5             | 8                       | 123        | ۱o             | Нет         | <b>UDP</b>  | DE 83.125.113.251:56813                              | US 131.197.251.129:12759 08.09.2015 11:39 |                  |          |                                          |
| $\overline{2}$                                | sensor5             | $\overline{\mathbf{8}}$ | 123        | $\overline{0}$ | <b>Нет</b>  | <b>UDP</b>  | IN 203.187.245.223:29679                             | <b>BB</b> AU 203.21.143.84:351            | 08.09.2015 11:39 |          |                                          |
| $\overline{3}$                                | sensor5             | 8                       | 123        | $\overline{0}$ | Нет         | <b>TCP</b>  | FR 89.202.193.255:5656                               | CZ 217.112.161.225:27332 08.09.2015 11:39 |                  |          |                                          |
| $\overline{4}$                                |                     |                         |            |                |             |             | æ.                                                   | ш                                         |                  |          |                                          |
| 5                                             | sensor5             | $\overline{\mathbf{8}}$ | 123        | lo.            | Нет         | <b>TCP</b>  | RU 91.235.101.136:37047                              | US 192.152.43.135:19593                   | 08.09.2015 11:39 |          |                                          |
| 6                                             | sensor5             | $\overline{\mathbf{8}}$ | 123        | $\overline{0}$ | Нет         | <b>ICMP</b> | US 193.23.215.123:43468                              | CA 198.154.190.234:22789 08.09.2015 11:39 |                  |          |                                          |
| $\overline{7}$                                | sensor5             | $\overline{\mathbf{8}}$ | 123        | lo.            | Нет         | <b>UDP</b>  | RU 195.42.119.84:57150                               | US 109.70.67.25:24456                     | 08.09.2015 11:39 |          |                                          |
| 8                                             | sensor5             | 8                       | 123        | $\overline{0}$ | Нет         | <b>ICMP</b> | AL46.99.2.91:11333                                   | TZ 41.78.171.55:10312                     | 08.09.2015 11:39 |          |                                          |
| 9                                             | sensor5             | $\overline{\mathbf{8}}$ | 123        | $\overline{0}$ | Нет         | <b>UDP</b>  | FI 192.159.70.227:53529                              | ZA 196.4.38.121:61718                     | 08.09.2015 11:39 |          |                                          |
| 10 <sup>1</sup>                               | sensor <sub>5</sub> | $\overline{\mathbf{8}}$ | 123        | lo.            |             |             | Настройка межсетевых экранов                         | $\Box$<br>$\mathbf{x}$                    | 08.09.2015 11:39 |          |                                          |
| 11                                            | sensor5             | $\mathbf{8}$            | 123        | $\overline{0}$ |             |             | Действие Блокировать по ір источника и ір получателя |                                           | 08.09.2015 11:39 |          |                                          |
|                                               | 12 sensor5          | $\overline{\mathbf{8}}$ | 123        | $\overline{0}$ | Время       | 30 минут    |                                                      | ◡                                         | 08.09.2015 11:39 |          |                                          |
| 13 <sup>°</sup>                               | sensor <sub>5</sub> | $\overline{\mathbf{8}}$ | 123        | ۱o             |             |             |                                                      |                                           | 08.09.2015 11:39 |          |                                          |
| 14                                            | sensor <sub>5</sub> | $\mathbf{8}$            | 123        | $\overline{0}$ |             |             | k                                                    |                                           | 08.09.2015 11:39 |          |                                          |
|                                               | 15 sensor5          | 8                       | 123        | ۱o             |             |             |                                                      | $\sqrt{a}$ OK<br>х Отмена                 | 08.09.2015 11:39 |          |                                          |
| 16                                            | sensor <sub>5</sub> | 8 <sup>1</sup>          | 123        | $\overline{0}$ |             |             |                                                      |                                           | 08.09.2015 11:39 |          |                                          |
|                                               | 17 sensor5          | $\mathbf{8}$            | 123        | l o            | <b>HeT</b>  | <b>ICMP</b> | <b>EL CN 203.76.171.211:4524</b>                     | FR 46.105.193.112:1583                    | 08.09.2015 11:39 |          |                                          |
|                                               | 18 sensor5          | $\overline{\mathbf{8}}$ | 123        | lo.            | Нет         | <b>TCP</b>  | GB 194.88.73.181:39865                               | PL 195.191.248.6:50456                    | 08.09.2015 11:39 |          |                                          |
| 19                                            | sensor <sub>5</sub> | $\overline{\mathbf{8}}$ | 123        | lo.            | Нет         | <b>UDP</b>  | FR 193.164.196.178:36310 H NO 194.54.136.19:45637    |                                           | 08.09.2015 11:39 |          |                                          |
| 20 <sub>2</sub>                               | sensor <sub>5</sub> | $\overline{\mathbf{8}}$ | 123        | $\overline{0}$ | Нет         | <b>ICMP</b> | BD 203.189.225.49:12945                              | AU 203.14.140.172:27881                   | 08.09.2015 11:39 |          |                                          |
|                                               | 21 sensor5          | 8                       | 123        | ۱o             | Нет         | <b>UDP</b>  | CZ 93.170.122.54:32301                               | RU 195.184.90.70:27338                    | 08.09.2015 11:39 |          |                                          |
| 22                                            | sensor5             | 8                       | 123        | l o            | Нет         | <b>ICMP</b> | <b>■ UY 201.217.182.22:2318</b>                      | DE 217.111.245.246:37551 08.09.2015 11:39 |                  |          |                                          |
| 23                                            | sensor <sub>5</sub> | 8                       | 123        | ١o             | Нет         | <b>TCP</b>  | EU 194.205.121.124:61313 UA 91.206.5.116:23433       |                                           | 08.09.2015 11:39 |          |                                          |
| 24                                            | sensor <sub>5</sub> | 8                       | 123        | $\overline{0}$ | Нет         | <b>TCP</b>  | SE 193.33.219.113:47087                              | US 205.150.61.65:48668                    | 08.09.2015 11:39 |          |                                          |
|                                               | 25 sensor5          | 8                       | 123        | l o            | Нет         | <b>UDP</b>  | 恶 GB 91.195.123.1:59756                              | F PK 116.90.124.112:20287                 | 08.09.2015 11:39 |          |                                          |
|                                               | 26 sensor5          | 8                       | 123        | ۱o             | Нет         | <b>UDP</b>  | SE 91.204.2.192:50743                                | TT 31.188.188.51:63347                    | 08.09.2015 11:39 |          |                                          |
|                                               |                     |                         |            |                |             |             |                                                      |                                           |                  |          |                                          |
|                                               |                     |                         |            |                |             |             |                                                      |                                           |                  |          | • Сохранить   + Предыдущие   + Следующие |

<span id="page-82-0"></span>Рис. 78. Блокировка атаки путем задания правила межсетевого экранирования

При выборе пункта «Установить критичность» в появившемся диалоговом окне [\(рис. 79\)](#page-83-0) следует переключателями выбрать, будет ли флаг критичности устанавливаться для данной атаки только при совпадении ip-адреса атакующего или атакуемого с указанными в таблице, после чего нажать кнопку «ОК».

| Детальная статистика |                     |                         |            |                |             |                     |                                                                                                    |                                                |                    |            |             |
|----------------------|---------------------|-------------------------|------------|----------------|-------------|---------------------|----------------------------------------------------------------------------------------------------|------------------------------------------------|--------------------|------------|-------------|
| Интервал выборки     |                     |                         |            |                |             |                     |                                                                                                    |                                                |                    |            |             |
|                      |                     |                         |            |                |             | 08.09.2015 10:54:00 | по 08.09.2015 11:54:00                                                                                                    |                                                |                    |            |             |
|                      | Сенсор              | <b>SID</b>              | <b>GID</b> | Приоритет      | Критичность | Протокол            | <b>IP адрес атакующего</b>                                                                                                    | <b>IP адрес атакуемого</b>                     | Время атаки        | Описание   |             |
|                      | sensor5             | 8                       | 123        | $\overline{0}$ | Нет         | <b>UDP</b>          | DE 83.125.113.251:56813                                                                                                    | US 131.197.251.129:12759 08.09.2015 11:39      |                    |            |             |
| $\overline{2}$       | sensor <sub>5</sub> | 8                       | 123        | $\overline{0}$ | Нет         | <b>UDP</b>          | $\blacksquare$ IN 203.187.245.223:29679                                                                                                    | <b>DE AU 203.21.143.84:351</b>                 | 08.09.2015 11:39   |            |             |
| $\overline{3}$       | sensor5             | 8                       | 123        | $\overline{0}$ | <b>HeT</b>  | <b>TCP</b>          | FR 89.202.193.255:5656                                                                                                    | $\sim$ CZ 217.112.161.225:27332                | 08.09.2015 11:39   |            |             |
| $\overline{4}$       |                     |                         |            |                |             |                     | æ.                                                                                                    | ш<br>77.74.157.8                               |                    |            |             |
| 5                    | sensor5             | 8                       | 123        | $\overline{0}$ | Нет         | <b>TCP</b>          | RU 91.235.101.136:37047                                                                                                    | US 192.152.43.135:19593                        | 08.09.2015 11:39   |            |             |
| 6                    | sensor <sub>5</sub> | 8                       | 123        | $\overline{0}$ | <b>Her</b>  | <b>ICMP</b>         | US 193.23.215.123:43468                                                                                                    | $\blacktriangleright$ CA 198.154.190.234:22789 | 08.09.2015 11:39   |            |             |
| $\overline{7}$       | sensor5             | 8                       | 123        | $\Omega$       | Нет         | <b>UDP</b>          | RU 195.42.119.84:57150                                                                                                    | US 109.70.67.25:24456                          | 08.09.2015 11:39   |            |             |
| 8                    | sensor <sub>5</sub> | 8                       | 123        | $\overline{0}$ | Нет         | <b>ICMP</b>         | AL 46.99.2.91:11333                                                                                                    | TZ 41.78.171.55:10312                          | 08.09.2015 11:39   |            |             |
| 9                    | sensor5             | $\overline{\mathbf{8}}$ | 123        | $\overline{0}$ | Нет         | <b>UDP</b>          | FI 192.159.70.227:53529                                                                                                    | $\geq$ ZA 196.4.38.121:61718                   | 08.09.2015 11:39   |            |             |
|                      | 10 sensor5          | 8                       | 123        | $\overline{0}$ | Нет         | <b>ICMP</b>         | <b>EXT EU 139.191.239.153:57468 F</b> SE 193.200.75.142:53365                                                                                                    |                                                | 08.09.2015 11:39   |            |             |
|                      | 11 sensor5          | 8                       | 123        | $\overline{0}$ | Нет         |                     | $\begin{array}{c c c c c} \hline \quad \quad & \quad \quad & \quad \quad & \quad \quad \\ \hline \quad \quad & \quad & \quad \quad & \quad \quad \\ \hline \end{array}$<br>Фильтр флага критичности | X 2.1.115.63:43011                             | 08.09.2015 11:39   |            |             |
|                      | 12 sensor5          | 8                       | 123        | $\overline{0}$ | <b>Нет</b>  |                     | <b>И</b> учитывать IP атакующего                                                                                                    | 5.165.53.13:19913                              | 08.09.2015 11:39   |            |             |
|                      | 13 sensor5          | 8                       | 123        | $\Omega$       | Нет         |                     | <b>учитывать IP атакуемого</b>                                                                                                    | 3.227.243.134:54333 08.09.2015 11:39           |                    |            |             |
|                      | 14 sensor5          | 8                       | 123        | $\overline{0}$ | Нет         |                     | $\sqrt{X}$ OK                                                                                                    | х Отмена<br>101.250.255:9235                   | 08.09.2015 11:39   |            |             |
|                      | 15 sensor5          | 8                       | 123        | $\overline{0}$ | Нет         |                     |                                                                                                    | 216.253.143:34252                              | 08.09.2015 11:39   |            |             |
|                      | 16 sensor5          | 8                       | 123        | $\Omega$       | Нет         | <b>UDP</b>          | BG 195.62.23.205:12845                                                                                                    | E3 HK 202.130.152.9:33942                      | 08.09.2015 11:39   |            |             |
|                      | 17 sensor5          | 8                       | 123        | $\overline{0}$ | Нет         | <b>ICMP</b>         | <b>EXCO 203.76.171.211:4524</b>                                                                                                    | FR 46.105.193.112:1583                         | 08.09.2015 11:39   |            |             |
|                      | 18 sensor5          | 8                       | 123        | $\overline{0}$ | Нет         | <b>TCP</b>          | 器 GB 194.88.73.181:39865                                                                                                    | PL 195.191.248.6:50456                         | 08.09.2015 11:39   |            |             |
|                      | 19   sensor5        | 8                       | 123        | $\mathbf{0}$   | Нет         | <b>UDP</b>          | FR 193.164.196.178:36310 H NO 194.54.136.19:45637                                                                                                    |                                                | 08.09.2015 11:39   |            |             |
|                      | 20 sensor5          | 8                       | 123        | $\overline{0}$ | <b>Her</b>  | <b>ICMP</b>         | BD 203.189.225.49:12945                                                                                                    | AU 203.14.140.172:27881                        | 08.09.2015 11:39   |            |             |
|                      | 21 sensor5          | $\overline{\mathbf{8}}$ | 123        | $\overline{0}$ | <b>Нет</b>  | <b>UDP</b>          | CZ 93.170.122.54:32301                                                                                                    | RU 195.184.90.70:27338                         | 08.09.2015 11:39   |            |             |
|                      | 22 sensor5          | $\overline{\mathbf{8}}$ | 123        | $\overline{0}$ | Нет         | <b>ICMP</b>         | <b>■ UY 201.217.182.22:2318</b>                                                                                                    | DE 217.111.245.246:37551                       | 08.09.2015 11:39   |            |             |
|                      | 23 sensor5          | 8                       | 123        | $\overline{0}$ | Нет         | <b>TCP</b>          | EU 194.205.121.124:61313 UA 91.206.5.116:23433                                                                                                    |                                                | 08.09.2015 11:39   |            |             |
|                      | 24 sensor5          | 8                       | 123        | $\overline{0}$ | Нет         | <b>TCP</b>          | $\blacksquare$ SE 193.33.219.113:47087                                                                                                    | $\equiv$ US 205.150.61.65:48668                | 08.09.2015 11:39   |            |             |
|                      | 25   sensor5        | 8                       | 123        | $\overline{0}$ | Нет         | <b>UDP</b>          | GB 91.195.123.1:59756                                                                                                    | PK 116.90.124.112:20287                        | 08.09.2015 11:39   |            |             |
|                      | 26 sensor5          | 8                       | 123        | $\mathbf{0}$   | Нет         | <b>UDP</b>          | SE 91.204.2.192:50743                                                                                                    | TT 31.188.188.51:63347                         | 08.09.2015 11:39   |            |             |
|                      |                     |                         |            |                |             |                     |                                                                                                    |                                                |                    |            |             |
|                      |                     |                         |            |                |             |                     |                                                                                                    |                                                | $\Gamma$ Сохранить | Предыдущие | • Следующие |

Рис. 79. Установка флага критичности КА

<span id="page-83-0"></span>Для прекращения сбора динамической статистики необходимо нажать кнопку на боковой панели инструментов.

При выборе формы отображения статистики в реальном времени на карте мира откроется окно (см. рис. [80\)](#page-84-0), в котором для каждой страны в реальном времени отображается количество атак, направленных в данную страну и из данной страны.

Для изменения масштаба карты следует использовать колесо мыши, для перемещения отображаемой области карты следует нажать левую кнопку мыши и, не отпуская ее, переместить указатель мыши (отображаемая область карты при этом будет сдвигаться в окне), после чего отпустить кнопку мыши.

Для запуска статистики в режиме реального времени с заданными параметрами необходимо нажать кнопку • на боковой панели инструментов, а для

прекращения сбора динамической статистики необходимо нажать кнопку на боковой панели инструментов.

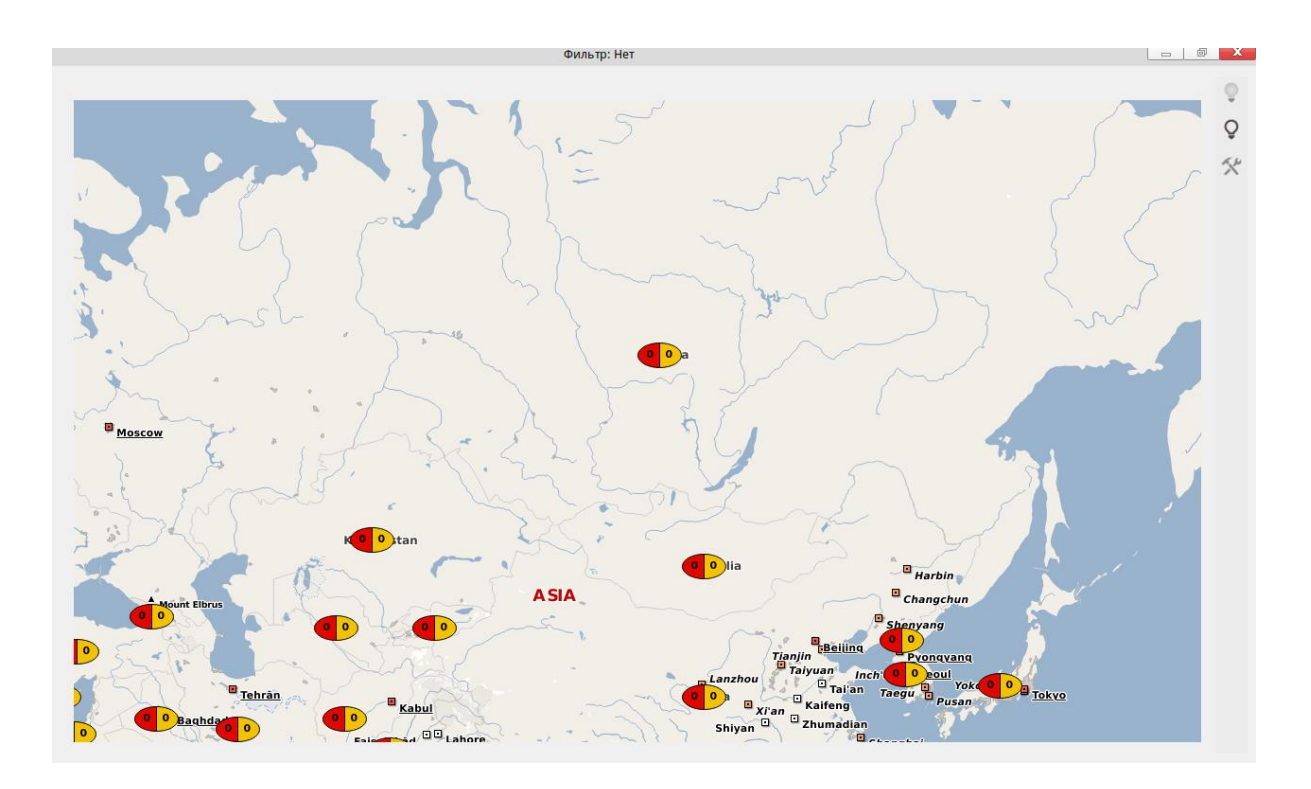

<span id="page-84-0"></span>Рис. 80. Статистика по компьютерным атакам в режиме реального времени

### 2.6.3. Вкладка «Сенсоры»

Диалог «Сенсоры» предназначен для получения статистической информации по КА за выбранный период времени по конкретным сенсорам. Информация может быть представлена в виде гистограммы, в табличном виде или в виде сводной таблицы.

При выборе вкладки «Сенсоры» [\(рис. 81\)](#page-85-0), следует установить следующие параметры:

- выбрать интересующие сенсоры;
- форму вывода;
- указать при необходимости направление атак;
- период выборки;
- интервал построения гистограммы (минута, час, сутки, неделя).

Для сохранения настроек нажать кнопку «Применить».

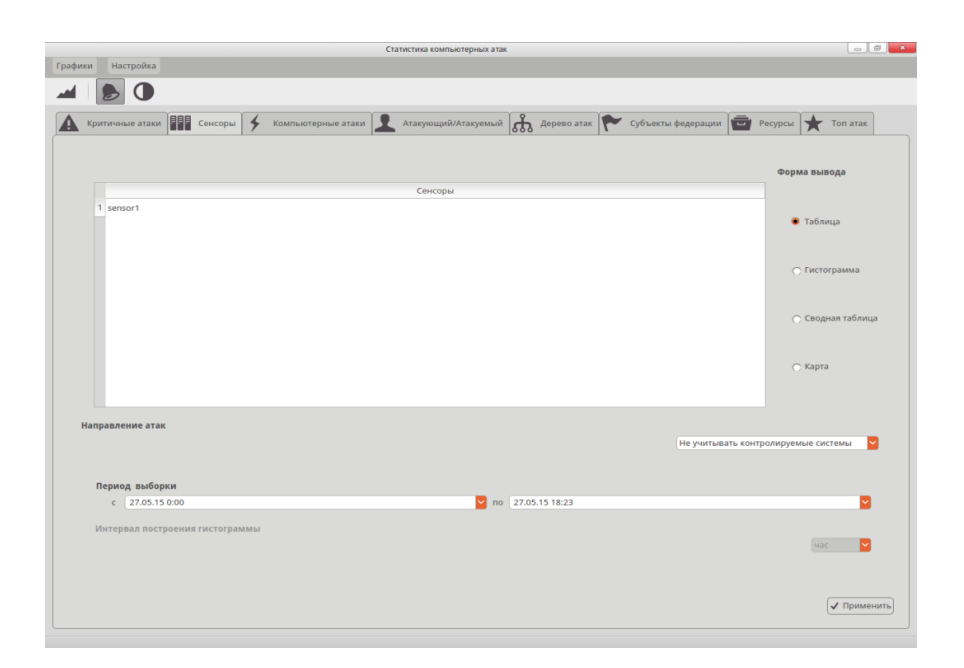

Рис. 81. Вкладка «Сенсоры»

<span id="page-85-0"></span>При этом в зависимости от выбора способа вывода информации она будет выдана в виде таблицы [\(рис. 82\)](#page-86-0), гистограммы [\(рис. 83\)](#page-87-0), сводного отчета [\(рис. 84\)](#page-88-0) или на карте мира (рис. [85\)](#page-89-0).

|                | Настройки фильтрации                                                  |         |           |              |                                         |                                        |              |                             |  |  |  |  |
|----------------|-----------------------------------------------------------------------|---------|-----------|--------------|-----------------------------------------|----------------------------------------|--------------|-----------------------------|--|--|--|--|
|                | 03.08.2015 00:00<br>05.08.2015 13:35<br>$\epsilon$<br>$\overline{10}$ |         |           |              |                                         |                                        |              |                             |  |  |  |  |
|                |                                                                       |         |           |              |                                         |                                        |              |                             |  |  |  |  |
|                | Приоритет атаки                                                       | Сенсор  | Код атаки | Подмодуль КА | IP адрес атакуемого                     | <b>IP адрес атакующего</b>             | Количество   | Описание                    |  |  |  |  |
|                | $\overline{2}$                                                        | sensor5 | 26374     | 1            | PL 185.15.233.79                        | C TR 213.31.243.152                    | $\mathbf{1}$ | DOS ClamAV Antivirus        |  |  |  |  |
| $\overline{2}$ | $\overline{2}$                                                        | sensor5 | 26374     | 1            | $\frac{1}{2}$ SE 213.163.155.87         | $\frac{1}{2}$ SE 91.208.221.140        | $\mathbf{1}$ | <b>DOS ClamAV Antivirus</b> |  |  |  |  |
| 3              | $\overline{2}$                                                        | sensor5 | 26374     | 1            | US 66.133.35.238                        | BG 83.222.164.215                      | 1            | DOS ClamAV Antivirus        |  |  |  |  |
| Δ              | $\overline{2}$                                                        | sensor5 | 26374     | 1            | <b>BE 195.234.184.228</b>               | PH 103.28.17.224                       | $\mathbf{1}$ | <b>DOS ClamAV Antivirus</b> |  |  |  |  |
| 5              | $\overline{2}$                                                        | sensor5 | 26374     | 1            | RU 212.57.127.147                       | US 208.69.159.98                       | 1            | DOS ClamAV Antivirus        |  |  |  |  |
| 6              | $\overline{2}$                                                        | sensor5 | 26374     | 1            | $\blacktriangleright$ CA 216.218.17.194 | DK 194.239.231.98                      | $\mathbf{1}$ | DOS ClamAV Antivirus        |  |  |  |  |
| 7              | $\overline{2}$                                                        | sensor5 | 26374     | 1            | GB 81.52.205.173                        | US 216.195.191.12                      | 1            | DOS ClamAV Antivirus        |  |  |  |  |
| 8              | $\overline{2}$                                                        | sensor5 | 26374     | 1            | MY 221.133.39.154                       | C TR 193.36.39.239                     | $\mathbf{1}$ | DOS ClamAV Antivirus        |  |  |  |  |
| 9              | $\overline{2}$                                                        | sensor5 | 26374     | 1            | US 207.218.35.254                       | • JP 202.169.75.138                    | $\mathbf{1}$ | DOS ClamAV Antivirus        |  |  |  |  |
| 10             | $\overline{2}$                                                        | sensor5 | 26374     | 1            | <b>B</b> MN 203.194.115.225             | E IR 5.23.113.202                      | $\mathbf{1}$ | DOS ClamAV Antivirus        |  |  |  |  |
| 11             | $\overline{2}$                                                        | sensor5 | 26374     | 1            | $\equiv$ SE 80.78.20.4                  | NL 5.149.250.46                        | $\mathbf{1}$ | DOS ClamAV Antivirus        |  |  |  |  |
| 12             | $\overline{2}$                                                        | sensor5 | 26374     | 1            | G SG 223.26.27.179                      | US 66.3.212.196                        | $\mathbf{1}$ | DOS ClamAV Antivirus        |  |  |  |  |
| 13             | $\overline{2}$                                                        | sensor5 | 26374     | 1            | MT 91.200.196.73                        | $-$ PL 178.33.9.74                     | 1            | DOS ClamAV Antivirus        |  |  |  |  |
| 14             | $\overline{2}$                                                        | sensor5 | 26374     | 1            | ■ IT 82.193.53.78                       | PL 91.243.66.18                        | $\mathbf{1}$ | DOS ClamAV Antivirus        |  |  |  |  |
| 15             | $\overline{2}$                                                        | sensor5 | 26374     | 1            | RU 89.190.225.138                       | DE 94,100,254,89                       | 1            | DOS ClamAV Antivirus        |  |  |  |  |
| 16             | $\overline{2}$                                                        | sensor5 | 26374     | 1            | $\blacktriangleright$ CA 192.174.4.132  | EU 195.27.23.102                       | 1            | <b>DOS ClamAV Antivirus</b> |  |  |  |  |
| 17             | $\overline{2}$                                                        | sensor5 | 26374     | 1            | <b>EXT</b> HK 202.73.1.236              | $\blacktriangleright$ CA 69.42.176.225 | 1            | DOS ClamAV Antivirus        |  |  |  |  |
| 18             | $\overline{2}$                                                        | sensor5 | 26374     | 1            | DE 192.68.254.222                       | $H$ FI 194.234.129.4                   | $\mathbf{1}$ | DOS ClamAV Antivirus        |  |  |  |  |
| 19             | $\overline{2}$                                                        | sensor5 | 26374     | 1            | LE US 139,185,232,223                   | RU 84.38.178.68                        | $\mathbf{1}$ | DOS ClamAV Antivirus        |  |  |  |  |
| 20             | $\overline{2}$                                                        | sensor5 | 26374     | 1            | E DK 93.90.12.97                        | P 202.170.185.234                      | $\mathbf{1}$ | <b>DOS ClamAV Antivirus</b> |  |  |  |  |
| 21             | $\overline{2}$                                                        | sensor5 | 26374     | 1            | <b>EX</b> CN 203.0.144.90               | $-$ PL 89.28.231.89                    | $\mathbf{1}$ | <b>DOS ClamAV Antivirus</b> |  |  |  |  |
| 22             | $\overline{2}$                                                        | sensor5 | 26374     | 1            | RU 109.196.200.17                       | $-$ UA 81.22.130.21                    | $\mathbf{1}$ | DOS ClamAV Antivirus        |  |  |  |  |
| 23             | $\overline{2}$                                                        | sensor5 | 26374     | 1            | PL 159.255.189.53                       | DE 217, 172, 43, 197                   | 1            | DOS ClamAV Antivirus        |  |  |  |  |
| 24             | $\overline{2}$                                                        | sensor5 | 26374     | 1            | <b>ES</b> AU 1.41.239.185               | CN 203.5.9.245                         | $\mathbf{1}$ | DOS ClamAV Antivirus        |  |  |  |  |
| 25             | $\overline{2}$                                                        | sensor5 | 26374     | 1            | HT 200.0.18.247                         | HU 5.38.169.52                         | $\mathbf{1}$ | DOS ClamAV Antivirus        |  |  |  |  |
| 26             | $\overline{2}$                                                        | sensor5 | 26374     | 1            | RU 91.244.254.48                        | • AR 216.244.254.215                   | $\vert$ 1    | DOS ClamAV Antivirus        |  |  |  |  |
|                |                                                                       |         |           |              |                                         |                                        |              | ← Предыдущие → Следующие    |  |  |  |  |

<span id="page-86-0"></span>Рис. 82. Представление информации в табличном виде

Статистика сенсоров sensor5

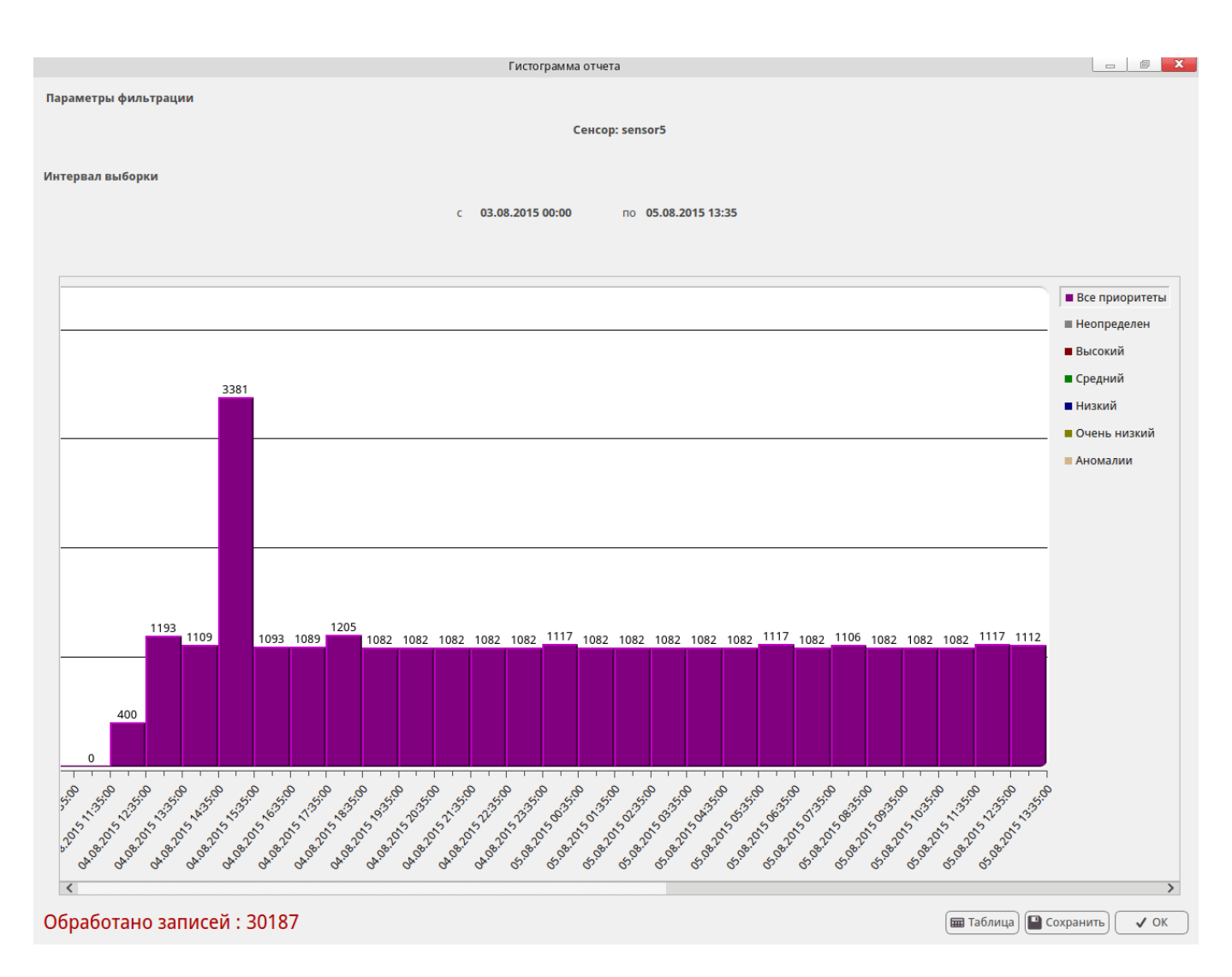

<span id="page-87-0"></span>Рис. 83. Представление информации в виде гистограммы

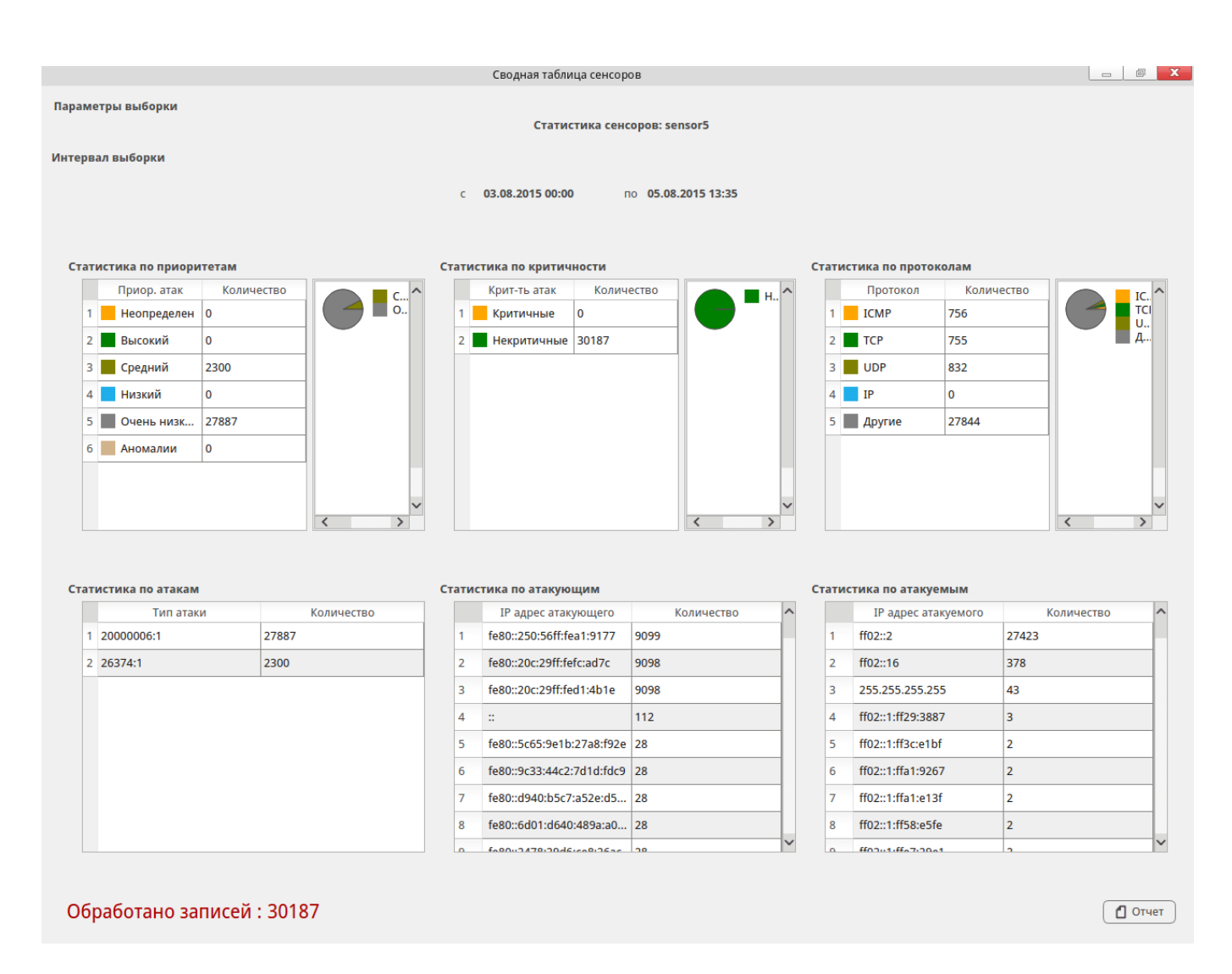

<span id="page-88-0"></span>Рис. 84. Сводный отчет КА по сенсорам

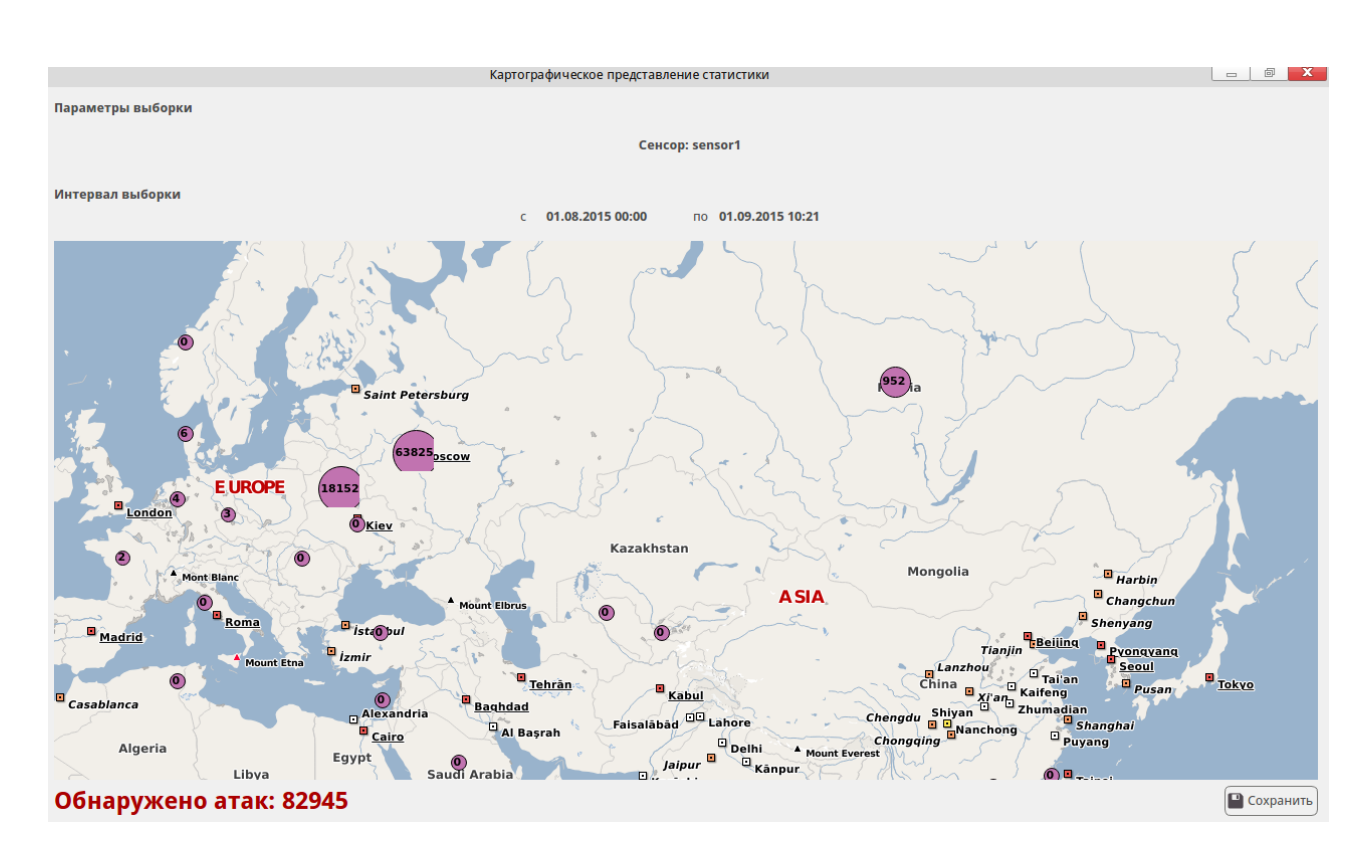

Рис. 85. Визуализация статистики по КА на карте мира

<span id="page-89-0"></span>При двойном нажатии на строку табличной формы вывода, выводится детальная статистика компьютерных атак [\(рис. 75\)](#page-79-0), а по правому клику для КА через контекстное меню доступны команды «Просмотр CVE» и «Заблокировать», описанные ранее.

Для просмотра значений гистограммы необходимо нажать кнопку «Таблица». В появившемся окне можно просмотреть данные по каждому приоритету. При необходимости сохранить данные, нажать кнопку «Сохранить».

Форма вывода «Сводная таблица» содержит сводные отчеты по следующим статистикам:

- Приоритеты;
- Критичность;
- Протоколы;
- Коды атак;
- Субъекты атаки;
- Объекты атаки.

Пользователь может вывести отчет по общей статистике при нажатии кнопки «Отчет».

Для сохранения отчета нажмите кнопку «Сохранить».

При выборе формы вывода «Карта» откроется окно отображения статистики по зарегистрированным КА на карте мира (рис. [85\)](#page-89-0). На карте отображается распределение количества КА, соответствующих заданным критериям отбора, по странам – источникам этих атак. Для каждой страны выводится количество зафиксированных атак, источники которых находятся в этой стране.

Для изменения масштаба карты следует использовать колесо мыши, для перемещения отображаемой области карты следует нажать левую кнопку мыши и, не отпуская ее, переместить указатель мыши (отображаемая область карты при этом будет сдвигаться в окне), после чего отпустить кнопку мыши.

### 2.6.4. Вкладка «Атакующий\Атакуемый»

Вкладка «Атакующий\Атакуемый» [\(рис. 86\)](#page-91-0) предназначена для получения статистической информации по КА за выбранный период времени по конкретным IP-адресам источников атак. Информация в зависимости от выбора может быть представлена в следующем виде:

- гистограммы;
- таблицы;
- отображена на карте.

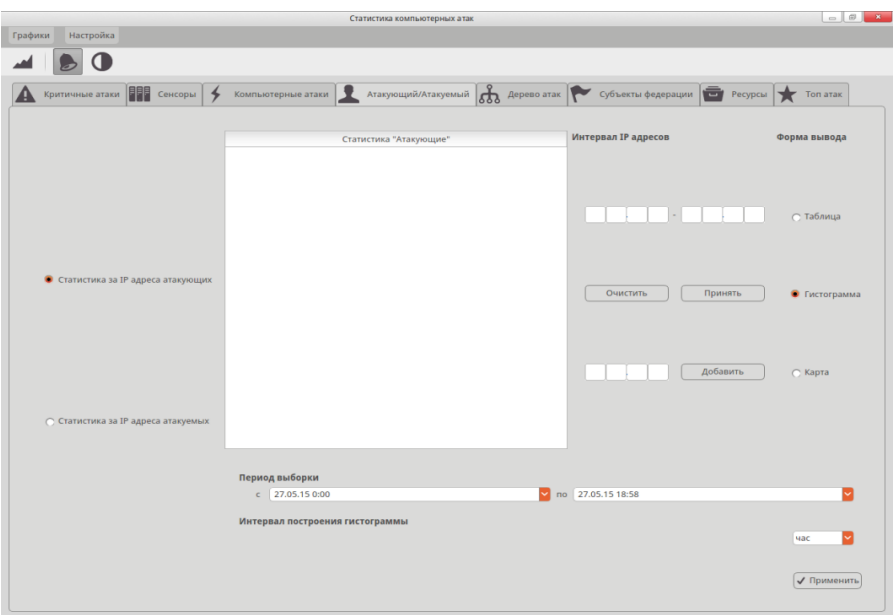

Рис. 86. Вкладка «Атакующий\Атакуемый»

<span id="page-91-0"></span>Для вывода зафиксированных IP-адресов атакующих хостов за данный период выборки требуется установить переключатель «Статистика за IP-адреса атакующих», а в разделе «Интервал IP адресов» – указать начальный и конечный IP адрес возможного источника угрозы. После нажатия кнопки «Принять» выбранный диапазон попадет в область «Статистика «Атакующие»». С использованием поля «Добавить», можно внести отдельную запись в виде IP адреса атакующего. Далее следует выбрать форму вывода «Таблица», «Гистограмма» или «Карта». При построении данных можно выбрать группу IP адресов из списка «Статистика «Атакующие». Также следует заполнить интервал для гистограммы (час, сутки, неделя, месяц, год).

Далее нажать кнопку «Применить», в зависимости от формы вывода статистика будет представлена в выбранном ранее варианте.

Для получения статистической информации по КА за выбранный период времени по конкретным IP-адресам атакуемых ЭВМ следует установить переключатель «Статистика за IP-адреса атакуемых». Информация в зависимости от выбора может быть представлена в следующем виде:

– гистограммы;

– таблицы;

– отображена на карте.

Для вывода зафиксированных IP-адресов атакуемых хостов за данный период выборки требуется в разделе «Интервал IP адресов», указать начальный и конечный IP адрес атакуемых ЭВМ. После нажатия кнопки «Принять» выбранный диапазон попадет в область «Статистика «Атакуемые»». С использованием поля «Добавить», можно внести отдельную запись в виде IP адреса атакуемого. Далее следует выбрать форму вывода «Таблица», «Гистограмма» или «Карта». При построении данных можно выбрать группу IP адресов из списка «Статистика «Атакуемые»». Также следует заполнить интервал для гистограммы (час, сутки, неделя, месяц, год).

Далее нажать кнопку «Применить», в зависимости от формы вывода статистика будет представлена в выбранном ранее варианте. При выводе в табличном виде для КА через контекстное меню доступны команды «Просмотр CVE» и «Заблокировать», описанные ранее.

2.6.5. Вкладка «Компьютерные атаки»

Вкладка «Компьютерные атаки» [\(рис. 87\)](#page-93-0) предназначена для получения статистической информации по КА за выбранный период времени по конкретному коду и подмодулю кода атаки, представленной в виде гистограммы.

Для вывода КА за установленный период времени необходимо установить данный период в области «Период выборки», установить при необходимости параметр фильтрации и нажать кнопку «Вывести список». В «Списке компьютерных атак», будет выведен результат, включающий:

– Код атаки;

– Подмодуль атаки;

– Описание атаки.

В данном списке можно выбрать только одну КА. Также необходимо заполнить интервал для гистограммы (час, сутки, неделя, месяц, год).

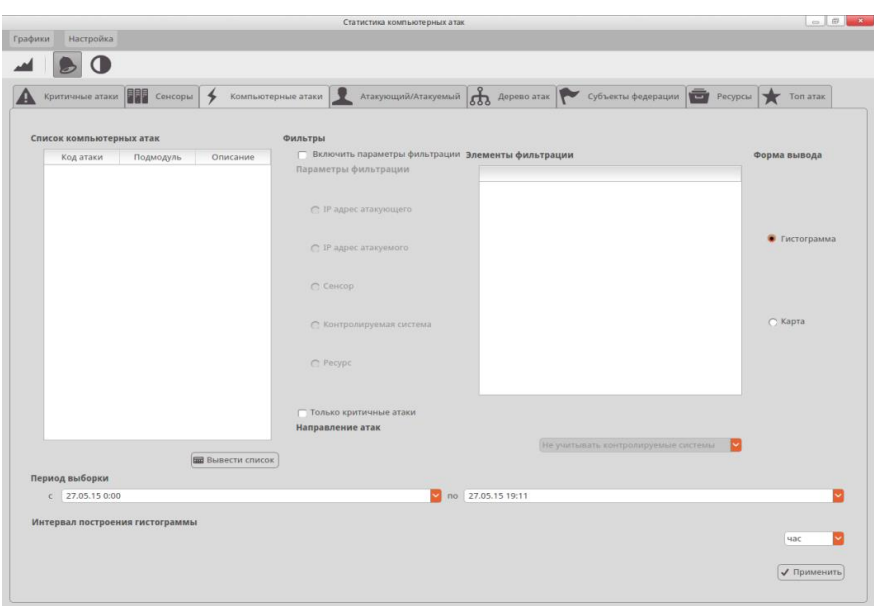

Рис. 87. Вкладка «Компьютерные атаки»

<span id="page-93-0"></span>При нажатии кнопки «Применить» появится гистограмма отчета. При необходимости сохранить гистограмму необходимо нажать кнопку «Сохранить».

Для просмотра значений гистограммы необходимо нажать кнопку «Таблица». В появившемся диалоге [\(рис. 88\)](#page-94-0) можно просмотреть данные по каждому приоритету. При необходимости сохранить данные, нажать кнопку «Сохранить».

|    | Таблицы значений гистограмм                                       |            | $\Box$<br>$\Box$ | x            |
|----|-------------------------------------------------------------------|------------|------------------|--------------|
|    | Все приоритеты Неопределен Высокий Средний Низкий Очень низкий <> |            |                  |              |
|    | Время                                                             | Количество |                  | ↗            |
|    | 44 04.08.2015 19:35                                               | 1082       |                  |              |
|    | 45 04:08.2015 20:35                                               | 1082       |                  |              |
|    | 46 04.08.2015 21:35                                               | 1082       |                  |              |
|    | 47 04.08.2015 22:35                                               | 1082       |                  |              |
|    | 48 04.08.2015 23:35                                               | 1082       |                  |              |
|    | 49 05.08.2015 00:35                                               | 1117       |                  |              |
| 50 | 05.08.2015 01:35                                                  | 1082       |                  |              |
|    | 51 05.08.2015 02:35                                               | 1082       |                  |              |
|    | 52 05.08.2015 03:35                                               | 1082       |                  |              |
|    | 53 05.08.2015 04:35                                               | 1082       |                  |              |
|    | 54 05.08.2015 05:35                                               | 1082       |                  | $\checkmark$ |
|    |                                                                   |            | Сохранить        |              |

Рис. 88. Таблица значений гистограмм по приоритетам атак

### <span id="page-94-0"></span>2.6.6. Вкладка «Дерево атак»

Вкладка «Дерево атак» [\(рис. 89\)](#page-95-0) предназначена для получения статистической информации по КА за выбранный период времени с учетом выбранных параметров фильтрации, представленной в виде древовидной структуры [\(рис. 90\)](#page-96-0).

Оператору необходимо выбрать параметры по первичному группированию КА в области «Вариант первоначального группирования»:

- код атаки;
- объект атаки;
- субъект атаки.

При необходимости пользователь может указать параметры фильтрации.

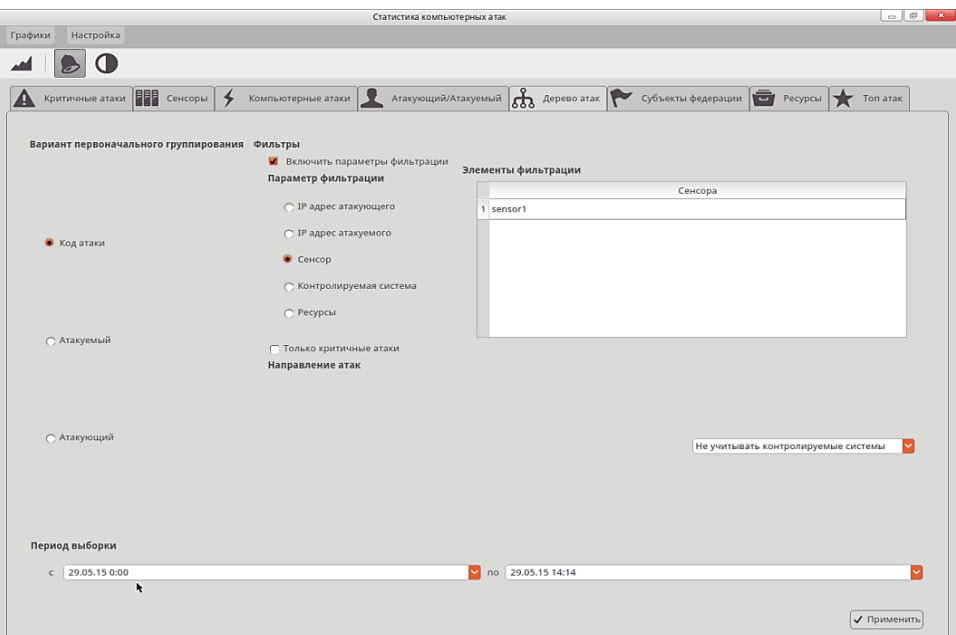

<span id="page-95-0"></span>Рис. 89. Дерево атак

|                                                     | Статистика "Компьютерные атаки"              |                              | $\begin{array}{ c c c c c }\hline \multicolumn{1}{ c }{\quad \  \  &\multicolumn{1}{ c }{\quad \  \  &\multicolumn{1}{ c }{\quad \  \  &\multicolumn{1}{ c }{\quad \  \  &\multicolumn{1}{ c }{\quad \  \  &\multicolumn{1}{ c }{\quad \  \  &\multicolumn{1}{ c }{\quad \  \  &\multicolumn{1}{ c }{\quad \  \  &\multicolumn{1}{ c }{\quad \  \  &\multicolumn{1}{ c }{\quad \  \  &\multicolumn{1}{ c }{\quad \  \  &\multic$ |  |  |  |  |  |  |  |
|-----------------------------------------------------|----------------------------------------------|------------------------------|----------------------------------------------------------------------------------------------------|--|--|--|--|--|--|--|
| Интервал выборки                                    |                                              |                              |                                                                                                    |  |  |  |  |  |  |  |
|                                                     |                                              |                              |                                                                                                    |  |  |  |  |  |  |  |
|                                                     | по 05.08.2015 13:35<br>$C = 05.08.201500:00$ |                              |                                                                                                    |  |  |  |  |  |  |  |
|                                                     |                                              |                              |                                                                                                    |  |  |  |  |  |  |  |
| SID   GID   Приоритет атаки   Атакуемый   Атакующий | Описание атаки                               | Количество                   |                                                                                                    |  |  |  |  |  |  |  |
| $\nabla$ 20000006                                   |                                              | 14856                        |                                                                                                    |  |  |  |  |  |  |  |
| $\Psi$ 1<br>$\Psi$ 4                                | <b>ICMP</b> traffic                          | 14856<br>14856               |                                                                                                    |  |  |  |  |  |  |  |
| $\triangleright$ ff02::2                            |                                              | 14679                        |                                                                                                    |  |  |  |  |  |  |  |
| ff02::16<br>▶ 255.255.255.255                       |                                              | 145<br>27                    |                                                                                                    |  |  |  |  |  |  |  |
| ▶ ff02::1:ff29:3887                                 |                                              | $\overline{2}$               |                                                                                                    |  |  |  |  |  |  |  |
| $\triangleright$ ff02::1<br>► ff02::1:ffa8:f92e     |                                              | $\mathbf{1}$<br>$\mathbf{1}$ |                                                                                                    |  |  |  |  |  |  |  |
| ► ff02::1:fffe:2016                                 |                                              | $\mathbf{1}$                 |                                                                                                    |  |  |  |  |  |  |  |
|                                                     |                                              |                              |                                                                                                    |  |  |  |  |  |  |  |
|                                                     |                                              |                              |                                                                                                    |  |  |  |  |  |  |  |
|                                                     |                                              |                              |                                                                                                    |  |  |  |  |  |  |  |
|                                                     |                                              |                              |                                                                                                    |  |  |  |  |  |  |  |
|                                                     |                                              |                              |                                                                                                    |  |  |  |  |  |  |  |
|                                                     |                                              |                              |                                                                                                    |  |  |  |  |  |  |  |
|                                                     |                                              |                              |                                                                                                    |  |  |  |  |  |  |  |
|                                                     |                                              |                              |                                                                                                    |  |  |  |  |  |  |  |
|                                                     |                                              |                              |                                                                                                    |  |  |  |  |  |  |  |
|                                                     |                                              |                              |                                                                                                    |  |  |  |  |  |  |  |
|                                                     |                                              |                              |                                                                                                    |  |  |  |  |  |  |  |
|                                                     |                                              |                              |                                                                                                    |  |  |  |  |  |  |  |
|                                                     |                                              |                              |                                                                                                    |  |  |  |  |  |  |  |
|                                                     |                                              |                              |                                                                                                    |  |  |  |  |  |  |  |
|                                                     |                                              |                              |                                                                                                    |  |  |  |  |  |  |  |
|                                                     |                                              |                              |                                                                                                    |  |  |  |  |  |  |  |
|                                                     |                                              |                              |                                                                                                    |  |  |  |  |  |  |  |
|                                                     |                                              |                              |                                                                                                    |  |  |  |  |  |  |  |
|                                                     |                                              |                              |                                                                                                    |  |  |  |  |  |  |  |
|                                                     |                                              |                              |                                                                                                    |  |  |  |  |  |  |  |
|                                                     |                                              |                              |                                                                                                    |  |  |  |  |  |  |  |
|                                                     |                                              |                              |                                                                                                    |  |  |  |  |  |  |  |
|                                                     |                                              |                              |                                                                                                    |  |  |  |  |  |  |  |
| Обработано записей: 14856                           |                                              |                              |                                                                                                    |  |  |  |  |  |  |  |
|                                                     |                                              |                              |                                                                                                    |  |  |  |  |  |  |  |
|                                                     |                                              |                              |                                                                                                    |  |  |  |  |  |  |  |

Рис. 90. Статистика КА с группировкой по коду атаки

# 2.6.7. Вкладка «Ресурсы»

<span id="page-96-0"></span>Диалог «Ресурсы» [\(рис. 91\)](#page-97-0) предназначен для получения статистической информации по КА за выбранный период времени по выбранному ресурсу, представленной в табличном виде.

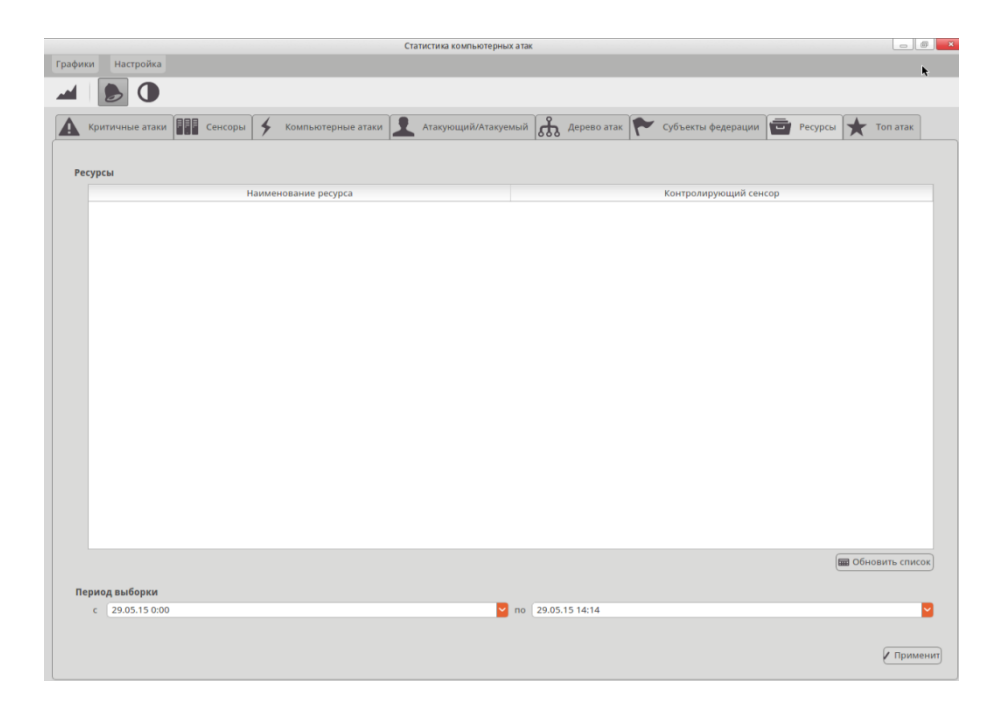

Рис. 91. Вкладка «Ресурсы»

<span id="page-97-0"></span>Для вывода списка зарегистрированных ресурсов оператору необходимо нажать кнопку «Вывести список». Дождаться вывода списка ресурсов, который представлен в следующем виде:

– идентификатор ресурса;

– имя ресурса;

– сенсор, на котором зарегистрирован ресурс.

Для получения результирующей таблицы необходимо нажать кнопку «Применить». Результат представлен на [рис. 92.](#page-98-0)

|                          |          |           | Интервал выборки        |                            |                            |                |
|--------------------------|----------|-----------|-------------------------|----------------------------|----------------------------|----------------|
| $c = 01.11.12 0.00$      |          |           | $\checkmark$<br>no      | 27.12.12 14:48             |                            |                |
| Приоритет атаки          | Сенсор   | Код атаки | Подмодуль КА            | <b>IP адрес атакуемого</b> | <b>IP адрес атакующего</b> | Количество     |
| lo.                      | Denis-PC | 980       | $\overline{z}$          | 192.168.1.56               | 192.168.1.104              | 2              |
| $\circ$                  | Denis-PC | 886       | 8                       | 192.168.1.56               | 192.168.1.8                | $\overline{z}$ |
| $\Omega$                 | sensor7  | 446       | 10                      | 192.168.1.56               | 192.168.1.87               | ı              |
| $\Omega$                 | sensor7  | 319       | $\overline{1}$          | 192.168.1.56               | 192.168.1.244              | $\mathbf{1}$   |
| $\Omega$                 | sensor2  | 778       | $\overline{\mathbf{3}}$ | 192.168.1.56               | 192.168.1.117              | 1              |
| $\circ$                  | sensor4  | 294       | 10                      | 192.168.1.56               | 192.168.1.197              | $\mathbf{1}$   |
| $\circ$                  | sensorS  | 5         | $\mathbf{g}$            | 192.168.1.56               | 192.168.1.183              |                |
| $\Omega$                 | sensor8  | 57        | 6                       | 192.168.1.56               | 192.168.1.193              | 1              |
| $\sqrt{2}$               | sensor7  | 752       | l y                     | 192.168.1.56               | 192.168.1.67               | 1              |
| $\circ$                  | sensor8  | 537       | 6                       | 192.168.1.56               | 192.168.1.188              | $\mathbf{1}$   |
| $\circ$                  | sensor8  | 301       | $\circ$                 | 192.168.1.56               | 192.168.1.221              | 1              |
| $\circ$                  | Denis-PC | 151       | $\circ$                 | 192.168.1.56               | 192.168.1.51               | 1              |
| $\circ$                  | sensor10 | 168       | $\circ$                 | 192.168.1.56               | 192.168.1.114              |                |
| $\circ$                  | sensor3  | 930       | $\overline{\mathbf{3}}$ | 192.168.1.56               | 192.168.1.68               | $\mathbf{1}$   |
| $\circ$                  | Denis-PC | 205       | Ŀ                       | 192.168.1.56               | 192.168.1.158              | 1              |
| $^{\circ}$               | sensor5  | 189       | 10                      | 192.168.1.56               | 192.168.1.44               | 1              |
| $\circ$                  | sensorS  | 836       | $\Delta$                | 192.168.1.56               | 192.168.1.136              |                |
| $\circ$                  | sensor10 | 910       | $\overline{\mathbf{1}}$ | 192.168.1.56               | 192.168.1.213              | 1              |
| $\circ$                  | sensor6  | 561       | l 3                     | 192.168.1.56               | 192.168.1.126              |                |
| $^{\circ}$               | Denis-PC | 265       | $\overline{2}$          | 192.168.1.56               | 192.168.1.159              |                |
| $\Omega$                 | sensor2  | 489       | $\overline{2}$          | 192.168.1.56               | 192.168.1.99               |                |
| $\circ$                  | sensor7  | 970       | $\overline{9}$          | 192.168.1.56               | 192.168.1.166              | ٦              |
| $\circ$                  | Denis-PC | 553       | 10                      | 192.168.1.56               | 192.168.1.101              |                |
| $\circ$                  | Denis-PC | 206       | 1                       | 192.168.1.56               | 192.168.1.175              | ٦              |
| $\Omega$                 | Denis-PC | 340       | $\overline{a}$          | 192.168.1.56               | 192.168.1.121              |                |
| $\circ$                  | sensor8  | 514       | <b>A</b>                | 192.168.1.56               | 192.168.1.121              | ı              |
| $\circ$                  | Denis-PC | 157       | $\overline{2}$          | 192.168.1.56               | 192.168.1.237              | ı.             |
| $\circ$                  | sensor4  | 895       | $\overline{z}$          | 192.168.1.56               | 192.168.1.12               | ٦              |
| $\overline{\phantom{a}}$ | Denis-PC | 694       | $\overline{\mathbf{3}}$ | 192.168.1.56               | 192.168.1.74               | $\mathbf{1}$   |

Рис. 92. Табличное представление статистики ресурсов

<span id="page-98-0"></span>Детальную информацию по каждой строке таблицы можно получить двойным нажатием на соответствующей строке. Если результат запроса превышает 5000 записей, для перехода между страницами доступны навигационные кнопки «Следующие» и «Предыдущие».

2.6.8. Вкладка «Субъекты федерации»

Вкладка «Субъекты федерации» [\(рис. 93\)](#page-99-0) предназначена для получения статистической информации по КА за выбранный период времени по всем сенсорам, зарегистрированным в данном субъекте федерации, представленной в табличном виде.

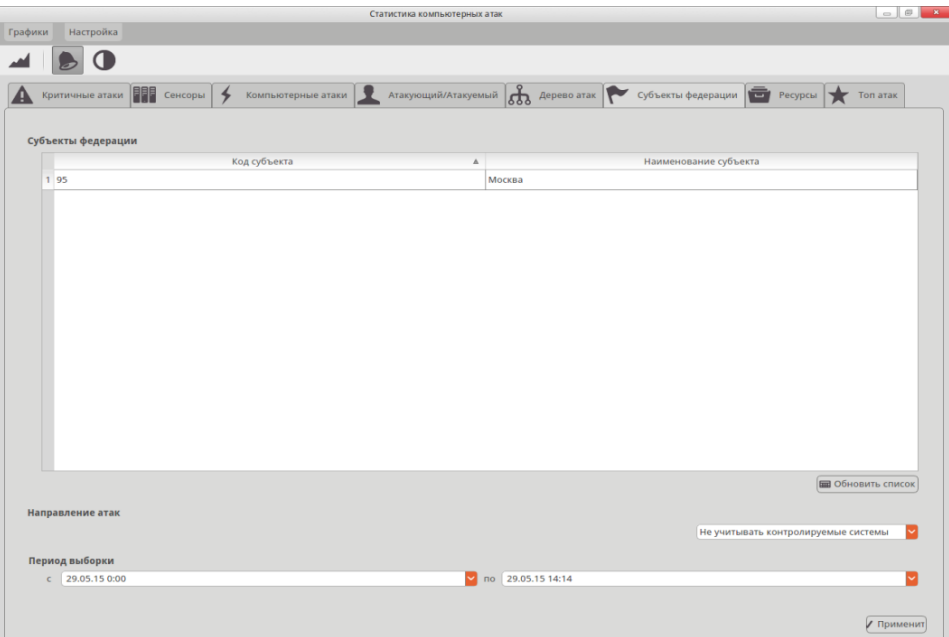

Рис. 93. Вкладка «Субъекты федерации»

<span id="page-99-0"></span>Для обновления списка зарегистрированных субъектов федерации необходимо нажать кнопку «Обновить список». Список выводиться в следующем виде:

– идентификатор субъекта федерации;

– название субъекта.

Детальную информацию по каждой строке таблицы можно получить двойным нажатием на соответствующей строке. Если результат запроса превышает 5000 записей, для перехода между страницами доступны навигационные кнопки «Следующие» и «Предыдущие» [рис. 94.](#page-100-0) Через контекстное меню доступны команды «Просмотр CVE» и «Заблокировать», описанные ранее.

| u                              |                    |         |              | Статистика субъекта федерации Москва |                     |                     |              |
|--------------------------------|--------------------|---------|--------------|--------------------------------------|---------------------|---------------------|--------------|
|                                | Интервал выборки   |         |              |                                      |                     |                     |              |
|                                | $c = 13.08.130:00$ |         |              | $\mathbf{v}$<br>no                   | $*14.08.1311.06$    |                     |              |
|                                | Приоритет атаки    | Сенсор  | Код атаки    | Подмодуль КА                         | IP адрес атакуемого | IP адрес атакующего | Количество   |
| Ιo<br>$\mathbf{1}$             |                    | sensorl | 701          | 10                                   | 192.168.1.118       | 192.168.1.36        | 12           |
| $\overline{a}$<br>lo           |                    | sensor1 | 355          | l 6                                  | 192.168.1.143       | 192.168.1.140       | 2            |
| ١o                             |                    | sensorl | 895          | 12                                   | 192.168.1.10        | 192.168.1.135       | 1            |
| l o                            |                    | sensor1 | 675          | k                                    | 192.168.1.233       | 192.168.1.204       | 1            |
| 0                              |                    | sensorl | 346          | 17                                   | 192.168.1.242       | 192.168.1.62        | 11.          |
| l o                            |                    | sensor1 | 114          | 10                                   | 192.168.1.249       | 192.168.1.11        | 1            |
| ١o                             |                    | sensor1 | 457          | 10                                   | 192.168.1.213       | 192.168.1.30        | ı.           |
| $\overline{0}$                 |                    | sensor1 | 800          | 8                                    | 192.168.1.38        | 192.168.1.81        | 1            |
| ۱o                             |                    | sensor1 | 893          | R                                    | 192.168.1.197       | 192.168.1.224       | h.           |
| $ 0\rangle$<br>10              |                    | sensorl | 423          | ۱o                                   | 192.168.1.156       | 192.168.1.114       | ı.           |
| 11<br>$\overline{\phantom{a}}$ |                    | sensor1 | 446          | ь                                    | 192.168.1.28        | 192.168.1.28        | lı.          |
| 0 <br>12                       |                    | sensorl | 725          | ls.                                  | 192.168.1.60        | 192.168.1.76        | 1            |
| 13<br> 0                       |                    | sensor1 | 225          |                                      | 192.168.1.160       | 192.168.1.73        | 11           |
| $\overline{0}$<br>14           |                    | sensor1 | 795          | R                                    | 192.168.1.72        | 192.168.1.169       | $\mathbf{1}$ |
| 15<br>$\overline{\phantom{a}}$ |                    | sensor1 | 675          | ۱a                                   | 192.168.1.177       | 192.168.1.36        | ı.           |
| $\overline{\phantom{a}}$<br>16 |                    | sensorl | 733          | ۱s                                   | 192.168.1.97        | 192.168.1.86        | 1            |
| 17<br>$\overline{0}$           |                    | sensorl | 270          | k                                    | 192.168.1.222       | 192.168.1.177       | h.           |
| 18<br> 0                       |                    | sensor1 | 840          | 17                                   | 192.168.1.70        | 192.168.1.118       | $\mathbf{1}$ |
| $\overline{0}$<br>19           |                    | sensorl | 418          | ×                                    | 192.168.1.73        | 192.168.1.94        | 1            |
| 20<br>$\overline{\phantom{a}}$ |                    | sensor1 | 855          | R                                    | 192.168.1.10        | 192.168.1.25        | 11           |
| 21<br>$\overline{0}$           |                    | sensorl | 754          | 10                                   | 192.168.1.194       | 192.168.1.215       | 1            |
| $\overline{\phantom{a}}$<br>22 |                    | sensor1 | 882          | ı                                    | 192.168.1.217       | 192.168.1.207       | lı.          |
| 23<br>$\overline{\phantom{a}}$ |                    | sensorl | 865          | l a                                  | 192.168.1.67        | 192.168.1.216       | ı.           |
| 24<br>$ 0\rangle$              |                    | sensor1 | 755          | <b>s</b>                             | 192.168.1.187       | 192.168.1.170       | $\mathbf{1}$ |
| 25<br>lo                       |                    | sensor1 | 386          | ×                                    | 192.168.1.246       | 192.168.1.181       | 1            |
| 26<br>$ 0\rangle$              |                    | sensorl | 850          | 17                                   | 192.168.1.130       | 192.168.1.74        | $\mathbf{1}$ |
| 27<br> 0                       |                    | sensor1 | 990          | h.                                   | 192.168.1.116       | 192.168.1.231       | h.           |
| 28<br>$\overline{\phantom{a}}$ |                    | sensorl | 694          | ۱Q                                   | 192.168.1.111       | 192.168.1.204       | 1            |
| 29<br>$\overline{0}$           |                    | sensor1 | 838          | 6                                    | 192.168.1.63        | 192.168.1.13        | lı.          |
| 0 <br>30                       |                    | sensor1 | $\mathbf{1}$ | $\circ$                              | 192.168.1.109       | 192.168.1.72        | $\mathbf{1}$ |

<span id="page-100-0"></span>Рис. 94. Табличное представление статистики субъекта федерации

2.6.9. Получение информации о «критичных атаках»

Получение информации о «критичных атаках» в масштабе времени близком к реальному, необходимо в основном окне приложения выбрать вкладку «Критичные атаки» [\(рис. 95\)](#page-101-0). В таблице будут выведены следующие параметры:

- Сенсор;
- Код атаки;
- Подмодуль кода атаки;
- Приоритет;
- Время атаки;
- Протокол;
- IP адрес субъекта;
- Порт субъекта;
- IP адрес объекта;
- Порт объекта;
- Описание атаки.

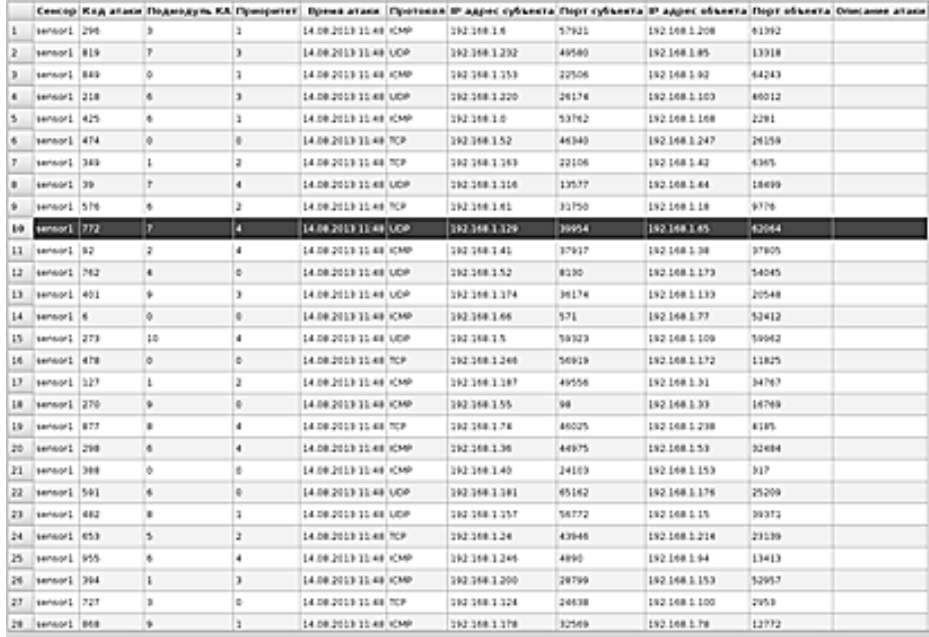

Рис. 95. Вкладка «Критичные атаки»

<span id="page-101-0"></span>Окно «Критичные атаки» обновляется каждую минуту. Если будут обнаружены критичные атаки, выдается звуковой сигнал. Звуковой сигнал по умолчанию включен. Для отключения звукового сигнала, следует выбрать пункт меню «Настройка»>«Звуковое оповещение» или соответствующую кнопку панели

инструментов .

2.6.10. Вкладка «Топ атак»

Вкладка «Топ атак» предназначена для информирования оператора о наиболее часто встречающихся участниках инцидента с КА.

Оператор при выборе вкладки «Топ атак» может получить информацию по следующим статистикам [\(рис. 96\)](#page-102-0):

- наиболее активные источники атак;
- наиболее атакуемые IP-адреса;
- наиболее часто встречающиеся компьютерные атаки.

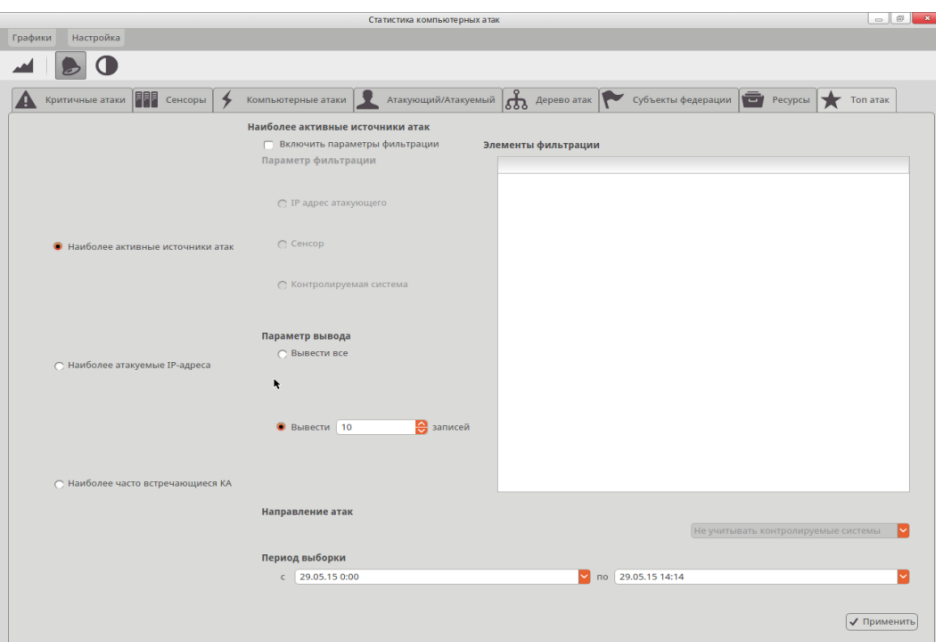

Рис. 96. Вкладка «Топ атак»

### <span id="page-102-0"></span>**Наиболее активные источники атак**

Для поиска наиболее активных источников атак пользователь, при необходимости, может установить параметр фильтрации. В списке «Параметры фильтрации» необходимо выбрать нужный параметр фильтрации, указать период выборки, и нажать кнопку «Применить». Результатом исполнения запроса является диалог статистики наиболее активных источников атак [\(рис. 97\)](#page-103-0). При нажатии двойным щелчком мыши по строке в таблице, появится диалог детальной статистики.

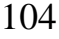

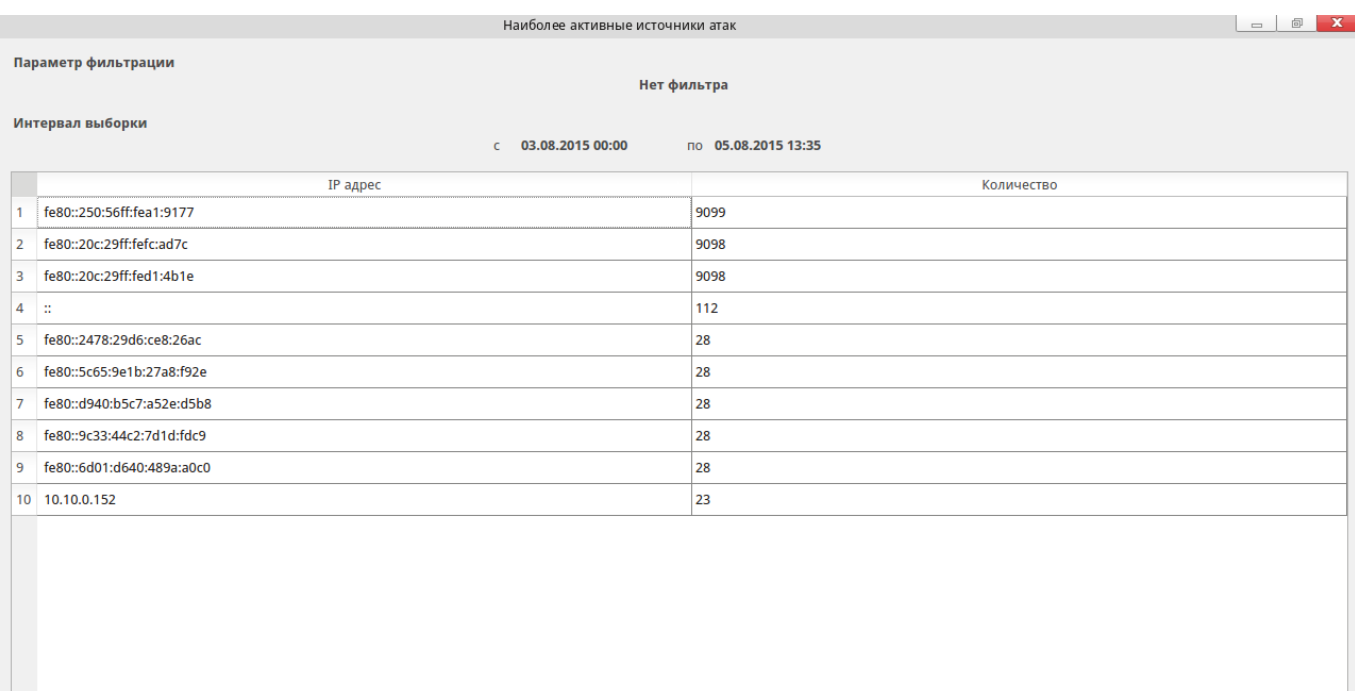

Рис. 97. Наиболее активные источники атак

**• Сохранить** 

<span id="page-103-0"></span>Статистику по наиболее активным источникам атак можно сохранить в виде отчетного документа в формате RTF-файла, нажав кнопку «Сохранить».

#### **Наиболее атакуемые IP-адреса**

Диалог «Наиболее атакуемые IP-адреса» [\(рис. 98\)](#page-104-0) предназначен для вывода сводной статистики по наиболее атакуемым объектам КА.

Для поиска наиболее часто атакуемых IP-адресов пользователь при необходимости может установить параметр фильтрации. В списке «Параметры фильтрации» необходимо выбрать нужный параметр фильтрации, указать период выборки, и нажать кнопку «Применить». Результатом исполнения запроса является диалог статистики наиболее часто атакуемых IP-адресов [\(рис. 99\)](#page-105-0). При двойном щелчке по строке отчета, появится диалог детальной статистики. Для сохранения отчета в текстовом документе оператор должен нажать кнопку «Сохранить».

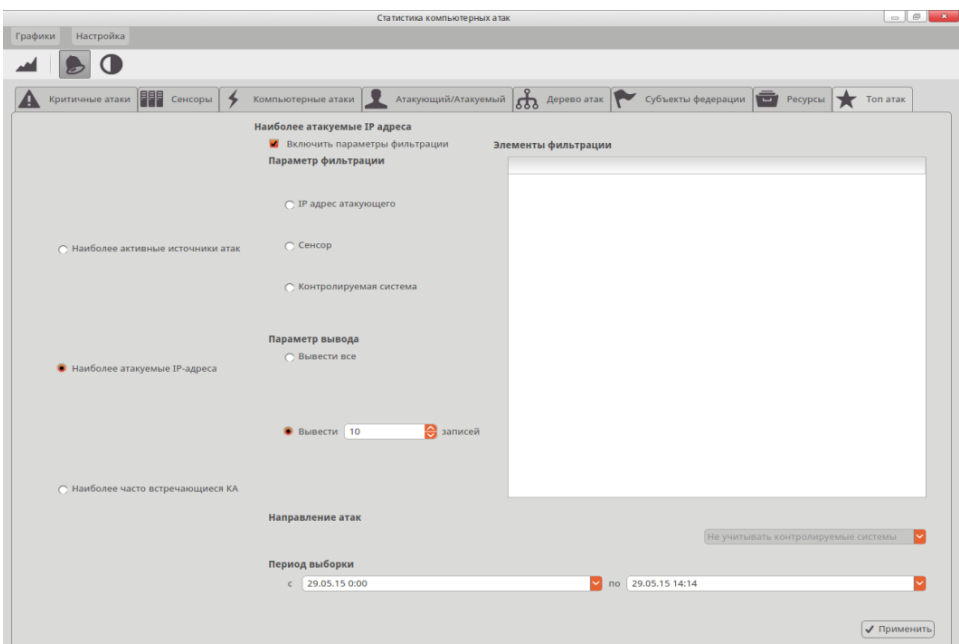

<span id="page-104-0"></span>Рис. 98. Диалог «Наиболее атакуемые IP-адреса»

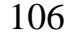

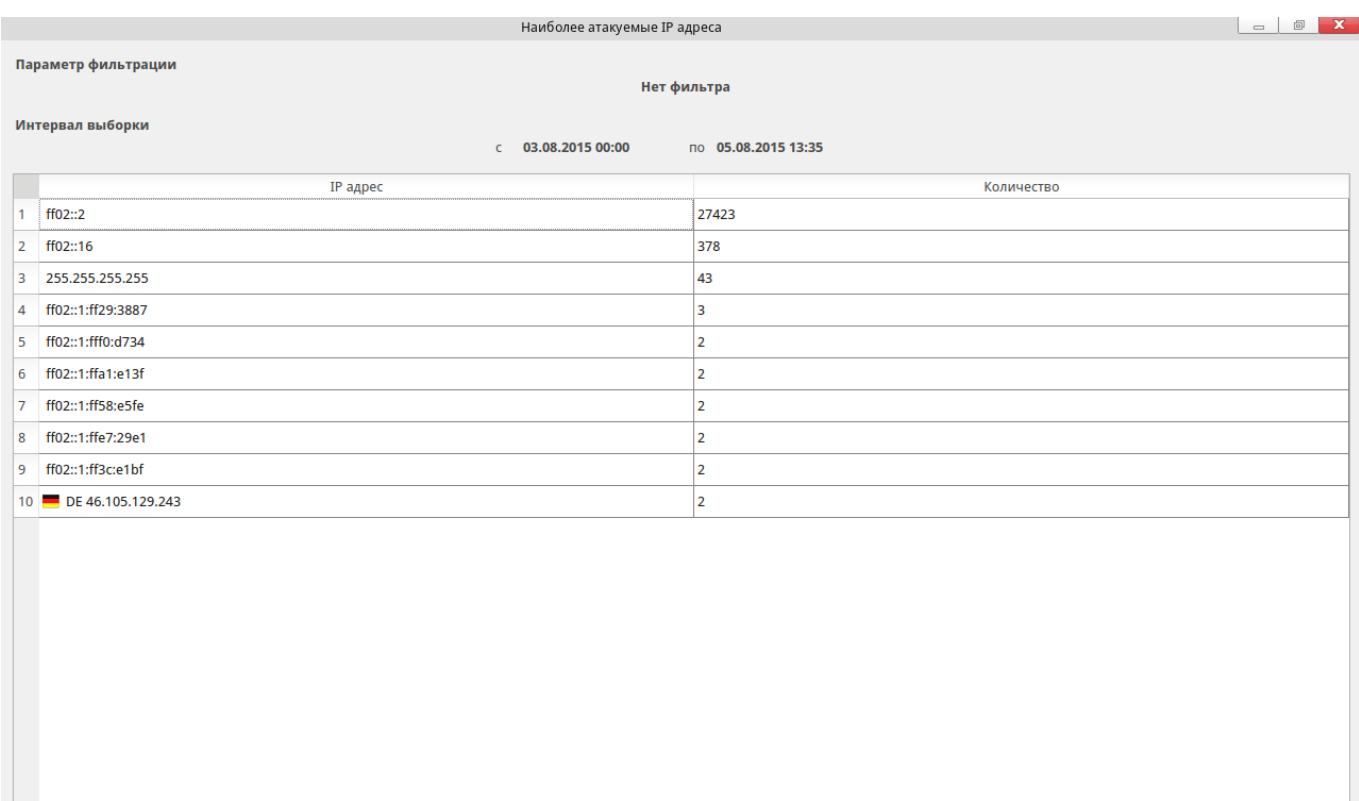

Рис. 99. Наиболее часто атакуемые адреса

• Сохранить

## <span id="page-105-0"></span>**Наиболее часто встречающиеся КА**

Диалог «Наиболее часто встречающиеся КА» [\(рис. 100\)](#page-106-0) предназначен для вывода сводной статистики по КА с учетом фильтрации. В качестве параметра фильтрации может выступать, IP-адрес объекта/субъекта атаки, сенсор, доменное имя ресурса или контролируемая система, зарегистрированные в БД.

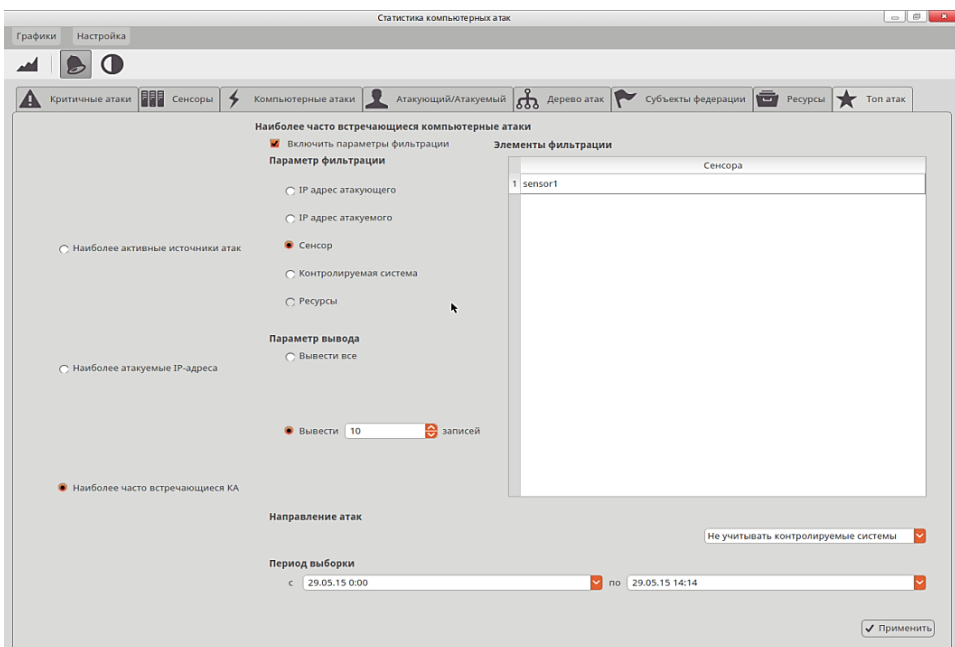

Рис. 100. Диалог «Наиболее часто встречающиеся КА»

<span id="page-106-0"></span>Результатом исполнения запроса будет диалог [\(рис. 101\)](#page-107-0), статистика в котором разделена по приоритетам. Для сохранения отчета в текстовом документе оператор должен нажать кнопку «Сохранить».

| Наиболее часто встречающиеся компьютерные атаки                                                                                                    |            |            |                                                         |             |  |  |  |  |  |  |  |
|----------------------------------------------------------------------------------------------------|------------|------------|---------------------------------------------------------|-------------|--|--|--|--|--|--|--|
| Параметр фильтрации                                                                                                    |            |            |                                                         |             |  |  |  |  |  |  |  |
| Нет фильтра                                                                                                    |            |            |                                                         |             |  |  |  |  |  |  |  |
| Интервал выборки<br>$C = 03.08.201500:00$<br>по 05.08.2015 13:35<br>Все приоритеты 0 приоритет 1 приоритет 2 приоритет 3 приоритет 4 приоритет Аномалии |            |            |                                                         |             |  |  |  |  |  |  |  |
|                                                                                                    |            |            |                                                         |             |  |  |  |  |  |  |  |
| Приоритет                                                                                                    | SID:GID    | Количество | Описание атаки                                          |             |  |  |  |  |  |  |  |
| $1\quad4$                                                                                                    | 20000006:1 | 27887      | <b>ICMP</b> traffic                                     |             |  |  |  |  |  |  |  |
| 2 <sub>2</sub>                                                                                                    | 26374:1    | 2300       | DOS ClamAV Antivirus Function Denial of Service attempt |             |  |  |  |  |  |  |  |
|                                                                                                    |            |            |                                                         |             |  |  |  |  |  |  |  |
|                                                                                                    |            |            |                                                         |             |  |  |  |  |  |  |  |
|                                                                                                    |            |            |                                                         |             |  |  |  |  |  |  |  |
|                                                                                                    |            |            |                                                         |             |  |  |  |  |  |  |  |
|                                                                                                    |            |            |                                                         |             |  |  |  |  |  |  |  |
|                                                                                                    |            |            |                                                         |             |  |  |  |  |  |  |  |
|                                                                                                    |            |            |                                                         |             |  |  |  |  |  |  |  |
|                                                                                                    |            |            |                                                         |             |  |  |  |  |  |  |  |
|                                                                                                    |            |            |                                                         |             |  |  |  |  |  |  |  |
|                                                                                                    |            |            |                                                         |             |  |  |  |  |  |  |  |
|                                                                                                    |            |            |                                                         |             |  |  |  |  |  |  |  |
|                                                                                                    |            |            |                                                         |             |  |  |  |  |  |  |  |
|                                                                                                    |            |            |                                                         |             |  |  |  |  |  |  |  |
|                                                                                                    |            |            |                                                         |             |  |  |  |  |  |  |  |
|                                                                                                    |            |            |                                                         |             |  |  |  |  |  |  |  |
|                                                                                                    |            |            |                                                         |             |  |  |  |  |  |  |  |
|                                                                                                    |            |            |                                                         |             |  |  |  |  |  |  |  |
|                                                                                                    |            |            |                                                         |             |  |  |  |  |  |  |  |
|                                                                                                    |            |            |                                                         |             |  |  |  |  |  |  |  |
|                                                                                                    |            |            |                                                         |             |  |  |  |  |  |  |  |
|                                                                                                    |            |            |                                                         |             |  |  |  |  |  |  |  |
|                                                                                                    |            |            |                                                         |             |  |  |  |  |  |  |  |
|                                                                                                    |            |            |                                                         | • Сохранить |  |  |  |  |  |  |  |

<span id="page-107-0"></span>Рис. 101. Статистика наиболее часто встречающиеся компьютерные атаки

2.6.11. Настройка использования гистограмм

Для гистограмм, используемых для построения статистических графиков, имеются следующие ограничения для периода выборки:

– Для интервала построения минута – 3 часа;

- Для интервала построения час 9 дней;
- Для интервала построения сутки 180 дней.

Для задания собственных временных пределов необходимо выбрать пункт меню «Настройки» > «Пределы периодов выборки» или соответствующую кнопку панели инструментов. В появившемся диалоге (рис. 33) необходимо установить собственные пределы для гистограммы.
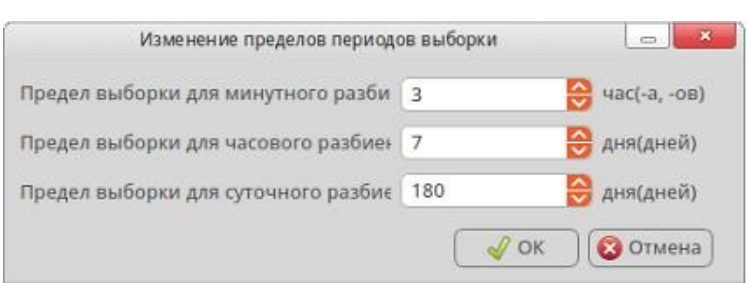

Рис. 102. Диалог изменения пределов периодов выборки для гистограмм

### 2.6.12. Вывод отчуждаемых журналов

ПМ позволяет отображать и сохранять информацию, получаемую из следующих журналов: безопасности, действий, технического состояния. Информация может быть получена от зарегистрированного сенсора, СУС и собственно с АРМ управления. Для этого в главном меню выбрать пункт меню «Просмотр журналов» > «Журналы безопасности», «Журналы действий», «Журналы технического состояния» (в зависимости от необходимого журнала) [\(рис.](#page-109-0)  [103\)](#page-109-0). В появившемся диалоге [\(рис.](#page-109-1) 104) указать источник журналов (для сенсора выбрать его наименование из всплывающего списка).

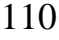

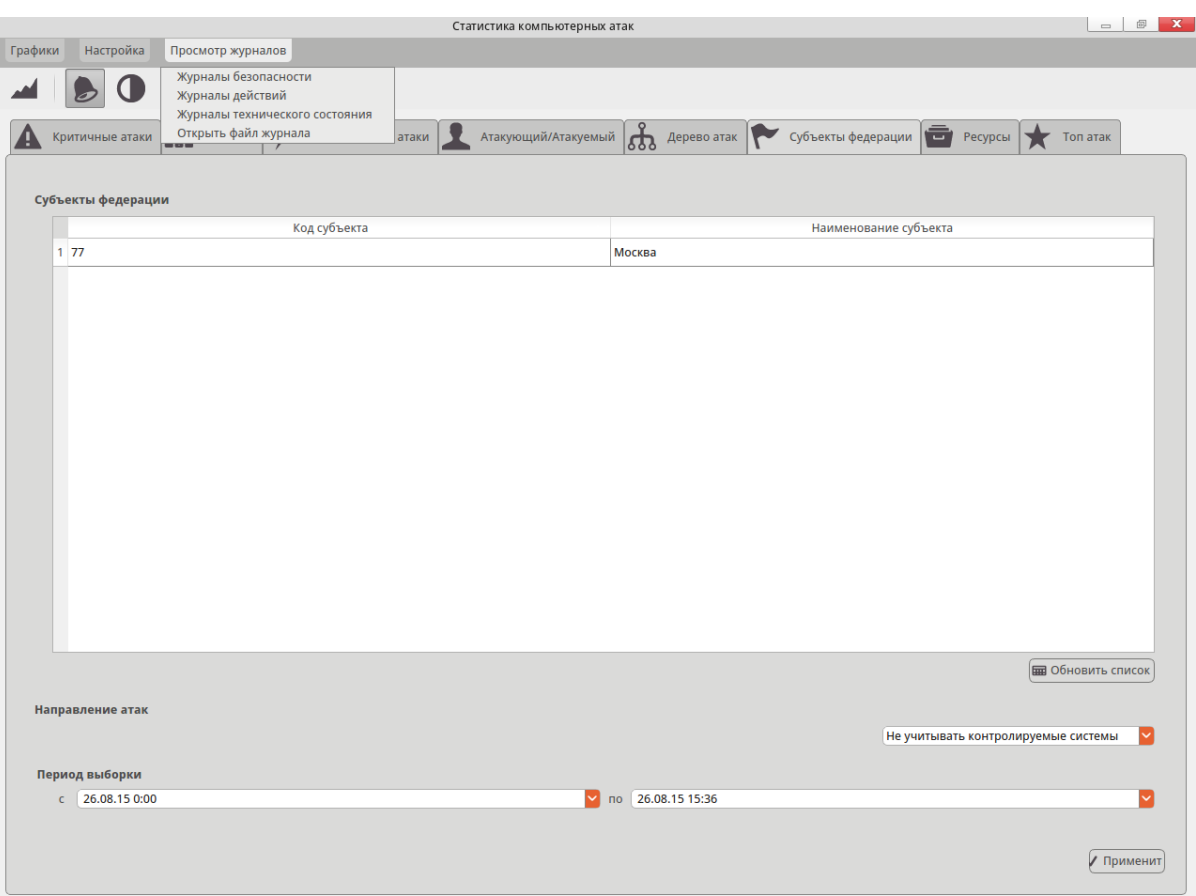

<span id="page-109-0"></span>Рис. 103. Пункт меню «Просмотр журналов»

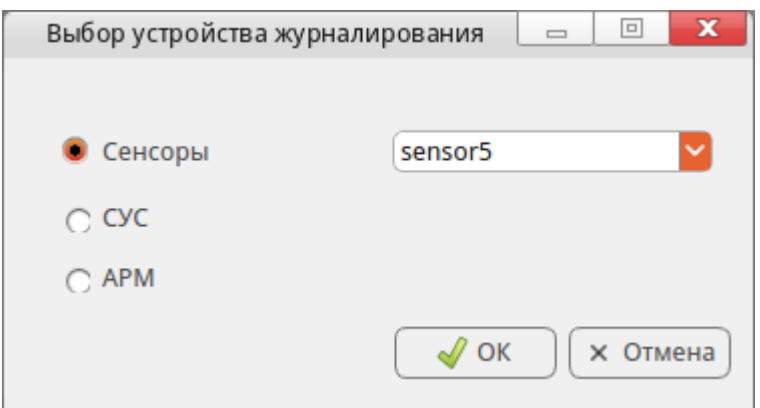

Рис. 104. Диалог «Выбор устройства журналирования»

<span id="page-109-1"></span>В результирующем окне [\(рис. 105\)](#page-110-0) выводится полученные сведения по журналу устройства журналирования.

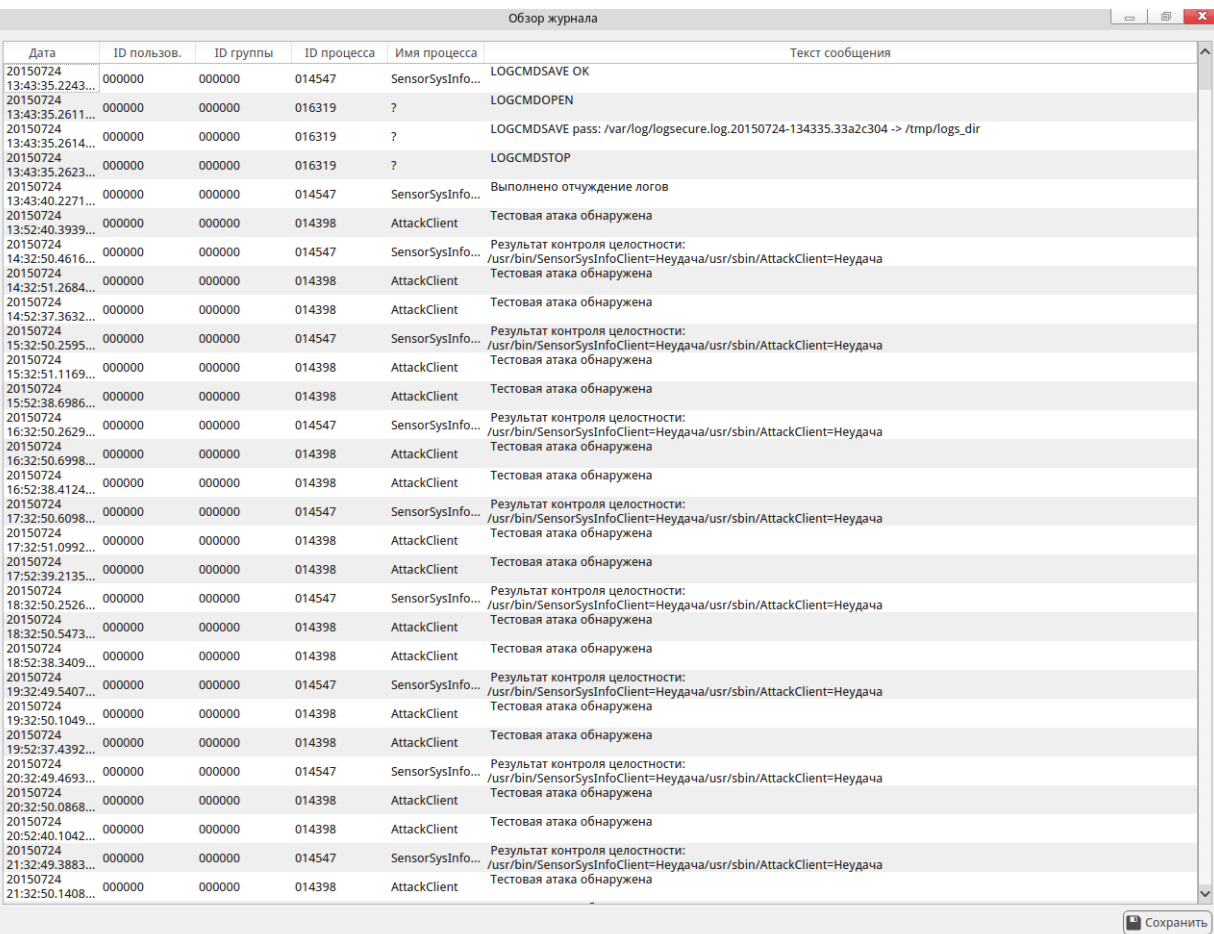

### Рис. 105. Окно результата вывода журнала

<span id="page-110-0"></span>В данном окне можно производить сортировку данных по полям таблицы, путем нажатия на соответствующий заголовок таблицы, а также устанавливать фильтрацию. Для установки критериев фильтраций необходимо выделить одну из записей таблицы, по полю и значению которой будет проводиться фильтрация и нажать правой клавишей мыши. В появившемся контекстном меню выбрать пунк «Фильтр». В появившемся диалоге [\(рис. 106\)](#page-111-0) при необходимости откорректировать значение, используемое для фильтрации (для редактирования доступно только последнее значение поля «Значение»).

111

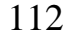

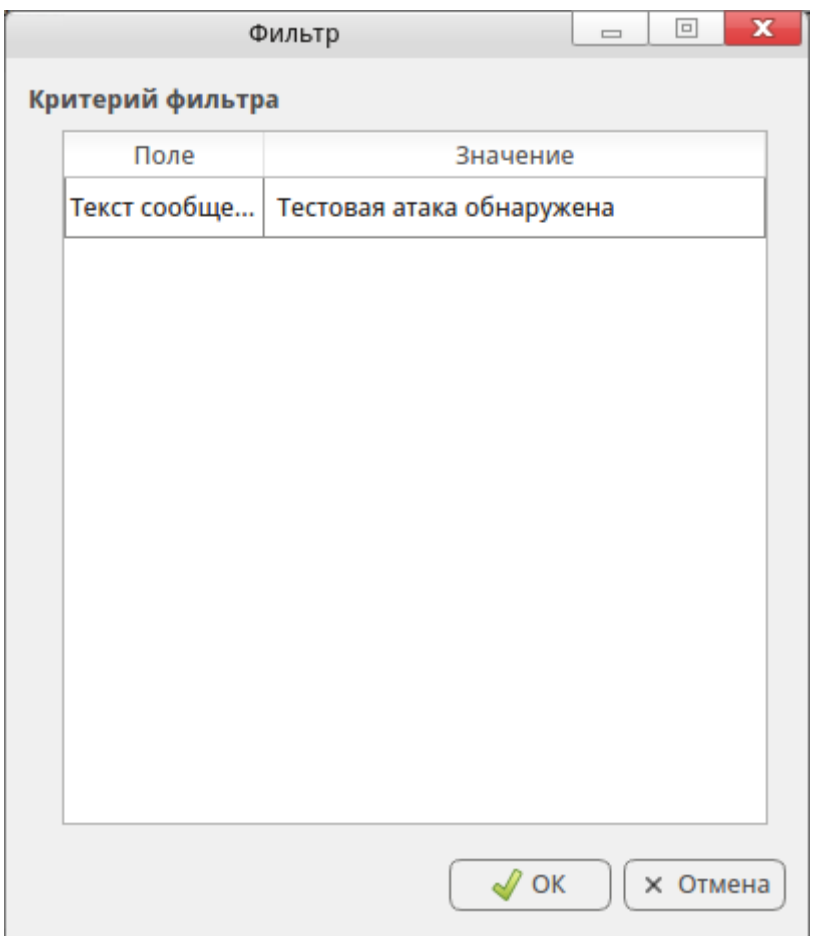

Рис. 106. Диалог «Фильтр»

<span id="page-111-0"></span>Окно результата фильтрации будет выводить записи только с учетом заданных критериев фильтрации. При использовании фильтра записи в таблице изменят цвет шрифта на синий [\(рис. 107\)](#page-112-0).

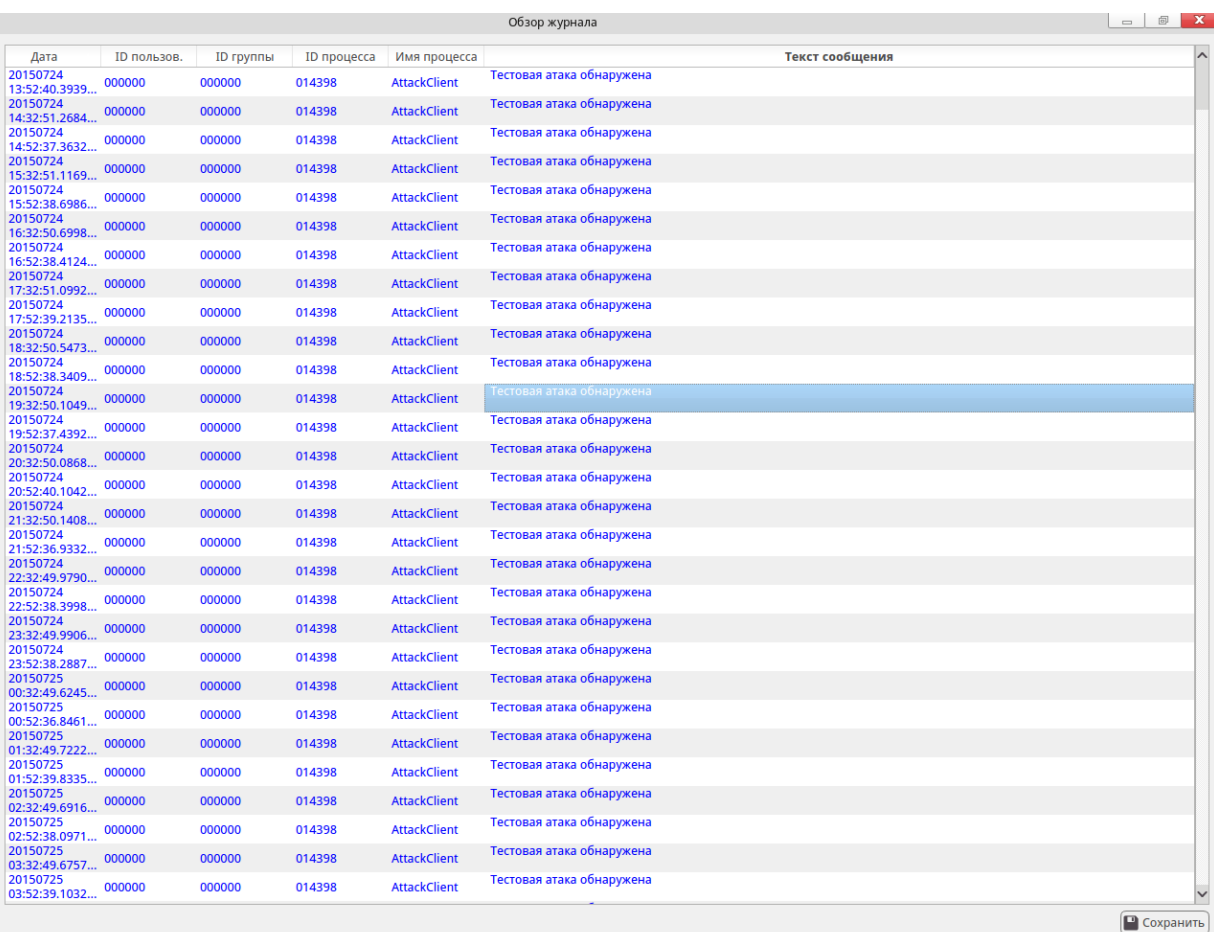

Рис. 107. Результат выполнения фильтрации

<span id="page-112-0"></span>Для отмены фильтрации нажмите правой клавишей мыши и в появившемся контекстном меню выберите пункт «Убрать фильтр». Шрифт записей таблицы изменит цвет на значения цвета шрифта по умолчанию.

Для сохранения полученного журнала необходимо нажать кнопку «Сохранить» В появившемся диалоге [\(рис. 108\)](#page-113-0) указать наименование файла журнала и нажать кнопку «Сохранить».

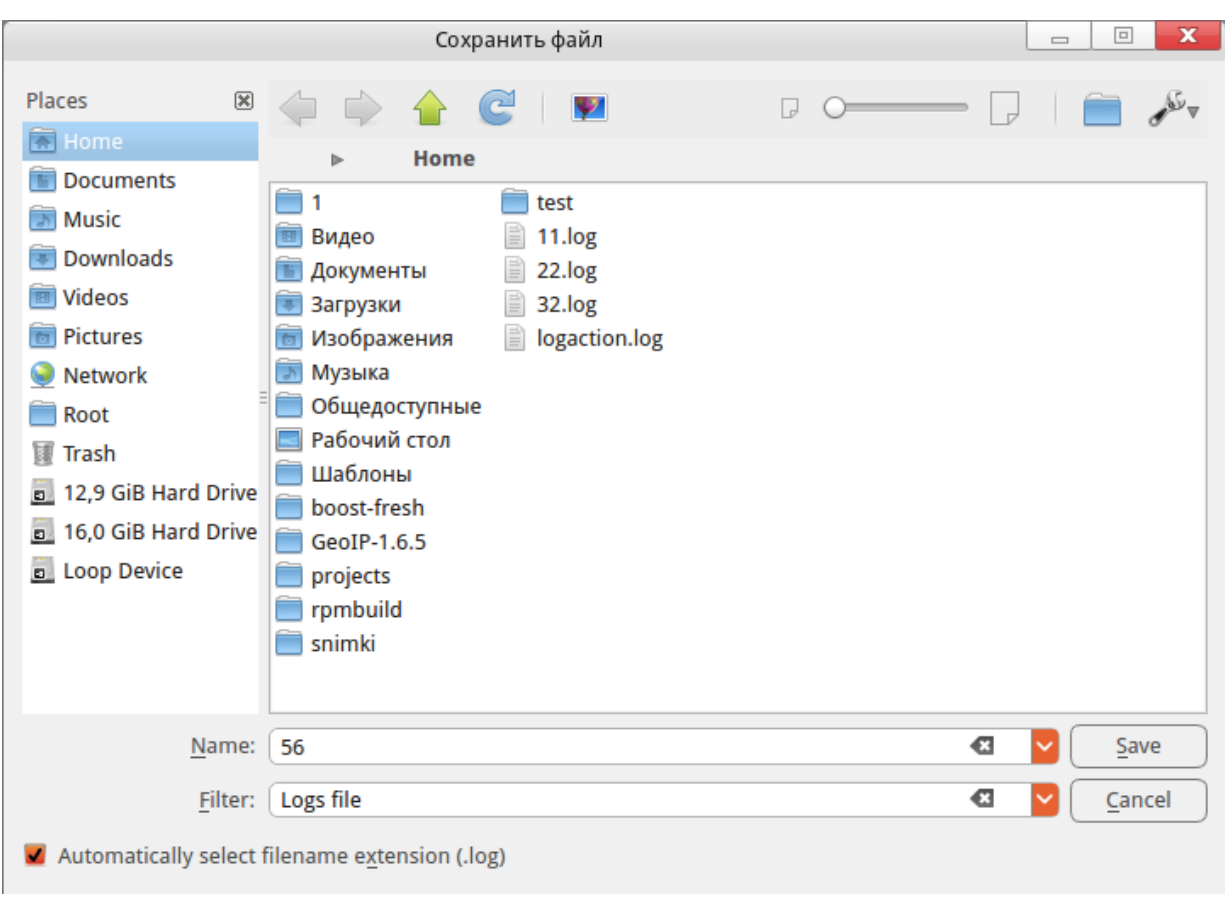

Рис. 108. Сохранение журнала

<span id="page-113-0"></span>Для открытия сохраненного журнала необходимо в главном меню выбрать пункт «Просмотр журналов» > «Открыть файл журнала». В появившемся диалоге [\(рис. 109\)](#page-114-0) указать необходимый файл журнала.

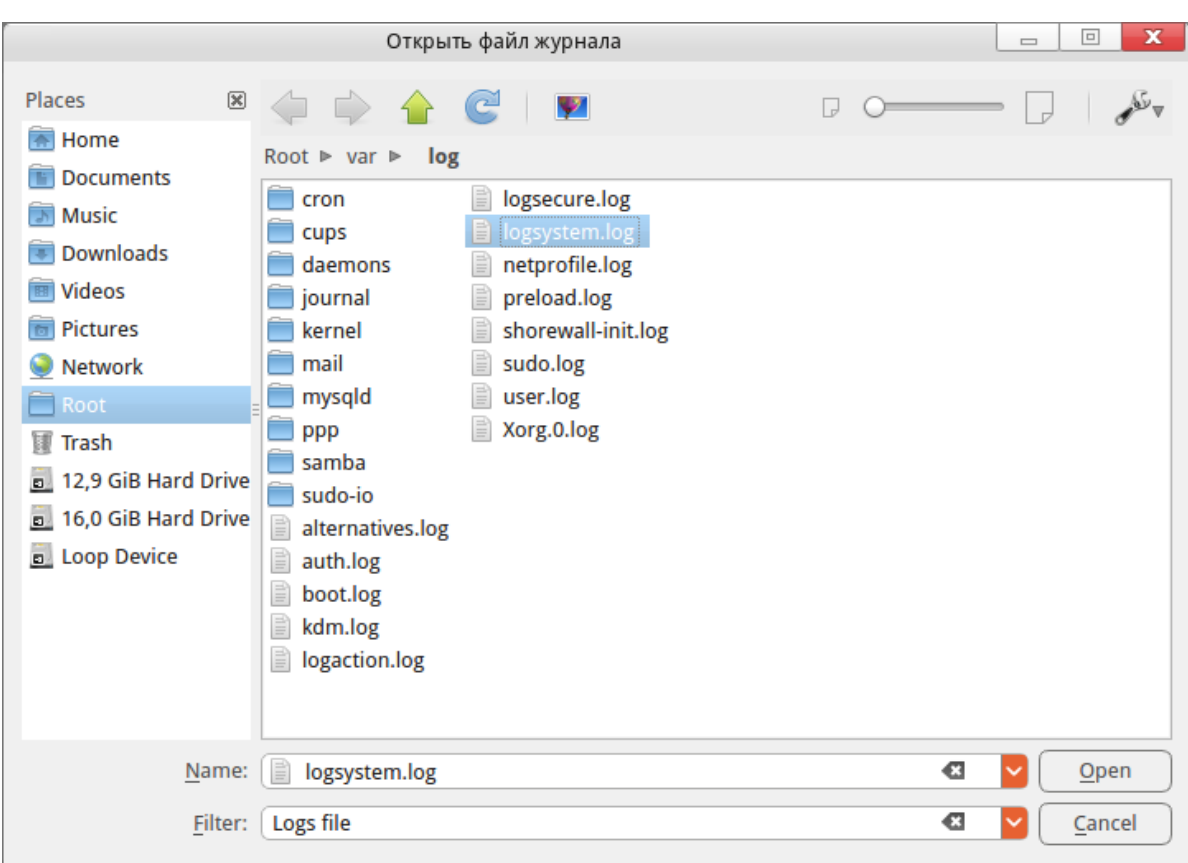

### Рис. 109. Диалог открытия файла журнала

<span id="page-114-0"></span>Примечание - при экспорте файла журнала он удаляется с ЭВМ и создается новый, содержащий запись об отчуждении предыдущего файла журнала с указанием его контрольной суммы.

### 2.7. Сообщения системному администратору

При возникновении проблем в процессе функционирования ПС «АРМ УС» диагностические сообщения выводятся в три файла /var/log/logaction, /var/log/logsecure и /var/log/logsystem.

Основные сообщения представлены в таблице 2.

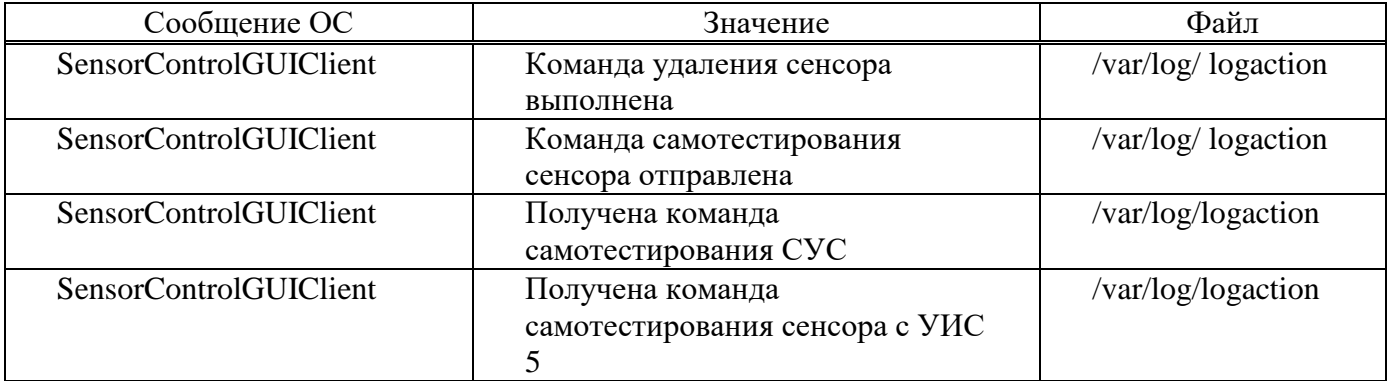

Таблица 2. Основные сообщения

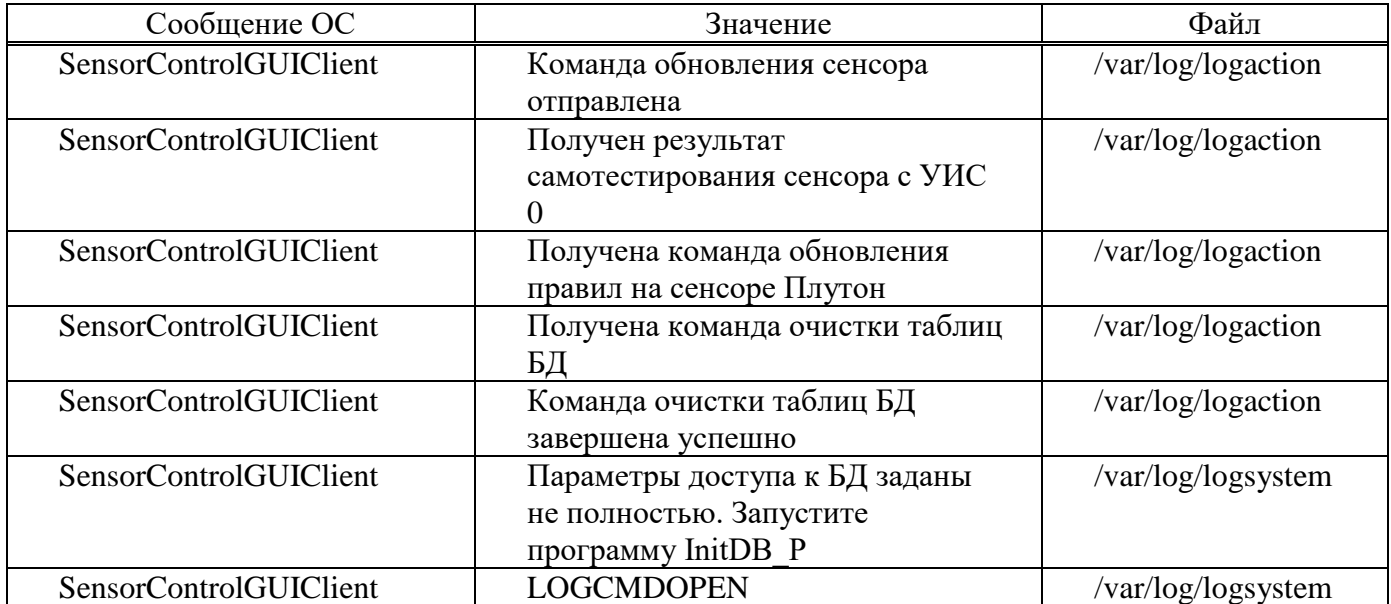

### 3. УСТАНОВКА И НАСТРОЙКА ПС «СЕНСОР»

3.1. Установка ПС «Сенсор»

3.1.1. Среда установки

Установка ПС «Сенсор» осуществляется на технические средства с установленной операционной системой Astra linux Special Edition «Смоленск» 1.5.

При установке ОС необходимо задать пароль учетной записи операционной системы «root», которая играет роль учетной записи привилегированного технологического пользователя в ПС «Сенсор». Данная учетная запись используется только при технологических операциях по установке и диагностике ПО.

3.1.2. Установка ПС «Сенсор»

Перед установкой необходимо выполнить следующие подготовительные операции с техническим средством (ТС), на которое устанавливается ПС «Сенсор»:

– проверить правильность подключения клавиатуры и дисплея (KVM-панели) к ТС;

– в случае использования KVM-панели – переключить KVM-панель на взаимодействие с ТС;

– включить ТС;

– при отсутствии в составе ТС CD/DVD-привода – подключить переносной CD/DVD-привод к свободному USB-разъему ТС.

Для выполнения установки ПС «Сенсор» следует поместить оптический диск с установочными пакетами ПС «Сенсор» в CD/DVD-привод.

Далее необходимо нажать на клавиатуре (KVM-панели) ТС комбинацию клавиш «Ctrl+Alt+F2» и на запрос операционной системы ввести имя и пароль привилегированного технологического пользователя «root».

П р и м е ч а н и е – Привилегированный технологический пользователь «root» создается при установке операционной системы.

После ввода учетных данных привилегированного технологического пользователя будет предоставлен доступ к командной строке операционной системы, в которой необходимо выполнить:

- 1. Скопировать инсталляционные пакеты ПС Сенсор в локальный каталог /opt/debs. (см. Приложение Г. «Содержимое дистрибутива СОВ ПАК Плутон»).
- 2. Установить системные пакеты из репозитария Астры:  $>$ apt-get -y install libglib2.0 libssl-dev libboost-serialization1.55 libboost-system1.55 libboost-thread1.55 libpq-dev libtool flex liblzo2-dev \ libdbi-dev libdbi-perl libdbd-pg-perl bison locales-all \*qt4\* dkms make patch moduleassistant
- 3. Подготовить ядерные модули с zc:  $>$ m-a prepare
- 4. Проверить сборку и наличие модулей ядра:

```
>find /lib -name "*zc*.ko"
```
/lib/modules/4.2.0-23-generic/kernel/drivers/net/ethernet/intel/igb\_zc/igb\_zc.ko /lib/modules/4.2.0-23-generic/kernel/drivers/net/ethernet/intel/fm10k\_zc/fm10k\_zc.ko /lib/modules/4.2.0-23-generic/kernel/drivers/net/ethernet/intel/i40e\_zc/i40e\_zc.ko /lib/modules/4.2.0-23-generic/kernel/drivers/net/ethernet/intel/ixgbe\_zc/ixgbe\_zc.ko /lib/modules/4.2.0-23-generic/kernel/drivers/net/ethernet/intel/e1000e\_zc/e1000e\_zc.ko /lib/modules/4.2.0-23-generic/kernel/drivers/media/usb/gspca/gspca\_zc3xx.ko /lib/modules/4.2.0-23-pax/kernel/drivers/media/usb/gspca/gspca\_zc3xx.ko

5. Установить пакеты ПС Сенсор:

>dpkg -i --force overwrite /opt/debs/\*.deb

6. Настроить привязку динамических ссылок в Idconfig:

>echo -e "/usr/local/KDAB/KDReports-1.4.0/lib \n

/usr/local/lib \n

/usr/lib/zo \n

/usr/local/lib/pluto  $\ln$ 

 $\sqrt{\text{usr}/\text{lib}/\text{x}86}$  64-linux-gnu/qt4/plugins/designer \n

/usr/local/lib/pluto/observer \n" > /etc/ld.so.conf.d/sensor.conf

ldconfig

7. Настроить и запустить сервис протоколирования событий: >chkconfig genericlogd on

>service genericlogd start

8. Создать пользователя для запуска сервиса snort:

 $>$ useradd -m snort -s /dev/null

9. Создать конфигурационный файл через оболочку tinyshell:

 $>$ tinysh

\$set sensor name <*MMA*\_ceHcopa>

\$set sensor id <идентификатор сенсора>

\$sensor commit

10. Настроить параметры в конфигурационном файле:

 $>$ vim /usr/share/zo/etc/SensID.conf

General]

SENSOR NAME=Pluton-Astra-Sensor-dvm208

 $SID=208$ 

IP\_SUS=<IP-адрес CУC>

 $DUMP =$ 

 $SUS = \leq$ имя сетевого интерфейса для доступа к CVC(eth0)>

RECORD INTO RAM=50000

 $TIME =$ 

 $SHMFII$   $E=\frac{1}{1}$   $R = \frac{1}{10}$   $Cal/hin/snort$ 

SHMSIZE=104857600

SENSORSENDMODE=packet

SENSORSEND=shmem

SENSORMODE=original

 $EMBODIMENT = 0$ 

SELFTEST\_UTILITY=ping

 $-p$ 

707ac38c875b0fd8d78d09214256b2fb

 $-b$ 

255.255.255.255 - c 1 - I eth0

SELFTEST SIGNATURE=0, 1

**INTERFACES=eth0** 

DNAMACS=00:50:56:99:4f:8b

SELFTESTATTACK=1

SELFTEST=1

## 11. Принять параметры конфигурации и запустить сенсор через оболочку tinyshell:  $>$ tinysh

\$sensor commit

**Ssensor start** 

12. Запустить ПС Сенсор через сервис:

>service sensor start

Примечание - правила для snort обновляются только после регистрации Сенсора в APM **COB ПАК Плутон (SensorControlGUIClient)** 

13. По завершении установки необходимо перезагрузить систему командой:

reboot

Внимание! Выполнение перезагрузки после установки обязательно, в противном случае корректная настройка и запуск ПС «Сенсор» будут невозможны.

После перезагрузки следует:

(KVM-панели) TC комбинацию – нажать на клавиатуре клавиш  $\langle$ Ctrl+Alt+F2 $\rangle$ :

- ввести рабочее имя и пароль технологического пользователя (заводская установка – «admin»/«admin»), после чего будет произведен вход в командную среду технологического пользователя, предоставляющую доступ к технологическим возможностям ПС «Сенсор»;

- изменить пароль технологического пользователя (правила формирования паролей определяются действующим на объекте эксплуатации порядком), для чего в командной среде технологического пользователя выполнить команду:

user passwd admin

- в ответ на запрос системы дважды ввести новый пароль;

– при необходимости создать одного или несколько дополнительных технологических пользователей, выполнив команду:

user add <имя пользователя>

- занести учетные данные технологического пользователя(-ей) в документ учета, предусмотренный действующим на объекте эксплуатации порядком учета

паролей (если предусмотрено);

- выполнить настройку программных средств согласно п. 3.1.3;

- завершить сеанс работы, для чего на клавиатуре KVM-панели нажать комбинацию клавиш «Ctrl+D».

3.1.3. Настройка ПС «Сенсор»

Действия по настройке ПС «Сенсор» выполняются в специальной командной среде. Процедура входа в командную среду описана в п. 3.4.

Для выполнения настройки ПС «Сенсор» следует выполнить в командной среде команды:

```
sensor stop
set sensor
```
Произойдет переход в режим изменения конфигурационных параметров ПС.

Далее необходимо установить конфигурационные параметры, выполнив

команды установки параметров:

```
name <имя сенсора, выводимое оператору>
id <уникальный числовой идентификатор сенсора>
mode ids
throughput 1gbit
interface <имя интерфейса приема трафика>
timenotification 1
susip <ip-адрес сервера управления сенсорами>
susinterface <имя сетевого интерфейса, посредством которого
осуществляется взаимодействие с СУС>
susinterfaceip <ip-адрес, назначаемый интерфейсу взаимодействия с
CYCnetmask <маска подсети, посредством которой осуществляется
взаимодействие с СУС>
statanalizerport 9995
susport 2323
```
Значения всех параметров функционирования ПС «Сенсор» и примеры их

задания приведены в таблице 1.

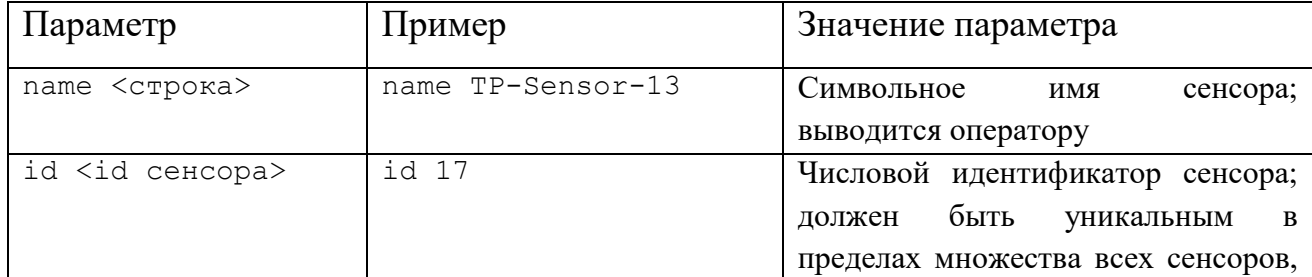

Таблица 1 - Параметры функционирования ПС «Сенсор»

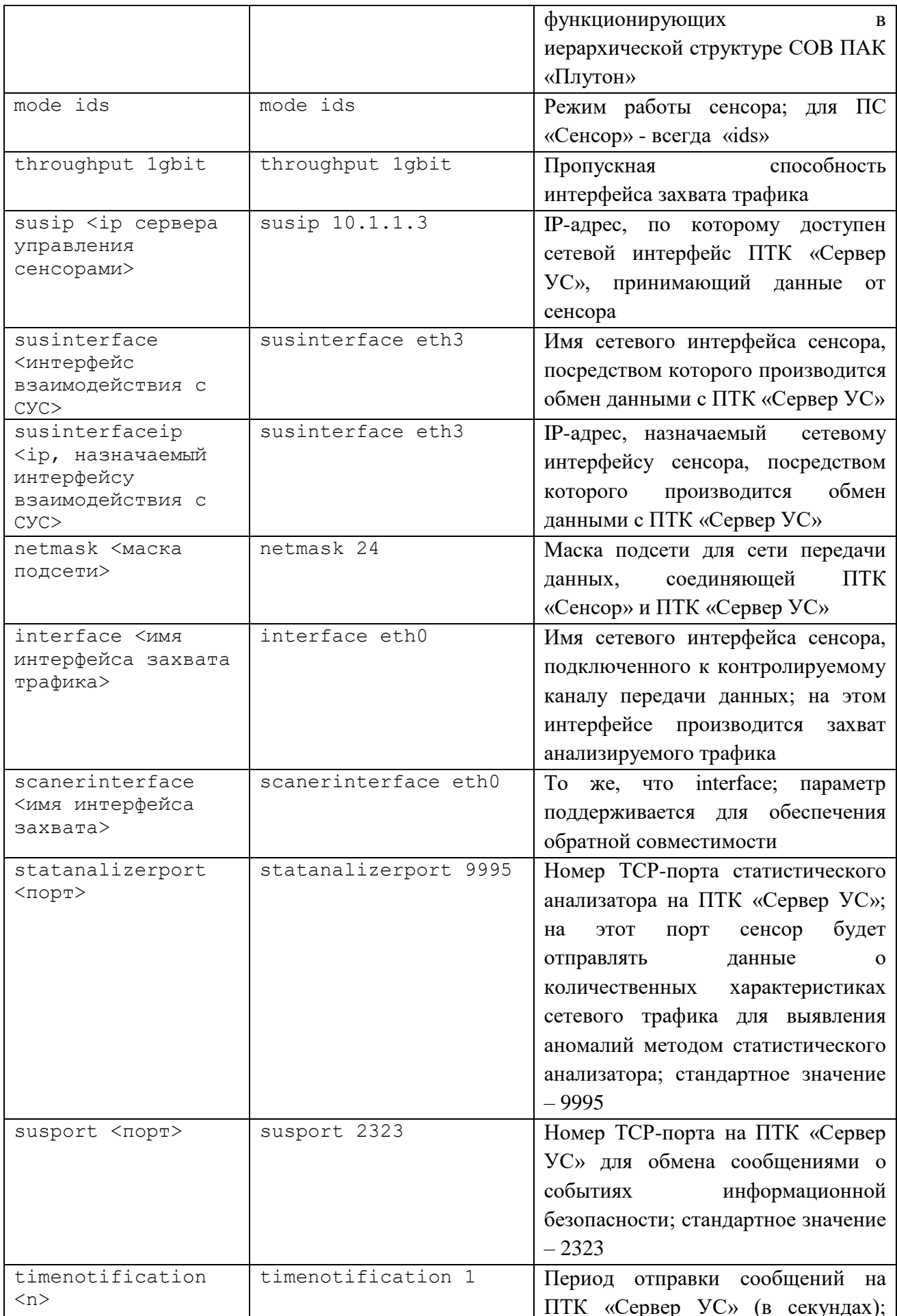

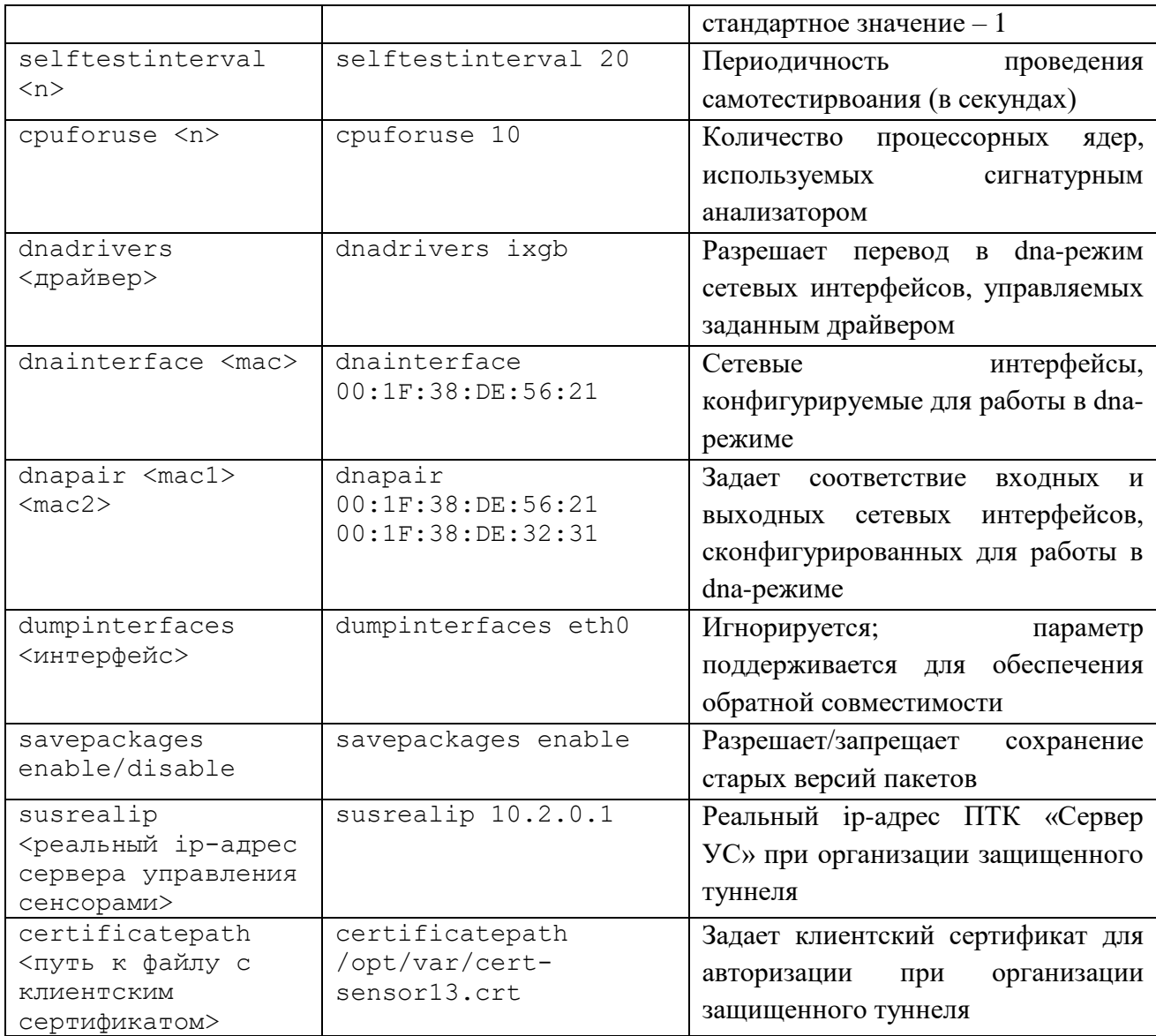

По окончании внесения изменений следует выйти из режима изменения конфигурационных параметров нажатием комбинации клавиш Ctrl+D.

Для того, чтобы измененные параметры вступили в силу, необходимо применить сделанные изменения, выполнив команду:

sensor commit

Затем следует запустить ПО командой:

sensor start

Если ПС «Сенсор» должно функционировать в составе отказоустойчивого кластера сенсоров, то на каждом из сенсоров - узлов кластера следует после настройки конфигурационных параметров сенсора выполнить команду:

set cluster <ip узла 1> <ip узла 2> ... <ip узла N>

где  $\langle$ ip узла 1>  $\langle$ ip узла 2> ...  $\langle$ ip узла N> - перечисление ip-адресов всех сенсоров, всходящих в кластер. В качестве ip-адресов следует задавать ip-адреса сенсоров в сети передачи данных, объединяющей узлы кластера. Необходимо задавать одинаковый набор ір-адресов в команде на каждом сенсоре, входящем в один кластер.

3.2. Запуск и останов ПС «Сенсор»

Запуск и останов ПС «Сенсор» выполняется в автоматическом режиме в процессе запуска и останова операционной системы.

Для запуска ПС без перезапуска ОС необходимо в специальной командной среде ПС «Сенсор» выполнить команду (процедура входа в специальной командную среду описана в п. 3.4):

```
sensor start
```
Для останова ПС без останова ОС необходимо в специальной командной среде ПС «Сенсор» выполнить команду:

sensor stop

3.3. Просмотр электронных журналов регистрации событий

По команде администратора безопасности СОВ поддерживается возможность экспорта электронных журналов в ПС «АРМ управления сенсорами», при этом каждый журнал сопровождается его контрольной суммой. По результатам экспорта журнал очищается, а первой записью нового журнала ПС «Сенсор» производит запись об его отчуждении с указанием контрольной суммы. ПС «АРМ управления сенсорами» позволяет проводить аудит записей ЭЖР посредством графического интерфейса с поддержкой поиска, сортировки и фильтрации записей.

При настройке ПС «Сенсор» для просмотра записей ЭЖР также может специальная предоставляющая применяться командная среда, доступ  $\mathbf K$ возможностям диагностики и настройки ПС «Сенсор». Процедура входа в командную среду описана в п. 3.4.

Для просмотра электронных журналов ПС «Сенсор» следует выполнить в командной среде команды:

```
show log system
show log action
show log secure
```
Чтение записей ЭЖР пользователем или иными программными средствами, кроме как путем отчуждения электронного журнала и проведения аудита с помощью ПС «АРМ УС» или посредством специальной командной среды, не предусматривается.

3.4. Использование специальной командной среды

Для начальной настройки, проверки и восстановления работоспособности ПО ПС «Сенсор» используется специальная командная среда, предоставляющая доступ к возможностям диагностики и настройки ПС «Сенсор».

Список всех команд, доступных из командной среды ПС «Сенсор», с указанием выполняемых командами действий и примерами использования приведен в приложении В к настоящему руководству.

3.4.1. Вход в командную среду ПС «Сенсор»

Чтобы войти в командную среду ПС «Сенсор» с локальной консоли (KVMпанели), необходимо:

- нажать на клавиатуре (KVM-панели) комбинацию клавиш «Ctrl+Alt+F2», на экране появится запрос на ввод рабочего имени и пароля пользователя;

- ввести имя и пароль технологического пользователя «admin».

Чтобы войти в командную среду ПС «Сенсор» по сети с удаленного узла (при наличии такой возможности), необходимо на удаленном узле, функционирующем под управлением операционной системы Astra linux Special Edition «Смоленск» 1.5, выполнить команду:

ssh <ip-адрес изделия>

где в качестве параметра <ip-адрес изделия> задать ip-адрес ПС «Сенсор». В ответ на запрос необходимо ввести имя и пароль технологического пользователя «admin».

Примечание – Технологический пользователь «admin» автоматически создается при установке ПО. Пароль технологического пользователя должен быть установлен в процессе

наладочных работ (настройка по умолчанию - «admin»). Также в процессе подготовки ПС «Сенсор» к использованию могут быть заведены дополнительные учетные записи технологических пользователей.

#### 3.4.2. Выполнение команд

Для выполнения команды можно либо набрать ее на клавиатуре полностью, либо набрать несколько первых символов команды и нажать клавишу «Tab». Если набранным первым символам соответствует несколько команд, будет выведена подсказка с возможными вариантами, после чего можно откорректировать набранную команду. Если набранным первым символам соответствует одна команда, введенное начало команды в строке ввода автоматически будет дополнено недостающими символами.

Большинство команд требует задания одного или нескольких параметров. Для просмотра списка требуемых параметров после набора команды также можно нажать клавишу «Tab» для вывода необходимых параметров команды. Если команда требует параметр, значение которого выбирается из списка, по нажатию клавиши «Tab» будет выведен список возможных значений параметра. Для вывода подсказки, поясняющей действие, выполняемое командой, необходимо после набора команды набрать на клавиатуре символ «?».

Для выполнения набранной команды следует нажать клавишу «Enter».

Команды, выполняющие логически связанные действия, логически объединяются в группы. Команды в группе начинаются с одного и того же слова или нескольких слов. Это позволяет выполнять нескольких команд одной группы, не набирая каждую из них полностью: достаточно ввести общие начальные слова для группы команд и нажать клавишу «Enter», в результате чего произойдет переход в режим выполнения команд данной группы. В этом режиме требуется вводить только завершающую часть команд, опуская общее для группы команд начало. Для возврата из режима выполнения команд той или иной группы в режим ввода команд полностью следует нажать комбинацию клавиш «Ctrl+D».

Например, для установки параметров сенсора можно последовательно выполнить команды:

```
set sensor name TP-Sensor-13
set sensor id 13
…
set sensor susip 10.1.1.8
```
К тому же результату приведет выполнение последовательности команд (после выполнения последней команды следует нажать комбинацию клавиш «Ctrl+D»):

```
set sensor
name TP-Sensor-13
id 13
…
susip 10.1.1.8
```
Если выводимые в результате выполнения команды сообщения не помещаются на экране, для прокрутки экрана можно использовать комбинации клавиш «Shift+PageUp» и «Shift+PageDown».

Для повторного заполнения строки ввода ранее выполненной командой используются клавиши «↑» и «↓».

Для завершения сеанса работы в командной среде ПС «Сенсор» следует нажать комбинацию клавиш «Ctrl+D».

3.5. Создание резервной копии настроек ПС «Сенсор» на внешнем носителе

ПС «Сенсор» позволяет создавать и сохранять резервные копии своих настроек на внешнем носителе информации – оптическом компакт-диске формата CD-R/CD-RW или DVD-R/DVD-RW.

Для создания резервной копии настроек ПС необходимо:

– при отсутствии в составе технического средства, на котором установлено ПС «Сенсор», записывающего CD/DVD-привода – подключить переносной записывающий CD/DVD-привод к свободному USB-разъему технического средства;

– вставить чистый компакт-диск в CD/DVD-привод;

– нажать на клавиатуре (KVM-панели) комбинацию клавиш «Ctrl+Alt+F2» и на запрос операционной системы ввести имя и пароль привилегированного технологического пользователя «root»;

– после ввода учетных данных привилегированного технологического пользователя будет предоставлен доступ к командной строке операционной системы, в которой необходимо выполнить команду:

backup\_config.sh save

– дождаться окончания выполнения команды, как показано на [рис. 110;](#page-127-0)

[root@localhost scripts]# [root@localhost scripts]# backup config.sh save Performing OPC... Starting new track at sector: 0 Track 01: 15 of 15 MB written (fifo 100%) [buf 97%] 11.7x. Track 01: Total bytes read/written: 15894528/15894528 (7761 sectors). Writing time: 17.945s Average write speed 8.9x. Min drive buffer fill was 91%  $Fixating...$ Fixating time: 29.318s BURN-Free was never needed. wodim: fifo had 251 puts and 251 gets. wodim: fifo was 0 times empty and 115 times full, min fill was 78%. CONFIG FILES SAVED [root@localhost scripts]# [root@localhost scripts]#

#### Рис. 110. Сохранение настроек

<span id="page-127-0"></span>– в случае, если при выполнении команды диск был извлечен, вернуть его в CD/DVD-привод.

П р и м е ч а н и е – Привилегированный технологический пользователь «root» создается при установке операционной системы. При установке ПС «Сенсор» на ПТК «Сервер УС» пароль технологического пользователя должен быть установлен в процессе наладочных и стыковочных работ для ПТК «Сервер УС» (настройка по умолчанию - «12345678»).

3.6. Восстановление настроек ПС «Сенсор» из резервной копии

Для восстановления настроек ПС «Сенсор» из резервной копии следует:

– при отсутствии в составе технического средства, на котором установлено ПС «Сенсор», CD/DVD-привода – подключить переносной CD/DVD-привод к свободному USB-разъему технического средства;

– вставить компакт-диск с резервной копией настроек в CD/DVD-привод;

- нажать на клавиатуре (KVM-панели) комбинацию клавиш «Ctrl+Alt+F2» и на запрос операционной системы ввести имя и пароль привилегированного технологического пользователя «root»;

- после ввода учетных данных привилегированного технологического пользователя будет предоставлен доступ к командной строке операционной системы, в которой необходимо выполнить команду:

backup config.sh restore

- дождаться окончания выполнения команды, как показано на рис. 111.

[root@localhost scripts]./backup config.sh restore RESTORE CONFIG FILES CONFIG FILES RESTORED [root@localhost scripts]

Рис. 111. Восстановление настроек

#### <span id="page-128-0"></span>3.7. Проверка программы

Для проверки основных функций ПС «Сенсор», а также корректности настройки, предусмотрена операция проведения самотестирования.

Проведение самотестирования ПС «Сенсор» предусмотрено следующими способами:

- обязательное прохождение самотестирования при старте ПС «Сенсор»;

- периодическое выполнение самотестирования ПС «Сенсор» через заданный интервал времени (интервал задается при настройке);

- выполнение самотестирования по команде оператора СОВ ПАК «Плутон», подаваемой посредством ПС «АРМ УС».

Результаты самотестирования, Проводимого при запуске  $\Pi C$ .  $\overline{M}$ фиксируются периодического самотестирования  $\bf{B}$ электронном журнале регистрации событий ПС «Сенсор». Результаты самотестирования, выполняемого по команде оператора СОВ ПАК «Плутон», отображаются оператору в графическом интерфейсе ПС «АРМ УС», а также фиксируются в электронном журнале регистрации событий ПС «Сенсор».

В процессе самотестирования производятся следующие проверки:

– проверка целостности программных средств;

- проверка системы журналирования;
- проверка соединения с ПС «Сервер УС»;

– проверка обнаружения компьютерных атак.

При проверке обнаружения компьютерных атак генерируются тестовые атаки и проверяется их обнаружение ПС «Сенсор».

Сообщение с результатом самотестирования содержит информацию о результатах всех проверок в следующем виде:

Результат контроля целостности: <исполняемый модуль 1>=Успех <исполняемый модуль 2>= Успех … <исполняемый модуль N>= Успех Результат проверки системы журналирования=Успех Результат проверки передачи СИБ=Успех Запущена тестовая атака Тестовая атака обнаружена

#### 3.8. Дополнительные возможности

Использование функций ПС «Сенсор» оператором производится посредством ПС «АРМ УС».

При начальной настройке, проверке и восстановлении работоспособности ПС «Сенсор» также может использоваться специальная командная среда, предоставляющая доступ к возможностям диагностики и настройки ПС «Сенсор». Порядок входа в специальную командную среду и её использования определен в п. 3.4 настоящего руководства.

Список всех команд, доступных из командной среды ПС «Сенсор», с указанием выполняемых командами действий и примерами использования приведен в приложении В к настоящему руководству.

Взаимодействие оператора с ПС «Сенсор», кроме как посредством ПС «АРМ УС» или специальной командной среды, не предусматривается.

3.9. Сообщения системному администратору

При возникновении проблем в процессе функционирования ПС «Сенсор» диагностические сообщения заносятся в ЭЖР. Основные сообщения, заносимые в ЭЖР, представлены в таблице 2.

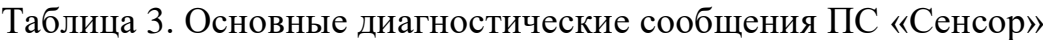

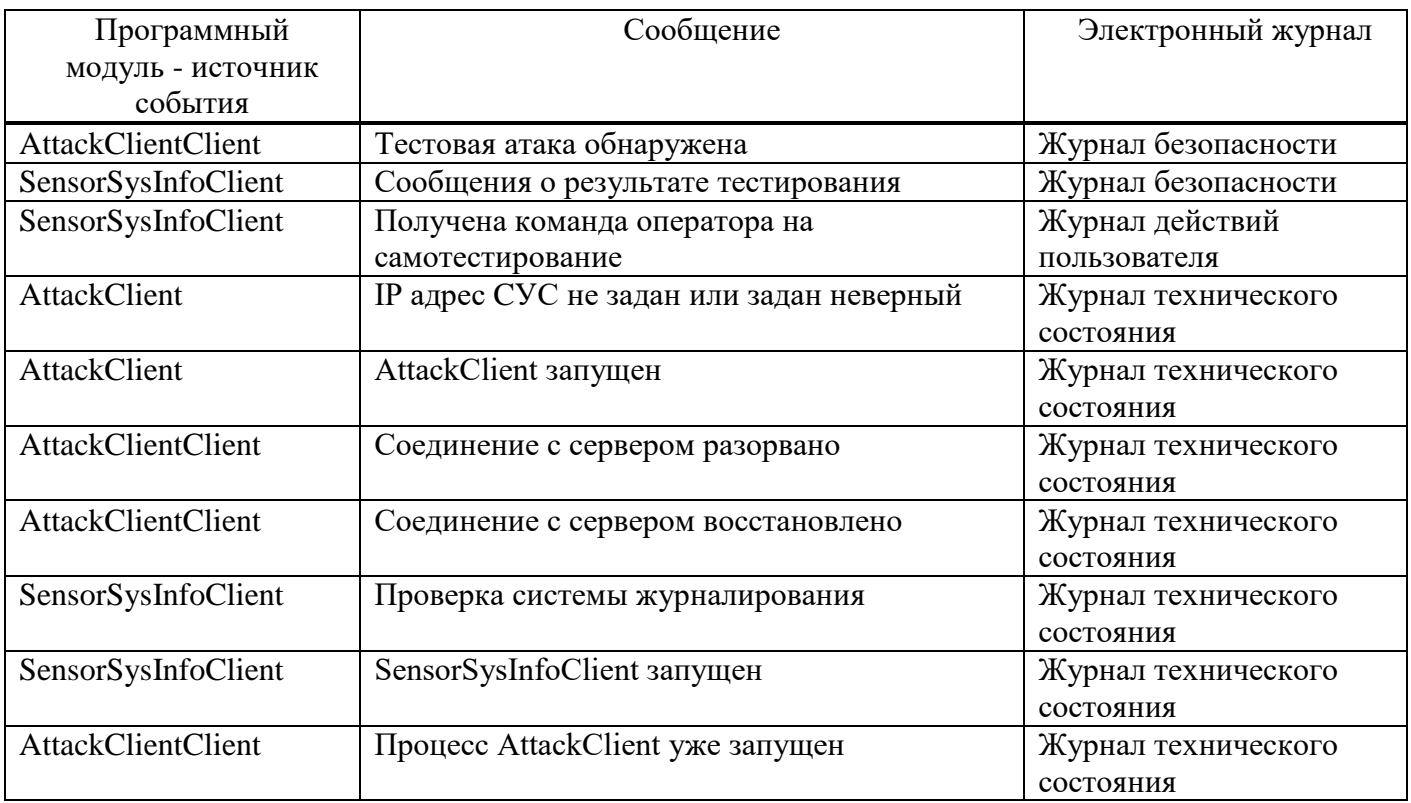

# ПЕРЕЧЕНЬ ПРИНЯТЫХ СОКРАЩЕНИЙ

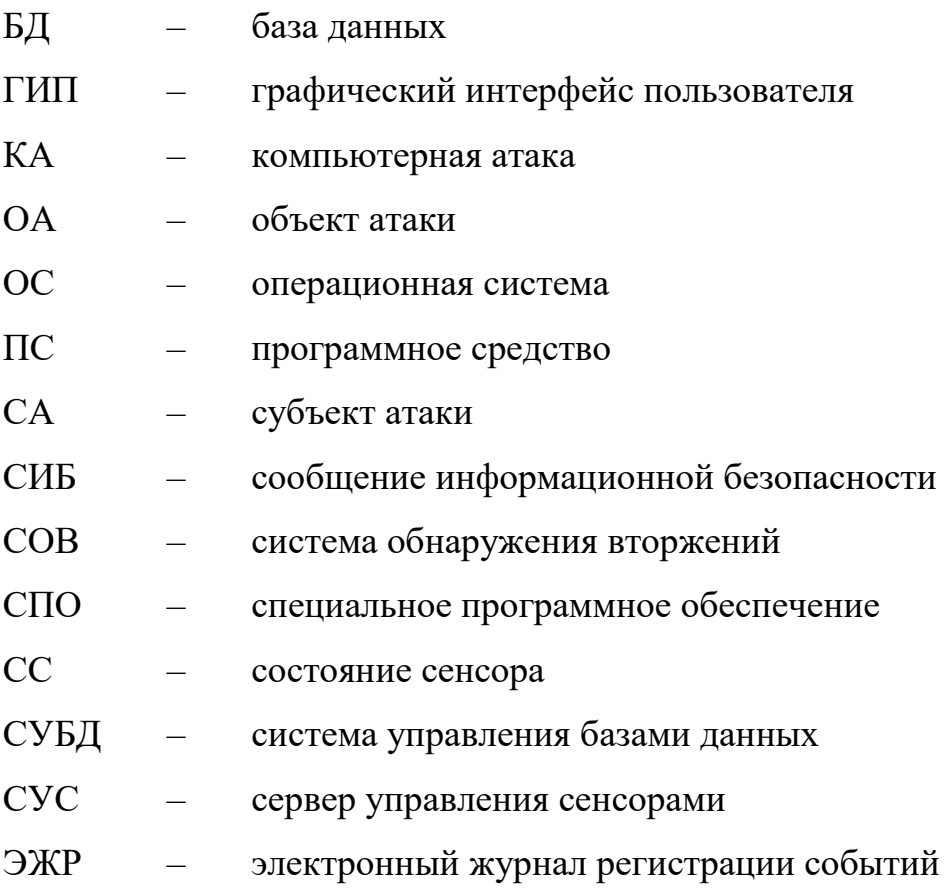

## Приложение А

## (справочное)

Таблица А.1 - Перечень команд, поддерживаемых командной средой ПС «Сервер  $YC$ 

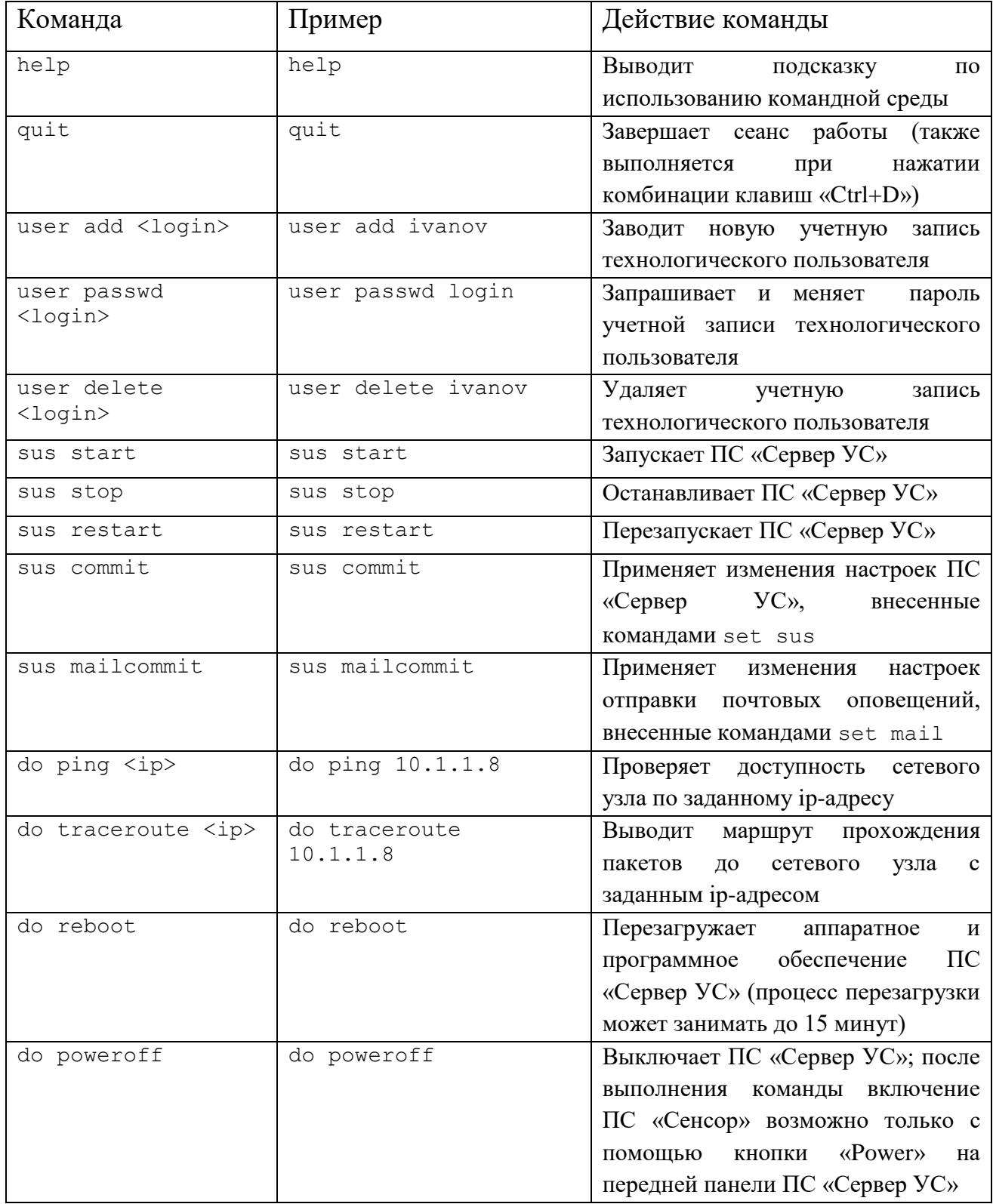

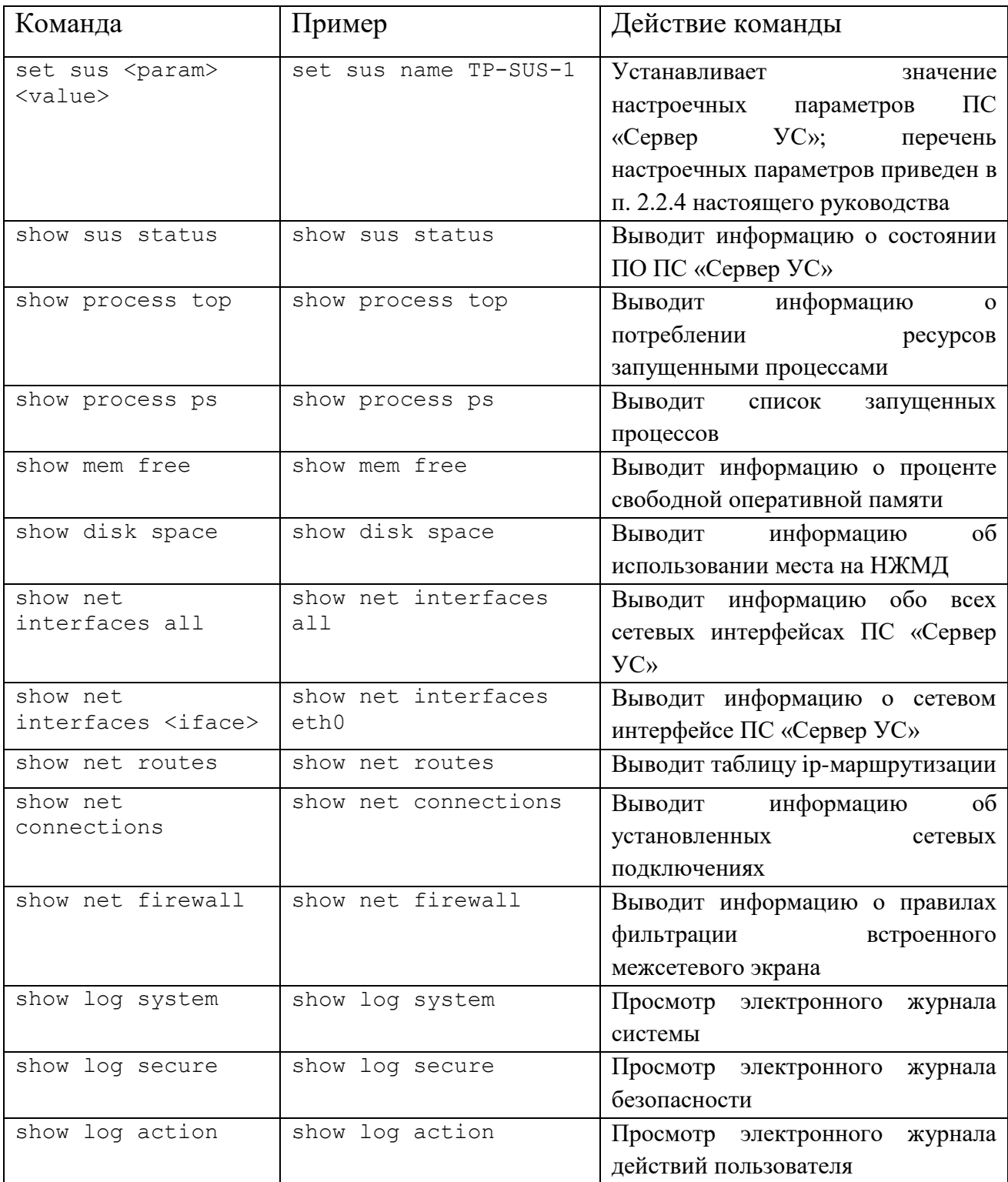

## Приложение В

## (справочное)

Таблица В.1 - Перечень команд, поддерживаемых командной средой ПС «Сенсор»

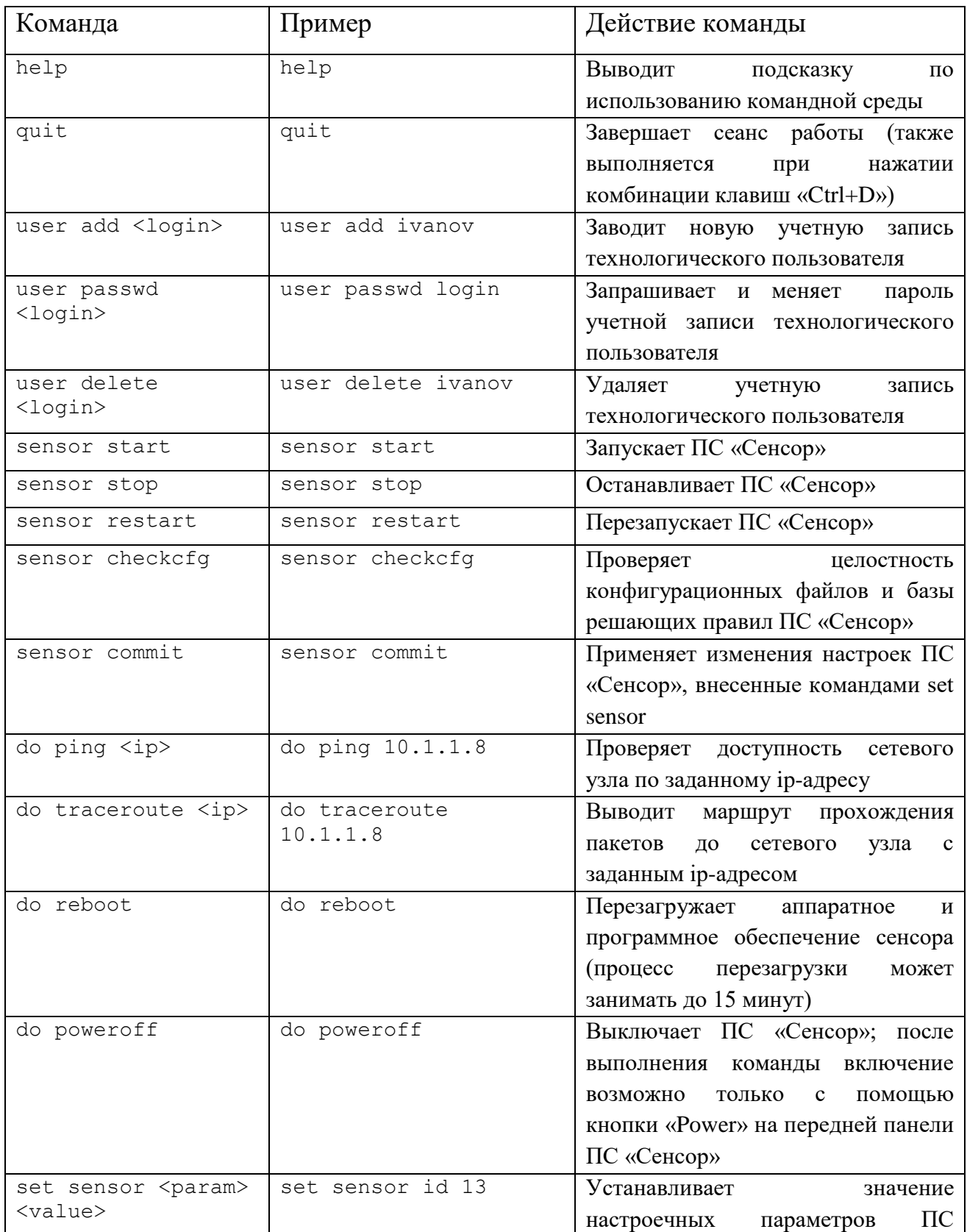

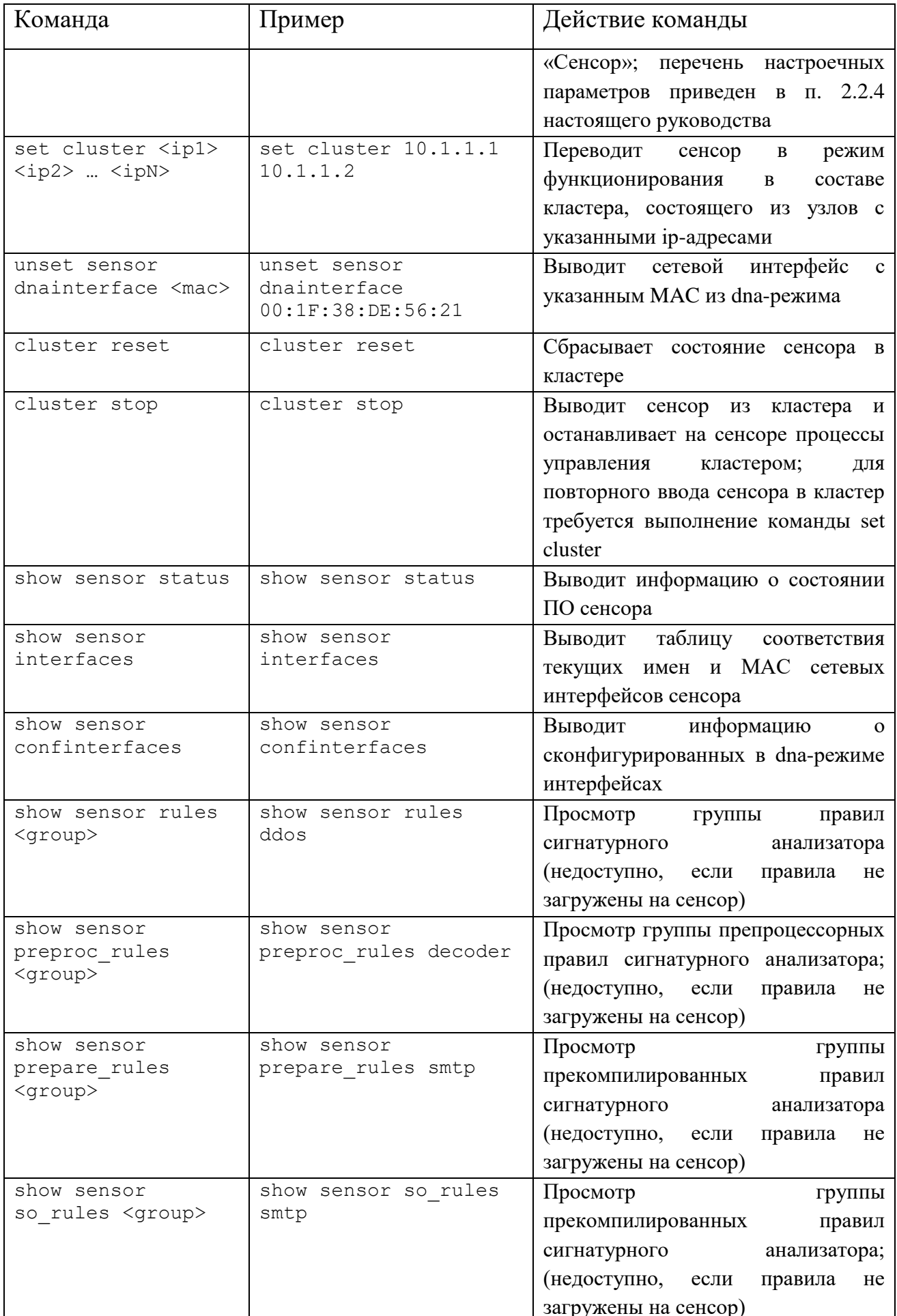

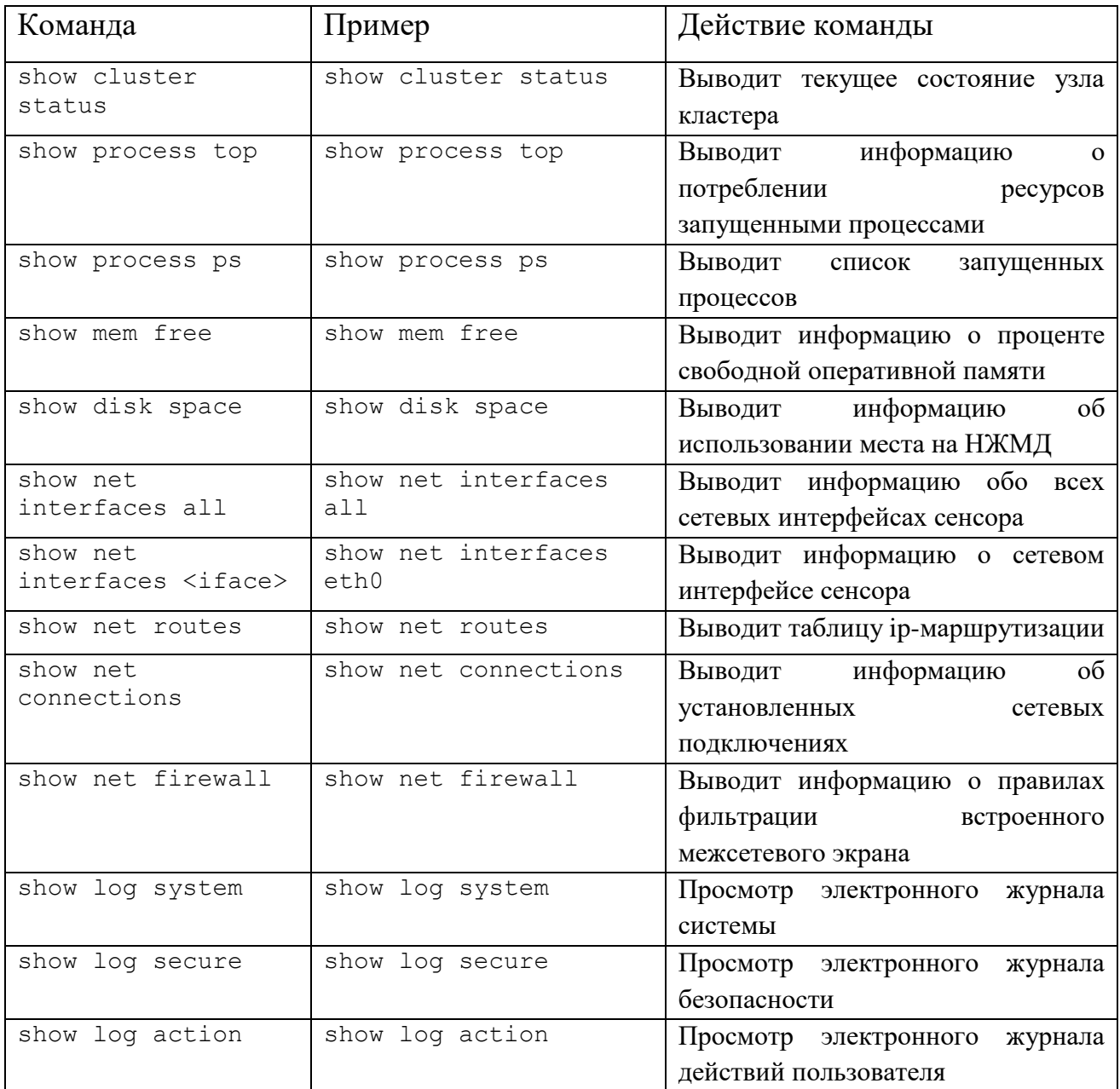

# Приложение Г

# Таблица Г.1 – Состав дистрибутива СОВ ПАК «Плутон»

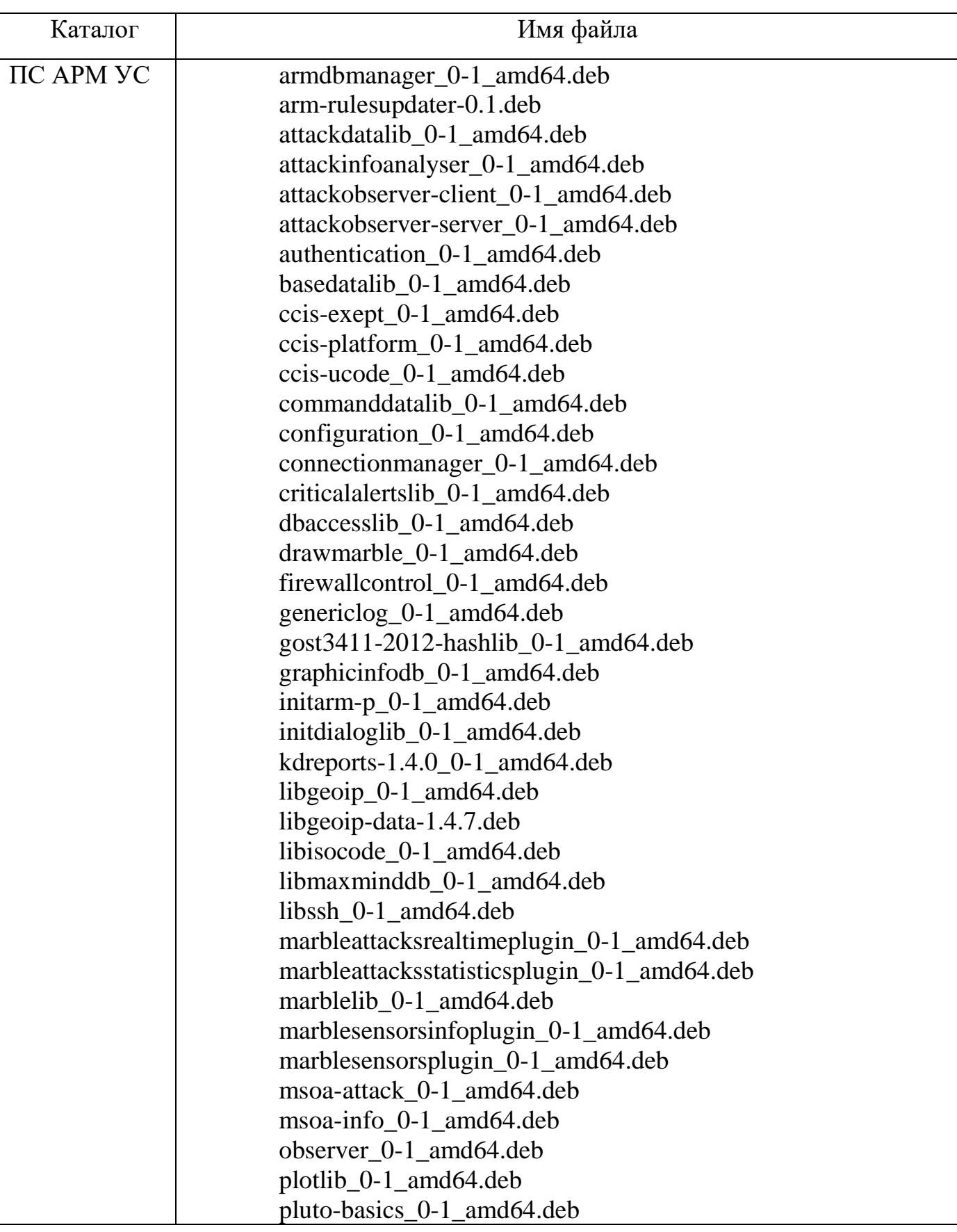

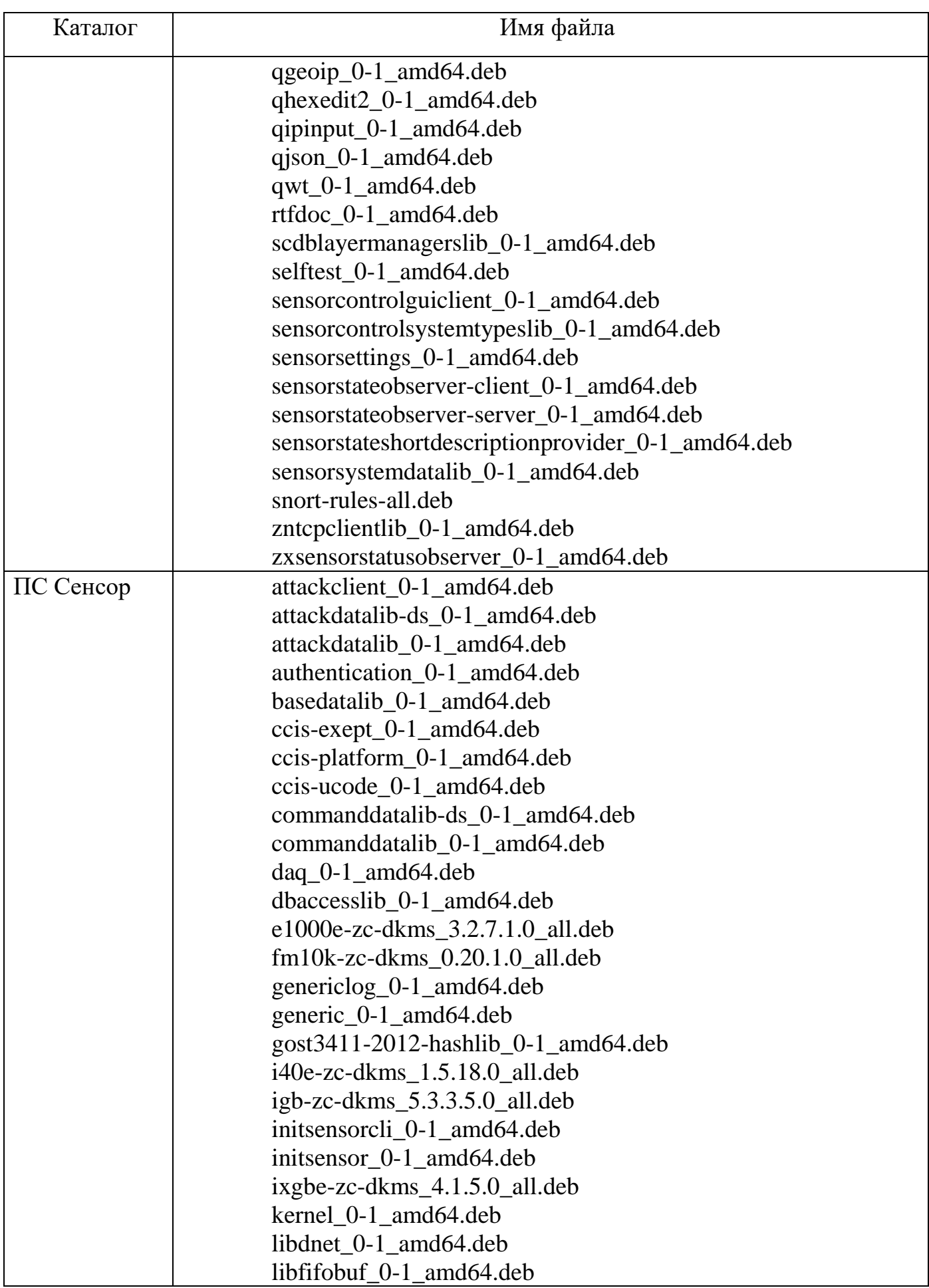

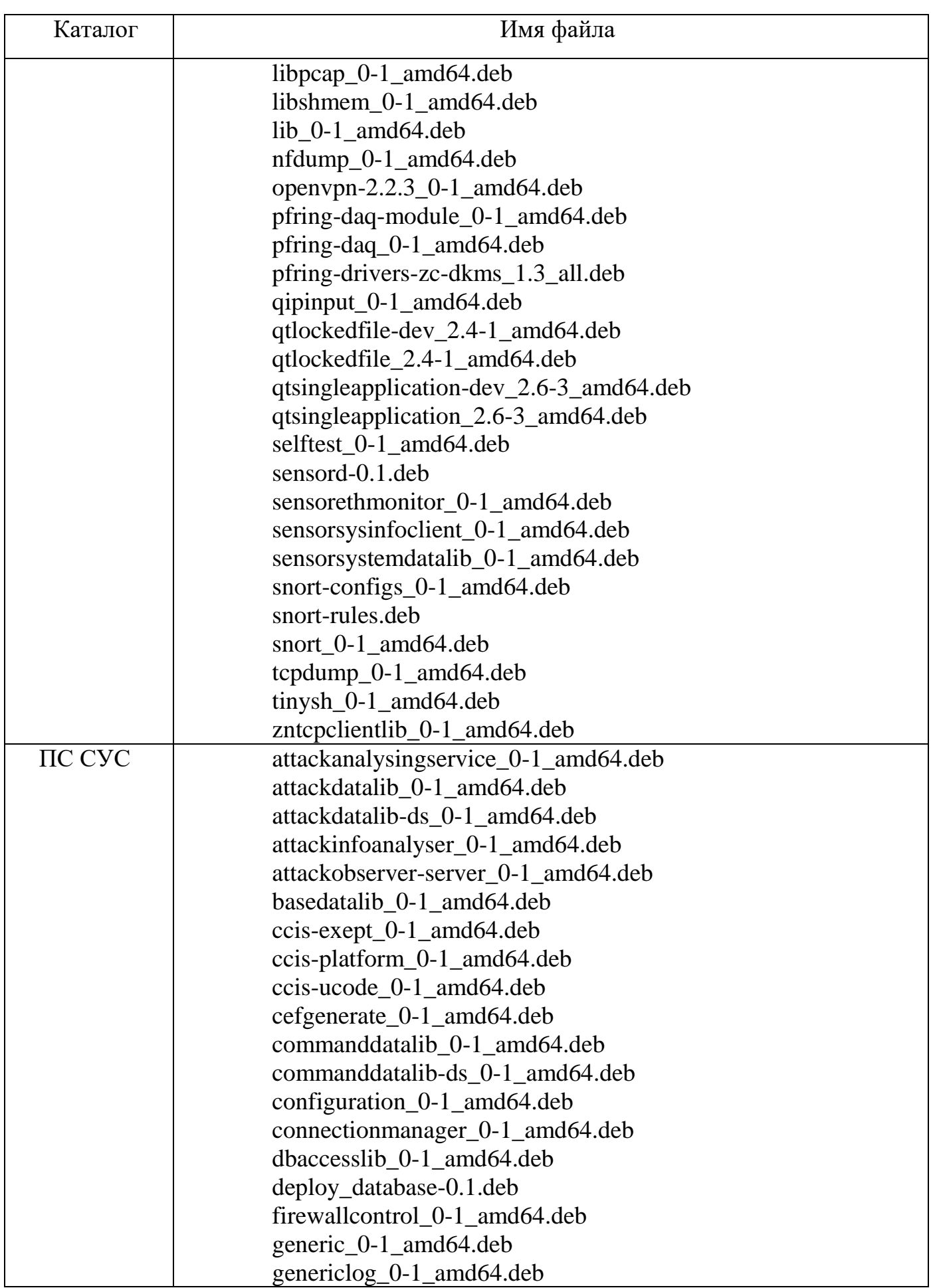

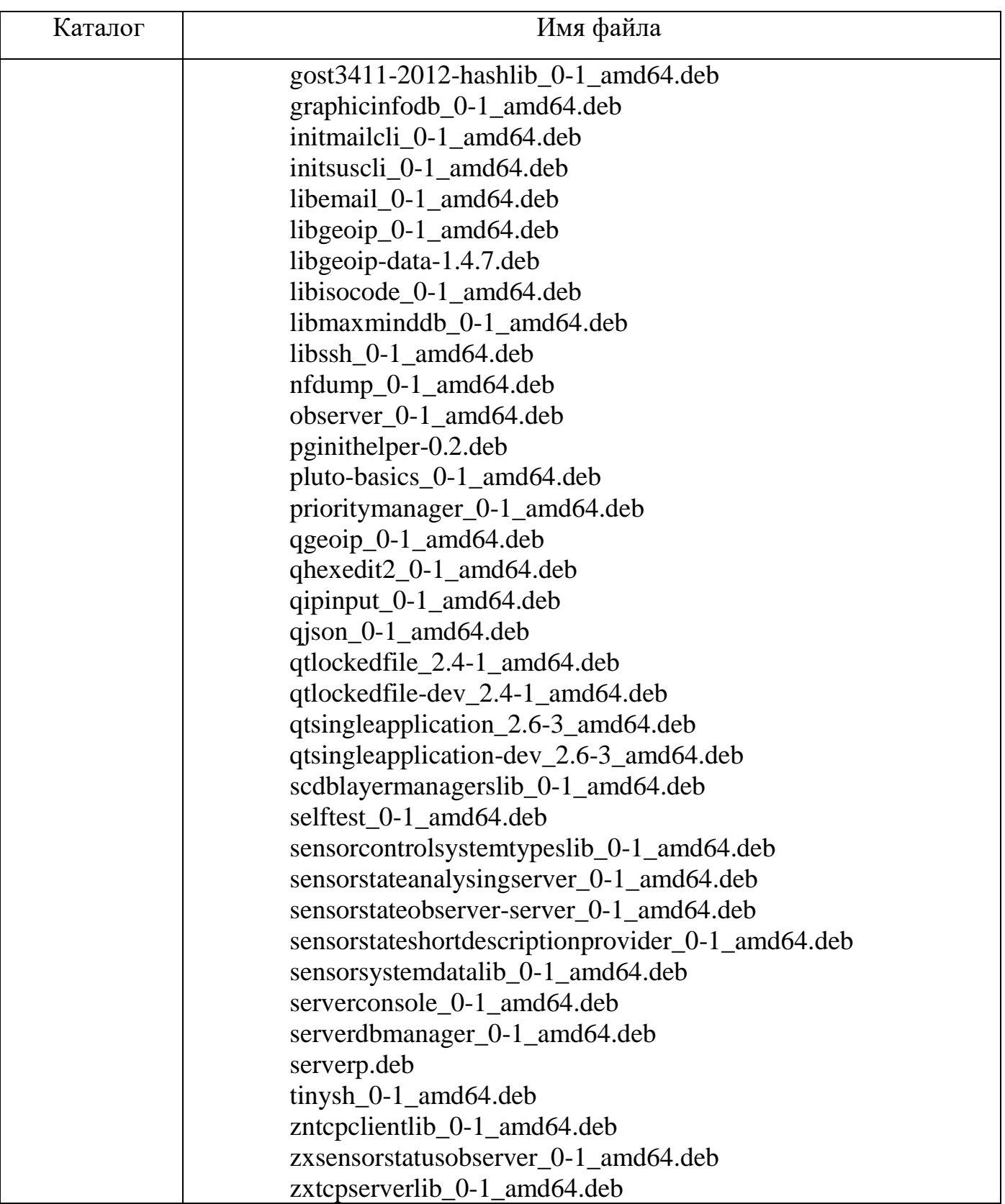

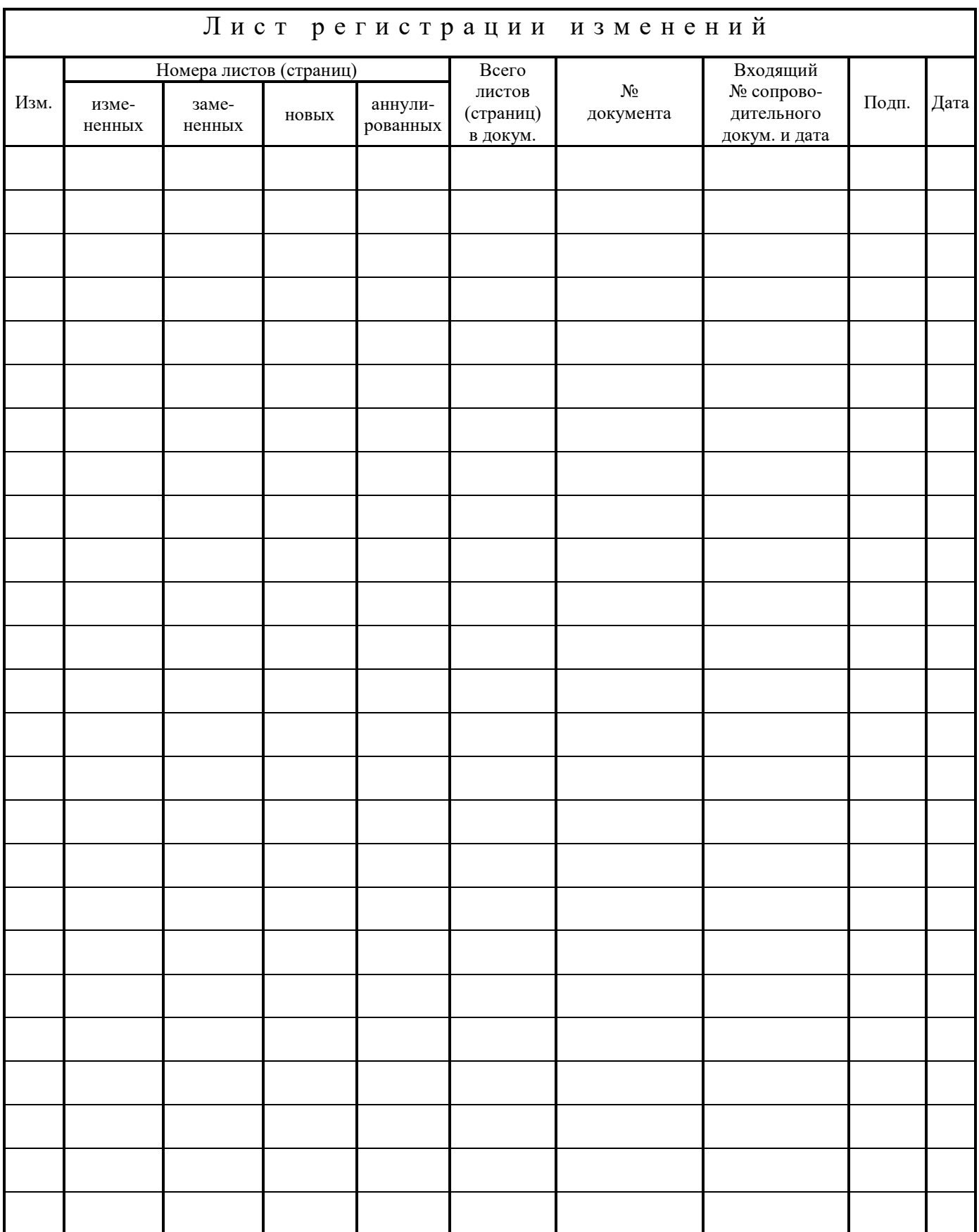